**Teilenummer D301150X412** August 2019

# **FloBoss™ S600+ Flow Computer Bedienungsanleitung**

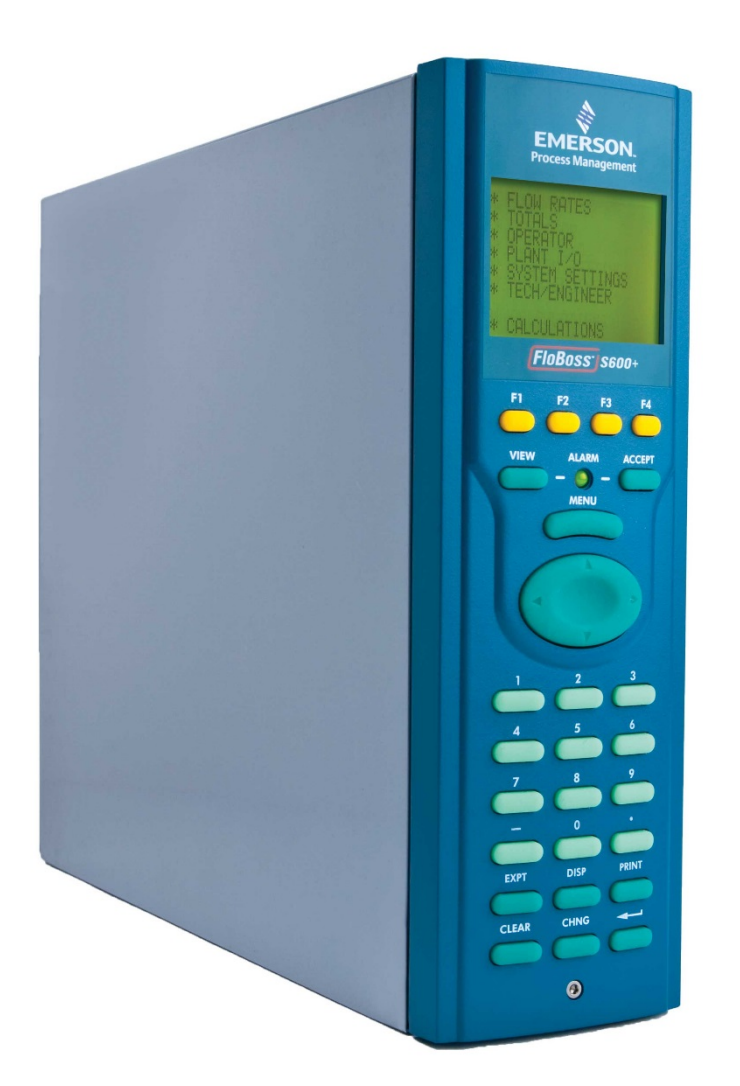

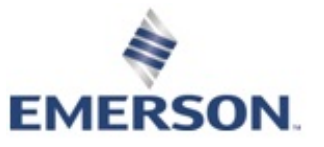

**Remote Automation Solutions**

#### **Systemschulung**

Eine gut ausgebildete Belegschaft ist für den Erfolg Ihres Betriebs entscheidend. Wenn sie wissen, wie sie Ihre Emerson-Geräte richtig installieren, konfigurieren, programmieren, kalibrieren und deren Fehler beheben, verfügen Ihre Ingenieure und Techniker über die Fähigkeiten und das Vertrauen, um Ihre Investition zu optimieren. Remote Automation Solutions bietet Ihrem Personal eine Vielzahl von Möglichkeiten, um wichtige Systemkenntnisse zu erwerben. Unsere professionellen Vollzeiteinweiser können Schulungen in mehreren unserer Unternehmensbüros, bei Ihnen vor Ort oder sogar in Ihrem regionalen Emerson-Büro durchführen. Sie können auch über unser interaktives Live-Emerson Virtual Classroom dieselbe Schulungsqualität erhalten und sich Reisekosten ersparen. Für unseren vollständigen Zeitplan und weitere Informationen wenden Sie sich an die Schulungsabteilung von Remote Automation Solutions unter 800- 338-8158 oder senden Sie eine E-Mail an *[education@emerson.com](mailto:education@emerson.com)*.

# **Inhaltsverzeichnis**

#### **Chapter 1 - Allgemeine Informationen**

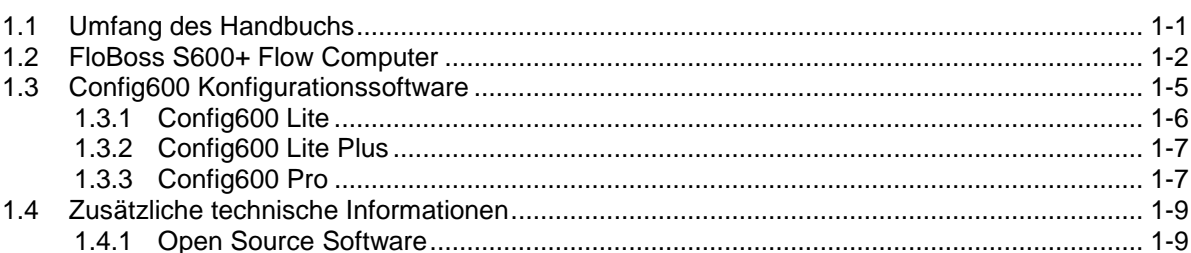

#### **Chapter 2 - Installation**

#### $2 - 1$

 $1 - 1$ 

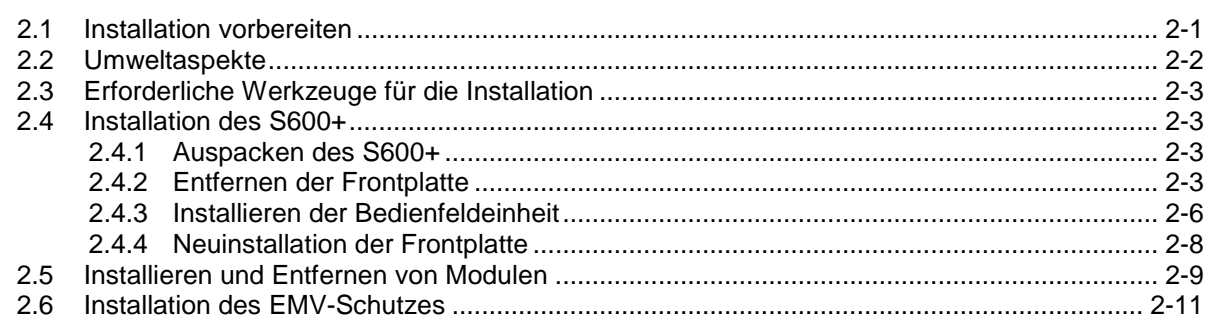

#### **Chapter 3 - CPU-Modul**

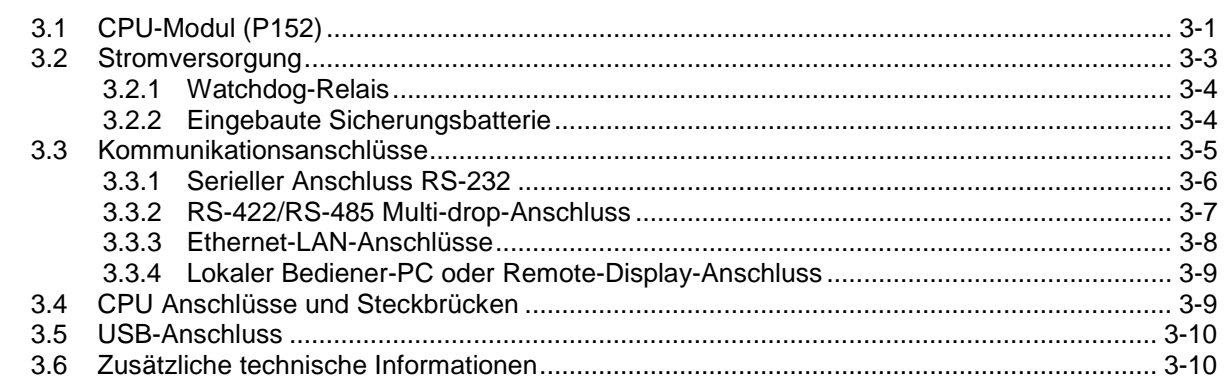

# Chapter 4 - Eingabe/Ausgabe (E/A)

 $4 - 1$ 

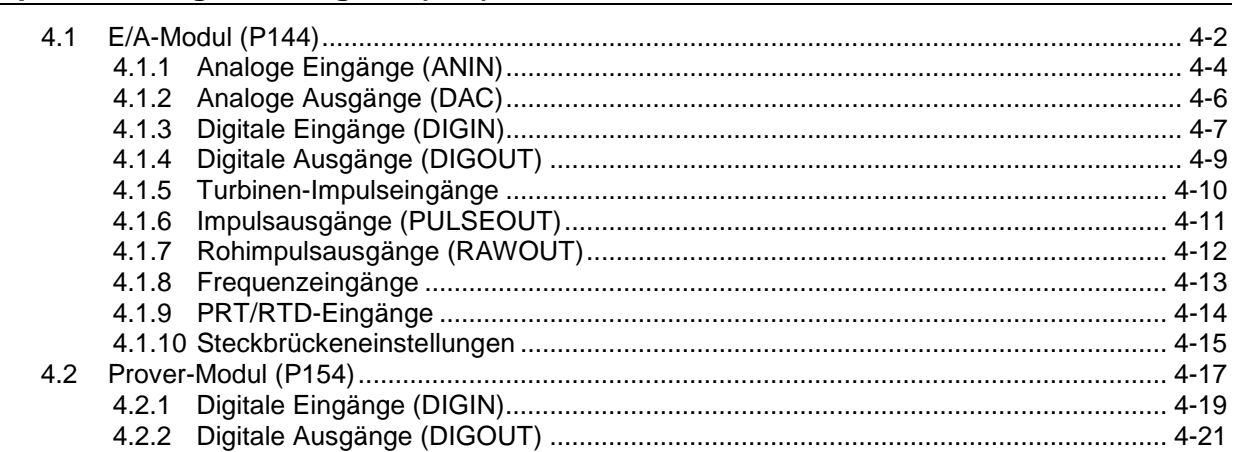

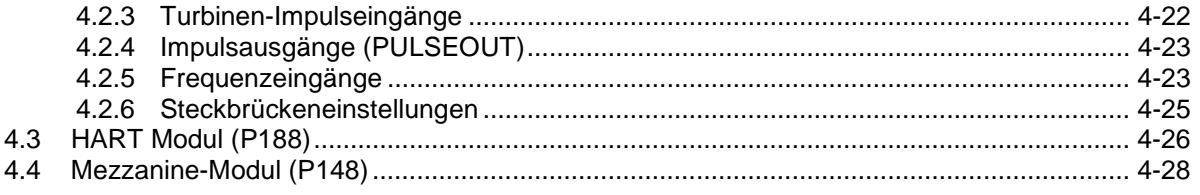

#### Chapter 5 - Bedienfeld

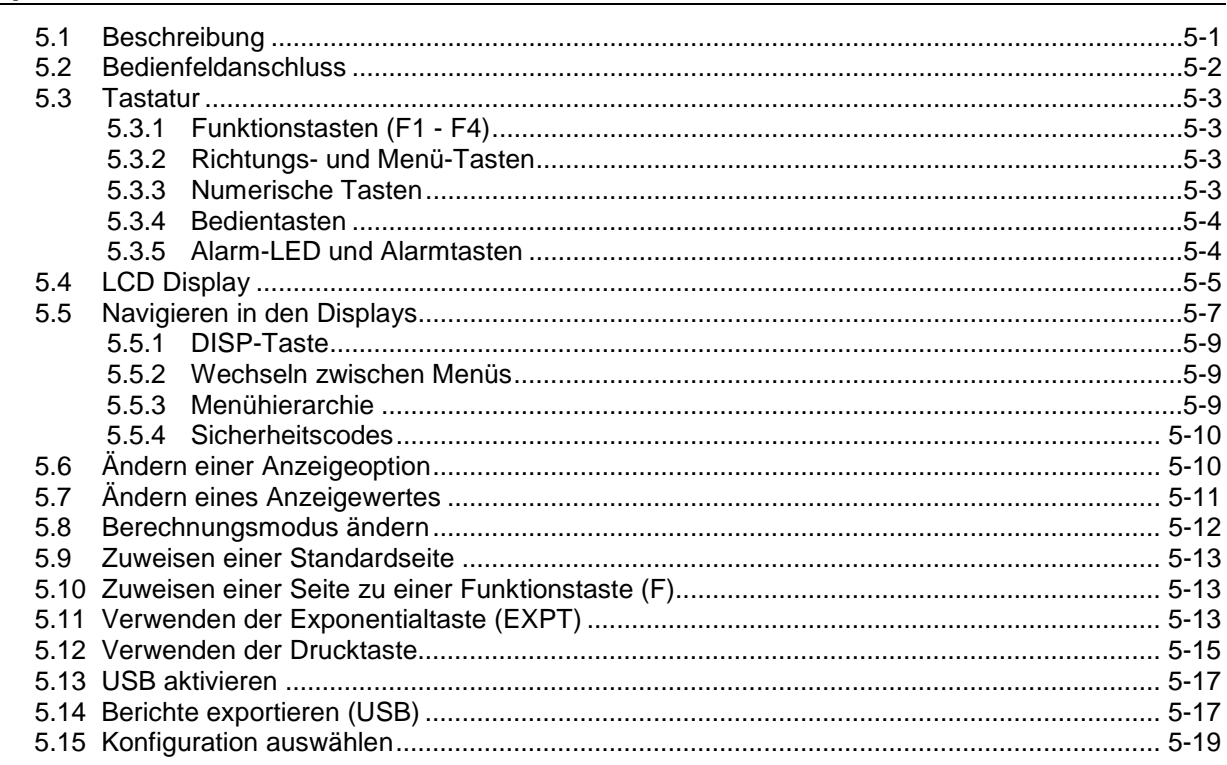

#### Chapter 6 - Webserverzugang

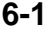

 $7 - 1$ 

 $8 - 1$ 

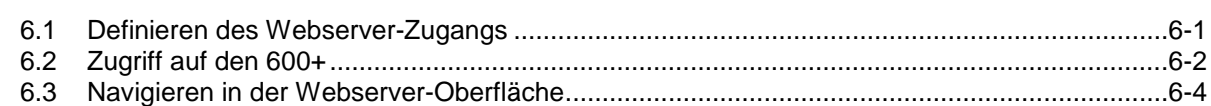

# Chapter 7 - Inbetriebnahme

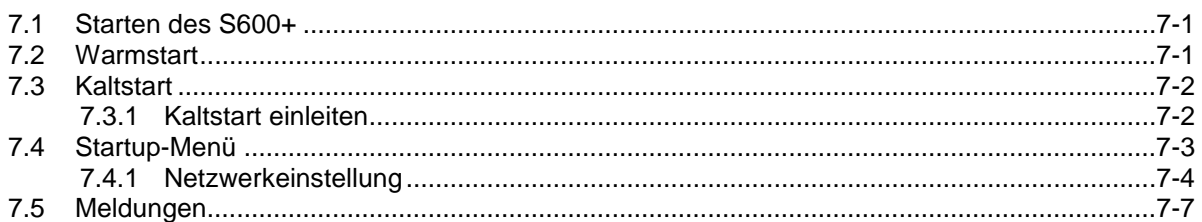

#### Chapter 8 - Fehlerbehebung

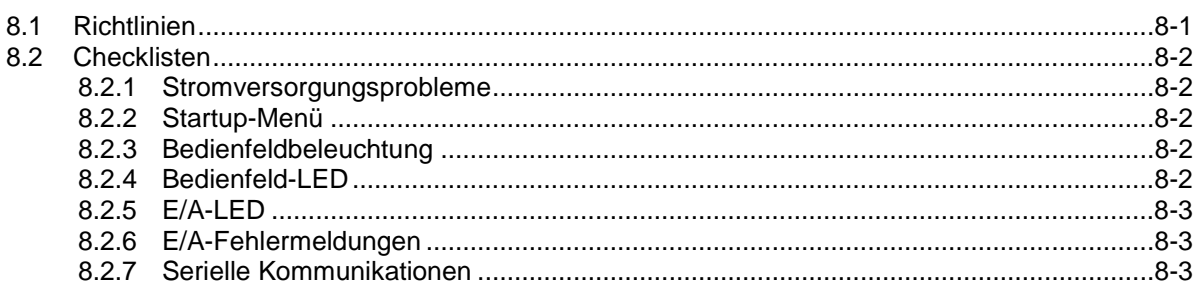

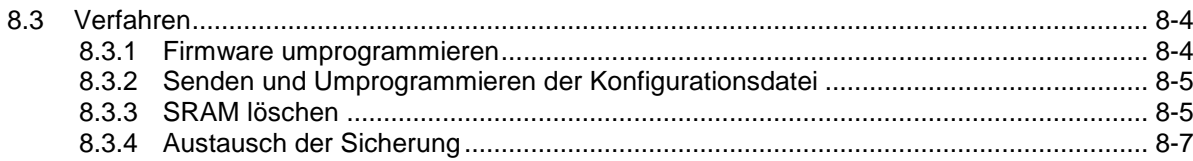

# Appendix A - Glossar

 $B-1$ 

# **Appendix B - Bedienfeld Navigation**

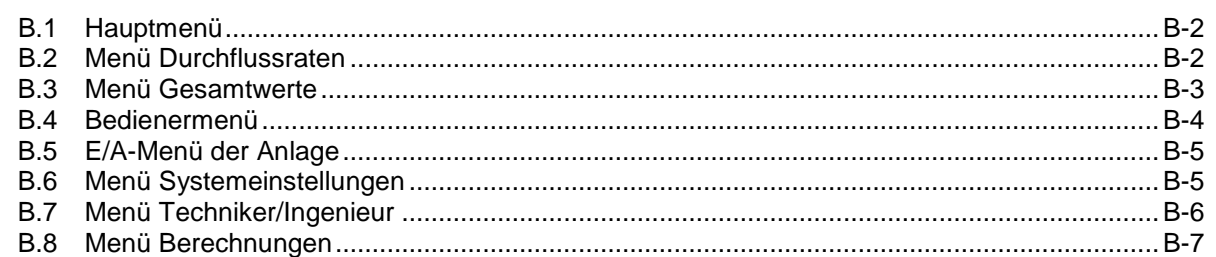

#### Appendix C - Chromatographen

 $C-1$ 

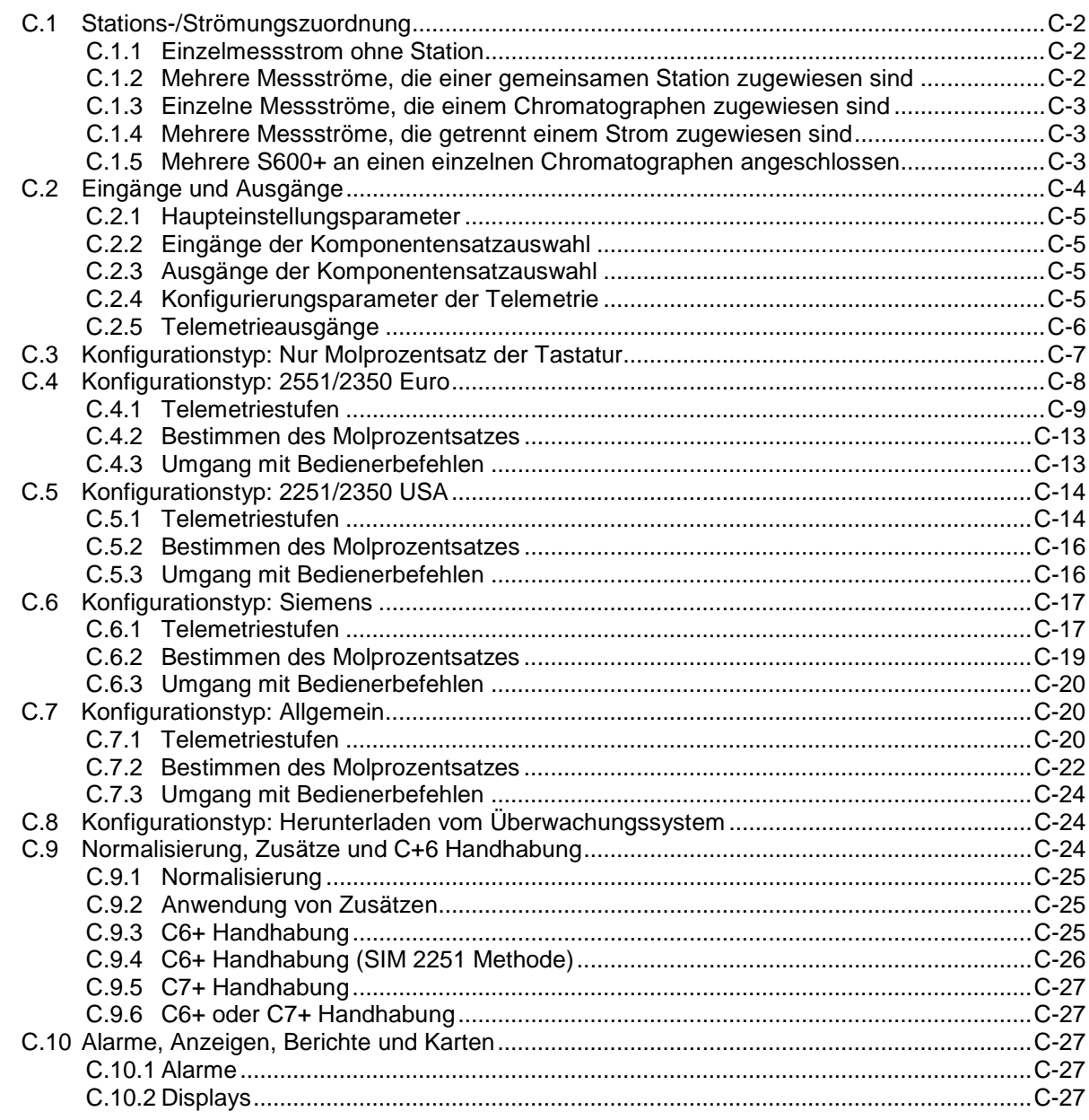

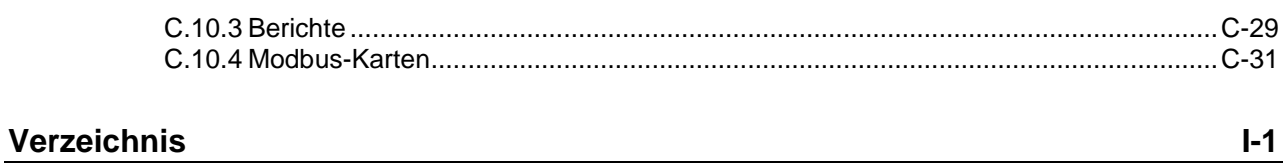

# **Chapter 1 – Allgemeine Informationen**

#### In diesem Kapitel

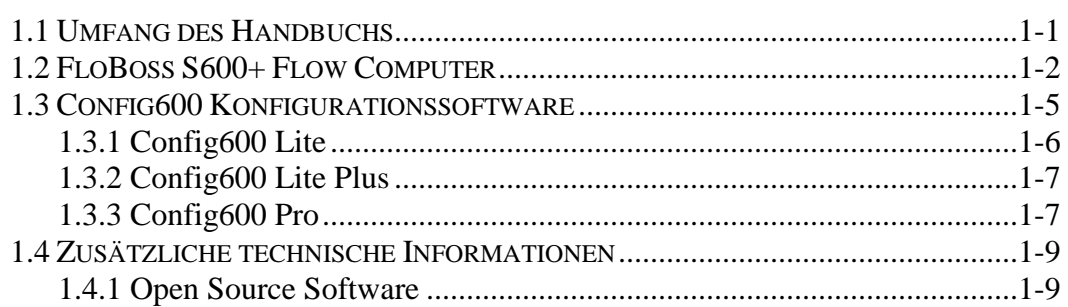

In diesem Handbuch werden die Installations- und Inbetriebnahmevorgänge (einschließlich grundlegender Wartungs-, Betriebs- und Fehlerbehebungsvorgänge) für den FloBoss ™ S600+ Flow-Computer (der "S600+") beschrieben. Informationen zu Config600™, der PC-basierten Konfigurationssoftware für den S600+, finden Sie im *Benutzerhandbuch der Software von Config600* (Teil D301220X412).

Dieses Handbuch konzentriert sich auf den S600+, die erweiterte Version des S600 mit einem neuen CPU-Modul. Technische Informationen finden Sie in der technischen Spezifikation des *FloBoss S600+ Flow Computer* (S600+).

**Hinweis:** Die Verwendung dieses Geräts auf eine Weise, die nicht von Remote Automation Solutions angegeben ist, kann die Schutzvorrichtungen des Geräts beeinträchtigen.

Dieses Kapitel beschreibt den Aufbau dieses Handbuchs und gibt einen Überblick über den S600+ und seine Komponenten.

# <span id="page-6-0"></span>**1.1 Umfang des Handbuchs**

Dieses Handbuch enthält die folgenden Kapitel:

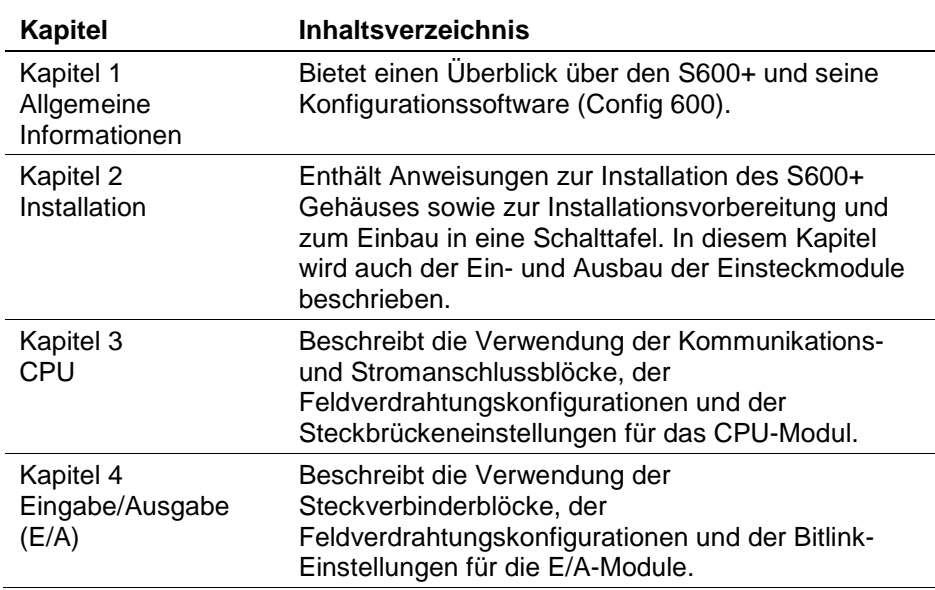

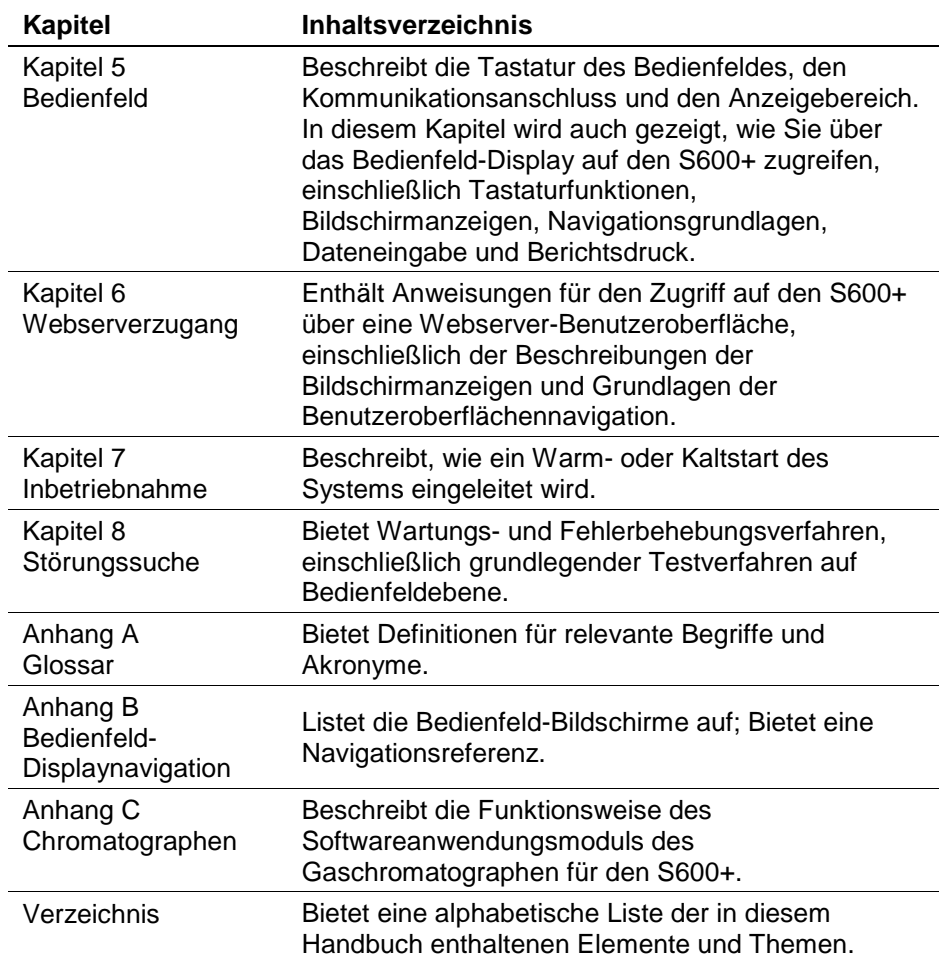

# <span id="page-7-0"></span>**1.2 FloBoss S600+ Flow Computer**

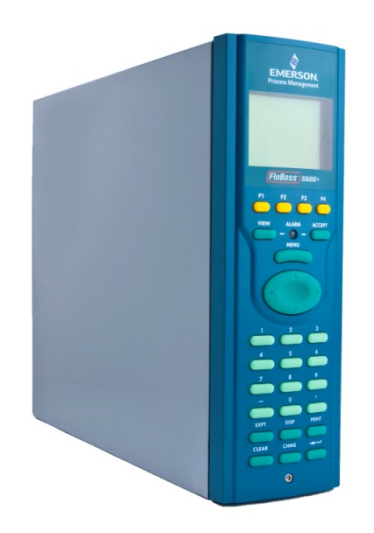

*Abbildung 1-1. FloBoss S600+ Flow Computer*

Der FloBoss S600+ Flow Computer ist ein Durchflusscomputer mit Bedienfeldmontage (für Innenanwendungen), der speziell für die Messung von Kohlenwasserstoffflüssigkeiten und -gasen entwickelt wurde, bei dem es auf Vielseitigkeit und Genauigkeit ankommt. Die Standardfunktionen des S600+ machen ihn ideal für steuerliche Messungen, Verwahrungstransfers, Batch-Ladevorgänge und

Zählerprüfanwendungen. Mit dem S600+ können Sie Multistromanwendungen für mehrere Stationen konfigurieren und gleichzeitig Flüssigkeiten und Gase messen.

Der S600+ ist entweder als eigenständiger Flow-Computer oder als Systemkomponente konzipiert. Die intelligenten E/A-Module eignen sich sowohl für Gas- als auch für Flüssigkeitsanwendungen und unterstützen normalerweise zwei doppelt gepulste Ströme und eine Station. Durch Hinzufügen von (maximal drei) E/A-Modulen können Sie bis zu sechs doppelt gepulste Ströme oder bis zu 10 einfach gepulste Ströme und zwei Stationen konfigurieren. Der S600+ unterstützt Düsen-, Ultraschall-, Turbinen-, Verdränger-, Coriolis-, Annubar- und V-Cone®-Durchflussmessertypen sowie Master-Messgeräte, Kompaktgeräte mit kleinem Volumen und Rohrprüfverfahren (sowohl bidirektional als auch unidirektional).

Der S600+ bietet verschiedene Kommunikationsschnittstellen:

 Zwei LAN-Anschlüsse (am erweiterten CPU-Modul) für Ethernet 10Base-T- oder 100Base-T-Vollduplex-Konnektivität (unter Verwendung der Protokolle Modbus TCP oder Modbus over Ethernet).

**Hinweis:** Das Ethernet-Modul (P190), das einen zusätzlichen Ethernet-Anschluss für frühere Versionen des S600 bereitstellte, ist mit dem S600+ **nicht** kompatibel.

- HART®-Kommunikation mit bis zu zwei 12-Kanal-HART-Modulen, die jeweils Punkt-zu-Punkt- und Multi-Drop-Architekturen für bis zu 50 Sender unterstützen.
- Ein integrierter Webserver ermöglicht den Fernzugriff auf den Flow-Computer. Die Sicherheit wird durch Benutzernamen- und Kennwortschutz mit einem detaillierten Ereignisprotokoll für Überwachungszwecke gewährleistet (unterstützt Windows® Internet Explorer® Version 5 oder höher).
- Zwei konfigurierbare serielle RS-232-Anschlüsse.
- Drei serielle RS-422/ RS-485-Anschlüsse (unterstützten bis zu 57.600 bps Baud) und bis zu vier serielle RS-485-2-Draht-Anschlüsse (unterstützten bis zu 57.600 Baud-Rate) zum Anschluss an intelligente Zähler, Modbus SCADA-Datennetze, DCS Überwachungssysteme und so weiter.
- **Ein dedizierter Konfigurationsanschluss (unten auf dem** Bedienfeld-Display) für die Verbindung mit der Konfigurationssoftware Config 600.
- Zusätzliche Kommunikationsschnittstellen umfassen:
	- Seriellen O.Sonic<sup>®</sup>
	- Seriellen Drucker
	- Seriellen oder Modbus TCP Daniel-Chromatograph über Modbus
	- Seriellen Peer-to-Peer
- Modbus EFM-Protokoll, Modbus RTU, Modbus ASCII, Modbus über Ethernet und Modbus TCP
- Verschiedene Schnittstellen, die über serielles oder Modbus TCP betrieben werden können:
	- Daniel-Flüssigkeitsultraschallmessgerät
	- Daniel-Gasultraschallmessgerät
	- Sick-Ultraschallmessgerät
	- Daniel-Chromatograph

**Hinweis:** Alle Anschlüsse können mit DCS-Systemen, Ultraschallmessgeräten, Coriolis-Messgeräten und so weiter verbunden werden.

Der S600+ verwendet eine verteilte Verarbeitung, um maximale Leistung zu erzielen. Das CPU-Modul enthält einen Hardware-Fließkommaprozessor. Jedes zusätzliche Modul verfügt außerdem über eine lokale Verarbeitung zur Konvertierung von Ein- und Ausgängen von technischen Einheiten in Feldwerte und umgekehrt sowie zur Ausführung von Hintergrundtests und PID-Schleifen.

Die Firmware verwendet 64-Bit-Fließkommawerte (doppelte Genauigkeit) für die höchste Genauigkeit bei der Durchführung aller Messberechnungen. Kumulative Gesamtwerte werden an drei separaten Speicherorten (Tri-Reg-Format) zwecks einer maximalen Integrität abgelegt. Mit der Benutzersprache LogiCalc™ können Sie auch eine logische Steuerung und mathematische Funktionen mit doppelter Genauigkeit für die Datenbankobjekte ausführen.

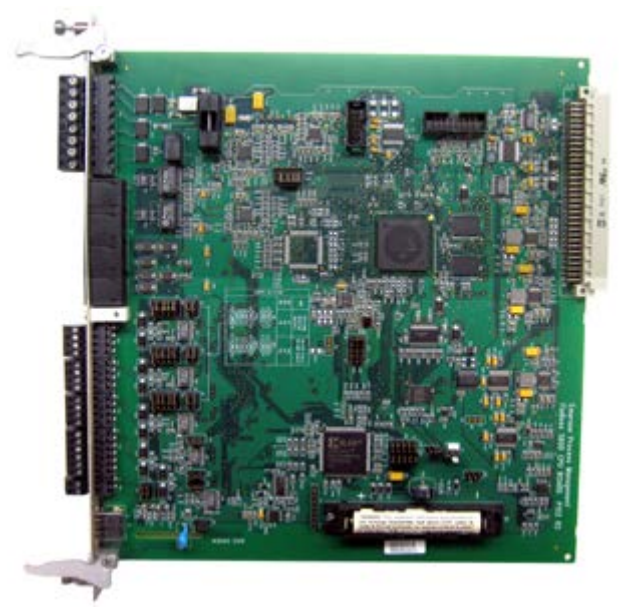

*Abbildung 1-2. CPU-Modul*

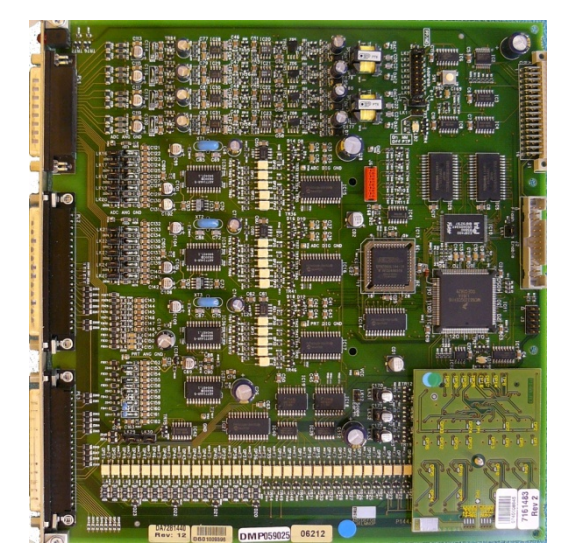

*Abbildung 1-3. Intelligente E/A-Module*

**Bedienfeld-Display** Über die Bedienfeldschnittstelle des S600+ können Sie eine vorhandene Konfiguration verwalten oder eine Konfiguration mit der PC-basierten Konfigurationssoftware Config 600 erstellen.

> Ein Kommunikationsanschluss an der Unterseite des Bedienfelds bietet die Möglichkeit, eine direkte Verbindung mit einem PC herzustellen. Die Benutzeroberfläche auf dem Bedienfeld besteht aus einem hintergrundbeleuchteten LCD-Display, einer 29-Tasten-Tastatur und einer Alarmstatus-LED (*siehe Abbildung 1-4*).

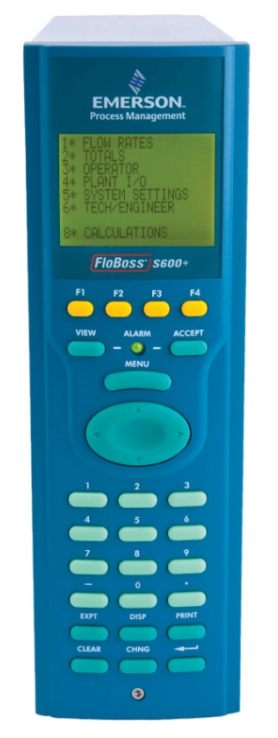

*Abbildung 1-4. Bedienfeld-Display*

# <span id="page-10-0"></span>**1.3 Config600 Konfigurationssoftware**

Mit Config 600 können Sie sowohl neue oder geänderte Konfigurationen an den S600+ senden (hochladen) als auch

vorhandene Konfigurationen vom S600+ empfangen (herunterladen). Sie können auch folgende Funktionen definieren:

- Strom- und Stationssummierung.
- Chargensummierung und -korrektur.
- **Dreifache PID-Regelung.**
- **Durchflussausgleich.**
- Durchflussplanung.
- Automatischer Prüfablauf.
- K-Faktor- oder Meterfaktor-Linearisierung.
- Ventilüberwachung/-steuerung.
- Probenehmerkontrolle.
- Stationsdensitometer.
- **Stationsgaschromatograph.**
- Vorwärts-, Rückwärts- und Premium-Fehlergesamtwerte.
- Umfassender Wartungsmodus.
- Berichterstattung.
- Modbus.
- Anzeigematrix ändern.

Config600 ist eine Reihe von Software-Editoren, mit denen Sie den S600+ überwachen, konfigurieren und kalibrieren können. Die Software ist in drei Versionen erhältlich: Config600 Lite, Config600 Lite Plus und Config600 Pro. Dabei ist Config600 Pro die leistungsstärkste Version.

**Hinweis**: Der S600+ funktioniert erst, wenn Sie eine Konfiguration vom Host-PC an ihn senden.

**IPL600** Remote Automation Solutions bietet ein separates Hilfsprogramm mit der Bezeichnung "Interactive Program Loader 600" (oder "IPL600").

> Mit IPL600 und einer IP oder einer dedizierten seriellen Anschlussverbindung zwischen einem Host-PC und einem S600+ können Sie Konfigurationsdateien (Berichte, Modbus-Konfigurationen, benutzerdefinierte Anzeigen und LogiCalc-Programme) übertragen und empfangen. Obwohl IPL600 als Dienstprogramm Config Transfer in Config600 enthalten ist, kann es eigenständig in Situationen verwendet werden, in denen Sie nicht die volle Funktionalität von Config600 benötigen. Details zur Verwendung von Config Transfer/IPL600 finden Sie im *Benutzerhandbuch der Software Config600* (Teil D301220X412).

# <span id="page-11-0"></span>**1.3.1 Config600 Lite**

Verwenden Sie die Config 600 Lite-Software-Editor-Suite, um vorab entwickelte Konfigurationen zu ändern, vorhandene Konfigurationen zu übertragen, Elemente auf dem Bedienfeld-Display zu bearbeiten und Berichte anzupassen.

**Hinweis:** In der Regel verwenden Sie Config600 Lite, um einen neuen S600+ während der Installation benutzerdefiniert zu konfigurieren.

Mit Config600 Lite können Sie:

- Die Prozesskonfigurationsdaten, einschließlich der Düsengröße, der Skalierung der Analogeingänge, der Alarmgrenzwerte und der Tastaturwerte bearbeiten.
- Modbus-Slave-Maps, Modbus-Master-Polling-Sequenzen, Bedienfeld-Ansichten und Berichtsformate erstellen und anpassen.
- Das Alarmsystem, einschließlich Alarmgruppen, Unterdrückung und Sperren anpassen.
- Die Systemsicherheit konfigurieren, indem Sie Benutzernamen und Kennwörter festlegen und Zugriffsberechtigungen für jedes Datenobjekt auf den Anzeigen zuweisen.
- Die technischen Einheiten und den Rollover-Wert für die Summierung angeben.
- Die Firmware des CPU-Moduls mit Softwareaktualisierungen und Übertragungskonfigurationen über das Dienstprogramm Config Transfer (IPL600) aktualisieren.

# <span id="page-12-0"></span>**1.3.2 Config600 Lite Plus**

Die Config600 Lite Plus-Software-Editor-Suite bietet alle Funktionen der Config600 Lite-Suite, bietet jedoch die Möglichkeit, eine Konfigurationsdatei zu erstellen.

Mit Config600 Lite Plus können Sie:

- Eine neue Anwendung aus Basisvorlagen für Gas-, Flüssigkeitsund Prüferanwendungen erstellen.
- Die Prozesskonfigurationsdaten, einschließlich der Düsengröße, der Skalierung der Analogeingänge, der Alarmgrenzwerte und der Tastaturwerte bearbeiten.
- Modbus-Slave-Maps, Modbus-Master-Polling-Sequenzen, Bedienfeld-Ansichten und Berichtsformate erstellen und anpassen.
- Das Alarmsystem, einschließlich Alarmgruppen, Unterdrückung und Sperren anpassen.
- Die Systemsicherheit konfigurieren, indem Sie Benutzernamen und Kennwörter festlegen und Zugriffsberechtigungen für jedes Datenobjekt auf den Anzeigen zuweisen.
- Die technischen Einheiten und den Rollover-Wert für die Summierung angeben.
- Die Firmware des CPU-Moduls mit Softwareaktualisierungen und Übertragungskonfigurationen über das Dienstprogramm Config Transfer (IPL600) aktualisieren.

# <span id="page-12-1"></span>**1.3.3 Config600 Pro**

Mit der Config600 Pro-Software-Editor-Suite können Sie neue Konfigurationen erstellen, vorhandene Konfigurationen ändern, vorhandene Konfigurationen übertragen, Elemente auf dem Bedienfeld-Display bearbeiten und benutzerdefinierte Berichte bearbeiten.

Mit Config600 Pro können Sie:

- Eine neue Anwendung aus Basisvorlagen für Gas-, Flüssigkeitsund Prüferanwendungen erstellen.
- Die Prozesskonfigurationsdaten, einschließlich der Düsengröße, der Skalierung der Analogeingänge, der Alarmgrenzwerte und der Tastaturwerte bearbeiten.
- Modbus-Slave-Maps, Modbus-Master-Polling-Sequenzen, Bedienfeld-Ansichten und Berichtsformate erstellen und anpassen.
- Die technischen Einheiten und den Rollover-Wert für die Summierung angeben.
- Das Alarmsystem, einschließlich Alarmgruppen, Unterdrückung und Sperren anpassen.
- Die Systemsicherheit konfigurieren, indem Sie Benutzernamen und Kennwörter festlegen und Zugriffsberechtigungen für jedes Datenobjekt zuweisen.
- Objekte aus der Datenbank hinzufügen oder entfernen.
- Besondere Funktionen über LogiCalc programmieren.
- Die Firmware des CPU-Moduls mit Softwareaktualisierungen und Übertragungskonfigurationen über das Dienstprogramm Config Transfer (IPL600) aktualisieren.

**Hinweis:** Um eine Config600 Pro-Lizenz zu erhalten, müssen Sie zuerst an einem Schulungskurs teilnehmen und diesen erfolgreich abschließen.

# <span id="page-14-0"></span>**1.4 Zusätzliche technische Informationen**

Weitere und aktuelle Informationen finden Sie in den folgenden technischen Dokumenten (verfügbar unter *www.EmersonProcess.com/Remote*).

*Tabelle 1-1. Zusätzliche technische Information*

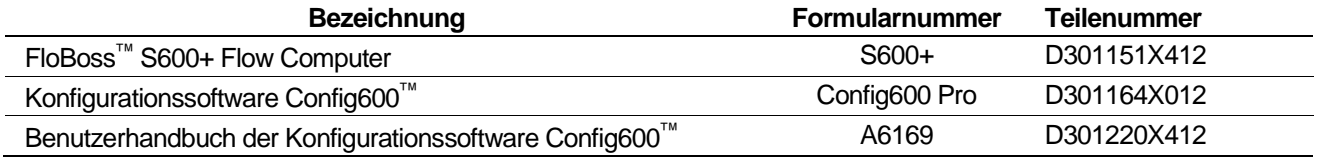

# <span id="page-14-1"></span>**1.4.1 Open Source Software**

Der FloBoss S600+ enthält Open Source Software, die von den Open Source-Lizenzen GPL, GPL2, GPL3, LGPL, OpenSSL, SSLeay, zlib, libzip2 und Apache abgedeckt wird. Die verwendete spezifische Software ist U-Boot, der Linux-Kernel, glibc, der Apache-Webserver, mod\_sll, mod\_alias, mod\_rewrite, OpenSSL, BusyBox, ntpclient, tar32 und JFFS2. Diese Lizenzen sind auf der S600+ Open Source Software CD (Teilenummer S600SRCOPEN) enthalten. Der Quellcode ist auf Anfrage erhältlich. Sie können eine Kopie dieses Quellcodes erhalten, indem Sie sich an Ihr lokales Remote Automation Solutions-Vertriebsbüro wenden. Dieses Produkt enthält Software, die vom OpenSSL-Projekt zur Verwendung im OpenSSL Toolkit (*http://www.openssl.org*) entwickelt wurde. Dieses Produkt enthält kryptografische Software, die von Eric Young (*eay@cryptsoft.com*) geschrieben wurde.

# **Chapter 2 – Installation**

#### In diesem Kapitel

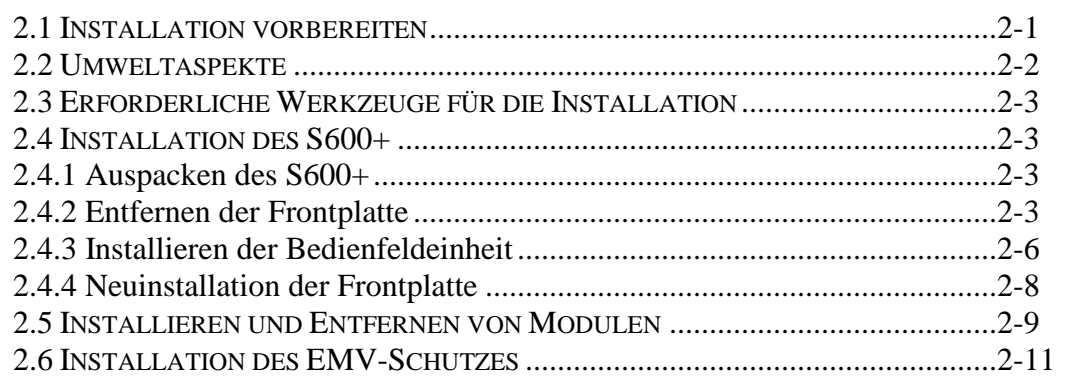

Dieses Kapitel enthält Anweisungen zur Installation des S600+, einschließlich Installationsvorbereitungen, Anleitungen zur Schalttafelmontage, zum Ein- und Ausbau von Einsteckmodulen sowie Hinweise zur elektromagnetischen Verträglichkeit (EMV).

**Vorsicht Bei Nichtbeachtung der Vorsichtsmaßnahmen gegen elektrostatische Entladungen (z.B. Tragen eines geerdeten Armbandes) beim Zugriff auf die Rückseite des Geräts oder beim Umgang mit CPU- oder E/A-Modulen kann der Prozessor zurückgesetzt oder elektronische Komponenten beschädigt werden, was zu Betriebsunterbrechungen führen kann.**

# <span id="page-16-0"></span>**2.1 Installation vorbereiten**

Die Installation des S600+ muss allen geltenden örtlichen Vorschriften und Bestimmungen entsprechen. Alle Installationsverfahren sollten den üblichen Regeln der guten Verarbeitung entsprechen. Obwohl der an Sie gelieferte S600+ möglicherweise nicht alle in diesem Handbuch beschriebenen Hardwareoptionen enthält, bleibt die Vorgehensweise für die Grundinstallation des Geräts dieselbe.

Hinweis**:** Wir empfehlen Ihnen dringend, sich mit den in diesem Kapitel beschriebenen Verfahren vertraut zu machen, **bevor** Sie mit der Installation des S600+ beginnen.

Der S600+ ist modular aufgebaut und bietet maximale Flexibilität und einfache Installation. Die Basisversion für den Schalttafeleinbau besteht aus drei Hauptkomponenten:

- Vorgefertigtem Metallgehäuse mit vorinstalliertem Netzteil / Rückplatine und vier Kartensteckplätzen für die Module (ein dedizierter CPU-Steckplatz und drei E/A-Steckplätze).
- Abnehmbare Frontplatte, zusammengesetzt aus LCD-Display und Tastaturmodul.

 Einsteckmodule. Für eine Grundkonfiguration werden ein CPU-Modul und ein E/A-Modul mitgeliefert. Zur Abdeckung der nicht verwendeten Steckplätze werden zwei Blindplatten mitgeliefert.

*Abbildung 2-1* zeigt die Systemkomponenten des S600+.

<span id="page-17-1"></span>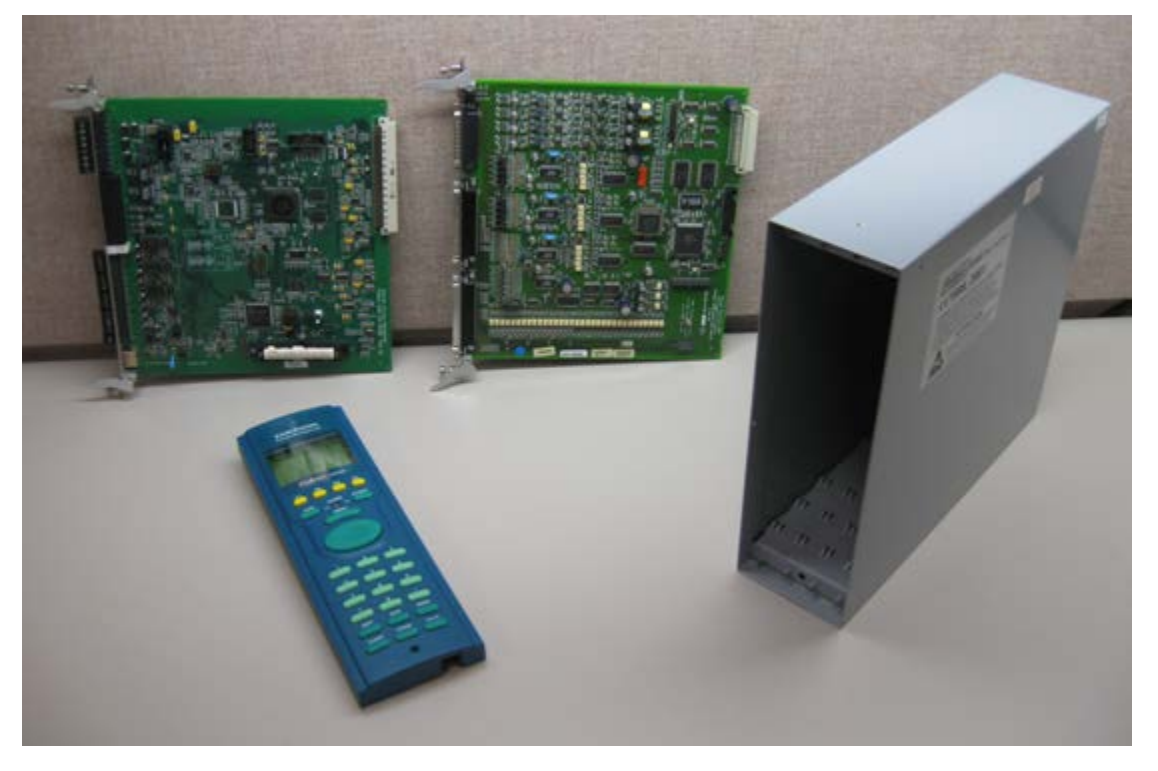

*Abbildung 2-1. FloBoss S600+ Systemkomponenten* 

**Hinweis:** Vom Benutzer bereitgestellte Werkzeuge zur Unterstützung des Installationsvorgangs können ein Kreuzschlitzschraubendreher, ein normaler Schraubendreher, ein kleiner verstellbarer Schraubenschlüssel und ein 2,5-mm-Inbusschlüssel sein.

#### <span id="page-17-0"></span>**2.2 Umweltaspekte**

Der Durchflusscomputer S600+ für die Schalttafelmontage ist für die Verwendung innerhalb des Kontrollraums vorgesehen. Bringen Sie ihn in eine Position, die eine einfache Bedienung, Komfort und Sicherheit für Bediener und Wartungspersonal bietet. Die optimale Höhe zum Lesen und Verwenden des Displays und der Tastatur liegt auf Augenhöhe des Bedieners.

**Vorsicht Wenn Sie ein oder mehrere Geräte mit anderen wärmeerzeugenden Geräten auf engstem Raum installieren, achten Sie besonders auf den kombinierten Heizeffekt. Diese kombinierte Wärme könnte die Umgebungstemperatur über ihren akzeptablen Schwellenwert hinaus erhöhen und dadurch die Leistung beeinträchtigen.**

# **2.3 Erforderliche Werkzeuge für die Installation**

Stellen Sie vor dem Installieren des S600+ sicher, dass Sie über die folgenden Werkzeuge verfügen:

- Kleiner Schlitzschraubendreher, der für die unverlierbaren Schlitzschrauben an der Rückseite des Gehäuses geeignet ist, mit denen die einzelnen Steckkarten im Gehäuse gesichert werden.
- 5,5 mm (5 BA) Sechskantschlüssel oder kleiner verstellbarer Schraubenschlüssel für die Frontplattenvorsprünge.
- 2,5-mm-Inbusschlüssel für die Sechskantschraube an der Vorderseite der Frontplatte, mit der die Frontplatte am Gehäuse befestigt ist.

# <span id="page-18-0"></span>**2.4 Installation des S600+**

Befolgen Sie die folgenden Anweisungen zum Installieren der verschiedenen Komponenten von S600+, einschließlich der Frontplatte, der Bedienfeldeinheit und der Module.

# <span id="page-18-1"></span>**2.4.1 Auspacken des S600+**

Packen Sie den S600+ vorsichtig aus und überprüfen Sie die Teile auf sichtbare Schäden.

**Hinweis:** Entsorgen Sie das Verpackungsmaterial erst, wenn Sie alle Teile der Sendung identifiziert haben und sicher sind, dass alle Teile ordnungsgemäß funktionieren.

# <span id="page-18-2"></span>**2.4.2 Entfernen der Frontplatte**

Entfernen Sie die Frontplatte vom S600+, um den Montagevorgang zu starten:

- **1.** Stellen Sie sicher, dass der S600+ nicht mit Strom versorgt wird.
- **2.** Entfernen Sie mit einem 2,5-mm-Inbusschlüssel die Sechskantschraube aus der unteren Mitte der Frontplatte (siehe *Abbildung 2-2*).

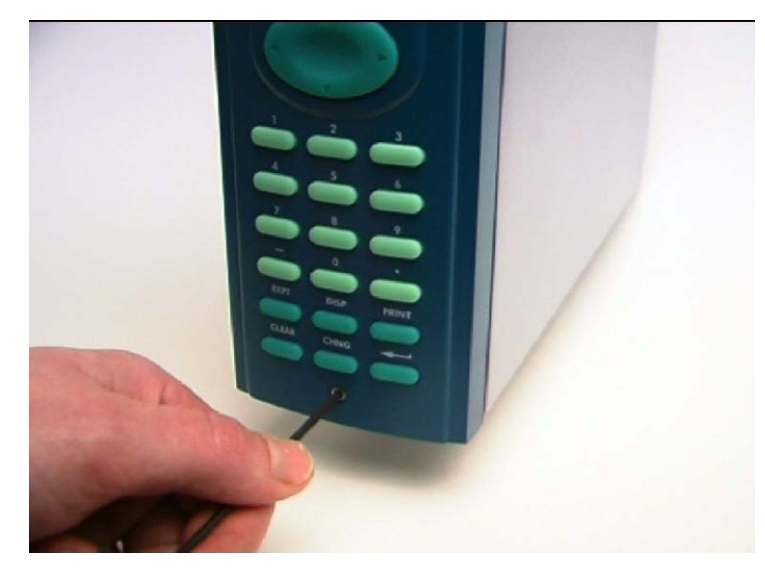

*Abbildung 2-2. Entfernen der Frontplatte*

**Hinweis:** Eine Sicherheitskappe kann die Sechskantschraube bedecken.

**3.** Schieben Sie die Frontplatte vorsichtig um 4 mm (0.15 in) nach oben, damit sie die Haltenut oben am Gehäuse freigibt, und lassen Sie dann die Frontplatte nach vorne kommen, um das Gehäuse vollständig freizulegen (siehe *Abbildung 2-3*).

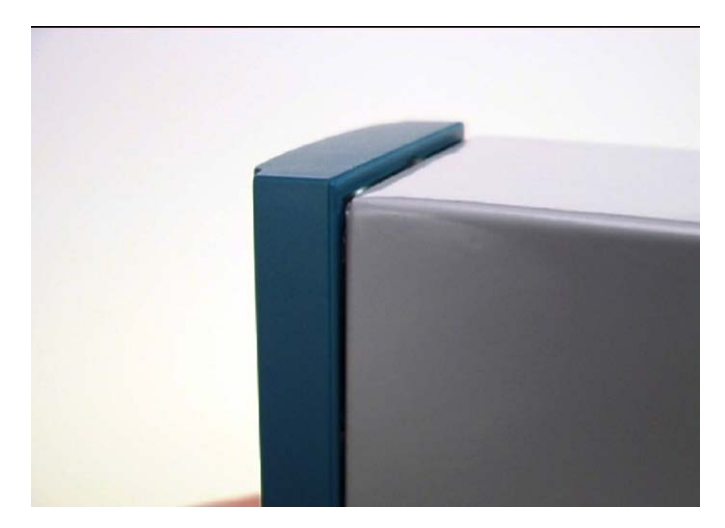

*Abbildung 2-3. Angehobene Frontplatte*

**4.** Trennen Sie das Flachbandkabel von der Rückseite der Frontplatte am blauen Anschluss (siehe *Abbildung 2-4*). Beachten Sie die Ausrichtung des Steckverbinders mit der Passfedernut. Sie müssen das Flachbandkabel am Ende des Installationsvorgangs wieder korrekt einstecken.

**Vorsicht Entfernen Sie das Flachbandkabel nicht aus dem Gehäuse des S600+. Dies könnte den S600+ beschädigen. Das Flachbandkabel kann auch eine EMV-Klemme aufweisen. Lassen Sie es intakt, ohne das Flachbandkabel zu beschädigen.** 

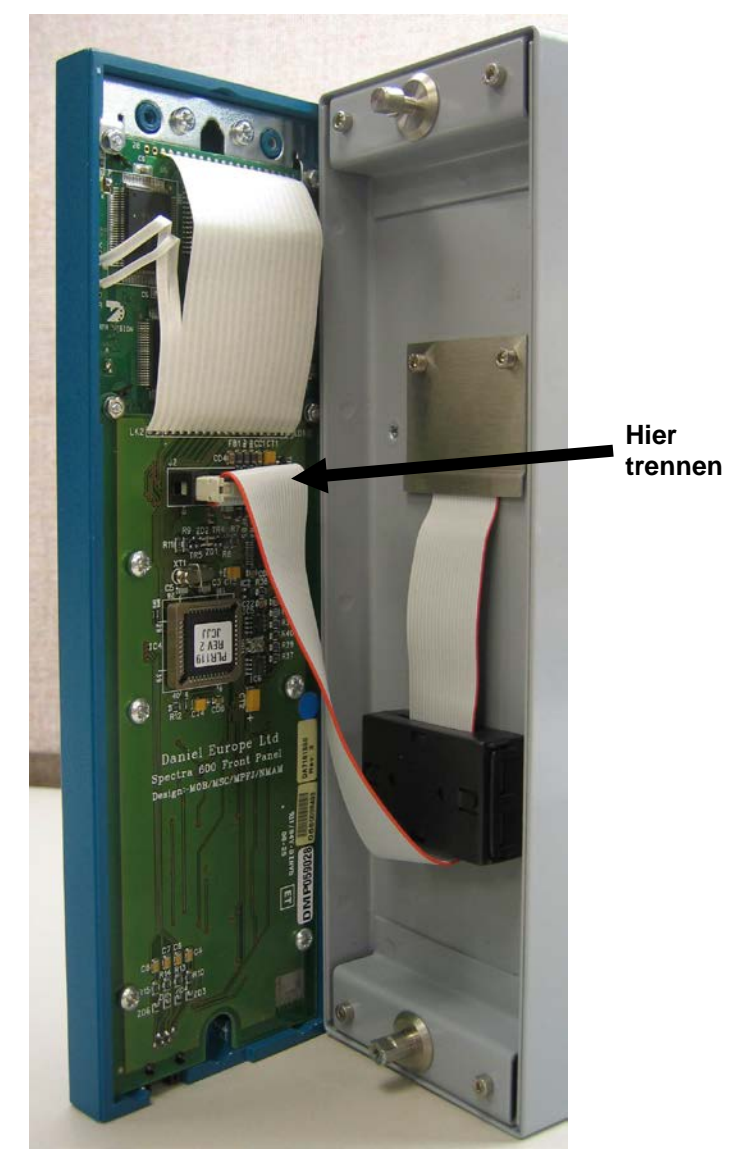

*Abbildung 2-4.* Steckverbinder entfernen

**5.** Entfernen Sie die oberen und unteren Vorsprünge mit einem 5,5 mm-Sechskantschlüssel (5 BA) vom Gehäuse des Geräts.

*Tabelle 2-1. Montageabmessungen*

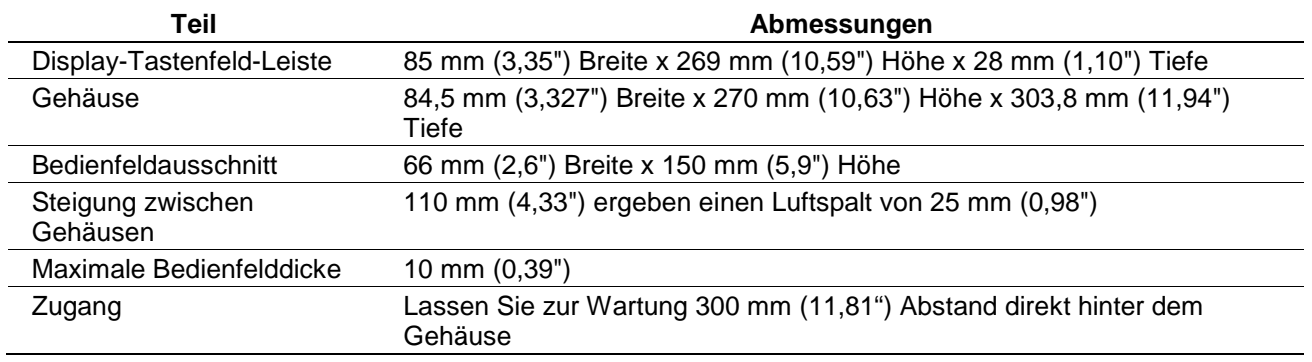

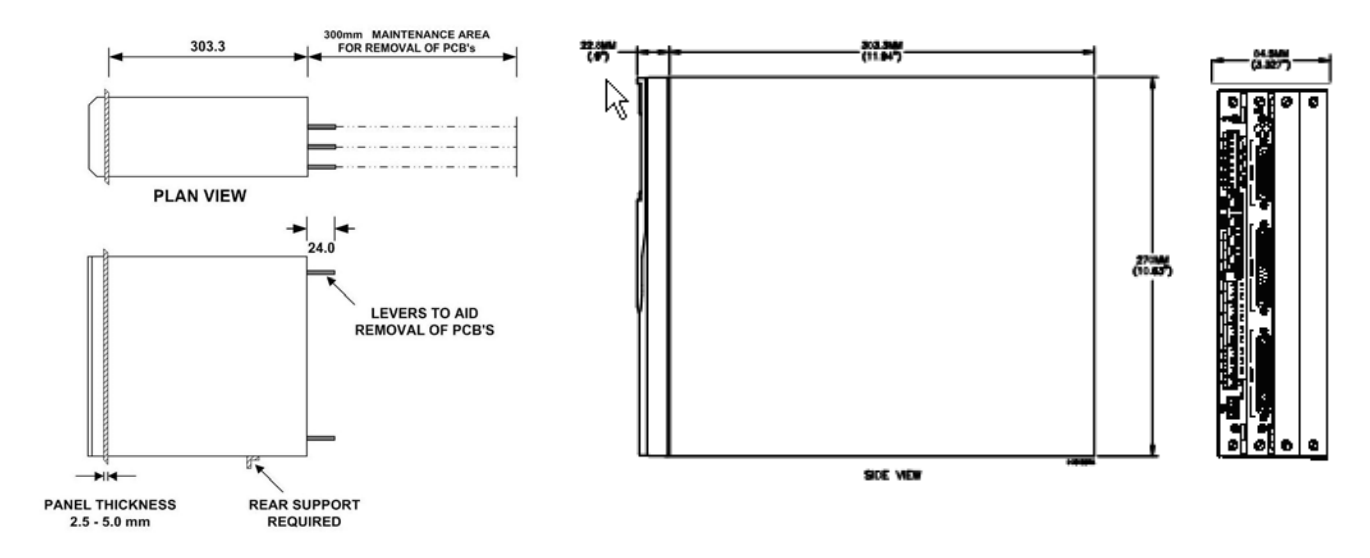

*Abbildung 2-5. Bedienfeldeinbauabmessungen*

# <span id="page-21-0"></span>**2.4.3 Installieren der Bedienfeldeinheit**

Installieren Sie nach dem Entfernen der Frontplatte die Bedienfeldeinheit:

**1.** Bauen Sie unter Berücksichtigung der Umgebungsbedingungen das Gerüst des Schranks auf, um das Bedienfeld zu stützen.

**Hinweis:** Ein Standardregal von 483 mm (19 in) mit einer Höhe von 311 mm (12,25 in) kann bis zu vier S600+ aufnehmen, sofern Sie die Rückseite des Gehäuses unterstützen.

**2.** In der *Abbildung 2-6* und *Tabelle 2-1* finden Sie Positionsdetails für zwei 7-mm-Löcher (0,276 in) und einen Ausschnitt. Der Bedienfeldausschnitt sollte für jeden S600+ rechteckig sein. Lassen Sie auf jeder Achse eine Toleranz von  $\pm 3$  mm (0,12 in) zu.

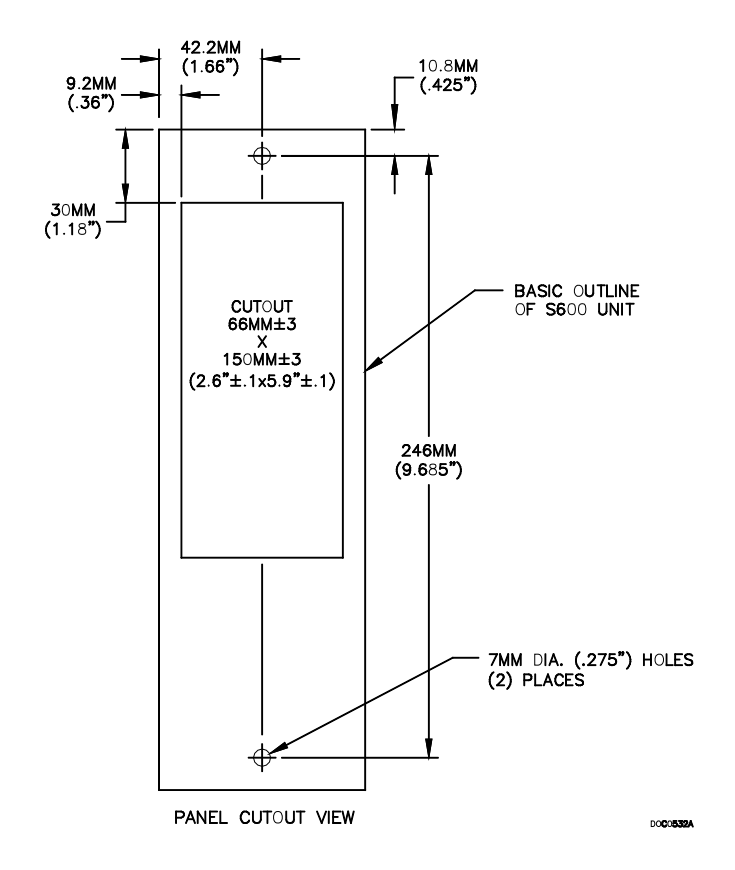

*Abbildung 2-6. Bedienfeldausschnittabmessungen*

**Hinweis:** Der S600+ passt in vorhandene S500- und 869-Flow-Computer-Bedienfeldausschnitte.

**3.** Achten Sie auf eine Plattendicke von mindestens 3 mm (0,12 in), um Verformungen zu vermeiden. Wenn Sie eine dünnere Platte verwenden, stützen Sie die Rückseite des Gehäuses ab (siehe *Abbildung 2-7*).

**Vorsicht Verwenden Sie immer eine hintere Stütze oder einen Anker, um ein Verdrehen und andere Verzerrungen während der Installation und Wartung zu vermeiden.** 

<span id="page-23-1"></span>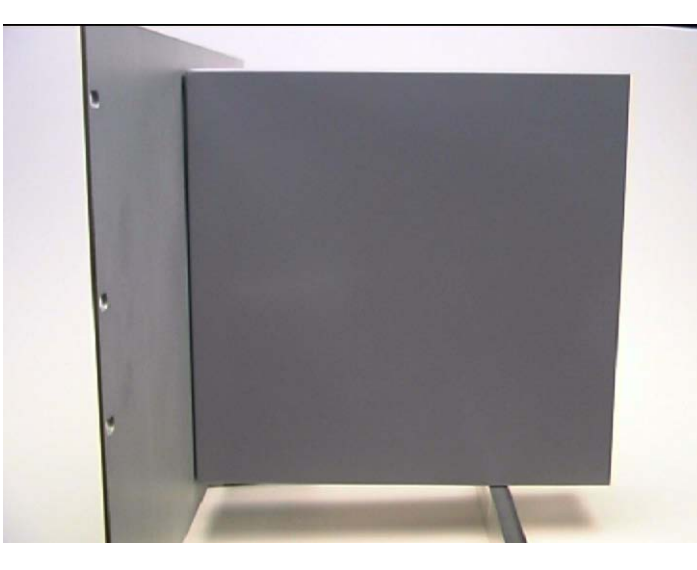

*Abbildung 2-7. Bedienfeldeinbaustütze*

- **4.** Legen Sie die Vorderseite des Gehäuses gegen die Rückseite des vorbereiteten Ausschnitts.
- **5.** Bringen Sie die oberen und unteren Vorsprünge wieder an und ziehen Sie sie mit einem 5,5-mm-Inbusschlüssel (5 BA) fest.
- **6.** Nachdem Sie die hintere Halterung montiert haben, befestigen Sie das Gehäuse mit einer selbstschneidenden Schraube an der hinteren Halterung. Die maximale Tiefe der Schraube im Gehäuse sollte 3 mm (0,12 in) betragen.

# <span id="page-23-0"></span>**2.4.4 Neuinstallation der Frontplatte**

Das erneute Installieren der Frontplatte ist die letzte Phase des Installationsvorgangs:

**1.** Schließen Sie das Flachbandkabel an die Frontplatte an.

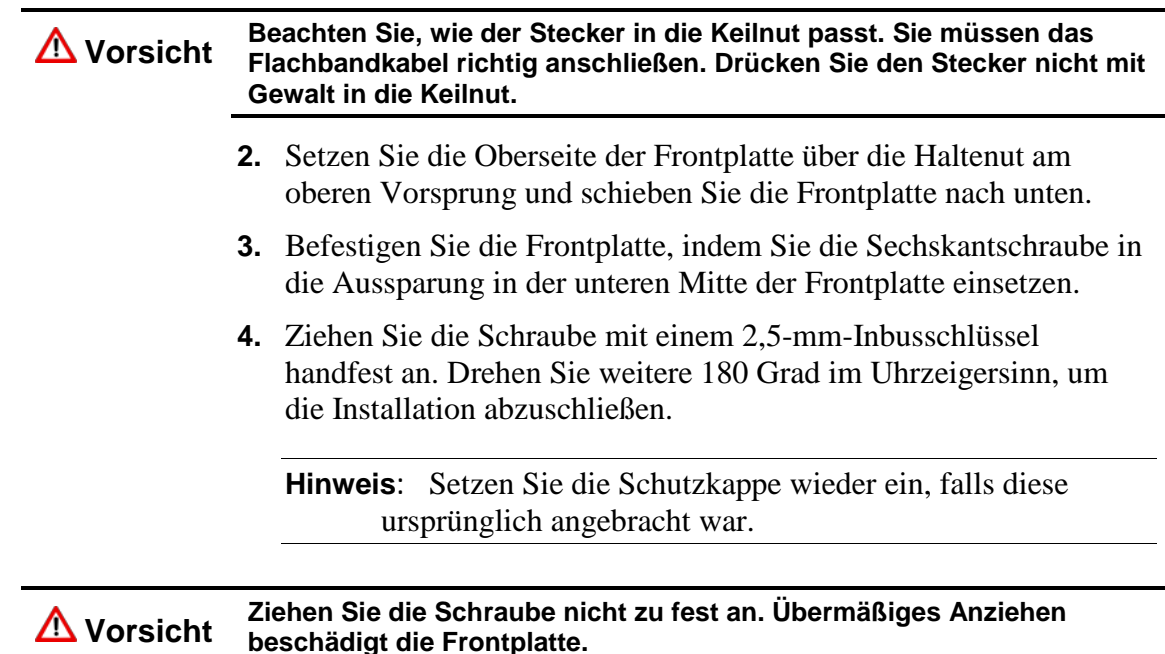

# **2.5 Installieren und Entfernen von Modulen**

Der S600+ wird mit bereits installierten CPU und E/A-Modulen ausgeliefert. Befolgen Sie diese Prozedur, wenn Sie die Module zu Wartungs- oder Aktualisierungszwecken entfernen müssen.

Das CPU-Modul befindet sich am linken hinteren Steckplatz des Gehäuses. Sie können E/A-Module in die verbleibenden Steckplätze stecken oder die Steckplätze leer lassen. Decken Sie leere Steckplätze mit den leeren Abdeckplatten ab.

**Vorsicht Treffen Sie geeignete Vorsichtsmaßnahmen gegen elektrostatische Entladungen, bevor Sie eines der Module entfernen. Die Klemmen einiger Module sind möglicherweise mit ausreichend hohen elektrischen Potentialen verdrahtet, um Stromschläge und Verletzungen zu verursachen. Schalten Sie alle Stromquellen für angeschlossene Geräte aus und entladen Sie sie, bevor Sie Installations- oder Reparaturarbeiten durchführen.**

**Ausbau** Um ein Modul auszubauen:

- **1.** Schalten Sie den S600+ aus, bevor Sie versuchen, ein Modul auszubauen.
- **2.** Lösen Sie die Halteschrauben, bevor Sie versuchen, ein Modul zu entfernen. Dadurch werden Schäden an den Auswerfern vermieden (siehe *Abbildung 2-8*).

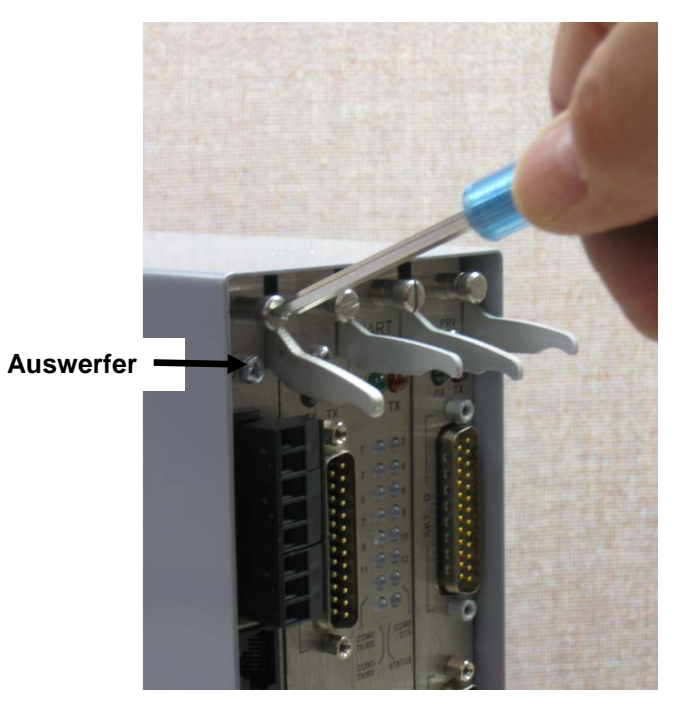

*Abbildung 2-8. Lösen der Halteschrauben*

**3.** Entriegeln Sie die Auswerfer für das entsprechende Modul und ziehen Sie das Modul aus dem Gehäuse. Möglicherweise müssen Sie das Modul leicht schwenken, um es von den Anschlüssen zu lösen (siehe *Abbildungen 2-9* und *2-10*).

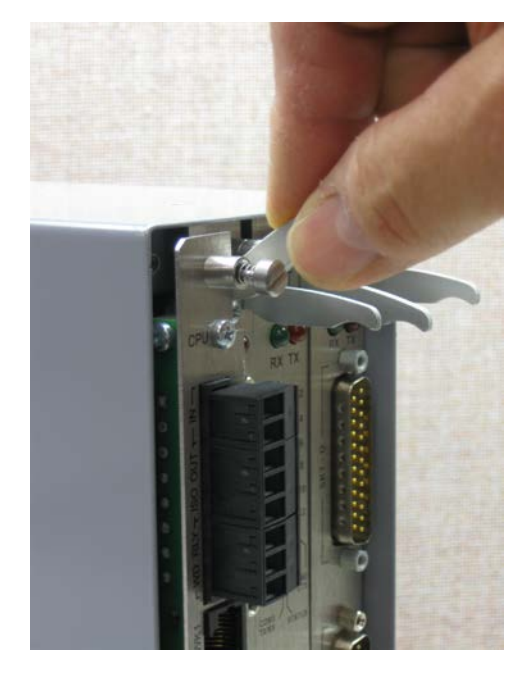

*Abbildung 2-9. Nutzung der Auswerfer*

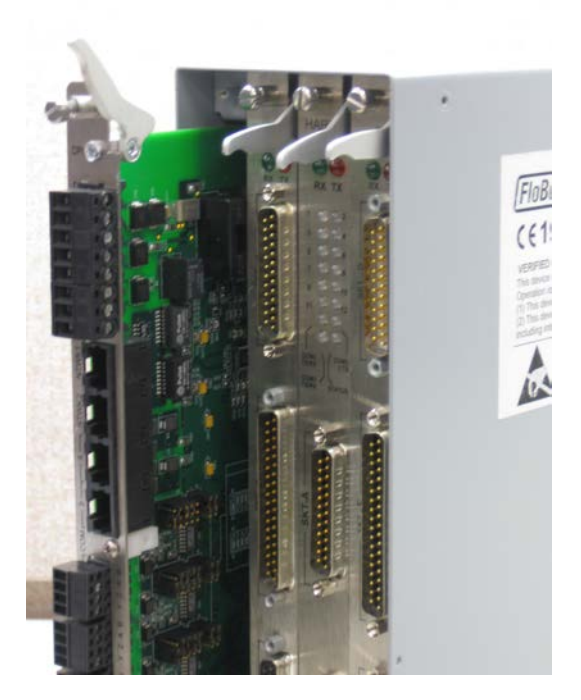

*Abbildung 2-10. Modul bereit zum Entfernen oder Einsetzen*

**Installation** So installieren Sie ein Modul:

- **1.** Richten Sie das Modul vorsichtig an den Führungen aus (oben und unten am Gehäuse). Schieben Sie das Modul vorsichtig in das Gehäuse, bis es vollständig mit dem entsprechenden Anschluss auf der Rückwandplatine verbunden ist.
- **2.** Drücken Sie jeden der beiden Auswerfer fest in seine Position, sobald das Modul vollständig eingesetzt ist.

**Vorsicht Das Einsetzen und Aufsetzen eines Moduls entlang der Führungen erfordert keine übermäßige Kraft. Achten Sie darauf, das Modul während der Installation nicht zu verdrehen oder auf andere Weise zu verzerren.**

> **3.** Befestigen Sie das Modul mit den Halteschrauben (zwei pro Platine).

# <span id="page-26-0"></span>**2.6 Installation des EMV-Schutzes**

Möglicherweise müssen Sie an Ihrem Standort eine EMV-Abschirmung (elektromagnetische Verträglichkeit) am S600+ anbringen, um elektromagnetische Störungen zu minimieren. Der EMV-Schutzkit von S600+ (der mit Ihrem S600+ geliefert wurde) enthält normalerweise die folgenden Komponenten:

- 1 Sicherheitsrückplatte (Platz über den installierten Modulen)
- 1 25-poliger EMISTOP Inline T-Filteradapter (an die 25-polige Buchse A des E/A-Moduls anzuschließen)
- 1 37-poliger EMISTOP Inline T-Filteradapter (an die 37-polige Buchse B des E/A-Moduls anzuschließen)
- 3 große (für 13 mm Kabel) Ferritklemmen
- 3 mittlere (für 10 mm Kabel) Ferritklemmen
- 1 kleine (für 6,5 mm Kabel) Ferritklemme
- 2 M3 x 6 mm Schrauben (zur Befestigung der EMV-Rückplatte an den Seiten des Gehäuses des S600+)
- 5 selbstsichernde Kabelbefestigungselemente TY523 Ty-Rap (zur Sicherung der Kabel nach Bedarf verwenden)

**Hinweis:** Dies sind Standardkomponenten für eine Standardkonfiguration. Wenn Ihr S600+ eine andere Konfiguration hat (zum Beispiel zusätzliche Module), haben Sie möglicherweise mehr Komponenten.

Installieren Sie den EMV-Kit, nachdem Sie den S600+ installiert haben, aber bevor Sie die Module verdrahten.

Zum Installieren der EMV-Komponenten:

**1.** Lösen und entfernen Sie die kleinen Kreuzschlitzschrauben am E/A-Modul (siehe *Abbildung 2-11*).

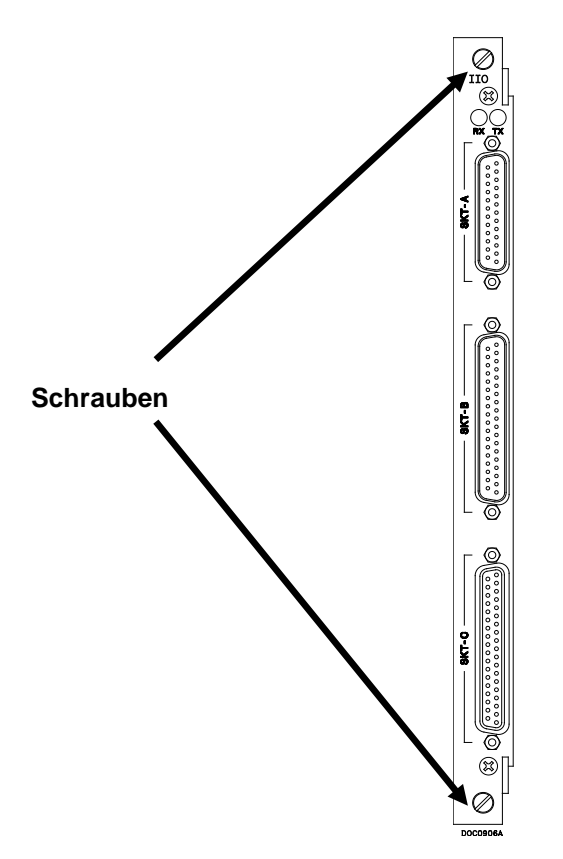

*Abbildung 2-11. Schrauben am E/A-Modul*

**2.** Setzen Sie die Sicherheitsrückplatte auf die bereits im S600+ installierten Module und befestigen Sie die Rückplatte mit den beiden in Schritt 1 entfernten Schrauben am E / A-Modul (siehe Abbildung 2-12).

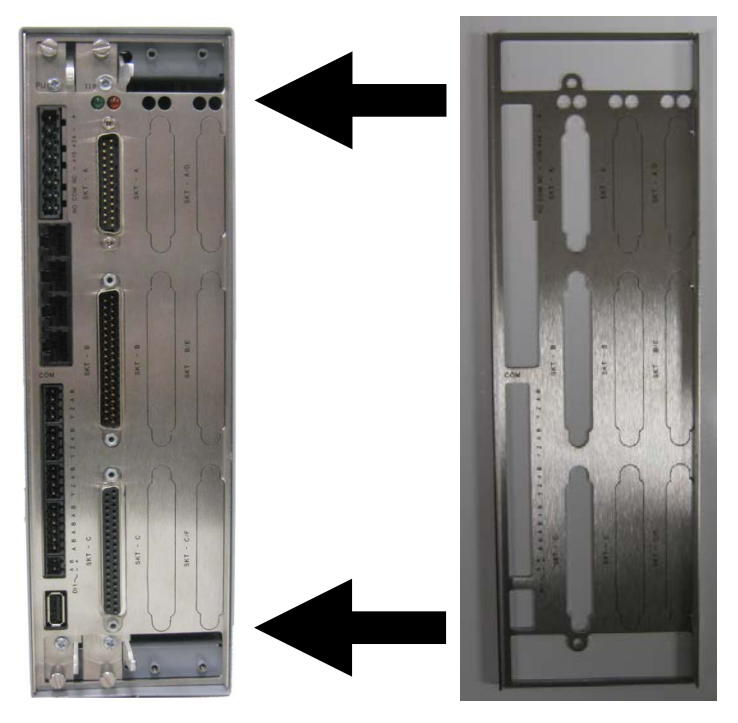

*Abbildung 2-12. Sicherheitsrückplatte in Position*

- **Hinweis:** Im tatsächlichen Betrieb enthalten die beiden am weitesten rechts gelegenen Steckplätze des S600+ (siehe *Abbildung 2-12*) entweder Module oder werden von Abdeckplatten abgedeckt.
- **3.** Befestigen Sie die Rückplatte mit den 2 Schrauben M3 x 6 mm an den Seiten des S600+ Gehäuses.
- **4.** Platzieren und sichern Sie die 25-poligen und 37-poligen EMISTOP-Adapter (siehe *Abbildung 2-13*) auf den Buchsen A und B des E/A-Moduls (siehe *Abbildung 2-14*).

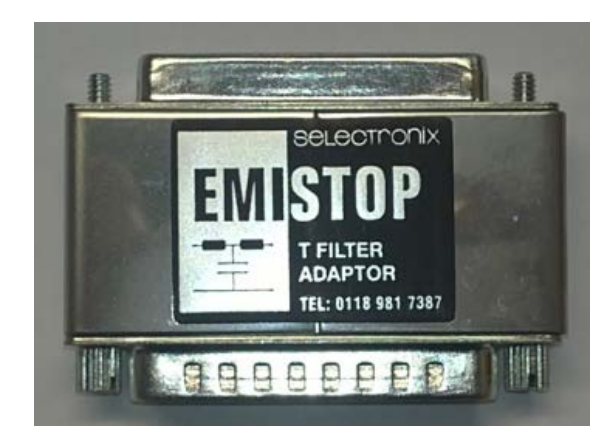

*Abbildung 2-13. EMISTOP-Steckverbinder*

- **5.** Verdrahten Sie die Module gemäß den Anforderungen Ihres Standorts.
- **6.** Bringen Sie eine kleine Ferritklemme an der Verkabelung zur Buchse A des E/A-Moduls an. Bringen Sie große Ferritklammern an den Kabeln zu den Buchsen B und C an (siehe *Abbildung 2-14*).

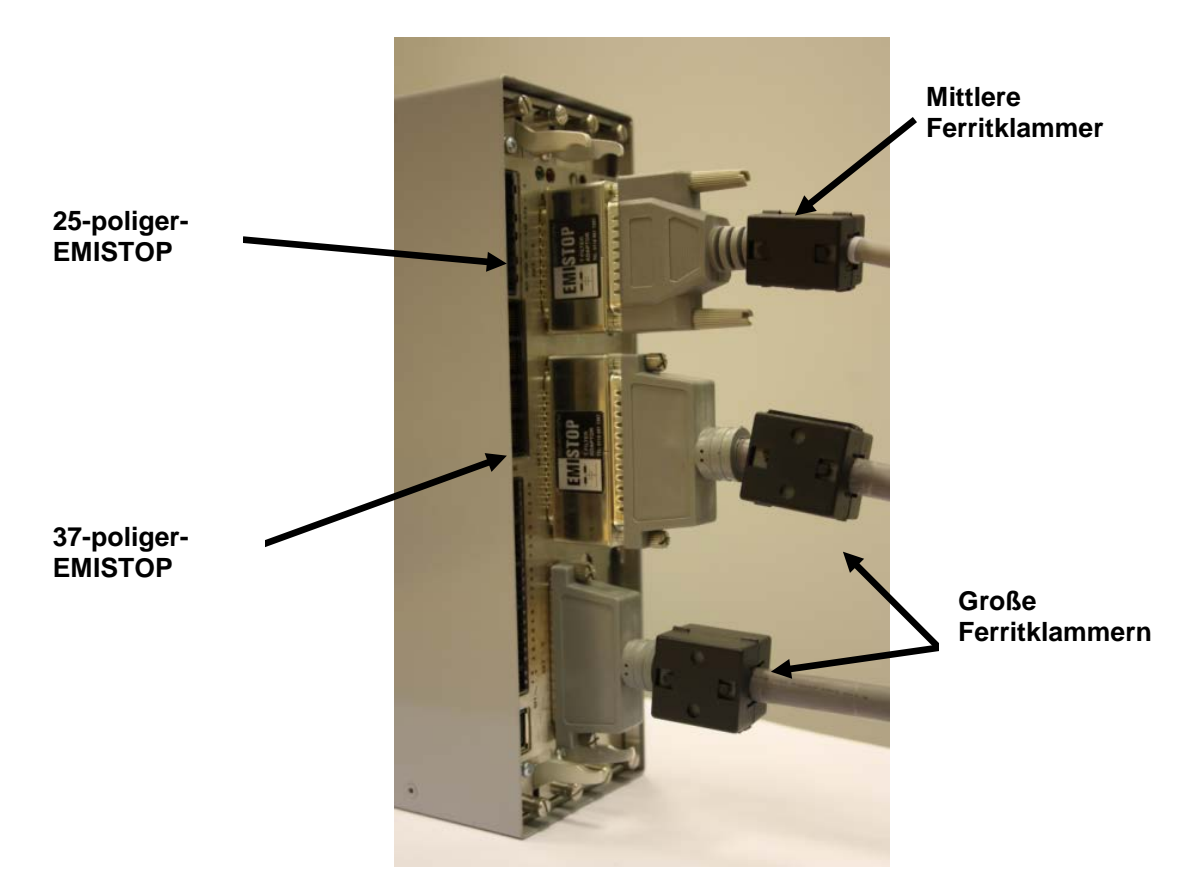

*Abbildung 2-14. Klemmen an der E/A-Modulverdrahtung*

**7.** Befestigen Sie eine große Ferritklemme an der Verkabelung der CPU-Stromanschlüsse und eine mittlere Klemme an den Anschlüssen COM3 und COM4 (siehe *Abbildung 2-15*).

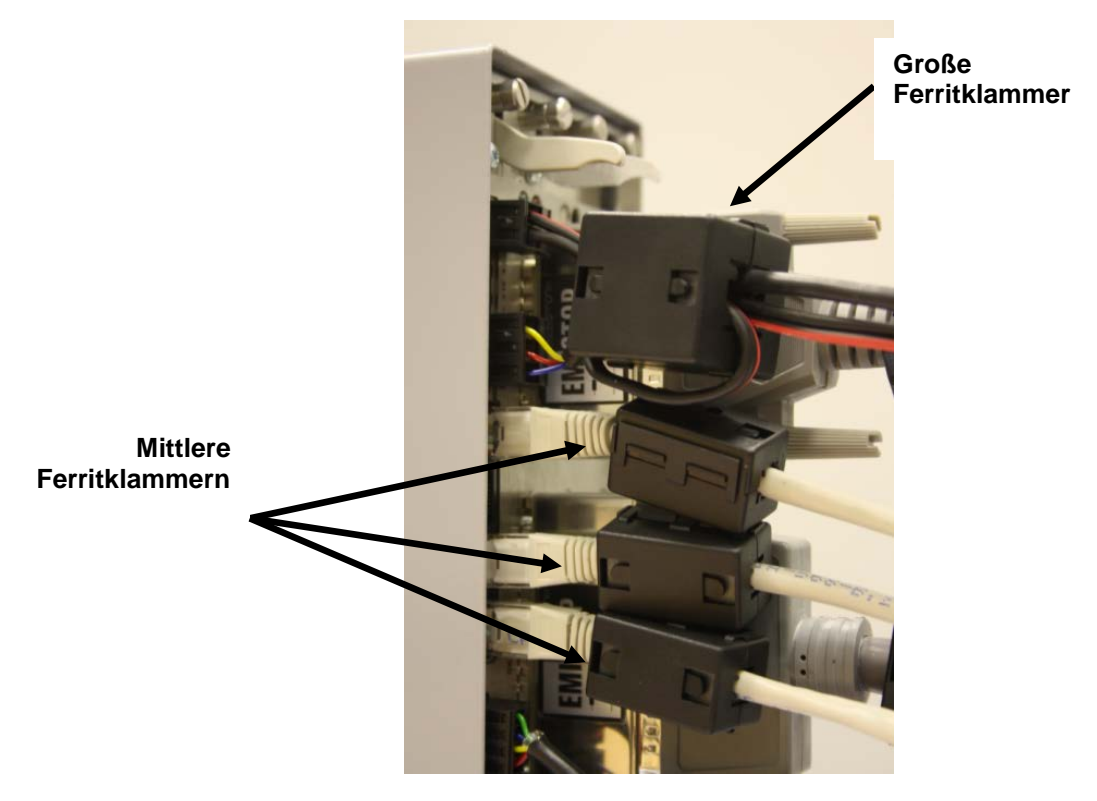

*Abbildung 2-15. Klemmen am CPU-Stromversorgungsmodul und an den COM-Anschlüssen*

**8.** Befestigen Sie eine mittlere Ferritklemme an der Verdrahtung für die COMs 5, 6 und 7 und eine kleine Ferritklemme am Ethernet-Kabel (siehe *Abbildung 2-16*).

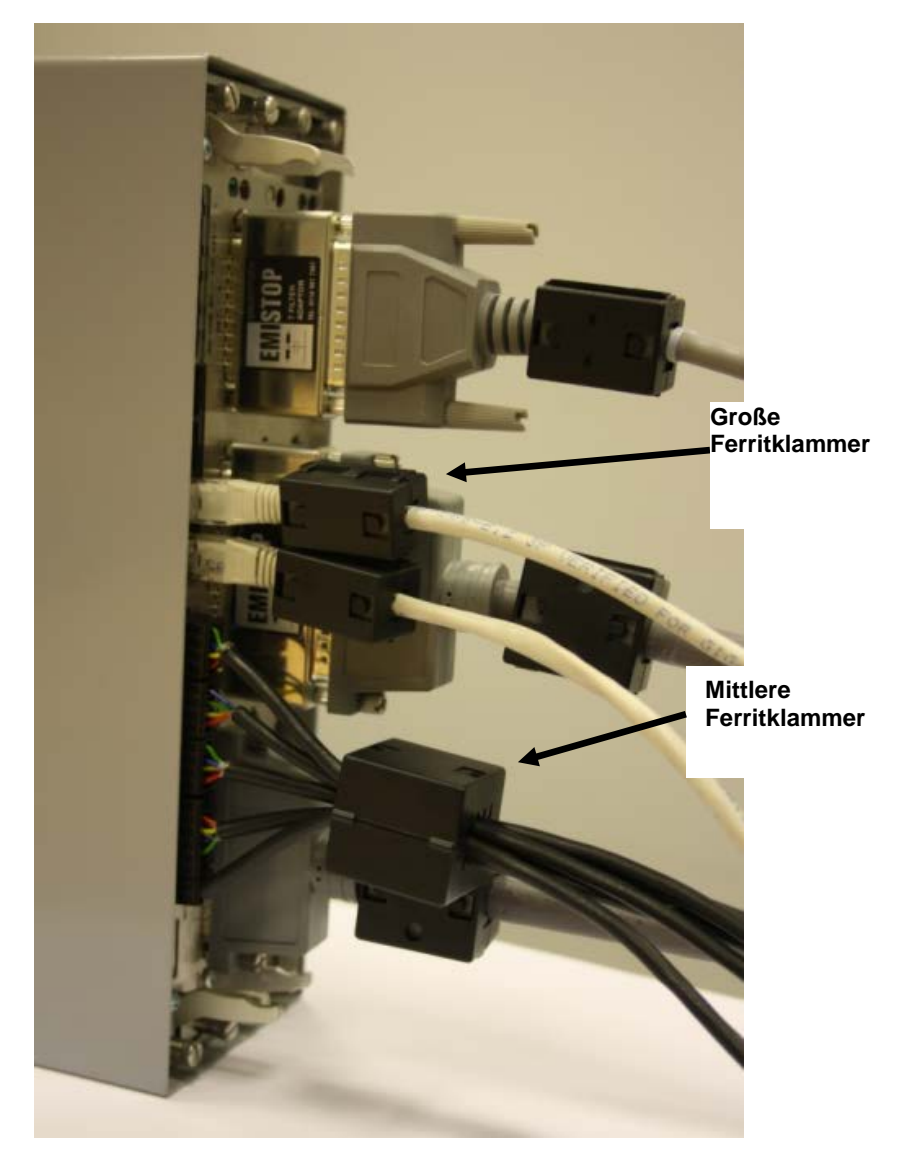

*Abbildung 2-16. Klemmen am CPU-Modul COM und an den Ethernet-Anschlüssen*

Dies schließt den Installationsprozess ab und bietet dem S600+ EMV-Schutz.

# **Chapter 3 – CPU-Modul**

#### In diesem Kapitel

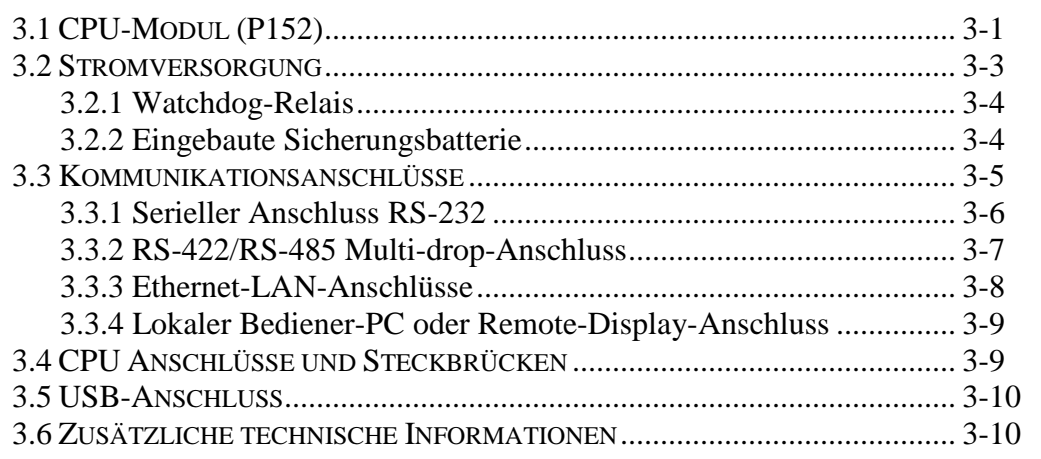

Dieses Kapitel enthält Informationen zu den Stromversorgungs- und Kommunikationsverbindungen für das CPU-Modul.

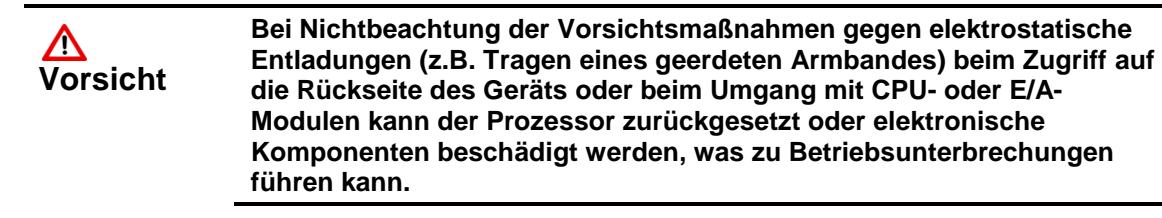

# <span id="page-32-0"></span>**3.1 CPU-Modul (P152)**

Das CPU-Modul enthält den Host-Prozessor und die zugehörigen Peripheriegeräte, die das Herz des S600+ Systems bilden. Auf der Rückseite des CPU-Moduls befinden sich verschiedene Steckverbindungen. In der *Abbildung 3-1* finden Sie eine Darstellung der CPU-Modul-Rückplatte und in *der Abbildung 3-2* eine schematische Darstellung der CPU-Leistungsanschlüsse. Die *Abbildung 3-3* zeigt die Verdrahtungsabschlüsse. Darüber hinaus verwendet das Modul Steckverbinder und Steckbrücken, die vor dem Versand im Werk eingebaut wurden. Weitere Informationen finden Sie in *Abschnitt 3.5, Steckbrücken*.

Es wird empfohlen, die gesamte Verdrahtung mit Litzen auszuführen, die nicht größer als 1,5 mm<sup>2</sup> (0,0023 in<sup>2</sup>) sind. Für die Kommunikationsanschlüsse wird eine Verdrahtung von  $1,75$  mm<sup>2</sup> bis  $1,65$  mm<sup>2</sup> (0,0027 in<sup>2</sup> bis 0,0025 in<sup>2</sup>) empfohlen. Es wird empfohlen, 1,5 mm<sup>2</sup> (0,0023 in2 ) Stromkabel zu verwenden. Beachten Sie alle örtlichen Verkabelungsverfahren und -vorschriften.

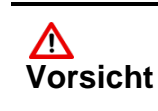

**Verwenden Sie kein Mega oder ein ähnliches Instrument, um die Isolation oder Kontinuität zwischen Signalen an einem der Anschlüsse von S600+ zu überprüfen. Diese Instrumente erzeugen Spannungen, die weit über den Konstruktionsparametern liegen, und können den** 

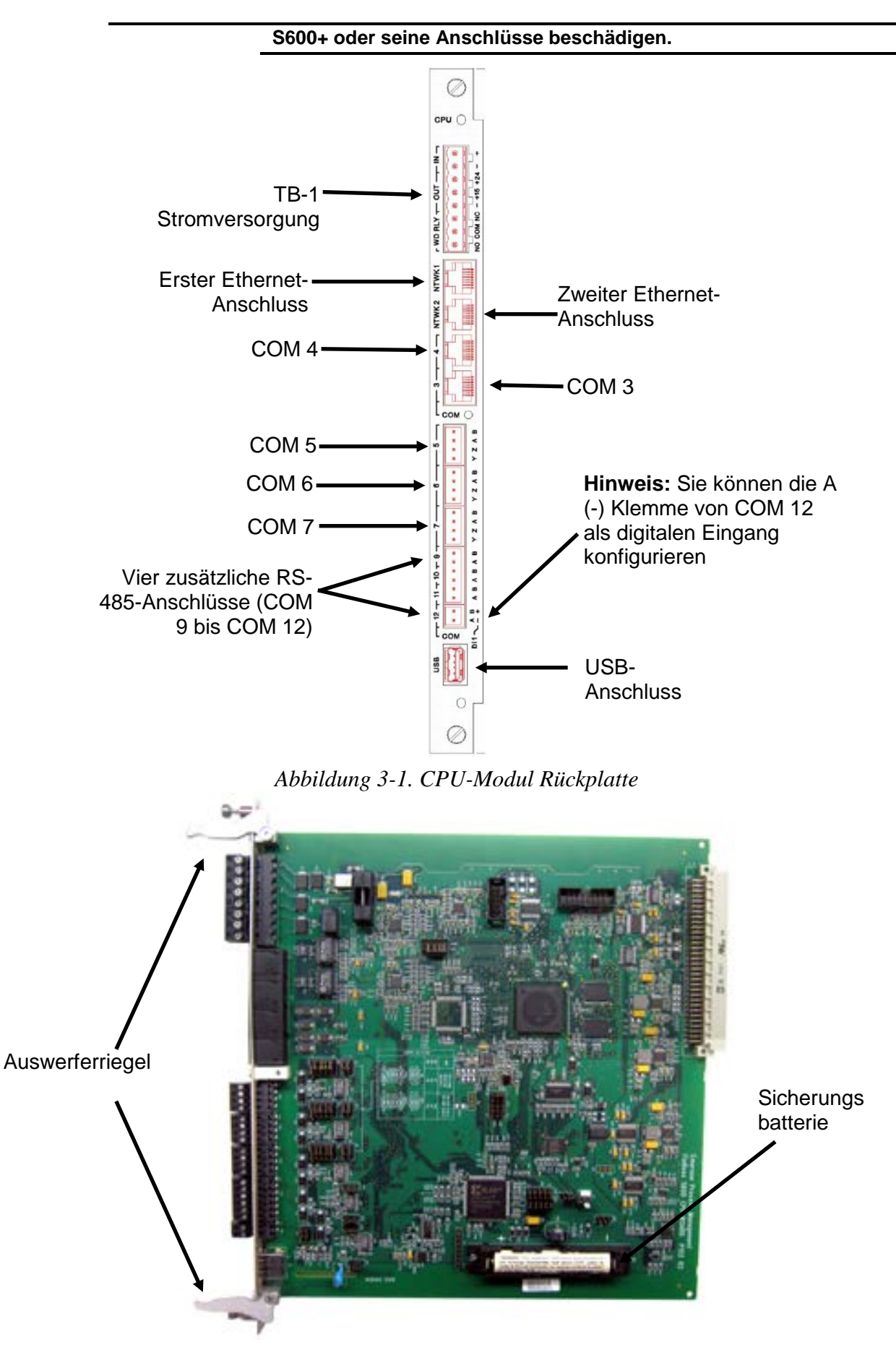

*Abbildung 3-2. CPU-Modul*

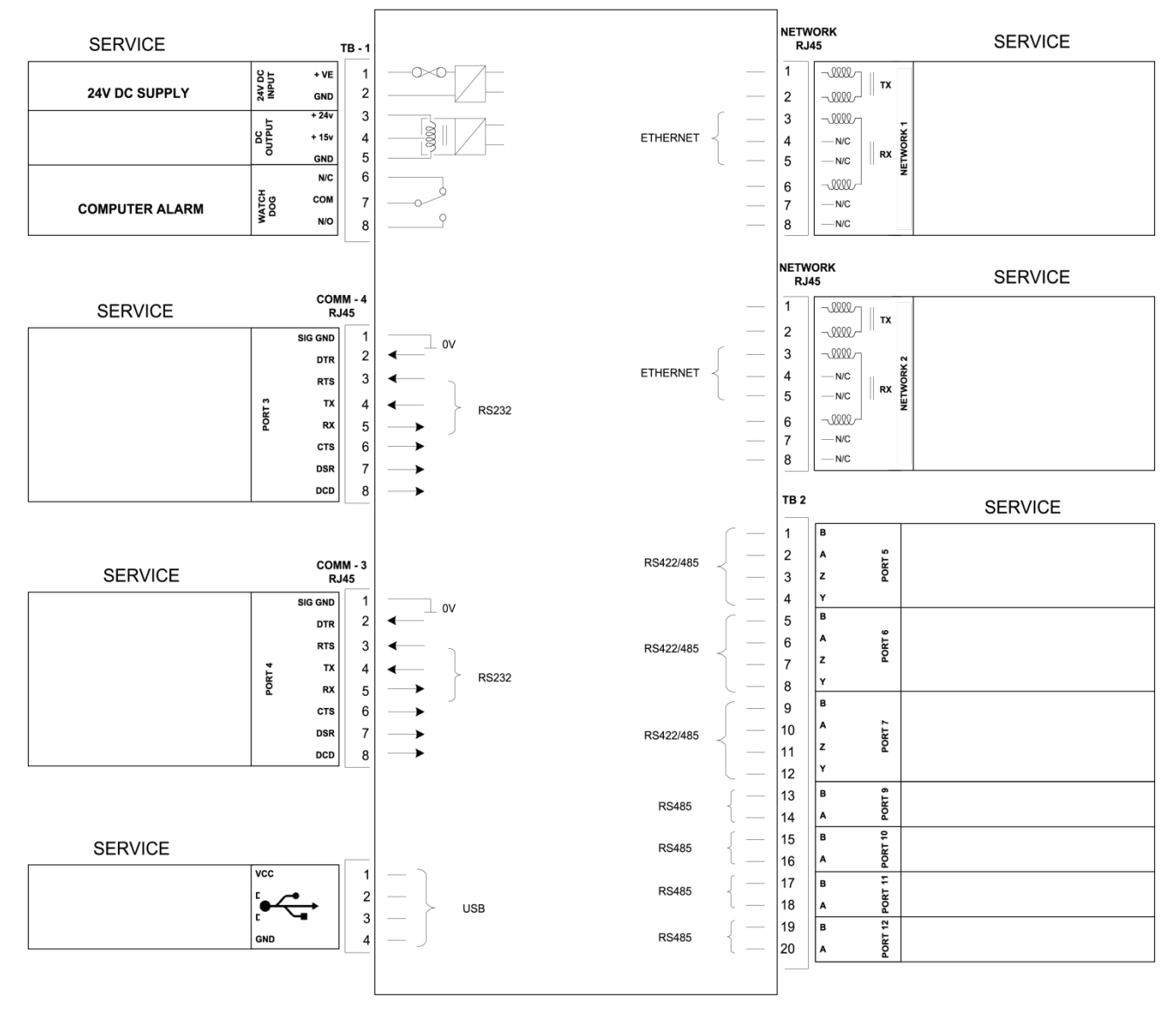

CPU MODULE (P152)

*Abbildung 3-3. CPU-Modul Endanschlüsse*

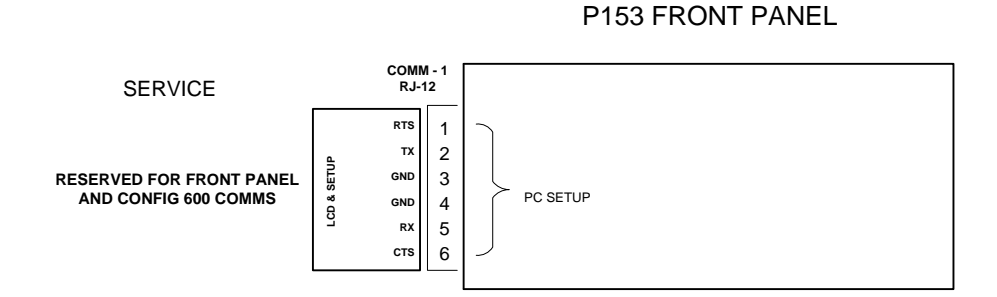

*Abbildung 3-4. Frontplattenendanschlüsse*

# <span id="page-34-0"></span>**3.2 Stromversorgung**

Der Stromanschluss ist ein steckbarer Standard-Schraubklemmenblock mit 5 mm Rastermaß auf dem CPU-Modul. Der Stromanschluss ist mit TB-1 gekennzeichnet. In der *Tabelle 3-1* finden Sie Informationen zu den TB-1-Steckverbindungen.

Versorgen Sie den S600+ mit einer nominalen 30-Volt-Gleichstromquelle, die 2 Ampere liefern kann. Der S600+ arbeitet mit einer Gleichspannung zwischen 20 und 32 Volt.

Der Startzustrom kann für ungefähr 100 Millisekunden 6 Ampere verbrauchen. Dieser Zustrom wird erheblich, wenn mehrere Flow-Computer an dieselbe Stromversorgung angeschlossen sind.

Eine integrierte Überspannungsschutzsicherung (träge 2,5 Ampere) schützt die Versorgungsleitung, falls ein Fehler im Gerät auftritt.

Voll geregelte 15- und 24-Volt-Gleichstromversorgungen sind auch für Anwendungen wie Speiseschleifen oder Vorverstärker erhältlich. Rückstellbare Thermosicherungen schützen diese Ausgänge.

*Tabelle 3-1. TB-1-Steckverbindungen (Stromversorgung)* 

| Kontakt | <b>Funktion</b>                    |
|---------|------------------------------------|
|         | +24 V Gleichstrom EINGANG          |
| 2       | 0 V (Rückstrom) EINGANG            |
| З       | +24 V Gleichstrom AUSGANG (500 mA) |
|         | +15 V Gleichstrom AUSGANG (100 mA) |
| 5       | 0 V (Rückstrom) AUSGANG            |

# <span id="page-35-0"></span>**3.2.1 Watchdog-Relais**

Ein einpoliges Umschaltrelais mit normalerweise offenen oder normalerweise geschlossenen Anschlüssen liefert den Watchdog-Status an den Anschlüssen 6, 7 und 8 des TB-1. Die *Tabelle 3-2* zeigt die TB-1-Steckverbindungen. Der Anschluss erfolgt über steckbare Standardschraubklemmen mit 5 mm Rastermaß.

Das Relais ist im Normalbetrieb stromführend. Bei einem CPU-Ausfall schaltet das Relais ab.

**Hinweis:** Der Kontakt hat eine Nennleistung von 1 A, 30 V Gleichstrom und 30 V Wechselstrom und ist ein Form-C-Kontakt.

*Tabelle 3-2. TB-1-Steckverbindungen (Watchdog-Relais)* 

| Kontakt | <b>Funktion</b>           |
|---------|---------------------------|
| 6       | Normalerweise geschlossen |
|         | Gemeinsam                 |
| я       | Normalerweise offen       |

# <span id="page-35-1"></span>**3.2.2 Eingebaute Sicherungsbatterie**

Die Sicherungsbatterie (siehe *Abbildung 3-2*) behält den Inhalt des SRAM auf dem CPU-Modul, dem PC-kompatiblen BIOS-CMOS-Speicherbereich und der Kalenderuhr bei. Die Batterie, eine Lithium-3,0-Volt-Einheit mit 1500 mA/Stunde, kann vom Benutzer ausgetauscht werden. Weitere Batteriespezifikationen finden Sie im technischen Datenblatt (S600+). Um sicherzustellen, dass die Batterie voll funktionsfähig ist, führt die S600+ Software regelmäßig einen Belastungstest des Geräts durch.

#### **Ersetzen der Batterie**
So ersetzen Sie die Sicherungsbatterie am CPU-Modul:

**Hinweis:** Stellen Sie vor Beginn dieses Prozesses sicher, dass alle kritischen Prozesse, die von der S600+ Steuerung gesteuert werden, anderweitig verwaltet werden.

- **1.** Schalten Sie den S600+ aus.
- **2.** Trennen Sie die Verkabelung vom CPU-Modul.

**Hinweis:** Entfernen Sie die Sicherheitsrückplatte, falls eine auf dem S600+ installiert ist.

- **3.** Lösen Sie die Halteschrauben.
- **4.** Entriegeln Sie die Auswerfer (siehe *Abbildung 3-2*) und ziehen Sie die Platine aus dem Gehäuse.
- **5.** Legen Sie das CPU-Modul auf eine flache, antistatische Oberfläche so, dass die Batterie nach oben zeigt (siehe *Abbildung 3-2*).
- **6.** Verwenden Sie einen kleinen Schraubendreher, um die Batterie vorsichtig aus der Halterung zu ziehen.

**Hinweis:** Das CPU-Modul ist so ausgelegt, dass es ausreichend aufgeladen ist (3-5 Minuten), damit Sie die Batterie austauschen können.

- **7.** Ersetzen Sie die Batterie durch ein genaues Duplikat (Lithium 3V 1500 mAh, Typ CR12600SE, Teilenummer S600+BATTERIE).
- **8.** Schieben Sie das CPU-Modul zurück in das Gehäuse des S600+ und achten Sie darauf, dass es fest in den Anschlüssen sitzt.
- **9.** Ziehen Sie die Halteschrauben fest.

**Hinweis:** Ersetzen Sie gegebenenfalls die EMV-Grundplatte.

**10.** Schließen Sie die Kabel wieder an und schalten Sie den S600+ ein.

#### **3.3 Kommunikationsanschlüsse**

Der CPU verfügt über 12 Standard-Kommunikationsanschlüsse: neun serielle und zwei Ethernet-Anschlüsse (siehe *Abbildung 3-1*). *Tabelle 3-3* enthält Details zu den Kommunikationsanschlüssen.

**COM 1-7** Die Kommunikationsanschlüsse 1 bis 7 sind gegenüber früheren Versionen des S600 im Wesentlichen unverändert.

> Die Kommunikationsanschlüsse 1 und 7 enthalten interne Verbindungen zu anderen Karten im S600+, die für die Kommunikation mit externen Hosts oder lokalen Bedienern nicht verfügbar sind. Sie können die Kommunikationsanschlüsse 3 oder 4 verwenden, um Remote Display-Verbindungen weiterzuleiten. Comm 1 (befindet sich am unteren Rand der Frontplatte) ist für die Konfigurationstransferfunktionen reserviert.

**COM 9-12** Der S600+ verfügt über vier neue serielle RS-485-Anschlüsse (COM 9 bis COM 12), die sich in der unteren Hälfte des CPU-Moduls befinden (siehe *Abbildung 3-1*).

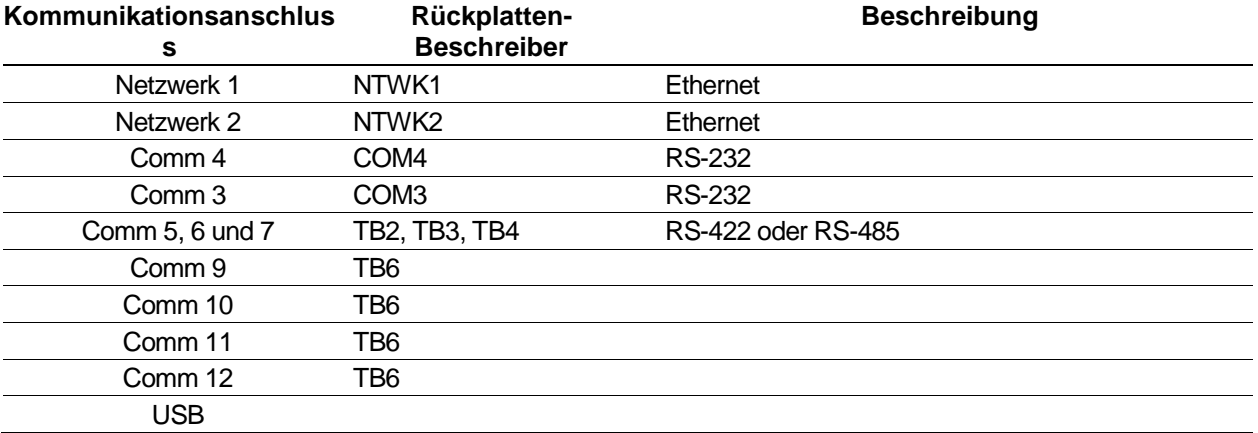

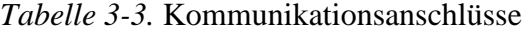

Informationen zum Kommunikationsanschluss auf der Vorderseite, der auch als Comm 2 fungieren kann, finden Sie in *Kapitel 5*, *Bedienfeld*.

### **3.3.1 Serieller Anschluss RS-232**

Die Rückplatte des CPU-Moduls bietet zwei RS-232 (RS-232D) Kommunikationsanschlüsse mit den Bezeichnungen COM3 und COM4. Die Anschlüsse verwenden FCC-68 RJ-45-Steckverbindungen. Die Steckverbindungen für COM3 und COM4 sind in der Tabelle *3-4* aufgeführt. *Abbildung 3-5* zeigt eine Beispielsteckverbindung.

Konverter sind im Handel erhältlich, um entweder 9-Wege-D- oder 25- Wege-D-Verbindungen zu konfigurieren. Die Anschlüsse unterstützen Baudraten von 2400 bis 57600 bps.

*Tabelle 3-4. COM3 und COM4 Steckverbindungen*

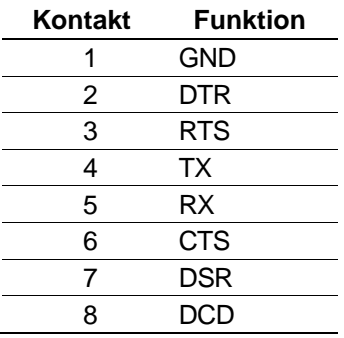

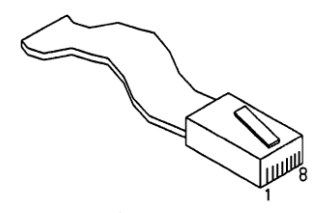

*Abbildung 3-5. Steckverbindungen*

Die maximale Kabellänge hängt von der Baudrate und der Qualität des verwendeten Kabels ab. Beispielsweise sollte bei Verwendung eines nicht abgeschirmten Kabels eine maximale Länge von 15 m (50 Fuß) bei 19200 bps verwendet werden.

Schließen Sie die Anschlüsse mit einem mehradrigen, abgeschirmten Kabel, das nicht länger als 8 Meter (ca. 25 Fuß) ist, an die Peripheriegeräte an. Wir empfehlen (insbesondere in lauten Umgebungen), den Kabelschirm an die Schutzerde anzuschließen, um die Signalerde getrennt zu halten.

### **3.3.2 RS-422/RS-485 Multi-drop-Anschluss**

Das CPU-Modul bietet drei RS-422- oder RS-485-Anschlüsse mit den Bezeichnungen COM5, COM6 und COM7. Diese bieten Hochgeschwindigkeitsverbindungen / Fernverbindungen mit bis zu 57600 bps und 1200 m (4000 Fuß). Die Anschlüsse verwenden die mit TB-2 gekennzeichnete Verbindung. Die Steckverbindungen für COM5, COM6 und COM7 sind in der *Tabelle 3-5* aufgeführt.

**Hinweis:** Die Steckbrücken des erweiterten CPU-Moduls bieten jetzt eine RS-485-Verbindung, sodass keine Drahtverbindung mehr erforderlich ist. Wenn das Kabel bereits verbunden ist (wie bei einem Upgrade), müssen Sie die verbundenen Paare nicht entfernen.

| <b>Kanal</b>     | Kontakt        | <b>Funktion</b> |
|------------------|----------------|-----------------|
| COM <sub>5</sub> | 1              | в               |
|                  | $\overline{2}$ | A               |
|                  | 3              | Ζ               |
|                  | 4              | Y               |
| COM <sub>6</sub> | 5              | в               |
|                  | 6              | Α               |
|                  | 7              | Ζ               |
|                  | 8              | Y               |
| COM7             | 9              | в               |
|                  | 10             | Α               |
|                  | 11             | Z               |
|                  | 12             |                 |
|                  |                |                 |

*Tabelle 3-5. COM5*, *COM6 und COM7 Steckverbindungen*

### **3.3.3 Ethernet-LAN-Anschlüsse**

Das CPU-Modul bietet zwei Ethernet-Anschlüsse - NTWK1 und NTWK2 - für Hochgeschwindigkeitskommunikation unter Verwendung einer Local Area Network (LAN) Ethernet-Architektur. Die Datenübertragungsgeschwindigkeit beträgt 100 MB Vollduplex, wenn ein 100BASE-T-Twisted-Pair-Kabel verwendet wird.

Diese Anschlüsse verwenden FCC-68 RJ-45-Steckverbindungen. Für diese Kommunikationsanschlüsse ist keine Hardwarekonfiguration oder Verkabelung erforderlich.

Das S600+ CPU-Modul der zweiten Generation verfügt über zwei Ethernet-Anschlüsse, ENET0 und ENET1. Setzen Sie das dritte Oktett der IP-Adresse des ENET1-Anschluss auf einen anderen Wert als für den ENET0-Anschluss, um Nachrichten an jedes Netzwerk korrekt weiterzuleiten. Wenn die IP-Adresse für ENET0 beispielsweise 129.76.69.74 lautet, setzen Sie das dritte Oktett des zweiten Ethernet-Ports auf einen anderen Wert, z. B. 129.76.**70**.74. Dadurch werden eingehende Nachrichten korrekt an den entsprechenden Host-Anschluss weitergeleitet.

**Hinweis:** Es gibt nur **ein** Gateway, das über den ENET0-Anschluss verfügbar ist. Wenn sich die Ziel-IP außerhalb des Netzwerks befindet, wird das Paket zur Übertragung außerhalb des Netzwerks an das Gateway gesendet. Befindet sich das Gateway im selben Netzwerk wie die Endgeräte, ist in der Regel das eine oder andere Ende der IP-Adresse **0** oder **255**. Die Gateway-Adresse muss auch dieselbe Unternetzmaske wie die Host-Geräte haben. Da jeder Host im Netzwerk dasselbe Gateway verwendet, gibt es auch immer nur ein Gateway. Außerdem gibt es keine Möglichkeit, eine Unternetzmaske in das Gateway einzufügen. Die I/F-Einstellungen des Netzwerkes für die Gateway-Adresse und das Unternetz werden nur unter ENET0 angezeigt.

### **3.3.4 Lokaler Bediener-PC oder Remote-Display-Anschluss**

Sie können COM3 oder COM4 so konfigurieren, dass der S600+ mit einem Remote-Display oder dem Host-PC (COM2) verbunden wird.

Verwenden Sie zum Anschließen an den COM3-4-Anschluss nur abgeschirmte Mehrleiterkabel. Wir empfehlen - insbesondere in lauten Umgebungen - den Kabelschirm an die Schutzerde anzuschließen, um die Signalerde getrennt zu halten.

#### **Anschließen an den S600+** Sie benötigen ein spezielles serielles Kabel, um den Host-PC mit dem S600+ zu verbinden. Für einen PC mit einer 9-poligen seriellen Schnittstelle ist ein vorgefertigtes Verbindungskabel (Teilenummer 3080017) erhältlich.

Alternativ können Sie Ihr eigenes Verbindungskabel unter Verwendung der Verdrahtungsdetails in *Abbildung 3-6* herstellen.

**Hinweis:** Beschränken Sie die maximale Kabellänge aufgrund der für die Kommunikation zwischen dem Host-PC und dem S600+ verwendeten hohen Baudrate auf 5 m (15 Fuß).

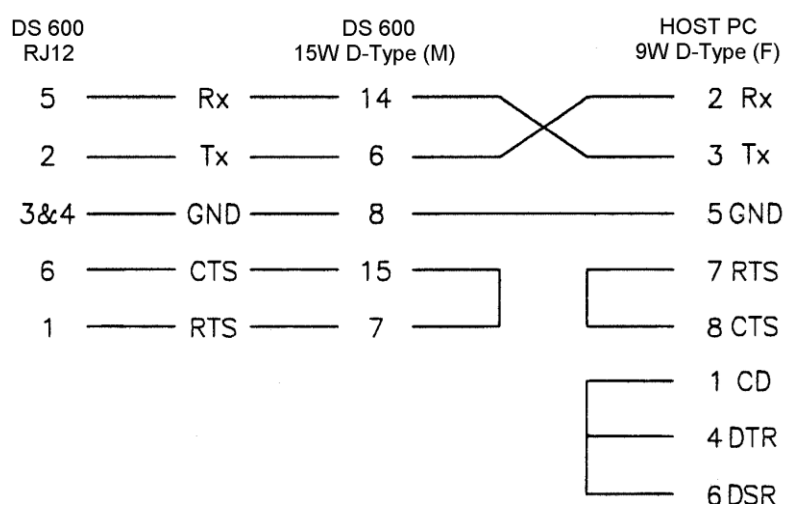

*Abbildung 3-6. Verbindungskabel*

### **3.4 CPU Anschlüsse und Steckbrücken**

*Tabelle 3-6* zeigt die Anschlüsse und Steckbrücken am CPU-Modul. Diese Informationen dienen nur zu Identifikationszwecken. Ändern Sie diese Einstellungen nur, wenn Sie vom Werk dazu aufgefordert werden.

**Hinweis:** Die fett gedruckten Positionswerte sind die Standardkonfigurationseinstellungen, die möglicherweise nicht für Ihre spezifische Konfiguration gelten.

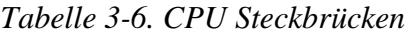

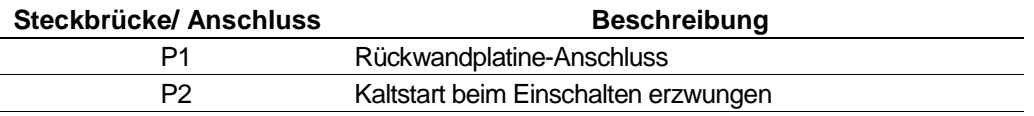

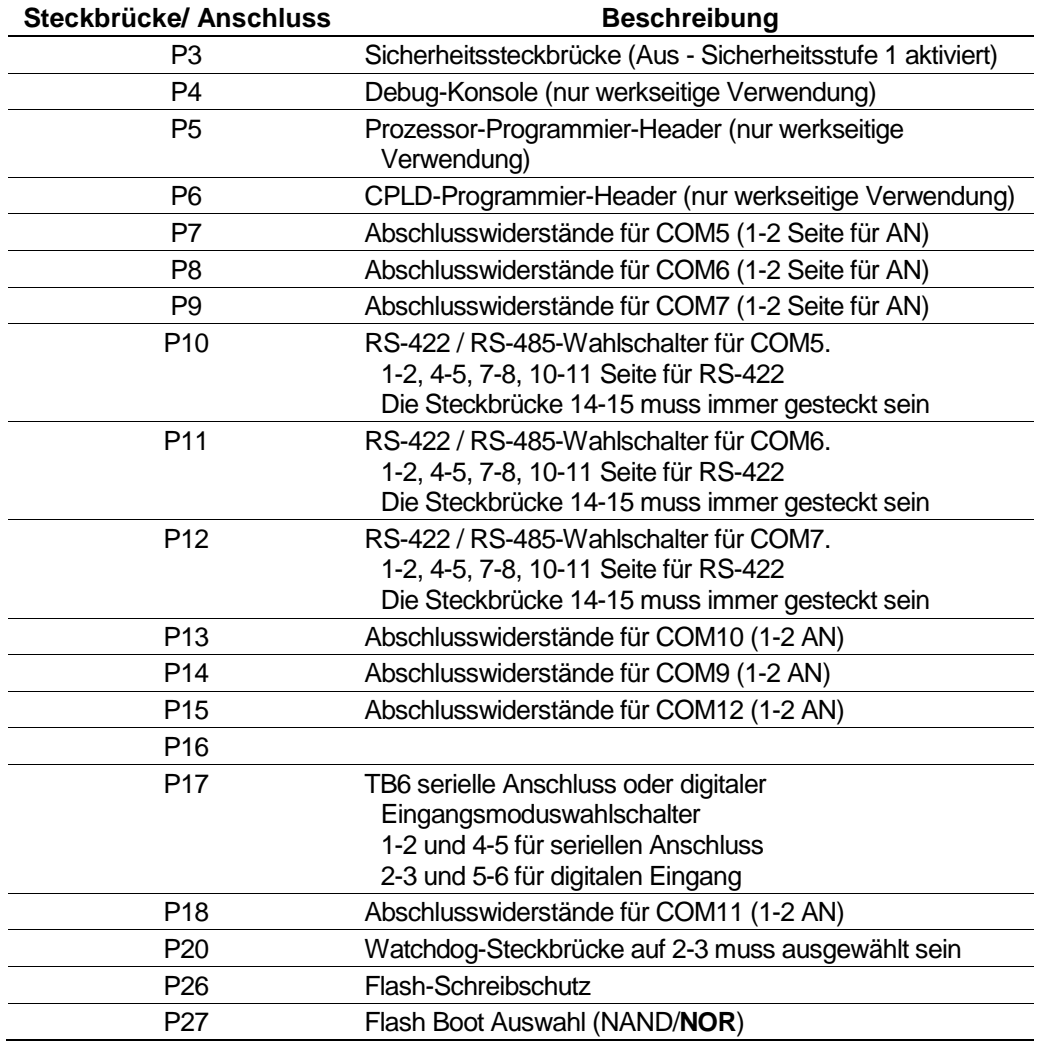

#### **3.5 USB-Anschluss**

Verwenden Sie den USB 2.0-Anschluss am CPU-Modul, um den Alarmverlauf, den Ereignisverlauf und die Berichtsverlaufsinformationen auf ein USB-Flash-Laufwerk zu exportieren.

Sie können auf die Exportfunktion entweder über das Gerät S600+ Bedienfeld oder den Webserver zugreifen. Wählen Sie **Techniker/Ingenieur** > **USB**. Über das Bedienfeld können Sie auch den USB-Anschluss aktivieren oder deaktivieren.

**Hinweis:** Ausführliche Anweisungen finden Sie in *Kapitel 5, Bedienfeld*.

#### **3.6 Zusätzliche technische Informationen**

Weitere und aktuelle Informationen finden Sie in den folgenden technischen Dokumenten (verfügbar unter *www.EmersonProcess.com/Remote*).

*Tabelle 3-7. E/A-Module Technische Spezifikationen* 

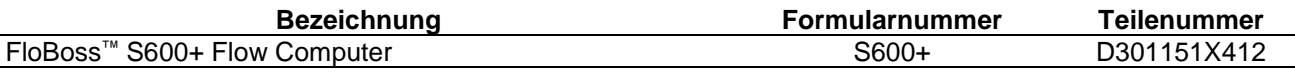

# <span id="page-42-0"></span>**Chapter 4 – Eingabe/Ausgabe (E/A)**

#### In diesem Kapitel

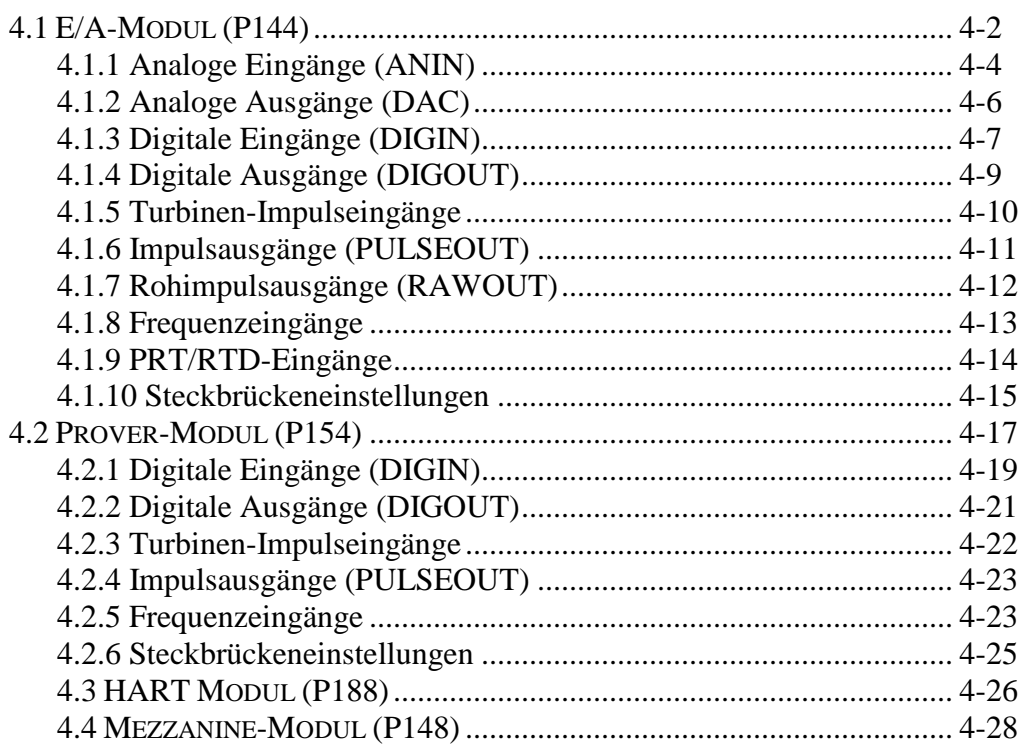

Dieses Kapitel enthält Informationen zu Steckverbinderblöcken und zur Feldverdrahtung (ANIN- und PRT-Signale) für die E/A-, Proverund HART-Module. In diesem Kapitel wird auch das Mezzanine-Modul für die Impulszählung (P148) beschrieben, das als Tochterplatine auf dem E/A- oder dem Prover-Modul eingesetzt werden kann.

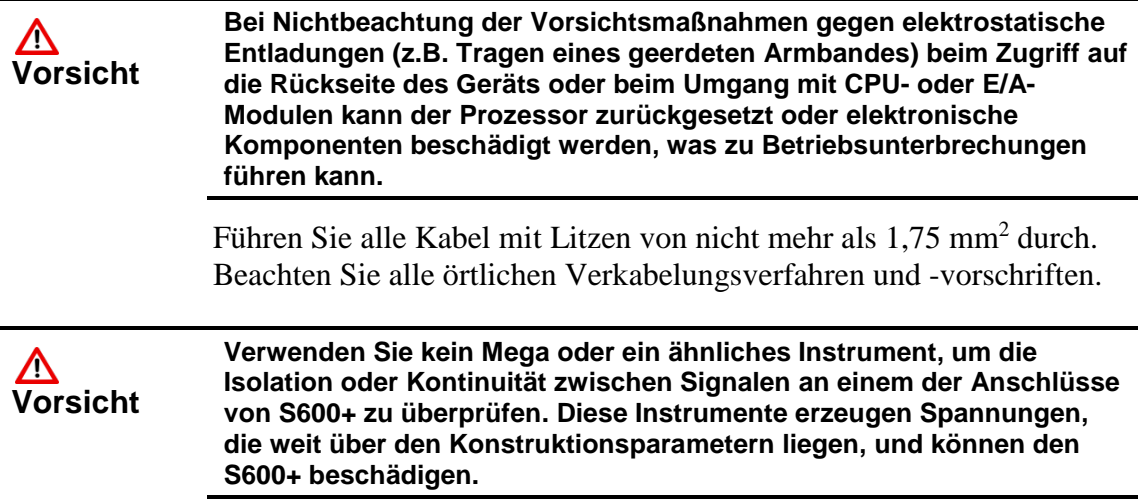

### **4.1 E/A-Modul (P144)**

Das E/A-Modul (P144) misst Prozesssignale, die die CPU beim Ausführen der Flow-Computer-Funktionen verwendet. Das Modul bietet 12 analoge Eingänge (AE), 4 analoge Ausgänge (AA), 16 digitale Eingänge (DE), 12 digitale Ausgänge (DA), 4 Impulseingänge (IE), 5 Impulsausgänge (IA), 3 Frequenzeingänge (Dichte) und 3 PRT/RTD-Eingänge. Die Anschlüsse der E/A-Module sind in *Abbildung 4-2* dargestellt.

Für die Feldverdrahtung bietet das Modul drei D-Steckverbinder mit geringer Dichte: SKT-A, SKT-B, und SKT-C (siehe *Abbildung 4-1*).

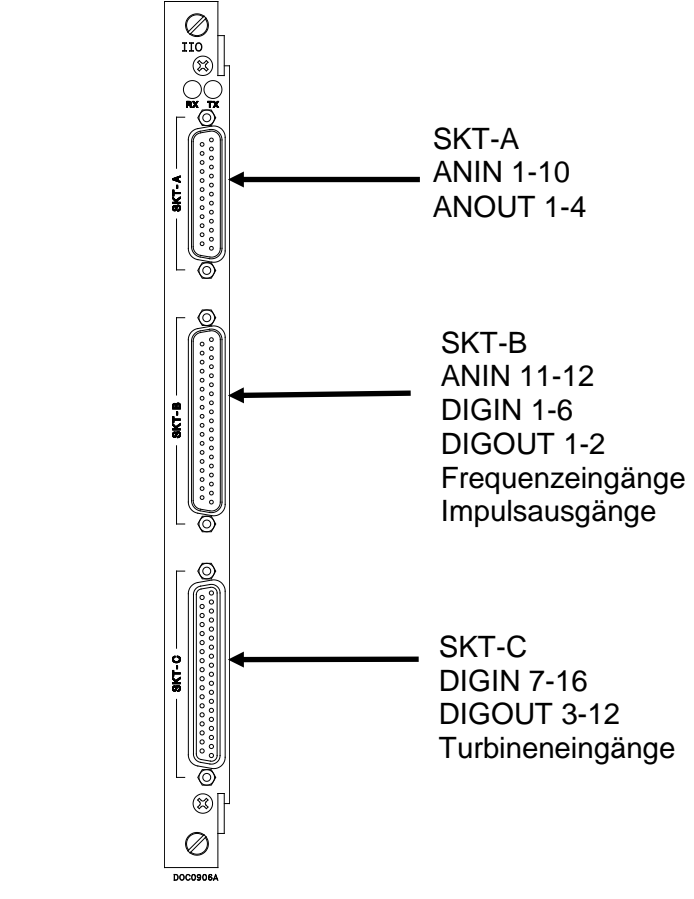

*Abbildung 4-1. E/A-Modul (P144)*

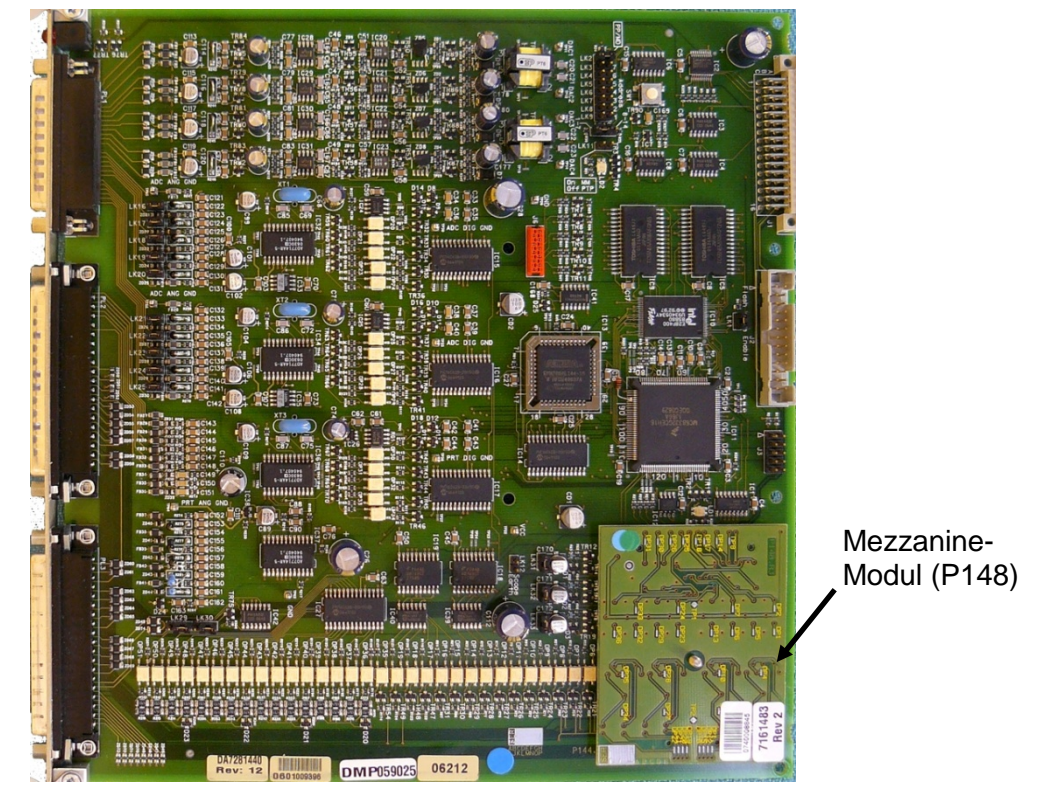

*Abbildung 4-2. Beispiel eines E/A-Moduls (mit Mezzanine-Modul)*

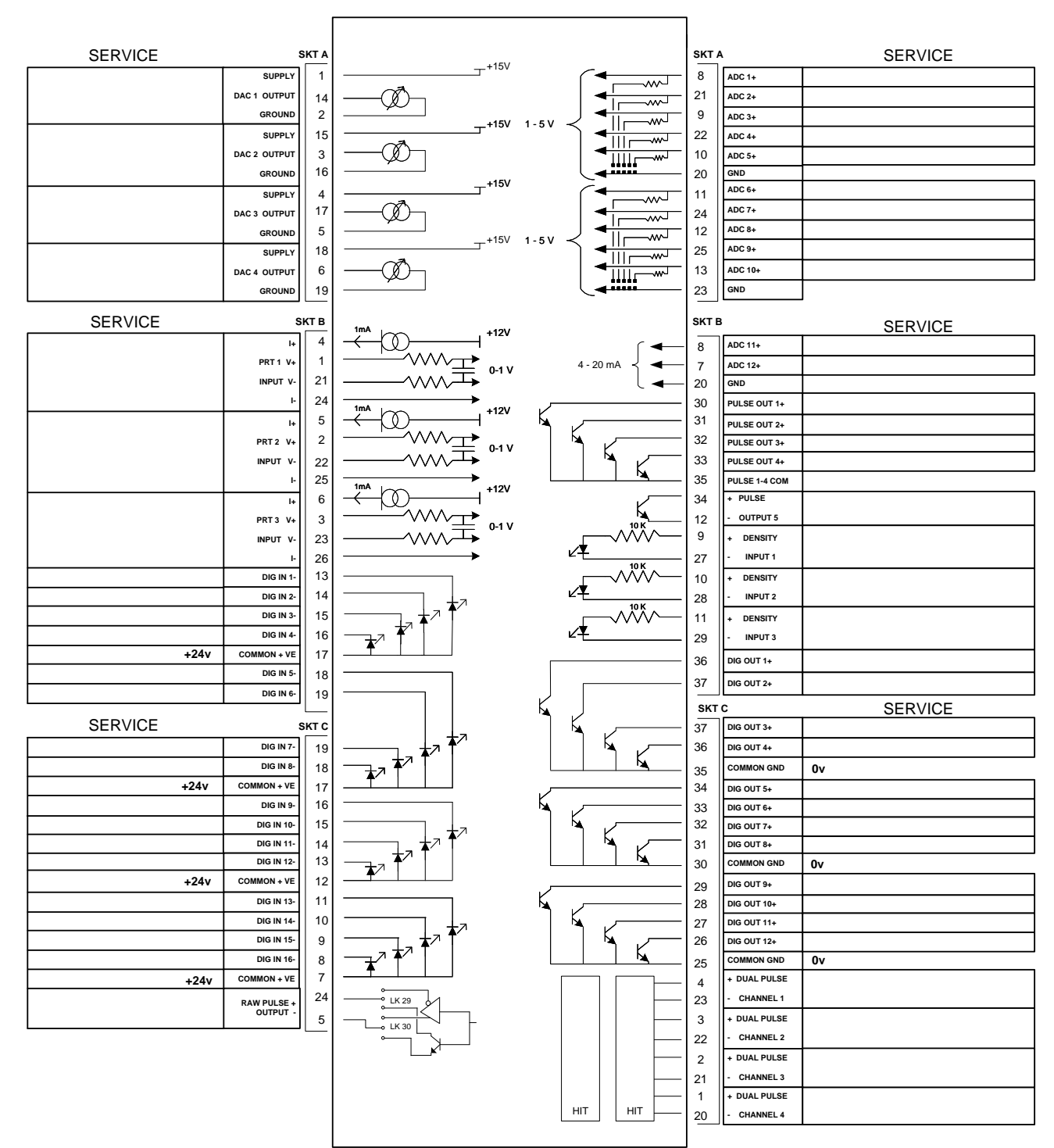

I/O MODULE (P144)

*Abbildung 4-3. E/A-Modul-Abschlüsse* 

### <span id="page-45-0"></span>**4.1.1 Analoge Eingänge (ANIN)**

Jedes E/A-Modul verfügt über zwei vollständig potentialfreie A/D-Wandler, die jeweils fünf asymmetrische Analogeingangskanäle (ANIN) messen. Jeder Kanal (ANIN 1-10) kann in einem Eingangsbereich von 0 bis 5,25 Volt oder 0 bis 22 mA konfiguriert

werden. Das Modul bietet außerdem zwei Nur-Strom-Eingänge (ANIN 11 und 12) für insgesamt 12 Analogeingänge.

Die primäre Messung für ANIN 1-10 ist die Spannung, die mit einer stabilen Referenzquelle verglichen wird. Die Kanäle können mithilfe einer Bitverbindung (Steckbrücke) auf dem Modul für den Strom konfiguriert werden, um einen hochgenauen kalibrierten Nebenschlusswiderstand parallel zum Eingang zu platzieren. Siehe *Abbildungen 4-4 und 4-5*.

 $\Delta$ **Vorsicht** **Stellen Sie die Kanäle für jeden A/D-Wandler auf den gleichen Wert ein, um die Genauigkeit zu gewährleisten. Stellen Sie** *alle* **Kanäle ANIN 1-5 am ersten A/D-Wandler** *entweder* **auf Spannung** *oder* **auf Strom ein. Stellen Sie** *alle* **Kanäle ANIN 6-10 am zweiten A/D-Wandler** *entweder* **auf Spannung** *oder* **auf Strom ein. In der** *Tabelle 4-13* **finden Sie Informationen zu den Steckbrückeneinstellungen am E/A-Modul.** 

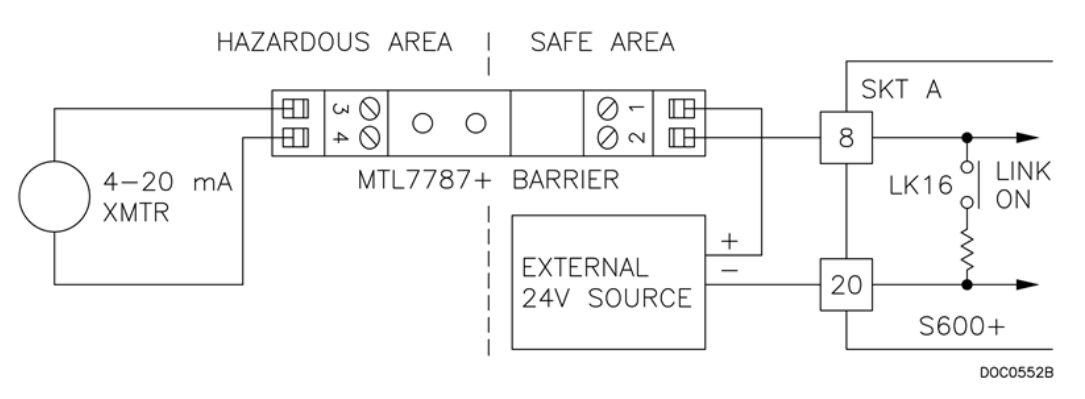

*Abbildung 4-4. Analogeingang Schaubild (mit IS-Barriere und internem Widerstand)* 

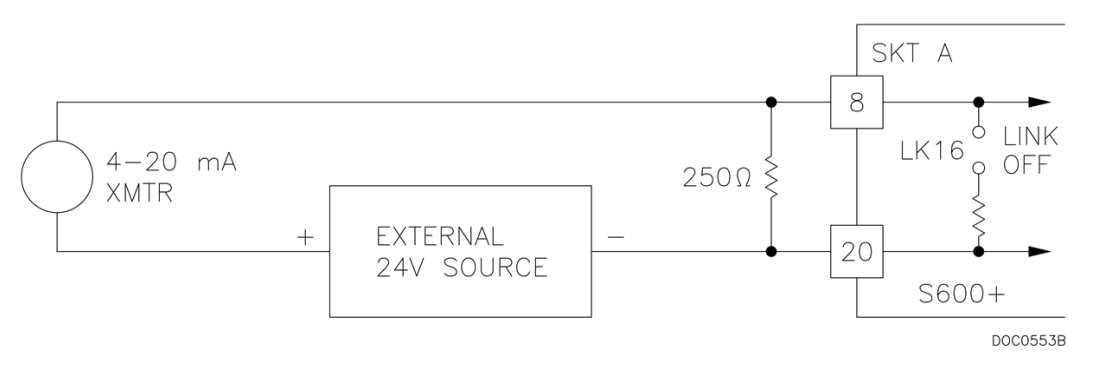

*Abbildung 4-5. Analogeingang Schaubild (ohne IS-Barriere und internem Widerstand)* 

Die ANIN-Kanäle verwenden die mit SKT-A und SKT-B gekennzeichneten Anschlüsse, die sich auf der Rückwand des E/A-Moduls befinden. Die Kanäle CH1 bis CH10 befinden sich am Anschluss SKT-A. Die Kanäle CH11 und CH12 befinden sich am Anschluss SKT-B. In den *Tabellen 4-1* und *4-2* finden Sie Informationen zu den ANIN-Steckverbindern.

| <b>Anschluss</b> | <b>Funktion</b>       |
|------------------|-----------------------|
| 8                | ANIN-CH1              |
| 21               | ANIN-CH <sub>2</sub>  |
| 9                | ANIN-CH <sub>3</sub>  |
| 22               | ANIN-CH4              |
| 10               | ANIN-CH <sub>5</sub>  |
| 20               | RÜCKFÜHRUNG CH1-5     |
| 11               | ANIN-CH6              |
| 24               | ANIN-CH7              |
| 12               | ANIN-CH8              |
| 25               | ANIN-CH <sub>9</sub>  |
| 13               | ANIN-CH <sub>10</sub> |
| 23               | RÜCKFÜHRUNG CH6-10    |

*Tabelle 4-1. ANIN Steckverbinder für SKT-A*

*Tabelle 4-2. ANIN Steckverbinder für SKT-B*

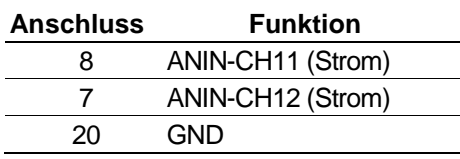

### <span id="page-47-0"></span>**4.1.2 Analoge Ausgänge (DAC)**

Der S600+ unterstützt vier Analogausgänge (D/A-Wandler). Jeder D/A-Wandlerkanal ist vollständig potentialfrei und stellt eine eigene potentialfreie Versorgung zur Verfügung. Lasten mit einer Schleifenimpedanz von bis zu 650 Ohm können direkt angeschlossen werden. Das Gerät kann entweder in Quellen- oder Senkenkonfiguration verwendet werden. Siehe *Abbildungen 4-6, 4-7 und 4-8*.

Die Ausgangskanäle des D/A-Wandlers verwenden den mit SKT-A gekennzeichneten Anschluss, der sich auf der Rückplatte des E/A-Moduls befindet. In der *Tabelle 4-3* finden Sie die Steckverbinderanschlüsse des D/A-Wandlers auf der Rückseite des E/A-Moduls.

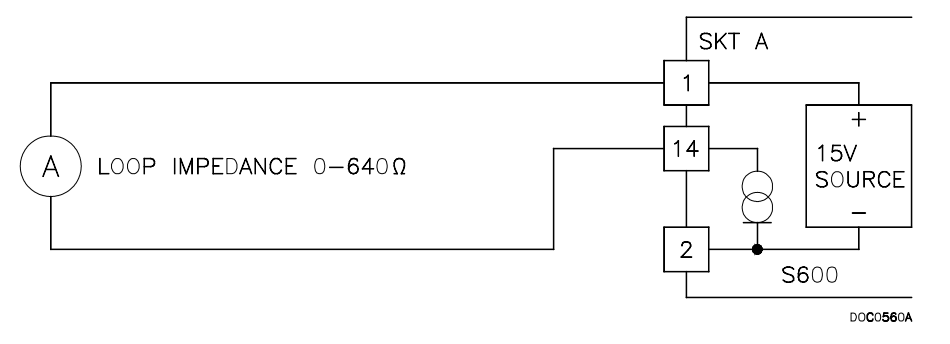

*Abbildung 4-6. Analogausgang Schaubild (S600+ angeschaltet)* 

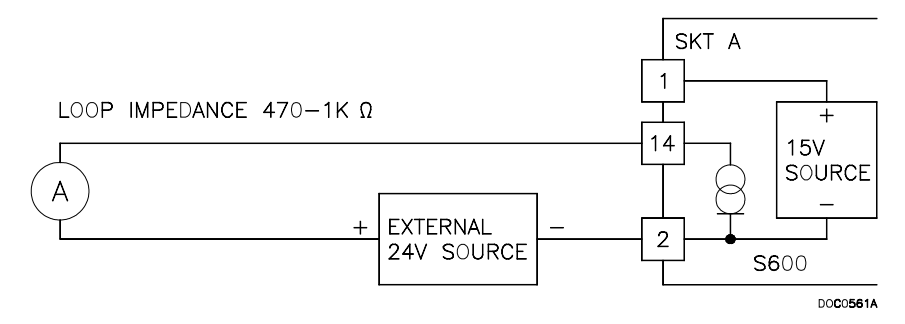

*Abbildung 4-7. Analogausgang Schaubild (extern eingespeistes Gerät)*

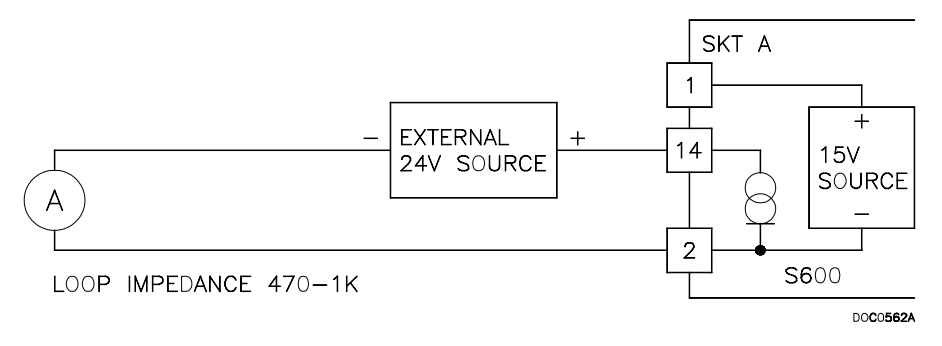

*Abbildung 4-8. Analogausgang Schaubild (extern eingespeist über S600+)*

| <b>Anschluss</b> | <b>Funktion</b>           |
|------------------|---------------------------|
| 1                | DAC-CH1+15 V QUELLE       |
| 14               | DAC-CH1 SENKE             |
| 2                | DAC-CH1 0 VDC             |
| 15               | DAC-CH2+15 V OUELLE       |
| 3                | DAC-CH2 SENKE             |
| 16               | DAC-CH <sub>2</sub> 0 VDC |
| 4                | DAC-CH3+15 V QUELLE       |
| 17               | DAC-CH3 SENKE             |
| 5                | DAC-CH <sub>30</sub> VDC  |
| 18               | DAC-CH4 +15 V QUELLE      |
| 6                | DAC-CH4 SENKE             |
| 19               | DAC-CH4 0 VDC             |

*Tabelle 4-3. Steckverbinder des D/A-Wandlers für SKT-A*

## <span id="page-48-0"></span>**4.1.3 Digitale Eingänge (DIGIN)**

#Jedes Einsteckmodul verfügt über 16 optisch isolierte digitale Eingänge (DIGIN). Die digitalen Eingänge wurden in vier Bänken mit vier unabhängigen asymmetrischen Eingängen mit einer gemeinsamen Einspeisung zusammengefasst. Siehe *Abbildungen 4-9 und 4-10*.

Die Messzeit beträgt weniger als 1 Sekunde.

Die DIGIN-Kanäle verwenden die mit SKT-B und SKT-C gekennzeichneten Anschlüsse, die sich auf der Rückplatte des E/A-Moduls befinden. In den *Tabellen 4-4* und *4-5* finden Sie Informationen zu den DIGIN-Steckverbindungen.

**Hinweis:** Sie müssen die Zuleitungen (z.B. Anschluss 17 an SKT-B) an eine 24-Volt-Gleichstromquelle anschließen. Die DIGIN-Leitungen (wie Anschluss 13 auf SKT-B) erwarten typische "Offener Sammler"-Anschlüsse (Bezug auf GND).

<span id="page-49-0"></span>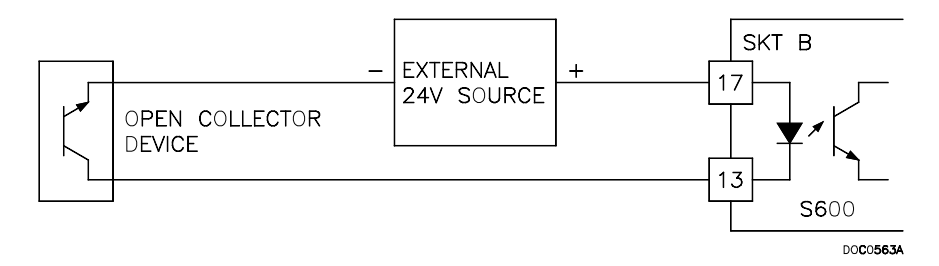

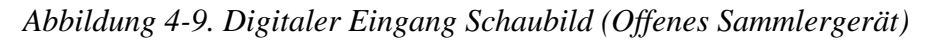

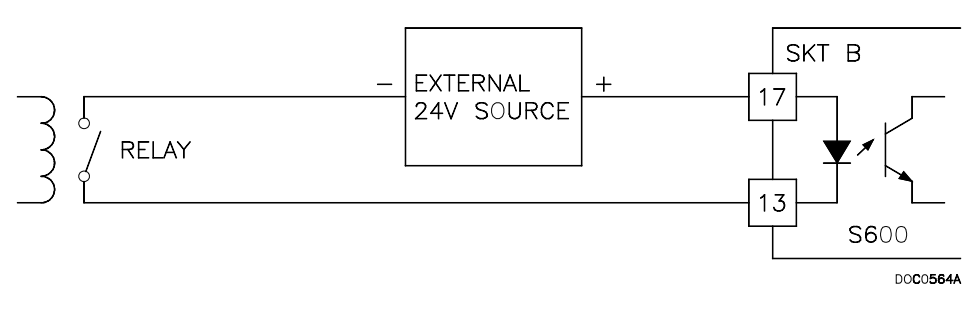

*Abbildung 4-10. Digitaler Eingang Schaubild (Relais)*

| <b>Anschluss</b> | <b>Funktion</b>       |
|------------------|-----------------------|
| 13               | DIGIN-CH1             |
| 14               | DIGIN-CH <sub>2</sub> |
| 15               | DIGIN-CH <sub>3</sub> |
| 16               | DIGIN-CH4             |
| 17               | RÜCKFÜHRUNG CH1-4     |
| 18               | DIGIN-CH5             |
| 19               | DIGIN-CH6             |

*Tabelle 4-4. DIGIN Steckverbinder für SKT-B*

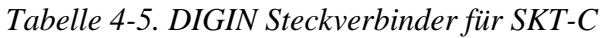

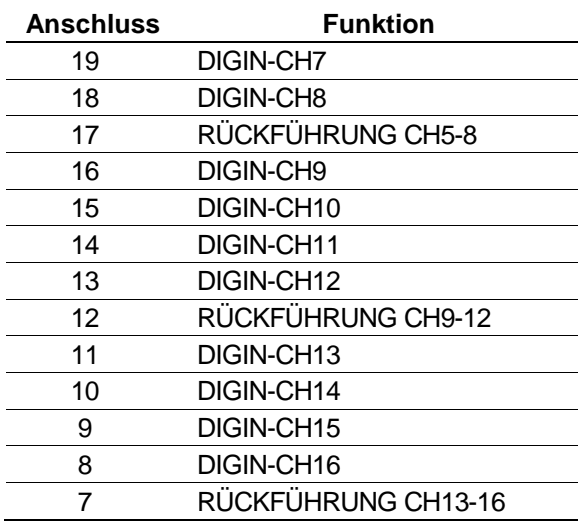

### **4.1.4 Digitale Ausgänge (DIGOUT)**

Der S600+ unterstützt 12 Digitalausgangskanäle (DIGOUT), bei denen es sich um Offensammlerausgänge handelt. Die maximale Nennstromstärke beträgt 100 mA bei 24 Volt Gleichstrom. Ausgangsfrequenzen bis zu 0,5 Hz sind möglich.

Überprüfen Sie sorgfältig die Gleichstrom-Polarität mit einer externen Gleichstromversorgung in Reihe mit der Last. Bei Verwendung induktiver Lasten (z.B. Relaisspulen) eine Diode über die Last legen. Siehe *Abbildungen 4-11* und *4-12*.

Die DIGOUT-Kanäle verwenden die mit SKT-B und SKT-C gekennzeichneten Anschlüsse, die sich auf der Rückplatte des E/A-Moduls befinden. In den *Tabellen 4-6* und *4-7* finden Sie Informationen zu den DIGOUT-Steckverbindungen.

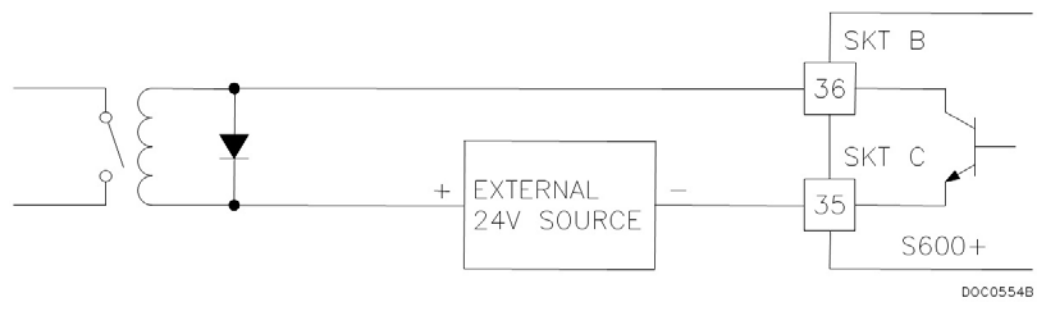

*Abbildung 4-11. Digitaler Ausgang Schaubild (Relais)* 

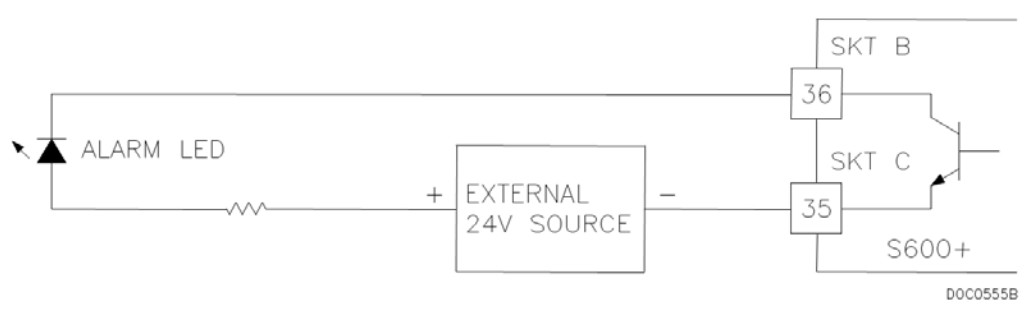

*Abbildung 4-12. Digitaler Ausgang Schaubild (24-V-Schaltanzeige)*

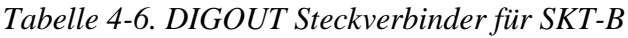

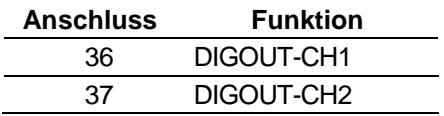

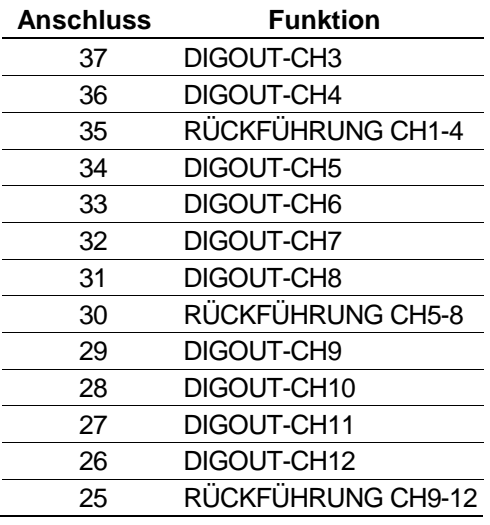

*Tabelle 4-7. DIGOUT Steckverbinder für SKT-C*

### <span id="page-51-0"></span>**4.1.5 Turbinen-Impulseingänge**

Wenn das optionale Mezzanine-Modul (P148) für Impulseingänge installiert ist, unterstützt das E/A-Modul vier Impulseingänge entweder unabhängig voneinander oder als zwei Paare ("Doppelimpulsmodus"). Im Allgemeinen führen die Impulseingänge eine Doppelimpulsmessung durch, beispielsweise in Turbinenanwendungen. Im Doppelimpulsmodus können Sie die Impulsüberprüfung der Stufe A oder B aktivieren.

Jeder Eingang hat einen Eingangsbereich von 1 Hz bis 10 kHz. Jeder Kanal verfügt über eine Live-Integritätsprüfung. Wenn Verkabelungsfehler auftreten oder die Stromversorgung des Vorverstärkers ausfällt, aktiviert die Software einen konfigurierbaren Alarm für einen Stromkreisausfall.

Der elektrische Anschluss für diese Eingänge hängt davon ab, welches DPR-Mezzanine-Modul an das E/A-Modul angeschlossen ist. Das Dual-Mezzanine-Modul akzeptiert Impulseingänge von 3,5 V Gleichspannung bis 24 V Gleichspannung, wenn es wie in den *Abbildungen 4-13* und *4-14* dargestellt verdrahtet ist. Das Modul kann keine NAMUR- oder Strom-Vorverstärker ohne externe Geräte akzeptieren.

Das Mezzanine-Modul kann an eine Vielzahl von Vorverstärkern angeschlossen werden, einschließlich Mercury (ehemals Spectra-Tek) F 106 und ST106, Instromet MK15, Faure Herman FH71 2-Draht, Faure Herman FH71 3-Draht, ITT Barton 818U und Daniel 1838 Vorverstärker.

*Tabelle 4-8* zeigt die Anschlüsse der Doppelimpulseingänge.

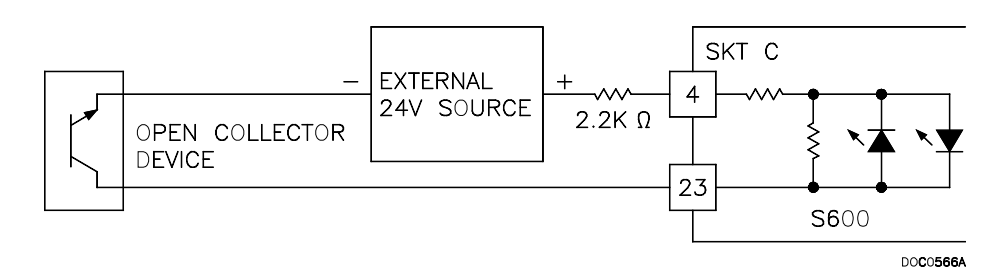

*Abbildung 4-13. Impulseingänge Schaubild (mit 12V P148 Mezzanine-Modul)* 

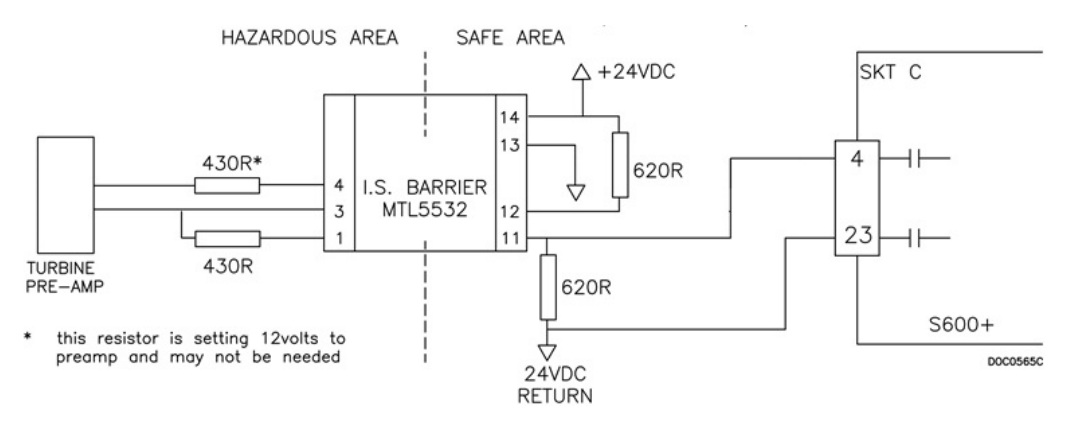

*Abbildung 4-14. Impulseingänge Schaubild (mit 24V P148 Mezzanine-Modul)* 

*Tabelle 4-8. Doppelimpuls-Eingangsanschlüsse für SKT-C*

| <b>Anschluss</b><br><b>Funktion</b>        |  |
|--------------------------------------------|--|
| EINZEL-/DOPPELIMPULS-CH1+                  |  |
| EINZEL-/DOPPELIMPULS-CH1-<br>23            |  |
| EINZEL-/DOPPELIMPULS-CH2+<br>3             |  |
| EINZEL-/DOPPELIMPULS-CH2-<br>22            |  |
| EINZEL-/DOPPELIMPULS-CH3+<br>$\mathcal{P}$ |  |
| EINZEL-/DOPPELIMPULS-CH3-<br>21            |  |
| EINZEL-/DOPPELIMPULS-CH4+<br>1             |  |
| EINZEL-/DOPPELIMPULS-CH4-<br>20            |  |

## <span id="page-52-0"></span>**4.1.6 Impulsausgänge (PULSEOUT)**

Das System unterstützt fünf programmierbare Impulsausgangskanäle (PULSEOUT), die normalerweise für elektronische Zähler oder die Probenehmersteuerung verwendet werden. Siehe *Abbildung 4-15.*

*Tabelle 4-9* zeigt die PULSEOUT-Steckverbindungen.

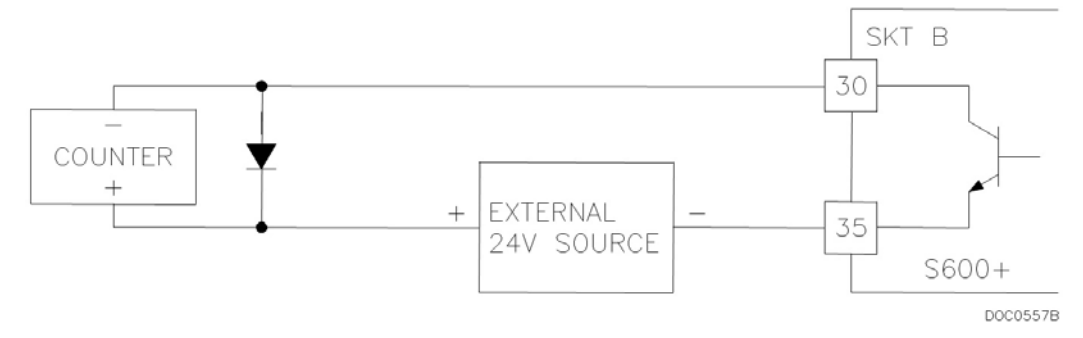

*Abbildung 4-15. Impulsausgänge* Schaubild

| <b>Anschluss</b> | <b>Funktion</b>   |
|------------------|-------------------|
| 30               | PULSEOUT-CH1      |
| 31               | PULSEOUT-CH2      |
| 32               | PULSEOUT-CH3      |
| 33               | PULSEOUT-CH4      |
| 35               | RÜCKFÜHRUNG CH1-4 |
| 34               | PULSEOUT-CH5      |
| 12               | RÜCKFÜHRUNG CH5   |

*Tabelle 4-9. PULSEOUT Steckverbinder für SKT-B*

### <span id="page-53-0"></span>**4.1.7 Rohimpulsausgänge (RAWOUT)**

Der S600+ unterstützt einen einzelnen Rohimpulsausgang, der normalerweise in Proveranwendungen verwendet wird, um die Turbinensignale nachzuahmen und an die Mezzanine-Karte des Provers zu senden. Siehe *Abbildung 4-16.* Ein 1-K-Ohm-Widerstand ist erforderlich, wenn die Impulsrate am Prover-Bus 1 kHz überschreitet, wenn mehr als drei S600+ vorhanden sind oder wenn mehr als 20 m Kabel erforderlich sind.

*Tabelle 4-10* zeigt die RAWOUT-Steckverbindungen.

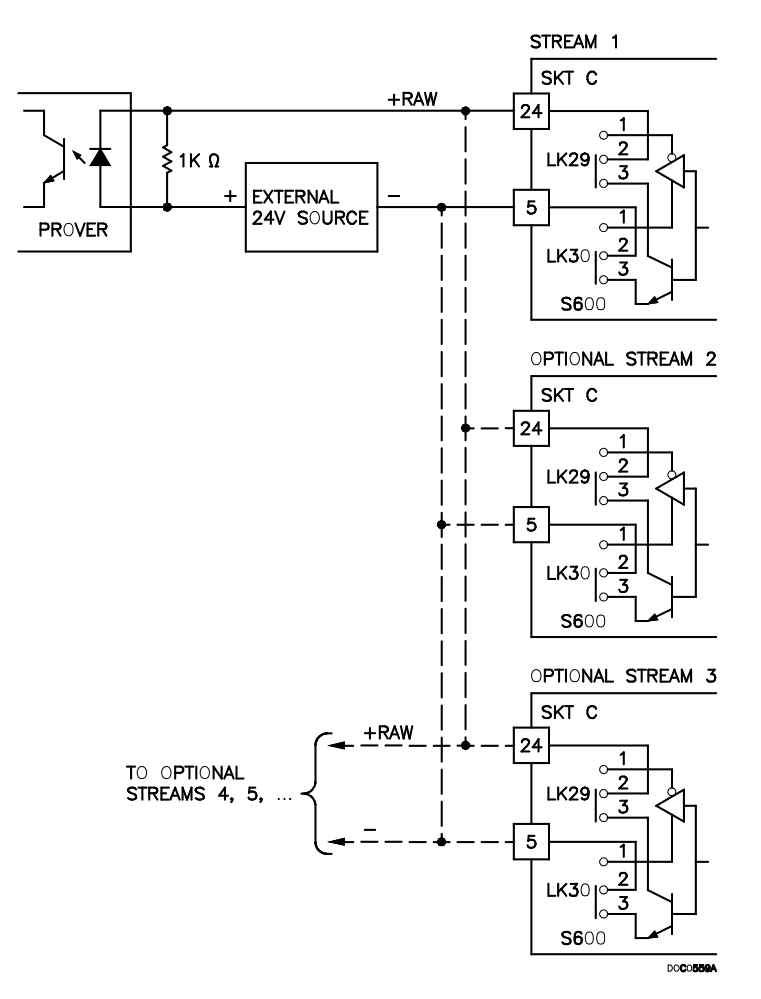

*Abbildung 4-16. Rohimpulsausgänge Schaubild*

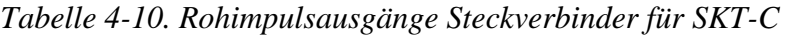

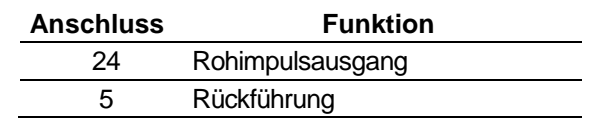

#### <span id="page-54-0"></span>**4.1.8 Frequenzeingänge**

Der S600+ verwendet normalerweise die drei unterstützten Frequenzeingänge für Dichtewandlersignale. Jeder Eingang hat einen Eingangsbereich von 0 bis 10 kHz. Mit den Steckverbinder am Modul können Sie die Eingänge auf AC- oder DC-gekoppelt einstellen. Siehe *Abbildungen 4-17* und *4-18*.

Die Frequenzeingangskanäle verwenden den SKT-B-Anschluss, der sich auf der Rückplatte des E/A-Moduls befindet. *Tabelle 4-11* zeigt die Frequenzeingangssteckverbindungen.

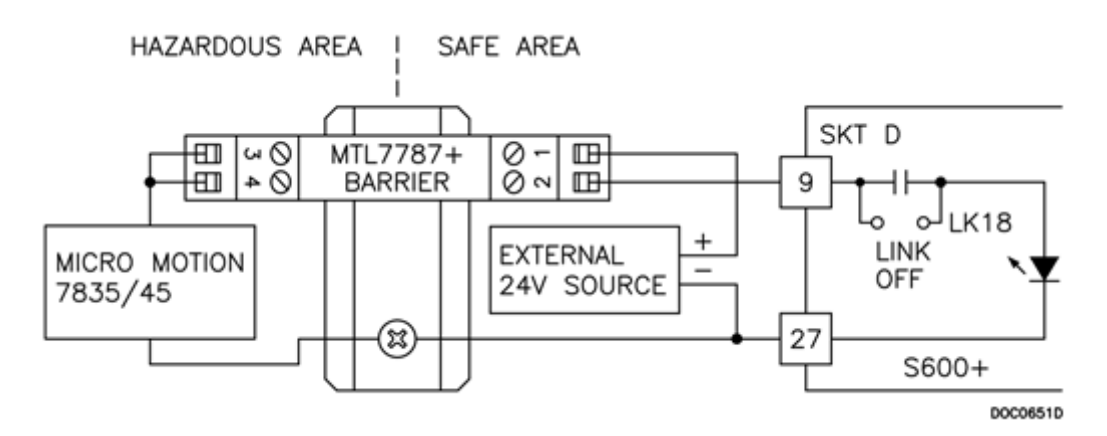

*Abbildung 4-17. Frequenzeingang Schaubild (mit IS-Barriere und AC-gekoppelt)* 

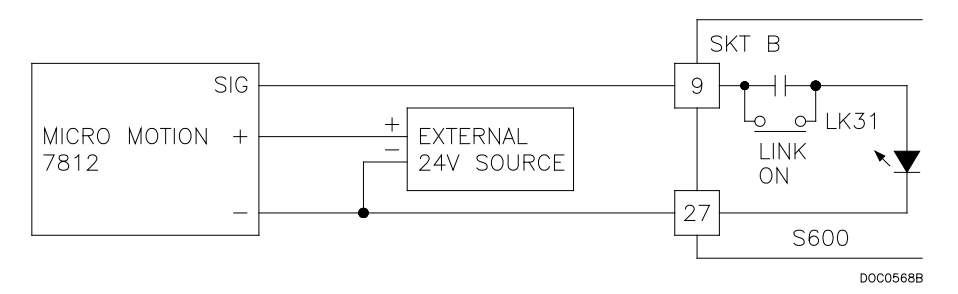

*Abbildung 4-18. Frequenzeingang Schaubild (ohne IS-Barriere und DC-gekoppelt)*

**Hinweis:** Die Micro Motion-Geräte (zuvor Solartron) haben möglicherweise noch die Etiketten des vorherigen Herstellers.

#### *Verwendung des MTL 5532-Isolators im Zweidrahtmodus.*

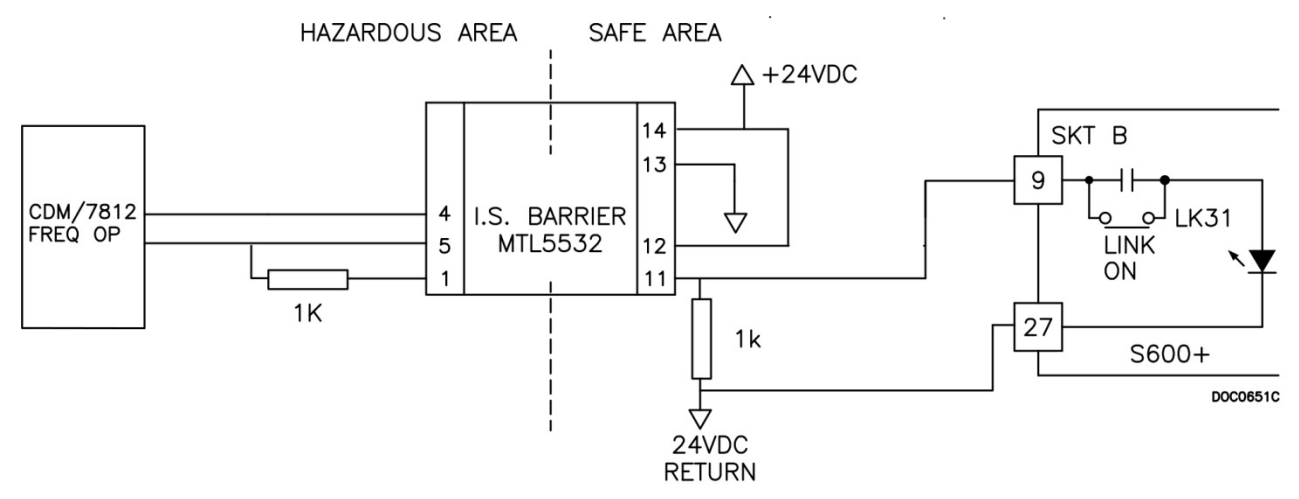

*Abbildung 4-19. Frequenzeingang Schaubild (mit MTL-Isolator im Zweidrahtmodus)* 

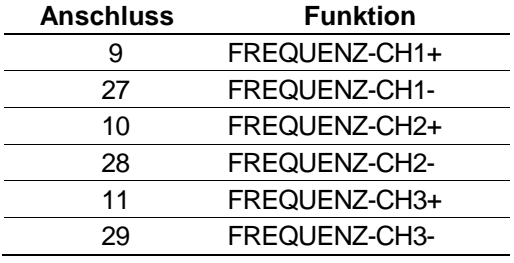

*Tabelle 4-11. Frequenzeingang Steckverbinder für SKT-B*

### <span id="page-55-0"></span>**4.1.9 PRT/RTD-Eingänge**

Der S600+ unterstützt drei Eingänge für Platin-Widerstandsthermometer (PRT)/ Widerstandsthermometer (RTD). Diese Eingänge sind für 4-Draht-PRT-Geräte der Klasse A geeignet, die der Norm BS EN 60751: 1996 entsprechen. Der Temperaturmessbereich reicht von –100 bis +200 °C (–148 bis +392 °F). Der S600+ unterstützt drei Arten von PRT/FTE-Probenehmern:

- DIN (Koeffizient von 0.00385 Ohm/Ohm Grad Celsius).
- Amerikanischer Standard (Koeffizient 0,003926 Ohm/Ohm Grad Celsius).
- Kalender-Van-Dusen-Gleichungen (werden verwendet, um neuere Kurven basierend auf den Koeffizienten von Benutzer A, B, C und R0 zu unterstützen).

Die Auswahl nach DIN 43760 ist typisch in Europa und in den USA üblich, während der Auswahlkoeffizient nach amerikanischem Standard (Alpha) immer noch üblich ist, wenn etwas reineres Platin verwendet wird, um eine höhere absolute Genauigkeit zu erzielen. Mit der Config600-Software konfigurieren Sie den Stil des PRT/RTD-Eingangs.

In *Abbildung 4-20* finden Sie einen Schaltplan. *Tabelle 4-12* zeigt die PRT/RTD-Eingangssteckverbindungen.

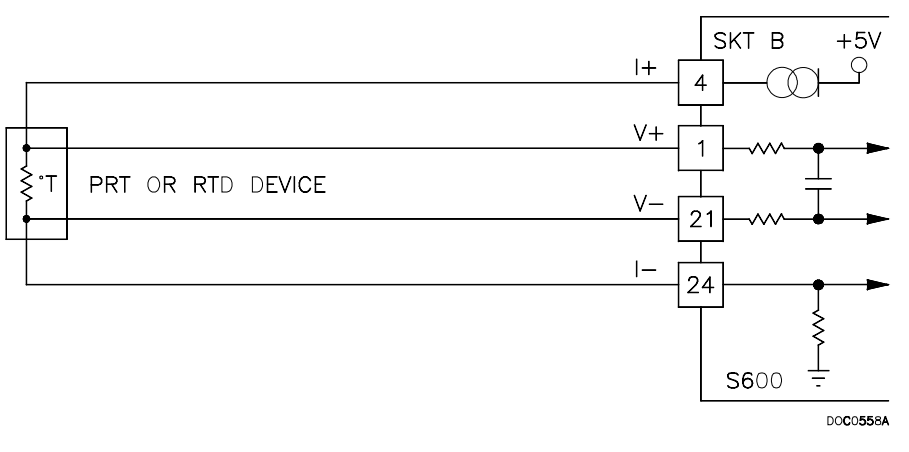

*Abbildung 4-20. PRT/RTD-Eingang Schaubild*

*Tabelle 4-12. PRT/PRD-Eingang Steckverbinder für SKT-B*

| <b>Anschluss</b> | <b>Funktion</b> |
|------------------|-----------------|
| 4                | PRT-CH1 I+      |
| 1                | PRT-CH1 V+      |
| 21               | PRT-CH1 V-      |
| 24               | PRT-CH1 I-      |
| 5                | PRT-CH2 I+      |
| $\overline{2}$   | PRT-CH2V+       |
| 22               | PRT-CH2V-       |
| 25               | PRT-CH2 I-      |
| 6                | PRT-CH3 I+      |
| 3                | PRT-CH3 V+      |
| 23               | PRT-CH3V-       |
| 26               | PRT-CH3I-       |

### <span id="page-56-0"></span>**4.1.10 Steckbrückeneinstellungen**

Die fett gedruckten Einträge in der Spalte Position in der *Tabelle 4-13* sind die Standardkonfigurationseinstellungen. Diese gelten möglicherweise nicht für Ihre spezifische Konfiguration. Ändern Sie die Steckbrückeneinstellungen **nur**, wenn Sie vom Werk dazu aufgefordert werden.

**Hinweis:** Für die Punkt-zu-Punkt-Kommunikation für das E/A-Modul muss Steckbrücke 2 eingeschaltet sein. Für die Multiplex-Kommunikation (MUX) muss die Steckbrücke 2 ausgeschaltet sein.

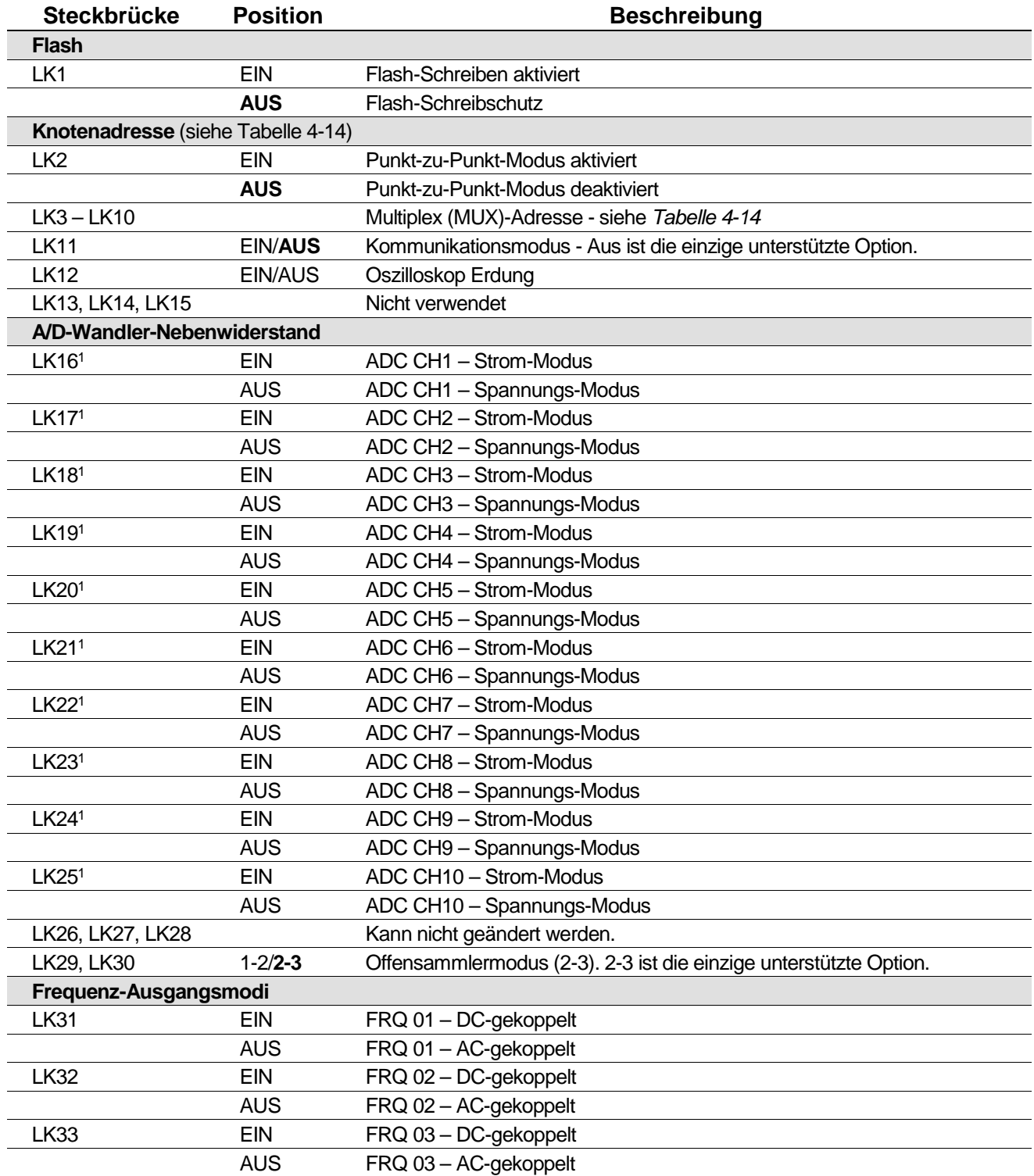

#### *Tabelle 4-13. E/A-Modul Steckbrückeneinstellungen*

1A/D-Wandler-Nebenwiderstände werden in Fünfergruppen konfiguriert und müssen zusammen als Strom **oder** Spannung verwendet werden. Stellen Sie LK16 bis LK19 als Satz ein. Stellen Sie LK21 bis LK25 als Satz ein.

| <b>Adresse</b> | LK <sub>3</sub> | LK4             | LK <sub>5</sub> | LK6             | LK7             | LK8             | LK9             | <b>LK10</b> | Kommentar                     |
|----------------|-----------------|-----------------|-----------------|-----------------|-----------------|-----------------|-----------------|-------------|-------------------------------|
| 0              | Keine<br>Angabe | Keine<br>Angabe | Keine<br>Angabe | Keine<br>Angabe | Keine<br>Angabe | Keine<br>Angabe | Keine<br>Angabe | $1 - 2$     | Keine gültige Adresse         |
| 1              | AUS             | AUS             | <b>AUS</b>      | <b>AUS</b>      | <b>AUS</b>      | AUS             | <b>EIN</b>      | $1 - 2$     | Erste oder einzige<br>Platine |
| 2              | AUS             | <b>AUS</b>      | <b>AUS</b>      | <b>AUS</b>      | <b>AUS</b>      | <b>EIN</b>      | <b>AUS</b>      | $1 - 2$     | <b>Zweite Platine</b>         |
| 3              | AUS             | AUS             | <b>AUS</b>      | <b>AUS</b>      | <b>EIN</b>      | AUS             | <b>AUS</b>      | $1 - 2$     |                               |
| 4              | AUS             | <b>AUS</b>      | <b>AUS</b>      | <b>EIN</b>      | <b>AUS</b>      | <b>AUS</b>      | <b>AUS</b>      | $1 - 2$     |                               |
| 5              | <b>AUS</b>      | <b>AUS</b>      | <b>EIN</b>      | <b>AUS</b>      | <b>AUS</b>      | <b>AUS</b>      | <b>AUS</b>      | $1 - 2$     |                               |
| 6              | <b>AUS</b>      | <b>EIN</b>      | <b>AUS</b>      | <b>AUS</b>      | <b>AUS</b>      | <b>AUS</b>      | <b>AUS</b>      | $1 - 2$     |                               |
| 7              | <b>EIN</b>      | <b>AUS</b>      | <b>AUS</b>      | <b>AUS</b>      | <b>AUS</b>      | <b>AUS</b>      | <b>AUS</b>      | $1 - 2$     |                               |
| 8              | Keine<br>Angabe | Keine<br>Angabe | Keine<br>Angabe | Keine<br>Angabe | Keine<br>Angabe | Keine<br>Angabe | Keine<br>Angabe | $2 - 3$     | Keine gültige Adresse         |
| 9              | <b>AUS</b>      | <b>AUS</b>      | <b>AUS</b>      | <b>AUS</b>      | <b>AUS</b>      | <b>AUS</b>      | <b>EIN</b>      | $2 - 3$     |                               |
| 10             | <b>AUS</b>      | <b>AUS</b>      | <b>AUS</b>      | <b>AUS</b>      | <b>AUS</b>      | <b>EIN</b>      | <b>AUS</b>      | $2 - 3$     |                               |
| 11             | AUS             | AUS             | <b>AUS</b>      | <b>AUS</b>      | <b>EIN</b>      | <b>AUS</b>      | AUS             | $2 - 3$     |                               |
| 12             | AUS             | AUS             | <b>AUS</b>      | <b>EIN</b>      | <b>AUS</b>      | AUS             | AUS             | $2 - 3$     |                               |
| 13             | <b>AUS</b>      | <b>AUS</b>      | <b>EIN</b>      | <b>AUS</b>      | <b>AUS</b>      | <b>AUS</b>      | <b>AUS</b>      | $2 - 3$     |                               |
| 14             | AUS             | <b>EIN</b>      | <b>AUS</b>      | <b>AUS</b>      | <b>AUS</b>      | <b>AUS</b>      | <b>AUS</b>      | $2 - 3$     |                               |
| 15             | <b>EIN</b>      | AUS             | <b>AUS</b>      | <b>AUS</b>      | <b>AUS</b>      | AUS             | AUS             | $2 - 3$     |                               |

*Tabelle 4-14. Adressierung im Multiplex-Modus* 

### <span id="page-58-0"></span>**4.2 Prover-Modul (P154)**

Das spezielle Prover-Schnittstellenmodul (P154) wurde für die Verwendung mit kompakten oder kleinvolumigen Prover (Prüfgeräten) entwickelt; unidirektionale Prover; bidirektionale Prover; und Master-Meter-Prover mit einem, zwei oder vier Detektorschaltern. Das Prover-Modul enthält hochauflösende Zeitmesskreise, mit denen Sie duale Chronometriemethoden anwenden können. Diese erhöhen die scheinbare Auflösung in Fällen, in denen nicht genügend Zählerimpulse für das Prüfvolumen vorhanden sind. Sie können den S600+ für automatische Prüfsequenzen verwenden, da er 32 digitale Eingänge, 12 digitale Ausgänge, 2 Frequenzeingänge (Dichte) und 4 hardwaregestützte Impulsausgänge bietet. Siehe *Abbildung 4-22* für die Anschlüsse des Prover-Moduls.

**Hinweis:** Das Prover-Modul hat keine analogen Funktionen.

Für die Feldverdrahtung verfügt das Modul über drei D-Steckverbinder mit geringer Dichte: SKT-D, SKT-E, und SKT-F. Siehe *Abbildung 4- 21*.

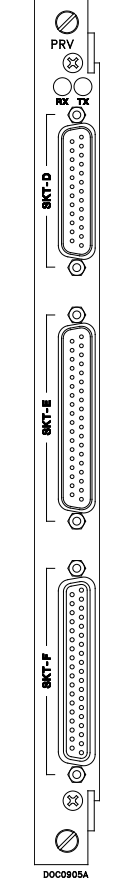

*Abbildung 4-21. Prover-Modul (P154)*

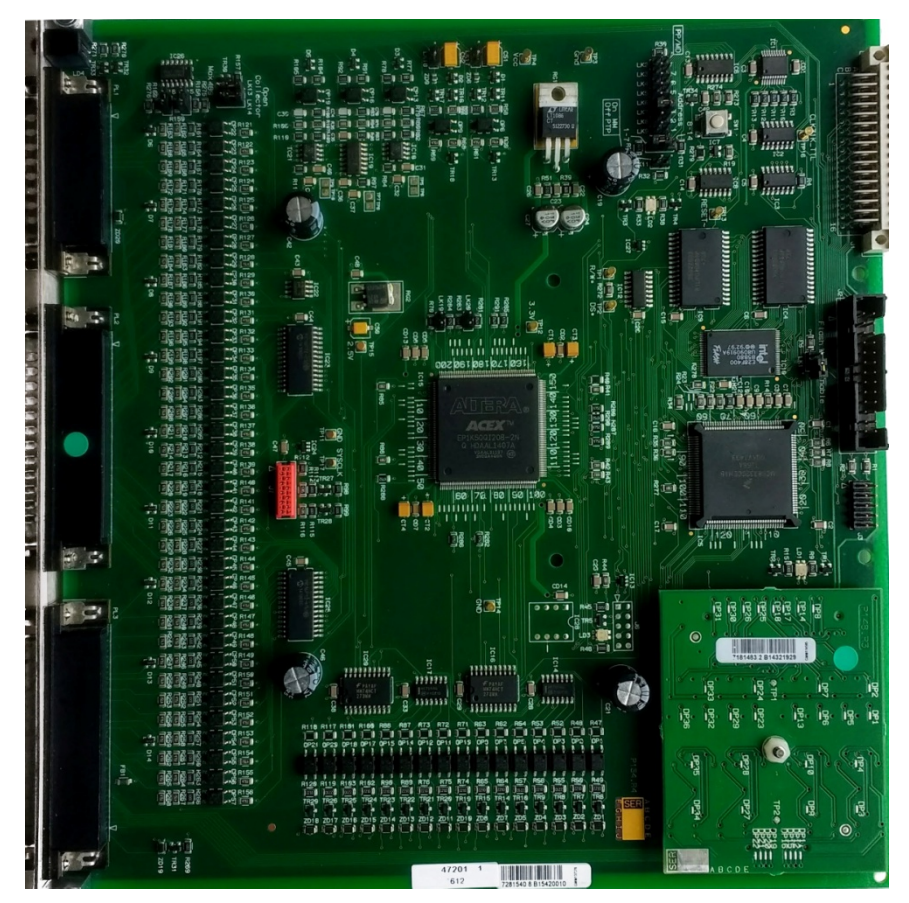

*Abbildung 4-22. Prover-Modul*

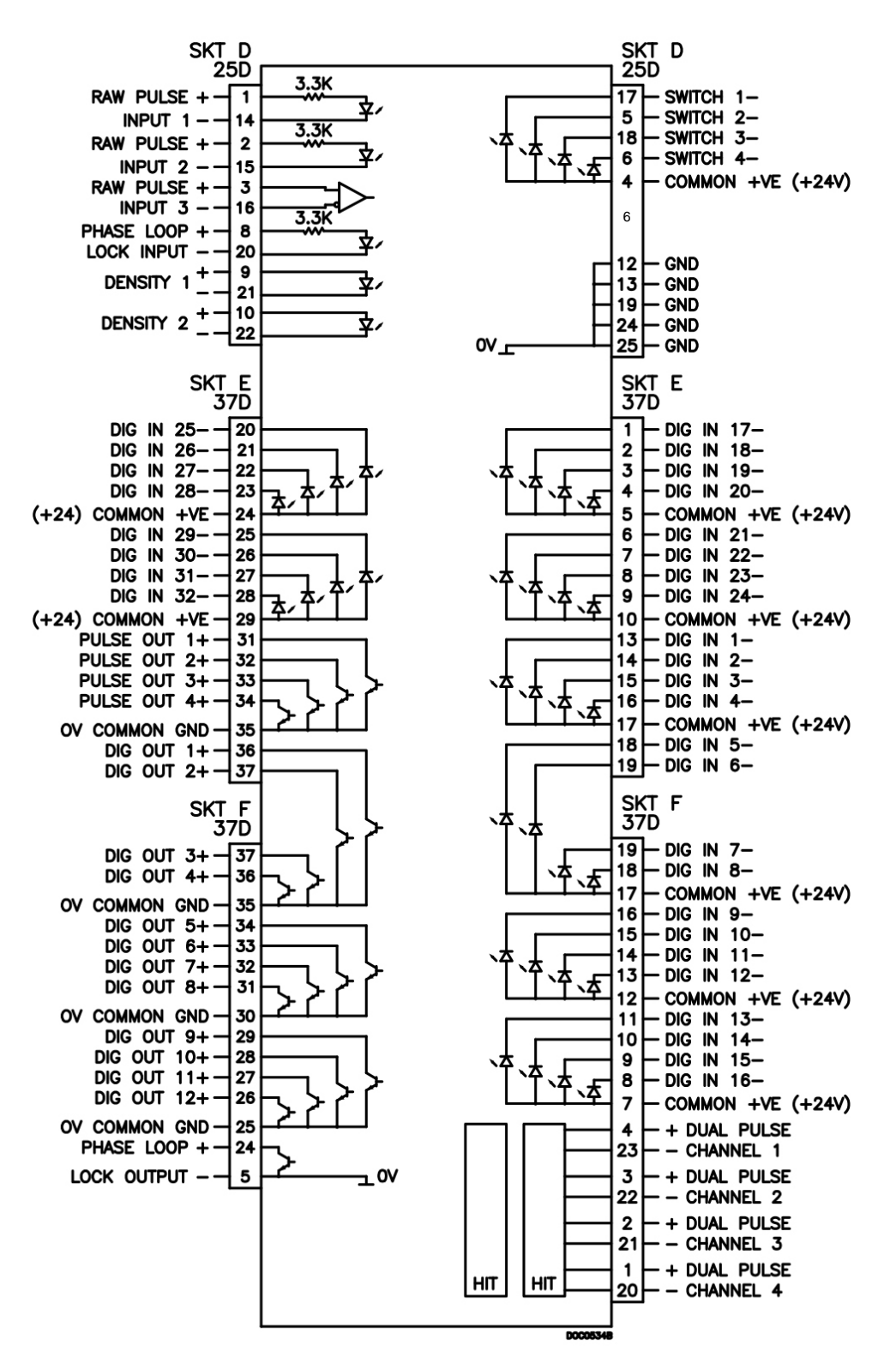

*Abbildung 4-23. Prover-Modul Endanschlüsse*

### <span id="page-60-0"></span>**4.2.1 Digitale Eingänge (DIGIN)**

Jedes Einsteckmodul verfügt über 32 optisch isolierte digitale Eingänge (DIGIN). Die digitalen Eingänge wurden in vier Bänken mit vier unabhängigen asymmetrischen Eingängen mit einer gemeinsamen Einspeisung zusammengefasst.

Die Messzeit beträgt weniger als 1 Sekunde.

Die DIGIN-Kanäle verwenden die SKT-E und SKT-F Anschlüsse, die sich auf der Rückplatte des Prover-Moduls befinden. In den *Tabellen 4-15* und *4-16* finden Sie Informationen zu den DIGIN-Steckverbindungen.

**Hinweis:** Sie müssen die Zuleitungen (z.B. Anschluss 17 an SKT-E) an eine 24-Volt-Gleichstromquelle anschließen. Die DIGIN-Leitungen (wie Anschluss 13 auf SKT-E) erwarten typische "Offensammler"-Anschlüsse (Bezug auf GND).

Siehe *Abbildungen 4-24* und *4-25* für die Feldverdrahtungspläne.

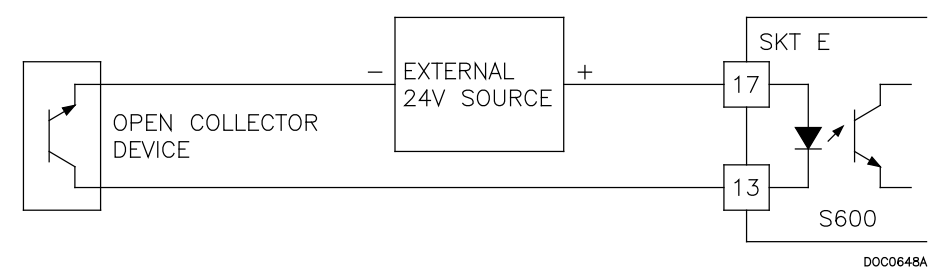

*Abbildung 4-24. Digitaler Eingang Schaubild (Offensammlergerät)*

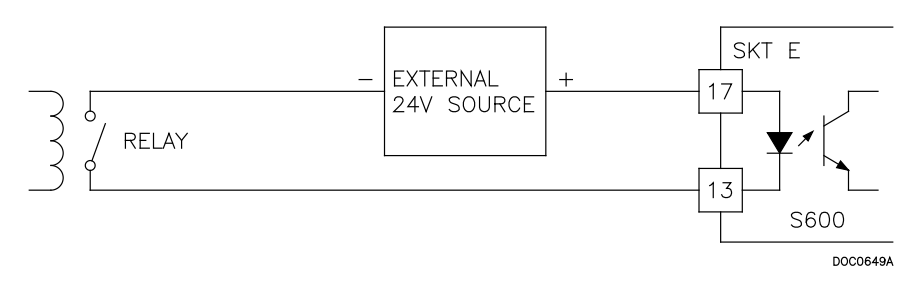

*Abbildung 4-25. Digitaler Eingang Schaubild (Relais)*

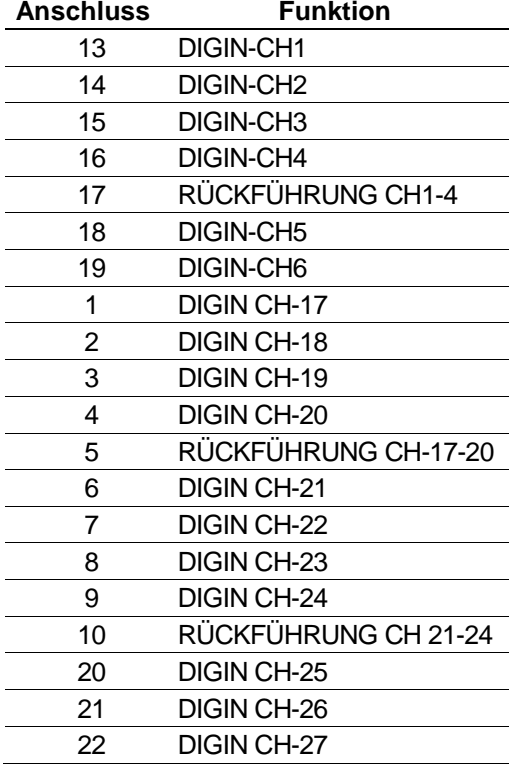

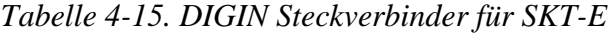

| <b>Funktion</b>      |
|----------------------|
| DIGIN CH-28          |
| RÜCKFÜHRUNG CH 25-28 |
| DIGIN CH-29          |
| DIGIN CH-30          |
| DIGIN CH-31          |
| DIGIN CH-32          |
| RÜCKFÜHRUNG CH 29-32 |
|                      |

*Tabelle 4-16. DIGIN Steckverbinder für SKT-F*

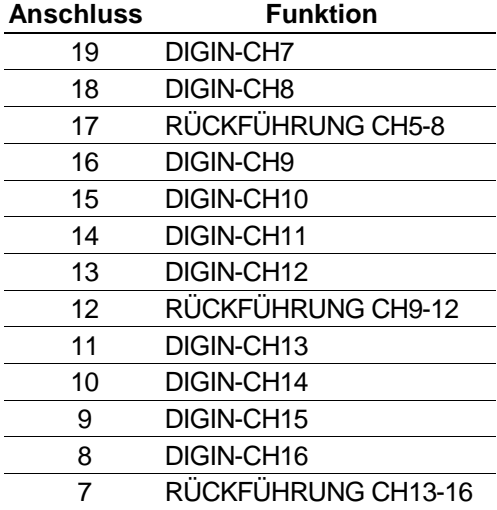

### <span id="page-62-0"></span>**4.2.2 Digitale Ausgänge (DIGOUT)**

Jedes Prover-Modul bietet 12 Hochstrom-Offensammler-Kanäle mit digitalen Ausgängen (DIGOUT). Die maximale Nennstromstärke beträgt 100 mA bei 24 Volt Gleichstrom. Ausgangsfrequenzen bis zu 0,5 Hz sind möglich.

Überprüfen Sie sorgfältig die Gleichstrom-Polarität. Verwenden Sie eine externe Gleichstrom-Versorgung in Reihe mit der Last. Bei Verwendung induktiver Lasten (z.B. Relaisspulen) eine Diode über die Last legen.

Die Kanäle CH1 bis CH2 befinden sich am Anschluss SKT-E. Die Kanäle CH3 und CH12 befinden sich am Anschluss SKT-F. In den *Tabellen 4-17* und *4-18* finden Sie Informationen zu den DIGOUT-Steckverbindern. Siehe *Abbildungen 4-26* und *4-27* für die Feldverdrahtungspläne.

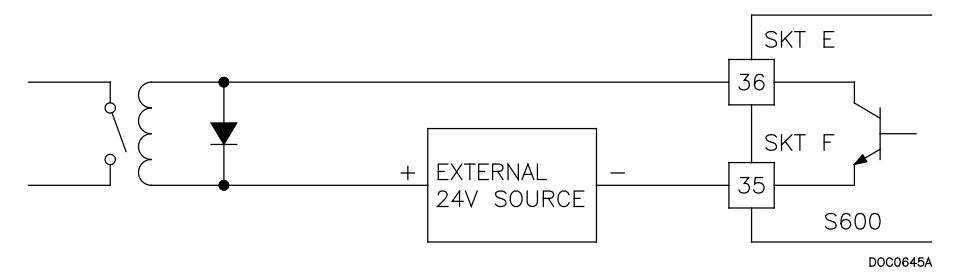

*Abbildung 4-26. Digitaler Ausgang Schaubild (Relais)*

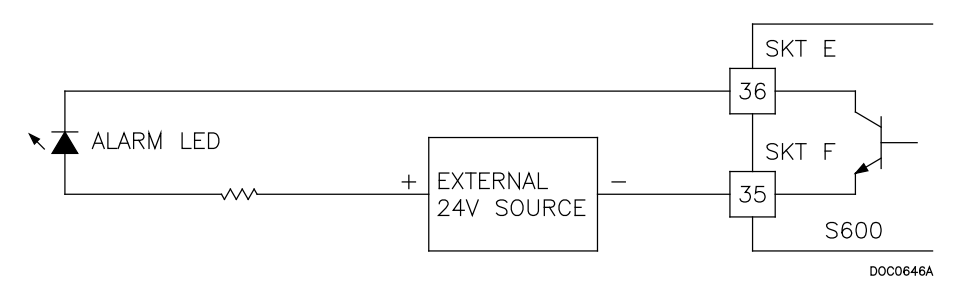

*Abbildung 4-27. Digitaler Ausgang Schaubild (24-V-Schaltanzeige)*

*Tabelle 4-17. DIGOUT Steckverbinder für SKT-E*

| <b>Funktion</b>        |
|------------------------|
| DIGOUT-CH1             |
| DIGOUT-CH <sub>2</sub> |
|                        |

*Tabelle 4-18. DIGOUT Steckverbinder für SKT-F*

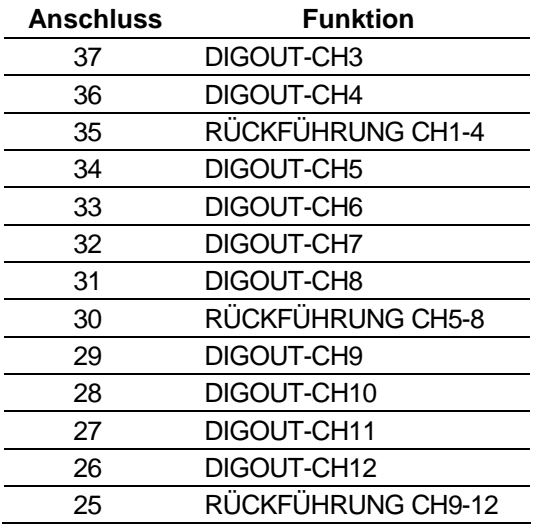

### <span id="page-63-0"></span>**4.2.3 Turbinen-Impulseingänge**

Sie können die vier Impulseingänge entweder unabhängig voneinander oder als zwei Paare verwenden. Im Allgemeinen werden sie für Doppelimpulsmessungen verwendet, beispielsweise für Turbinenanwendungen. Im Doppelimpulsmodus können Sie die Impulsüberprüfung der Stufe A oder B aktivieren.

Jeder Eingang hat einen Eingangsbereich von 1 Hz bis 10 kHz. Jeder Kanal verfügt über eine Live-Integritätsprüfung. Wenn Verkabelungsfehler auftreten oder die Stromversorgung des Vorverstärkers ausfällt, aktiviert das System einen konfigurierbaren Alarm für einen Stromkreisausfall.

*Tabelle 4-19* zeigt die Doppelimpulseingang-Steckverbindungen. Siehe *Abbildungen 4-28* für die Feldverdrahtungspläne.

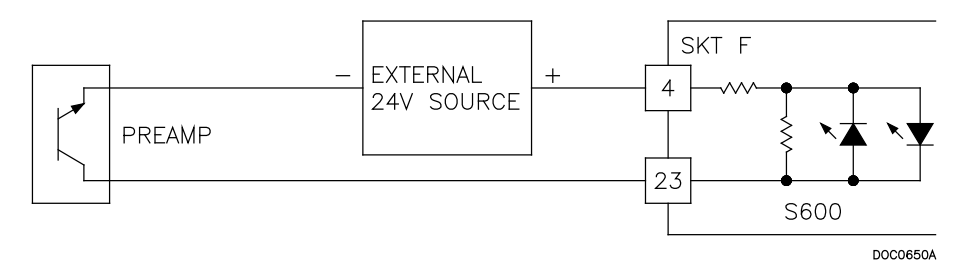

*Abbildung 4-28. Impulseingänge Schaubild (mit 24V P148 Mezzanine-Modul)*

*Tabelle 4-19. Doppelimpulseingang-Steckverbinder für SKT-F* 

| <b>Anschluss</b> | <b>Funktion</b>   |
|------------------|-------------------|
| 4                | DOPPELIMPULS-CH1+ |
| 23               | DOPPELIMPULS-CH1- |
| 3                | DOPPELIMPULS-CH2+ |
| 22               | DOPPELIMPULS-CH2- |
| 2                | DOPPELIMPULS-CH3+ |
| 21               | DOPPELIMPULS-CH3- |
| 1                | DOPPELIMPULS-CH4+ |
| 20               | DOPPELIMPULS-CH4- |

### <span id="page-64-0"></span>**4.2.4 Impulsausgänge (PULSEOUT)**

Der S600+ bietet vier programmierbare Impulsausgänge, die normalerweise für elektronische Zähler verwendet werden. In der Tabelle *4-20* finden Sie Informationen zu den PULSEOUT-Steckverbindungen. Siehe *Abbildungen 4-29* für die Feldverdrahtungspläne.

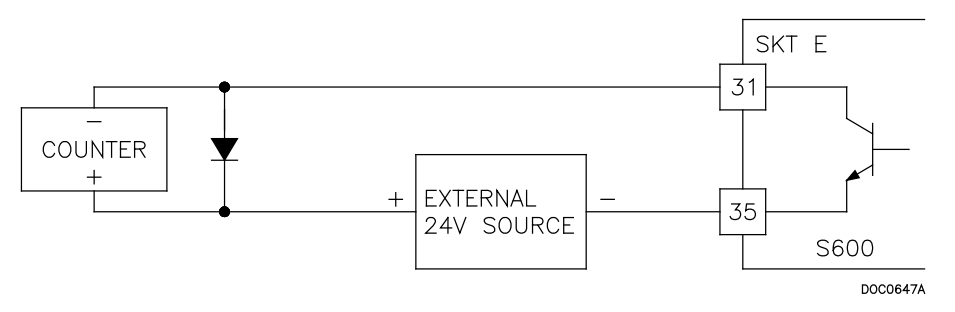

*Abbildung 4-29. Impulsausgänge Schaubild*

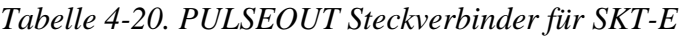

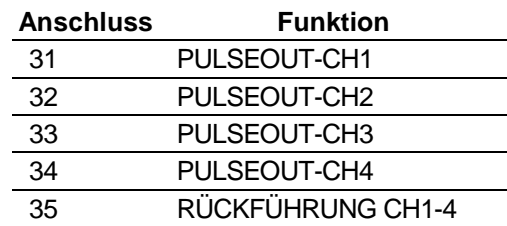

### <span id="page-64-1"></span>**4.2.5 Frequenzeingänge**

Der S600+ unterstützt zwei Frequenzeingänge, die normalerweise für Dichtewandlersignale verwendet werden. Jeder Eingang hat einen Eingangsbereich von 0 bis 10 kHz.

*Tabelle 4-21* zeigt die Frequenz-Eingangssteckverbindungen. Siehe *Abbildungen 4-30* und *4-31* für die Feldverdrahtungspläne.

**Hinweis:** Die Micro Motion-Geräte (zuvor Solartron), angezeigt in den *Abbildungen 4-30* und *4-31,* haben möglicherweise noch die Etiketten des vorherigen Herstellers.

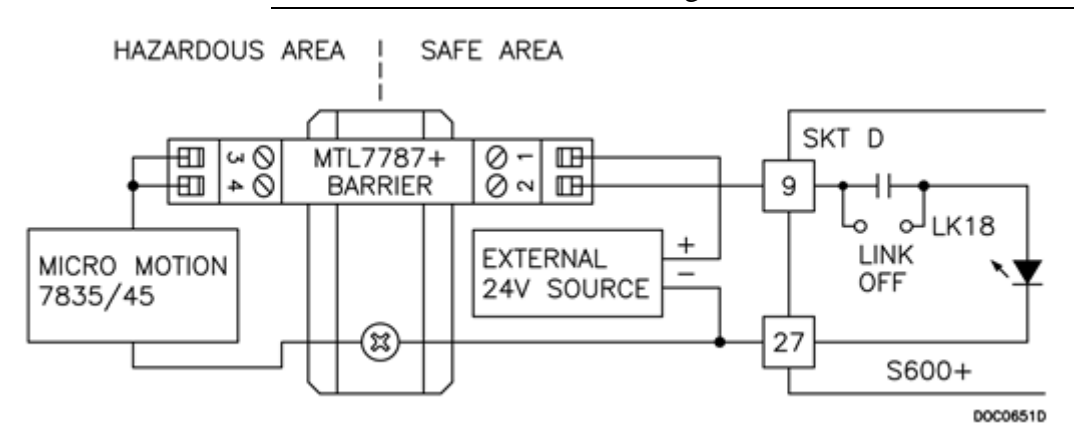

*Abbildung 4-30. Frequenzeingang Schaubild (mit IS-Barriere und AC-gekoppelt)*

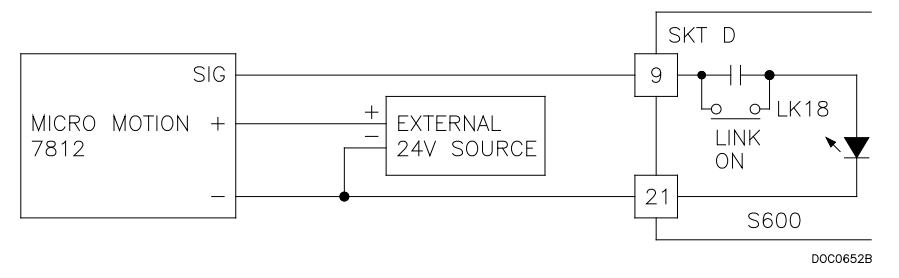

*Abbildung 4-31. Frequenzeingang Schaubild (ohne IS-Barriere und DC-gekoppelt); 4-31*

**Hinweis:** Die Micro Motion-Geräte (zuvor Solartron) haben möglicherweise noch die Etiketten des vorherigen Herstellers.

*Tabelle 4-21. Frequenzeingang Steckverbinder für SKT-D* 

| <b>Anschluss</b> | <b>Funktion</b> |
|------------------|-----------------|
| 9                | FREQUENZ-CH1+   |
| 21               | FREQUENZ-CH1-   |
| 10               | FREQUENZ-CH2+   |
| 22               | FREQUENZ-CH2-   |

### <span id="page-66-0"></span>**4.2.6 Steckbrückeneinstellungen**

**AUS** Multiplex-Modus (MUX)

LK10 **1-2** ● ● ● ● ● ● ●

**Flash**

LK<sub>2</sub>

 $LK11$ 

Die fett gedruckten Einträge in der Spalte Position in der Tabelle *4-22* sind die Standardkonfigurationseinstellungen. Diese gelten möglicherweise nicht für Ihre spezifische Konfiguration.

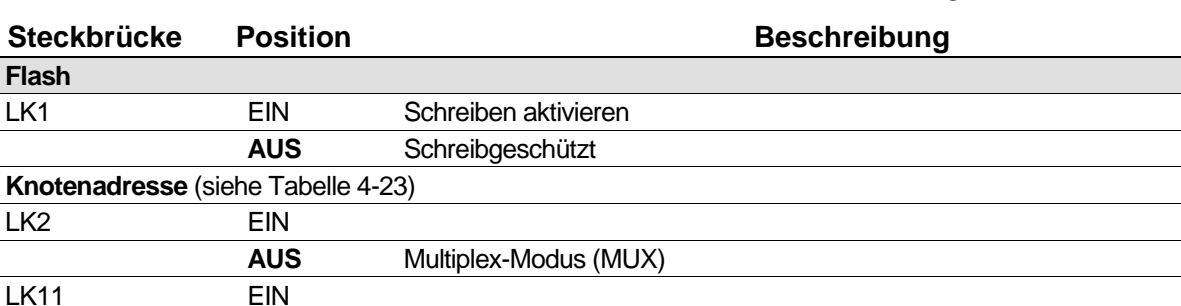

**MUX-Adresse: 1 2 3 4 5 6 7 8 9 10 11 12 13 14 15** LK3 ● ●  ${\sf LK4}$   $\bullet$   $\bullet$ LK5 ● ● LK6 ● ● LK7 ● ● LK8 ● ● LK9 ● ● ● ●

*Tabelle 4-22. Prover-Modul Steckbrückeneinstellungen* 

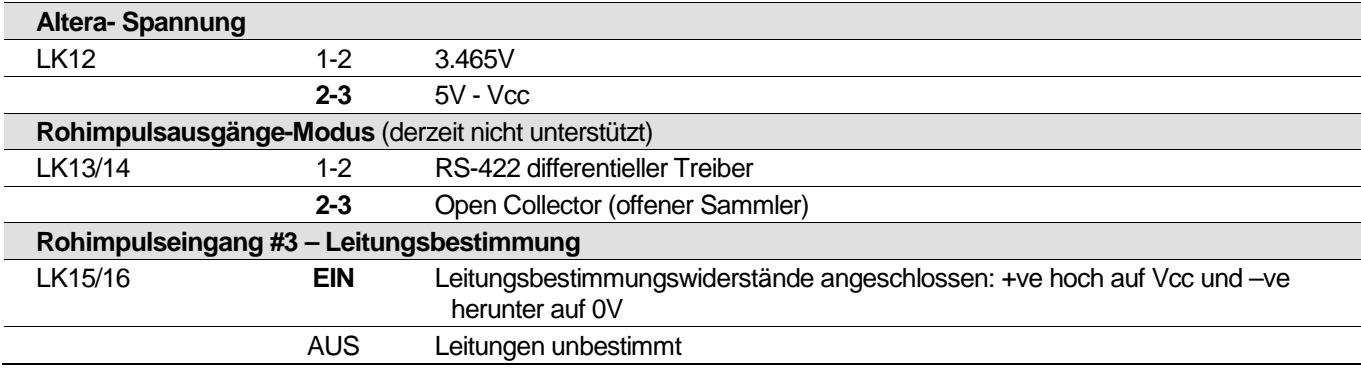

2-3 ● ● ● ● ● ● ●

*Tabelle 4-23. Modbus-Adressierung: Kommunikationsmodusauswahl* 

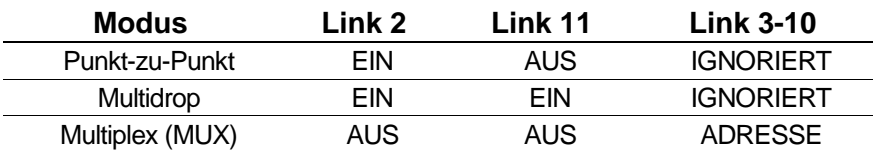

#### <span id="page-67-0"></span>**4.3 HART Modul (P188)**

Ein 12-Kanal-E/A-Modul ermöglicht die Kommunikation zwischen HART®-Geräten (Highway Addressable Remote Transducer) und dem S600+. Jeder digitale Eingangskanal kann bis zu 8 Geräte (maximal 50 Sender für das HART-Modul) verarbeiten. Der S600+ unterstützt Punkt-zu-Punkt-, Multi-Drop- und Dual-Master-Architekturen.

Sie stellen die Verbindungen über zwei 25-polige D-Stecker her, die sich auf der Rückplatte des HART-Moduls befinden. Die Muffe A wird an einen 25-poligen Stecker und die Muffe B an eine 25-polige Buchse angeschlossen. *Siehe Abbildung 4-32.* Die *Tabellen 4-24* und *4-25* enthalten Informationen zur Steckverbindung für die beiden Anschlüsse (SKT-A und SKT-B). Die *Abbildungen 4-33* bis *4-35* enthalten Informationen zur Feldverdrahtung.

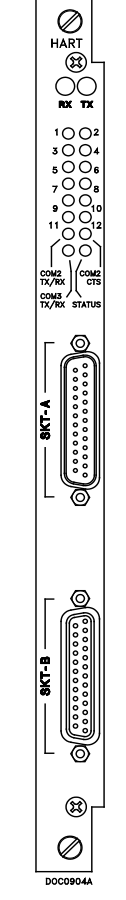

*Abbildung 4-32. HART Modul (P188)*

| <b>Muffe A</b><br>Kanalnummer | <b>Muffe A</b><br>Steckverbindungsnummer |
|-------------------------------|------------------------------------------|
| Kanal 1+                      |                                          |
| Kanal 1-                      | 14                                       |
| Kanal 2+                      | 2                                        |
| Kanal 2-                      | 15                                       |
| Kanal $3+$                    | 3                                        |
| Kanal 3-                      | 16                                       |
| Kanal 4+                      |                                          |
|                               |                                          |

*Tabelle 4-24. HART Steckverbindungen (Muffe A)* 

| <b>Muffe A</b><br>Kanalnummer | <b>Muffe A</b><br>Steckverbindungsnummer |
|-------------------------------|------------------------------------------|
| Kanal 4-                      | 17                                       |
| Kanal $5+$                    | 5                                        |
| Kanal 5-                      | 18                                       |
| Kanal 6+                      | 6                                        |
| Kanal 6-                      | 19                                       |
| Kanal 7+                      | 7                                        |
| Kanal 7-                      | 20                                       |
| Kanal 8+                      | 8                                        |
| Kanal 8-                      | 21                                       |

*Tabelle 4-25. HART Steckverbindungen (Muffe B)* 

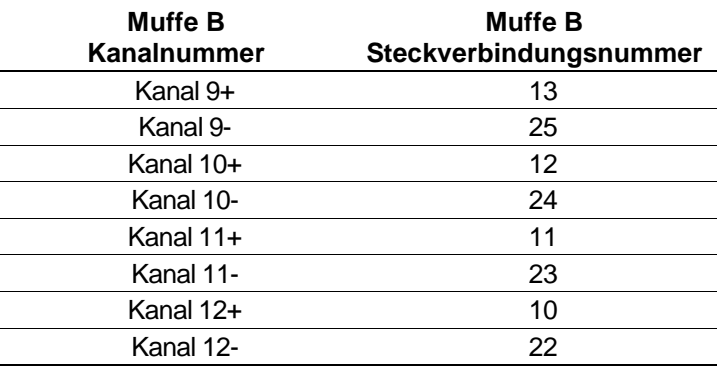

**Vorsicht Jeder Kanal des HART-Moduls benötigt einen externen 270<sup>Ω</sup> (270R) -Widerstand, um das HART-Signal für diesen Kanal abzuschließen.** 

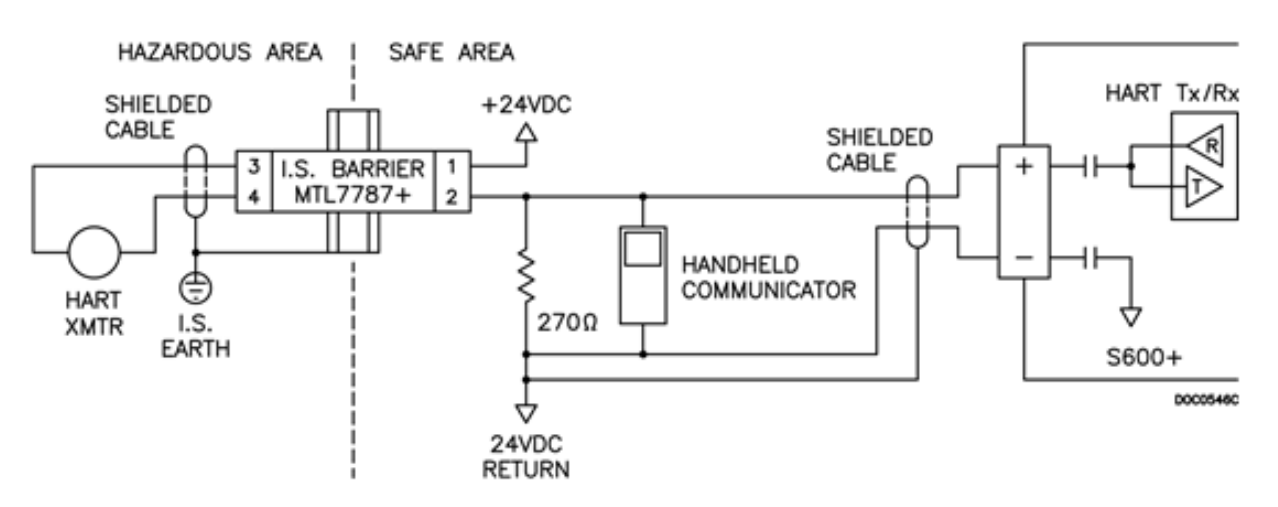

*Abbildung 4-33. HART-Gerät jenseits der IS-Barriere*

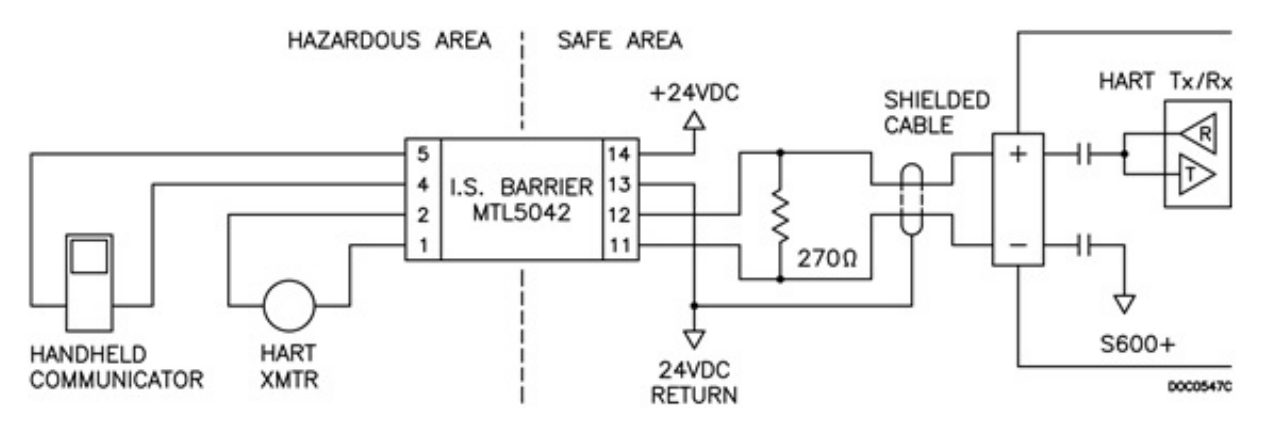

*Abbildung 4-34. HART-Gerät und Handkommunikator jenseits der IS-Barriere*

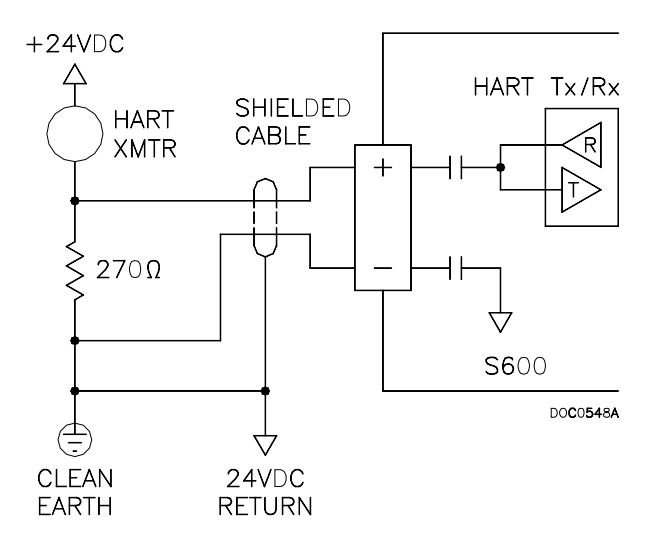

*Abbildung 4-35. HART-Gerät ohne Handkommunikator*

### <span id="page-69-0"></span>**4.4 Mezzanine-Modul (P148)**

Das Mezzanine-Modul (P148) kann an das Prover-Modul oder an das E/A-Modul angeschlossen werden (siehe *Abbildung 4-2*) und bietet Impulseingänge. Bei Verwendung auf dem E/A-Modul werden die Impulse 1 und 4 beeinflusst. Bei Verwendung des Prover-Moduls werden die Impulse 2 und 5 beeinflusst. Ab Werk sind E/A-Module mit einem Mezzanine-Modul ausgestattet. Sie können jedoch ein zusätzliches Mezzanine-Modul für ein Prover-Modul bestellen oder das Mezzanine-Modul von Ihrem E/A-Modul auf Ihr Prover-Modul verschieben, je nach Ihren Umständen und Anforderungen.

Typischerweise unterstützt das Mezzanine-Modul Master-Meter-Prover, kann aber auch für andere Prover verwendet werden.

# **Chapter 5 – Bedienfeld**

#### In diesem Kapitel

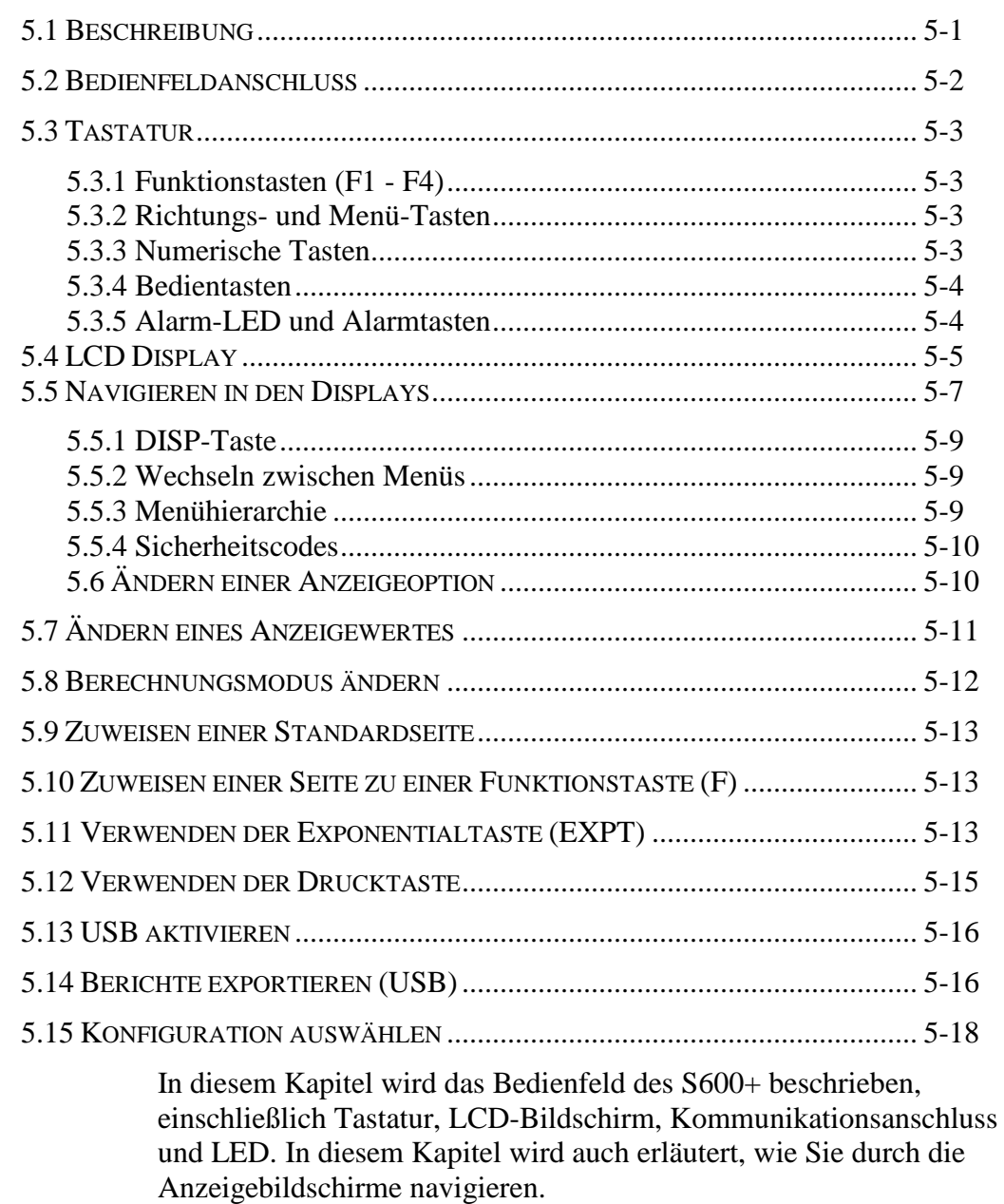

### <span id="page-70-0"></span>**5.1 Beschreibung**

Das Bedienfeld des S600+ bietet eine lokale Schnittstelle, über die Sie die Werte und Status der Systemparameter überprüfen oder ändern können. *Abbildung 5-1* zeigt den Aufbau des Bedienfeldes.

<span id="page-71-1"></span>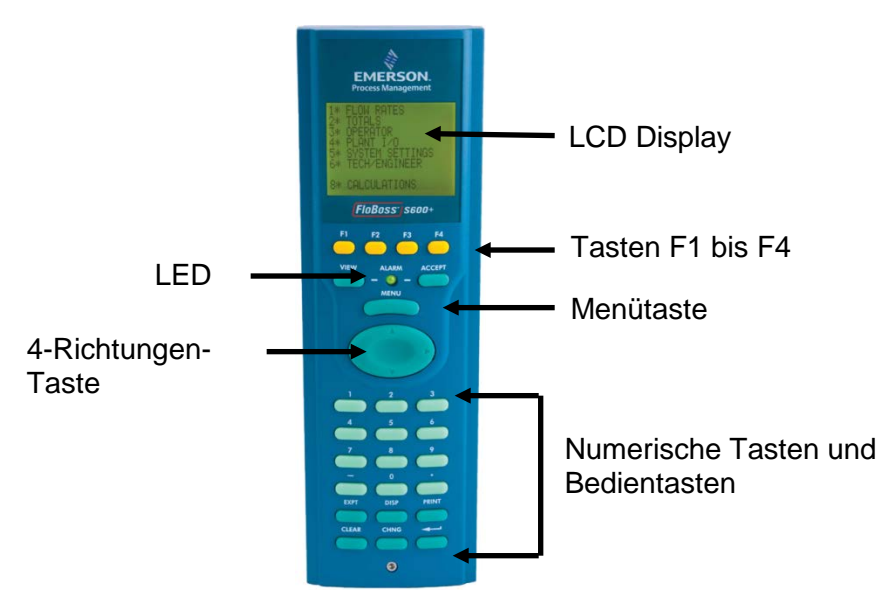

*Abbildung 5-1. Bedienfeld* 

### <span id="page-71-0"></span>**5.2 Bedienfeldanschluss**

Der Bedienfeldanschluss, der sich unten an der Vorderseite befindet, ist die primäre Verbindung für das Config600-Softwareprogramm, das beim Übertragen von Konfigurationsdateien verwendet werden soll. Der Anschluss erfordert einen sechspoligen RJ-12-Stecker (Teilenummer 3080017) für die RS-232-Kommunikation (RS-232D) (siehe Abbildung 5-2).

*Tabelle 5-1* zeigt die Belegung der Anschlüsse für einen sechspoligen Steckverbinder. Weitere Informationen finden Sie in der Tabelle *3-7* in *Abschnitt 3.3.4*, *Lokaler Bediener-PC* oder *Remote-Display-Anschluss*, in der die Pinbelegung bei Verwendung der 15-poligen D-Buchse beschrieben wird.

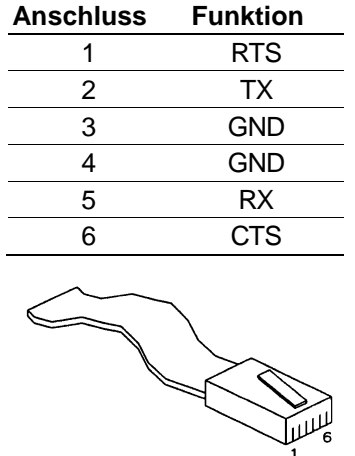

*Tabelle 5-1.* Bedienfeldanschlüsse

*Abbildung 5-2.* Bedienfeldanschluss
### **5.3 Tastatur**

Die Tastatur für das Bedienfeld ist benutzerfreundlich und reduziert die Möglichkeit von Fehlern. Die Tasten auf der Tastatur sind nach Typ farbcodiert:

- Gelb: Funktion.
- Dunkelgrün: Vier-Richtungen und MENÜ.
- Hellgrün: Numerisch.
- Dunkelgrün: Betrieb

### **5.3.1 Funktionstasten (F1 - F4)**

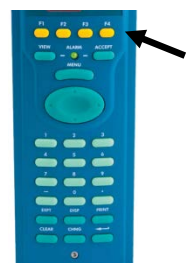

Oben auf der Tastatur befinden sich vier gelbe Funktionstasten mit den Nummern F1 bis F4. Sie können jede F-Taste als Verknüpfung zu einer häufig verwendeten Anzeigeseite programmieren. Informationen zum Programmieren einer F-Taste, *Zuweisen einer Seite zu einer Funktionstaste (F)*, finden Sie in *Abschnitt 5.10.*

### **5.3.2 Richtungs- und Menü-Tasten**

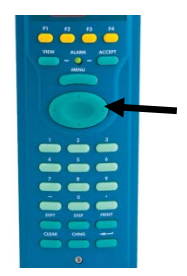

Die große, ovale Pfeiltaste mit vier Richtungen befindet sich direkt unter der Taste MENU (*siehe Abbildung 5-1*). Beachten Sie die Richtungspfeile ( $\blacktriangle$ ,  $\blacktriangleright$ ,  $\nabla$  und  $\blacktriangleleft$ ) auf der Oberfläche der Taste mit vier Richtungen. Durch Drücken dieser Pfeile können Sie in der Anzeigematrix navigieren und Parameter oder Datenelemente zum Anzeigen oder Ändern auswählen.

Drücken Sie **MENÜ**, um eine Ebene der Anzeigehierarchie nach oben zurückzukehren. Wenn Sie auf einer Datenseite auf **MENÜ** drücken, kehren Sie zum übergeordneten Menü zurück. Wenn Sie auf einer Menüseite ▲ drücken, kehren Sie zum Hauptmenü zurück.

### **5.3.3 Numerische Tasten**

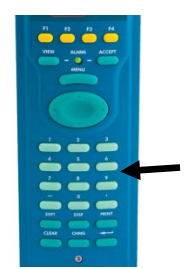

Die numerischen Tasten belegen den unteren Teil der Tastatur. Sie bieten den vollen Zahlensatz (0-9), eine Minustaste (-) und einen Dezimalpunkt (.).

- **Numerisch 0 bis 9:** Verwendet zum Eingeben oder Ändern von Daten und zum Navigieren in den Anzeigebildschirmen.
- **Minus**: Dient zum Definieren der Standardanzeige des S600+ oder zum Eingeben negativer Zahlen.

Sie können auch die Minustaste verwenden, um Zugriffsverknüpfungen zu häufig verwendeten Anzeigen zu definieren. Weitere Informationen finden Sie in *Abschnitt 5.9.*

### **5.3.4 Bedientasten**

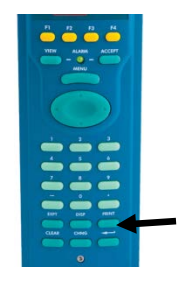

Sie verwenden die Bedientasten in Verbindung mit den numerischen Tasten, um eine Reihe von Aufgaben auszuführen, darunter:

- **Exponent (EXPT)**: Verwenden Sie die EXPT-Taste, um Zahlen in wissenschaftlicher Notation einzugeben. Wenn der Wert, den Sie eingeben müssen, beispielsweise den verfügbaren Platz auf dem Display überschreitet (maximal 20 Zeichen), müssen Sie die Daten als Exponentialwert ausdrücken.
- **LÖSCHEN**: Verwenden Sie die Taste CLEAR (Löschen), um den aktuellen Vorgang abzubrechen oder zu beenden und zur vorherigen Datenanzeige zurückzukehren. Sie können auch CLEAR (Löschen) verwenden, um die Standardanzeige zu aktivieren (falls konfiguriert).
- **Display (DISP)**: Verwenden Sie die DISP-Taste, um den Pfad einer gewünschten Anzeige einzugeben. Die Status-/ID-Zeile am unteren Rand jeder Datenseite zeigt den Anzeigepfad an.
- **Change (CHNG)**: Verwenden Sie die Taste CHNG (Ändern), um ein angezeigtes Datenbankelement zu bearbeiten.

**Hinweis:** Sie können nur Elemente ändern, die mit einem Stern (\*) gekennzeichnet sind.

- **DRUCKEN:** Mit der Taste PRINT (DRUCKEN) rufen Sie das Druckmenü auf, in dem Sie Befehle für verschiedene vorkonfigurierte Berichte oder Protokolle an einen Drucker oder ein Computerterminal senden können.
- **Enter (** $\leftarrow$ )Taste: Enter ( $\leftarrow$ ): Verwenden Sie diese Taste (in diesem Kapitel als Eingabetaste bezeichnet) in Kombination mit den numerischen Tasten und der CHNG-Taste, um zu bestätigen, dass Sie die Daten korrekt eingegeben und eine Betriebssequenz abgeschlossen haben.

### **5.3.5 Alarm-LED und Alarmtasten**

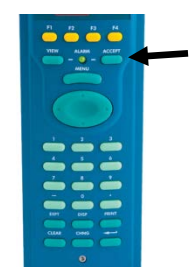

Zwischen den F-Tasten und der **MENÜ**-Taste auf der Tastatur befinden sich die Alarm-LED und zwei alarmbezogene Tasten, **VIEW** und **ACCEPT**.

Während des normalen Betriebs (ohne aktivierte Alarme) leuchtet die Alarm-LED konstant grün. Das System kann einen Alarm auslösen, wenn eine Fehlfunktion vorliegt oder wenn die Messungen die voreingestellten Grenzwerte für einen Parameter überschreiten.

Zu diesem Zeitpunkt kann das Alarmsignal an ein Terminal oder eine Hupe im Kontrollraum weitergeleitet werden. Auf dem Bedienfeld des S600+ zeigt eine blinkende rote LED einen Alarm an. Die Alarmanzeige zeigt die Alarmquelle an.

Wenn ein Alarm ausgelöst wird, blinkt die Anzeige rot, bis Sie auf **VIEW** (Ansicht) drücken, um die Parameter anzuzeigen, die den Alarm ausgelöst haben. Sie drücken dann **ACCEPT** (Akzeptieren). Sobald Sie einen Alarm bestätigt haben, leuchtet die LED konstant rot, bis Sie alle Alarmbedingungen gelöscht haben.

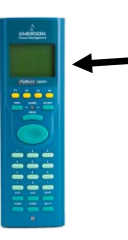

**Alarmanzeige** In der ersten Zeile der Alarmanzeige werden Datum und Uhrzeit des Alarms angezeigt. Bis Sie den Alarm akzeptieren, wird das Datum umgekehrt angezeigt (d.h. helle Buchstaben auf dunklem Hintergrund). In der zweiten und dritten Zeile wird beschrieben, wo der Alarm aktiviert wurde und welche Art von Alarm vorliegt. Die Gesamtzahl der Alarme (sowohl akzeptiert als auch nicht akzeptiert) wird in der unteren Zeile der Alarmanzeige angezeigt.

> Wenn Sie mehr als einen Alarm anzeigen möchten, können Sie ▲ drücken oder ▼, um durch die Alarmanzeige zu blättern.

Nachdem Sie alle Alarme angezeigt haben, drücken Sie **ACCEPT**  (Akzeptieren). Dadurch wird dem S600+ mitgeteilt, dass Sie alle Alarme angezeigt haben und bereit sind, sie alle zusammen zu akzeptieren. Das umgekehrte Datum aller Alarme kehrt dann zur normalen Ansicht zurück.

Sobald Sie einen Alarmzustand löschen, wird seine Alarmaufforderung automatisch vom Display gelöscht. Wenn Sie alle Alarme im System gelöscht haben, leuchtet die Alarmleuchte konstant grün.

**Hinweis:** Wenn die Alarm-LED orange leuchtet, lesen Sie *Kapitel 8, Fehlerbehebung*.

### **5.4 LCD Display**

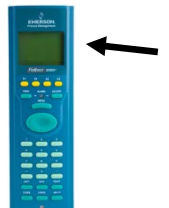

Das LCD-Bedienfeld-Display des S600+ bietet bis zu acht Informationszeilen, die als alphanumerische Zeichen angezeigt werden. Anzeigen können Menüs (mit denen Sie normalerweise auf Untermenüs zugreifen können) oder Datenseiten sein. *Abbildung 5-3* zeigt das Hauptmenü des S600+.

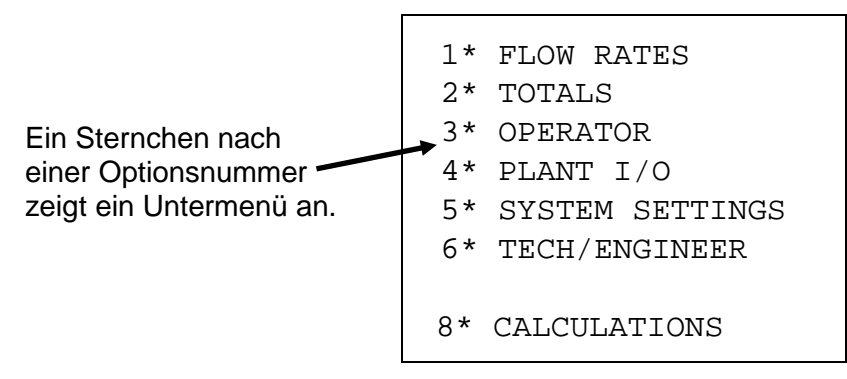

*Abbildung 5-3. S600+ Hauptmenü* 

Der S600+ verwendet alle acht Zeilen des Displays, um die verfügbaren Menüoptionen anzuzeigen, die in einer Hierarchie von Menüs und Untermenüs angeordnet sind. Jeder Menüpunkt und die dazugehörigen Untermenüs sind nummeriert, sodass Sie Menüpunkte mit den Zifferntasten auf der Tastatur auswählen können.

Ein Sternchen (\*) unmittelbar nach der Nummer einer Option (z.B. 1\* DURCHFLUSSRATEN) zeigt an, dass Sie über diese Option auf ein oder mehrere Untermenüs zugreifen können. Ein Dezimalpunkt (.)

unmittelbar nach der Nummer einer Option (wie in 1. STR01 UVOL FR) gibt an, dass die Option auf eine Datenseite, aber auf kein Untermenü zugreift.

Im Allgemeinen werden auf jeder Datenseite ein oder mehrere Datenelemente aus der S600+ -Datenbank zusammen mit dem zugehörigen Text, den Einheiten und der Beschreibung angezeigt.

**Bearbeitbare Werte** Ein Stern kann auch einen Wert anzeigen, den Sie abhängig von Ihrer Sicherheit und der Datenbankkonfiguration bearbeiten können (siehe *Abbildung 5-4*).

> Ein Sternchen am Ende einer Datenzeile kennzeichnet ein änderbares (Lesen/Schreiben) Datenelement. Beim Eingeben oder Bearbeiten von Datenelementen werden Eingabeaufforderungen und Meldungen angezeigt. Alle Datenanzeigen ohne Sternchen sind schreibgeschützt.

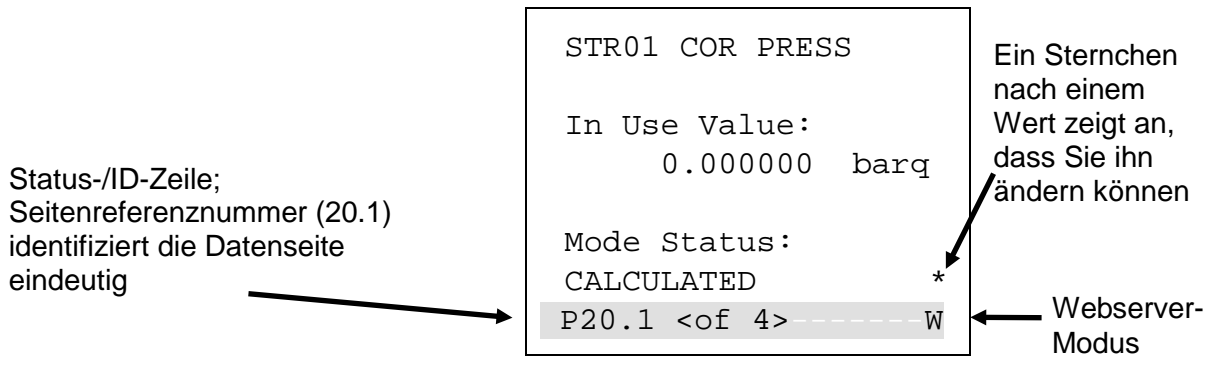

*Abbildung 5-4. Bearbeitbare Werte*

**Status/ID Zeile** Die Status-/ID-Zeile (die schattierte Linie unten in Abbildung 5-4) wird auf jeder Datenseite angezeigt.

> Die Status-/ID-Zeile zeigt die eindeutige Seitenreferenznummer dieser Seite in der Konfiguration (hier **20.1**) an und zeigt auch an, ob andere Datenseiten zum Anzeigen verfügbar sind (**<von 4>**). Verwenden Sie ◄ und ► (auf der ovalen Richtungstaste), um zu diesen Seiten zu navigieren.

**Seitenreferenznummer** Die Seitenreferenznummer gibt die Position dieser Datenanzeigeseite in der Anzeigestruktur des S600+ für diese Konfiguration an. Eine Möglichkeit, diese Anzeigestruktur zu verstehen, besteht darin, eine Tabelle zu visualisieren, die aus vielen Zeilen und vielen Spalten besteht. Jede Datenseite ist eine "Zelle" in dieser Tabelle.

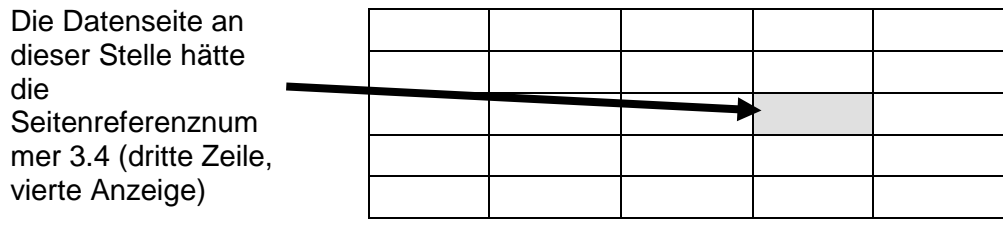

20.1 wäre dann die erste Anzeigeseite in der 20. Reihe. Mit der DISP-Bedientaste können Sie schnell auf diese Anzeige zugreifen (weitere Informationen finden Sie in *Abschnitt 5.5.1.*).

**S600+ Modus** Ganz rechts in der Status-/ID-Zeile wird möglicherweise ein Buchstabe angezeigt (siehe *Abbildung 5-4*). Dieser zeigt den aktuellen Modus für den S600+ an.

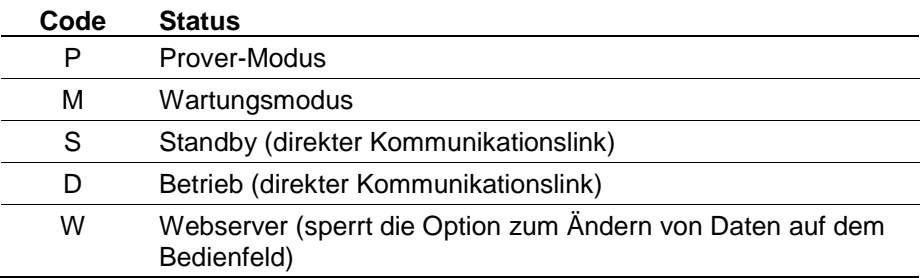

### **5.5 Navigieren in den Displays**

**Hinweis:** Die in diesem Abschnitt gezeigten Menüs, Untermenüs, Datenseiten und Werte sind Beispiele, die **nur** zeigen sollen, wie das System funktioniert. Sie müssen nicht unbedingt Menüs, Datenseiten oder Werten auf Ihrem System entsprechen.

*Abbildung 5-5* zeigt den Übergang vom Hauptmenü des S600+ zu einem Untermenü zu einer Beispieldatenseite.

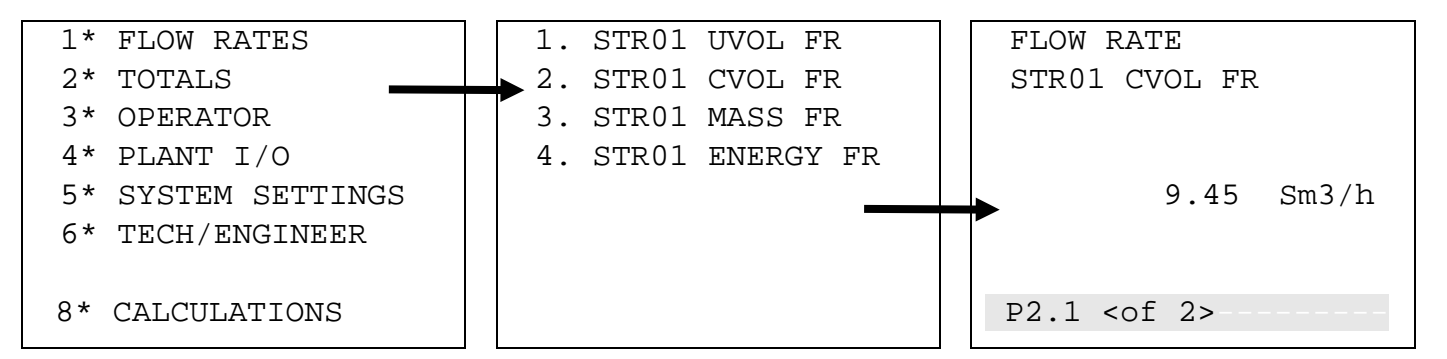

*Abbildung 5-5. Abfolge der S600+ Menüs und Datenseite* 

Das Hauptmenü des S600+ (siehe *Abbildung 5-6*) verfügt über sieben auswählbare Optionen, die durch das Sternchen (\*) hinter der Optionsnummer gekennzeichnet sind:

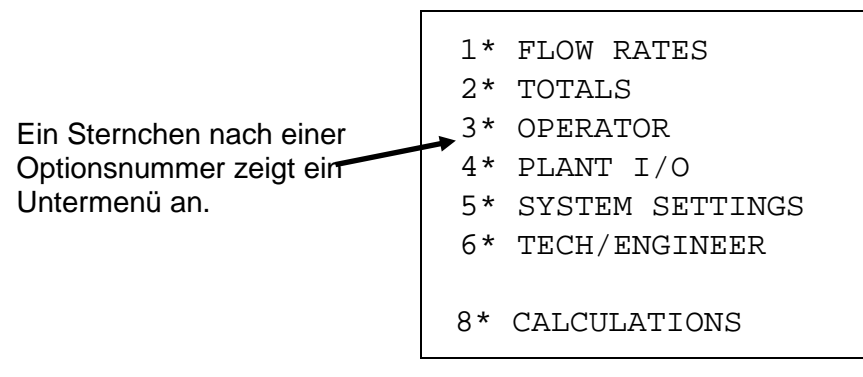

*Abbildung 5-6. S600+ Hauptmenü* 

Untermenüs (wie in *Abbildung 5-7* dargestellt) können entweder ein Sternchen oder einen Punkt nach der Optionsnummer enthalten. Ein Punkt zeigt an, dass die Option auf eine Datenseite zugreift.

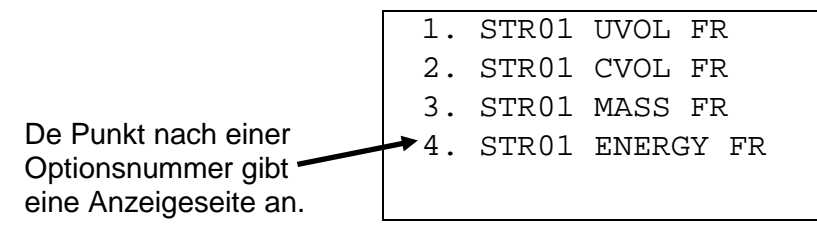

*Abbildung 5-7. Untermenü* 

*Abbildung 5-8* zeigt eine Beispieldatenseite, auf die Sie über eine Reihe von Menüs zugreifen. Datenseiten zeigen Systemwerte (hier den aktuellen Volumenstrom für Strom 1). Datenseiten haben auch eine eindeutige Seitenreferenznummer, die im schattierten Abschnitt am unteren Rand des Datums angezeigt wird. Der schattierte Bereich zeigt auch an, ob andere Datenseiten zur Anzeige verfügbar sind.

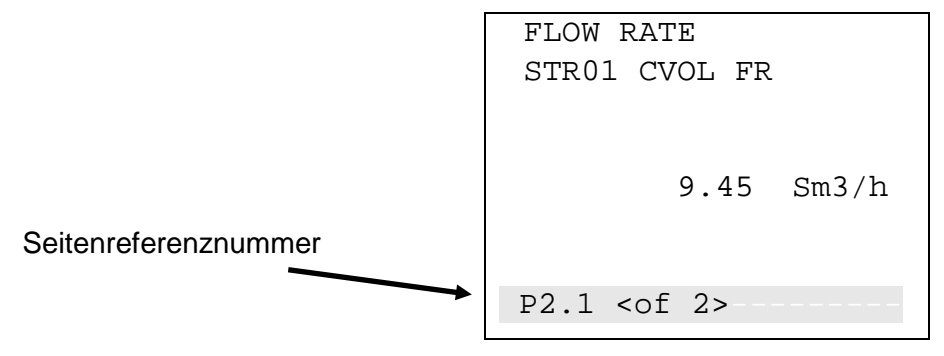

*Abbildung 5-8. Datenanzeigeseite* 

Sie können vom Menü zum Untermenü zur Datenseite wechseln, indem Sie die Zifferntasten auf der Tastatur drücken. In unserem Beispiel in *Abbildung 5-5*, führt uns das Drücken auf 1, gefolgt von 2 auf die Datenseite in *Abbildung 5-8*.

Sobald Sie auf eine Datenseite zugegriffen haben, können Sie die ovale Richtungstaste drücken, um zusätzliche zugehörige Werte anzuzeigen. Beispielsweise auf der Datenseite in *Abbildung 5-8* drücken Sie , um auf die zweite Datenseite in der Sequenz zuzugreifen.

Abbildung 5-9 zeigt, dass Sie  $\blacktriangledown$  oder  $\blacktriangle$  drücken können, um schnell auf benachbarte Datenseiten zuzugreifen. Die Adresse der Datenseite ändert sich, wenn Sie von Seite zu Seite wechseln.

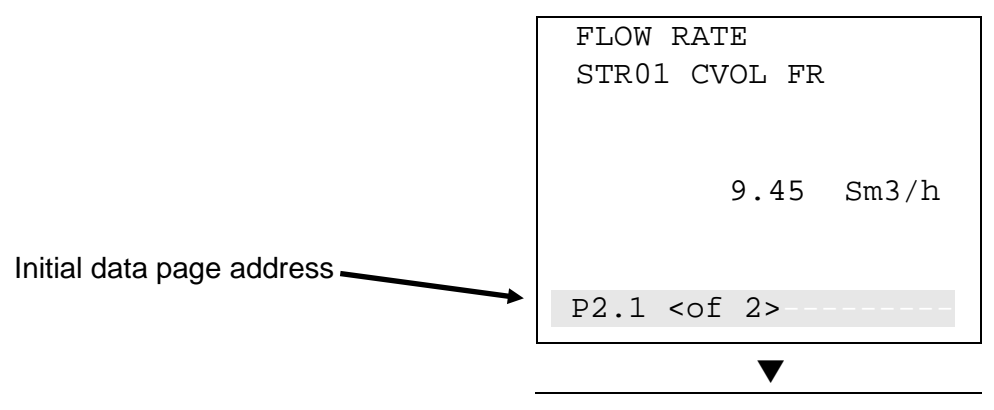

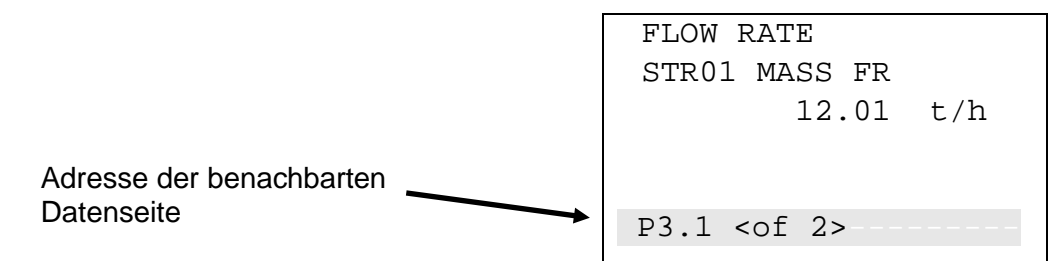

*Abbildung 5-9. Zwischen Datenseiten wechseln* 

Wenn wir diese Aktion auf unsere Anzeigeseitentabelle zurückführen, sehen wir, dass es sich um benachbarte Bildschirme handelt:

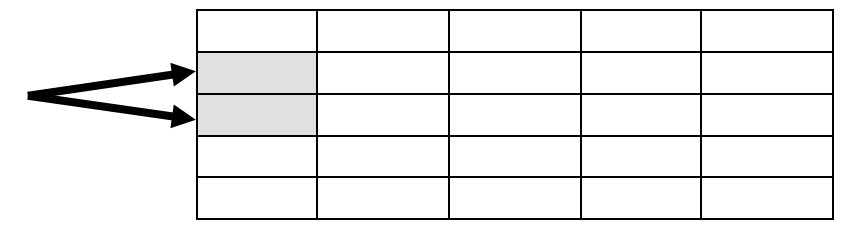

### **5.5.1 DISP-Taste**

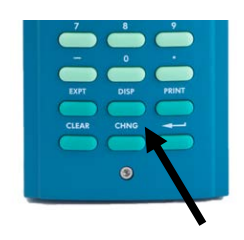

Da jede Datenseite eine eindeutige Seitenreferenznummer hat, können Sie mit der Taste DISP (in den unteren Zeilen der Tastatur) und der Seitenreferenznummer schnell auf eine bestimmte Seite zugreifen.

**1.** Drücken Sie **DISP** und eine Seitenreferenznummer (z.B. **25.6**).

**Hinweis:** Wenn Sie nur eine einzelne Zahl ohne Dezimalstelle eingeben (z. B. 25), zeigt das System die erste Seite dieser Zeile an.

**2.** Drücken Sie **Enter** (Eingabe). Die angegebene Datenseite wird angezeigt.

### **5.5.2 Wechseln zwischen Menüs**

Um zum nächsthöheren Menü zurückzukehren, drücken Sie **MENÜ**. Durch wiederholtes Drücken von **MENÜ** gelangen Sie in das Hauptmenü. Wenn Sie sich auf einer Menü- oder Datenanzeigeseite befinden, können Sie jederzeit (außer während einer Bearbeitungssequenz) direkt zum Hauptmenü zurückkehren, indem Sie **MENÜ** und anschließend ▲ drücken.

**Hinweis**: Wenn Sie **CHNG** (Ändern) gedrückt haben und sich daher in einer Bearbeitungssequenz befinden, reagiert die **MENÜ**-Taste nicht, bis Sie entweder **CLEAR** (Löschen) (um die Änderung abzubrechen) oder **Enter** (Eingabetaste) (um die Änderung abzuschließen) drücken.

### **5.5.3 Menühierarchie**

In *Anhang B* finden Sie Informationen zu den Menüs und Untermenüs des S600+ sowie weitere Informationen zum Navigieren auf den Bedienfeld-Displays.

### **5.5.4 Sicherheitscodes**

Zum Ändern von Optionen und Anzeigewerten (sowie einiger Bedienvorgänge am Bedienfeld-Display) müssen Sie einen Sicherheitscode eingeben. Verwenden Sie das Ihnen zugewiesene Passwort für den Zugriff auf den S600+.

Jedem Systembenutzer wird eine Sicherheitsstufe zwischen 0 (größter Zugriff auf Systemfunktionen) und 9 (geringster Zugriff auf Systemfunktionen) zugewiesen. Ihre Sicherheitsstufe bestimmt, welche Daten Sie ändern können. Sicherheitsstufe 0 ist reserviert und kann nicht als Anmeldestufe für Benutzer verwendet werden. Verwenden Sie die Config600-Software, um Sicherheitsstufen zuzuweisen oder zu ändern.

Weitere Informationen zur S600+ -Sicherheit finden Sie in *Kapitel 7, Erweiterte Setup-Konfiguration*, im *Benutzerhandbuch zur Config600 Pro-Software* (Teil D301220X412).

### **5.6 Ändern einer Anzeigeoption**

Abhängig von der Ihrem Zugriff zugewiesenen Sicherheitsstufe und der Datenbankkonfiguration können Sie den Inhalt einiger Datenseiten ändern.

Sie erkennen diese lesbaren/beschreibbaren Felder an dem Sternchen am rechten Rand der Datenseite und der blinkenden Unterstreichung (siehe *Abbildung 5-10*, ganz links):

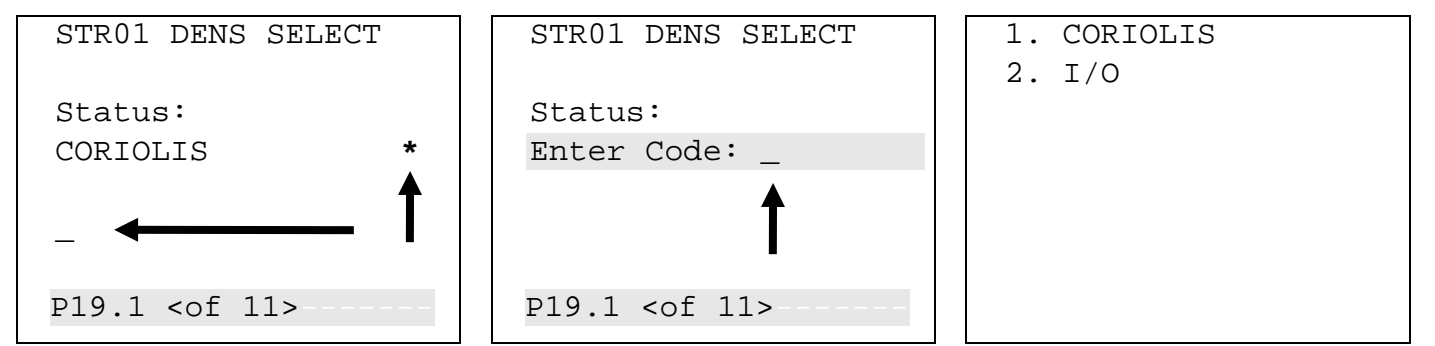

*Abbildung 5-10. Ändern einer Anzeigeoption* 

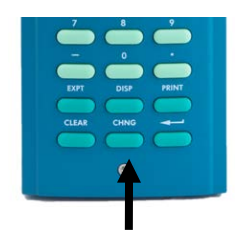

Um eine Option zu ändern:

**1.** Suchen Sie die Anzeige und drücken Sie **CHNG (Ändern)**. Der mittlere Bildschirm (in *Abbildung 5-10*) wird angezeigt. Für die S600+ -Sicherheit (die Sie mithilfe der Config600-Software festlegen) müssen Sie einen Code zum Ändern von Werten bereitstellen.

**Hinweis:** Wenn eine Datenseite mehr als ein Sternchen enthält, markiert der S600+ das **erste** Feld auf der Seite. Drücken Sie  $\triangle$  oder  $\nabla$ , um die Markierung auf das gewünschte Feld zu verschieben.

- **2.** Geben Sie einen gültigen Sicherheitscode ein. Sobald Sie einen gültigen Code eingegeben haben, wird der Bildschirm ganz rechts mit den verfügbaren Werten angezeigt.
- **3.** Drücken Sie eine numerische Taste, um einen Wert auszuwählen. Der linke Bildschirm in der *Abbildung 5-11* wird angezeigt.
- **4.** Drücken Sie eine numerische Taste, um den ausgewählten Wert zu bestätigen. Der rechte Bildschirm in *Abbildung 5-11* zeigt den neuen Wert an.

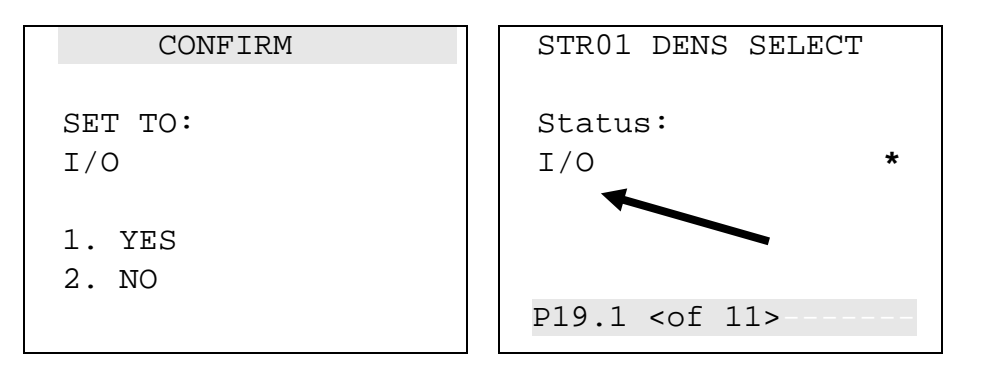

*Abbildung 5-11. Ändern einer Anzeigeoption* 

**Hinweis:** Diese Option ist nicht verfügbar, wenn in der Statusleiste **W** angezeigt wird, was darauf hinweist, dass der Webserver aktiv ist.

### **5.7 Ändern eines Anzeigewertes**

Sie können den Wert jedes angezeigten S600+ -Parameters, der mit einem Sternchen markiert ist, ändern.

Um einen Wert zu ändern:

- **1.** Suchen Sie die Anzeige (links in *Abbildung 5-12*) und drücken Sie **CHNG (Ändern)**. Der mittlere Bildschirm in *Abbildung 5-12* wird angezeigt.
- **2.** Geben Sie einen gültigen Sicherheitscode ein. Sobald Sie einen gültigen Code eingegeben haben, wird der Bildschirm ganz rechts in *Abbildung 5-12* angezeigt.

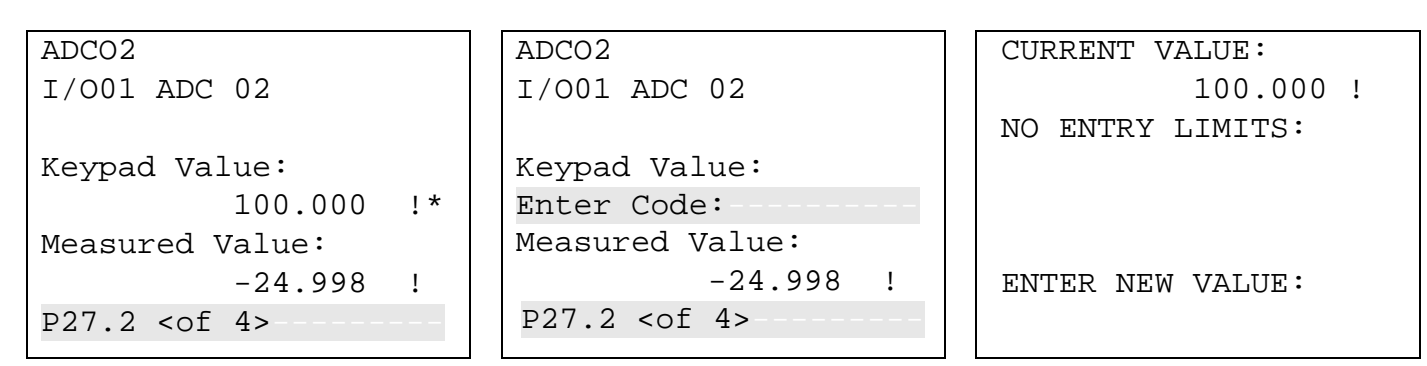

*Abbildung 5-12. Ändern eines Anzeigewertes* 

- **3.** Geben Sie den neuen Wert ein (in diesem Beispiel **99.999**). Dieser wird auf dem Display angezeigt (siehe *Abbildung 5-13* auf der linken Seite).
	- **Hinweis:** Im Änderungsmodus können Sie mit ◄ Ziffern oder Zeichen löschen, indem Sie die angezeigten Daten zurücksetzen. Sie können auch jederzeit **CLEAR** (Löschen) drücken, um den aktuellen Vorgang oder die aktuelle Aufgabe abzubrechen.
- **4.** Drücken Sie Zurück. Der S600+ akzeptiert den neuen Wert und zeigt ihn an, wie auf dem rechten Bildschirm in *Abbildung 5-13* dargestellt.

```
CURRENT VALUE: 
            100.000 !
NO ENTRY LIMITS: 
ENTER NEW VALUE: 
99.999
                           ADCO2 
                           I/O01 ADC 02
                          Keypad Value: 
                                        99.999 !*
                           Measured Value: 
                                      -24.998 !
                           P27.2 < of 4
```
*Abbildung 5-13. Ändern eines Anzeigewertes* 

### **5.8 Berechnungsmodus ändern**

Der Vorgang zum Ändern eines S600+ -Berechnungsmodus ähnelt dem Ändern einer Option (siehe *Abschnitt 5.6*). Der Berechnungsmodus wählt eine neue Quelle für einen Wert aus und ändert den Wert in das verwendete Feld. Wie bei den Werten kennzeichnet ein Sternchen die Berechnungsmodi, die Sie ändern können.

- **1.** Suchen Sie die Datenseite, die die Berechnung enthält.
- **2.** Drücken Sie **CHNG (Ändern)**, um das Feld zu markieren, das Sie ändern möchten.

**Hinweis:** Wenn eine Datenseite mehr als eine Option mit einem Sternchen hat, markiert der S600+ das **erste** Feld auf der Seite. Drücken Sie  $\blacktriangle$  oder  $\nabla$ , um die Markierung auf das gewünschte Feld zu verschieben.

- **3.** Drücken Sie **CHNG (ÄNDERN).** Der Sicherheitscode-Bildschirm wird angezeigt.
- **4.** Geben Sie einen gültigen Sicherheitscode ein.
- **5.** Ein Bildschirm zeigt ein Menü mit einer oder mehreren Berechnungen an.
- **6.** Wählen Sie mit den entsprechenden numerischen Tasten einen Berechnungsmodus aus und drücken Sie die Eingabetaste (Enter).
- **7.** Ein Bestätigungsbildschirm mit Ihrer neuen Auswahl wird angezeigt. Drücken Sie **1**, um die Änderung zu akzeptieren, oder **2**, um sie abzulehnen. S600+ zeigt den ursprünglichen Auswahlbildschirm mit Ihrer Änderung erneut an.
	- **Hinweis:** Wenn die Datenseite nur ein änderbares Datenelement enthält, verlässt der S600+ die Bearbeitungssequenz automatisch, wenn Sie die Wertänderung entweder akzeptieren **oder** ablehnen.

### **5.9 Zuweisen einer Standardseite**

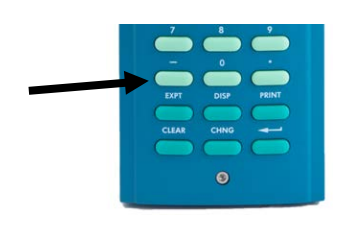

Wenn Sie eine bestimmte Aktivität ausführen müssen, für die Sie vorübergehend eine bestimmte Menü- oder Datenanzeigeseite verwenden müssen, verwenden Sie dieses Verfahren, um diese Menüoder Datenanzeigeseite als vorübergehende Standardanzeige für S600+ festzulegen. :

**Hinweis**: Für diesen Vorgang müssen Sie die Taste - ("Minus") verwenden.

So definieren Sie die Standardanzeige:

- **1.** Gehen Sie zur gewünschten Datenanzeigeseite.
- **2.** Drücken Sie **Minus.**
- **3.** Drücken Sie **Minus,** um die Auswahl zu bestätigen.

Um die Standardanzeige zu löschen, rufen Sie eine Menüseite auf und wiederholen Sie die Schritte 2 und 3. Verwenden Sie die **LÖSCH**-Taste, um die Standardanzeige aufzurufen.

**Hinweis:** Die **CLEAR**-Taste funktioniert im Bearbeitungsmodus nicht.

### **5.10 Zuweisen einer Seite zu einer Funktionstaste (F)**

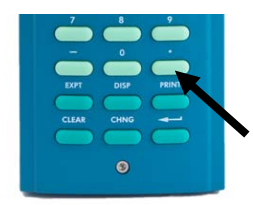

Sie können eine beliebige Anzeigeseite zuweisen, die angezeigt wird, wenn Sie eine der vier Funktionstasten (F1 bis F4) drücken. Dies ist hilfreich, wenn Sie häufig schnell auf eine bestimmte Seite zugreifen müssen.

- **1.** Rufen Sie die gewünschte Anzeigeseite auf.
- **2.** Drücken Sie die Dezimalpunkt-Taste (.).
- **3.** Drücken Sie die F-Taste F1, F2, F3 oder F4 -, die Sie dieser Anzeigeseite zuordnen möchten.

**Hinweis:** Sobald Sie einer Anzeigeseite eine F-Taste zugewiesen haben, können Sie die Zuweisung nur rückgängig machen, wenn Sie das SRAM löschen oder den S600+ kalt starten. Sie können die F-Taste jedoch jederzeit einer anderen Anzeigeseite zuweisen.

### **5.11 Verwenden der Exponentialtaste (EXPT)**

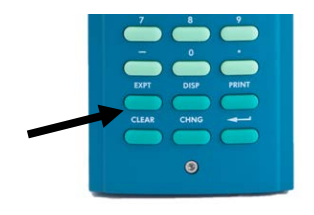

Mit der Taste Exponential (**EXPT**) können Sie Parameter in wissenschaftlicher Notation eingeben.

S600+ zeigt den Wert in wissenschaftlicher Notation an, wenn er nicht als normale Zahl angezeigt werden kann. Mit der Config600-Software können Sie erzwingen, dass ein Datenwert immer als wissenschaftliche Notation angezeigt wird. Weitere Informationen finden Sie entweder im *Benutzerhandbuch zur Config600-Software* (Teil D301220X412) oder in der Online-Hilfe zur Config600-Software.

So geben Sie einen Exponentialwert ein:

- **1.** Geben Sie einen Wert ein.
- **2.** Drücken Sie **EXPT** (ein E erscheint im Display) und geben Sie die erforderliche Leistung ein.
- **3.** Drücken Sie **Enter** (Eingabe).

Um beispielsweise den Wert 0,00000009 als Exponentialwert einzugeben, geben Sie **9,0** oder **9** ein, drücken Sie **EXPT**, geben Sie **8** ein (um die Leistung darzustellen) und drücken Sie zur Bestätigung **Enter** (Eingabetaste).

### **5.12 Verwenden der Drucktaste**

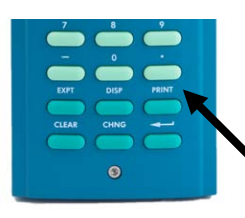

Standardmäßig ist der S600+ so konfiguriert, dass Berichte an einen seriellen Drucker oder ein Terminal ausgegeben werden. Der S600+ gibt auch Berichte an seinen internen Webserver aus (siehe *Kapitel 6, Webserver-Zugang*).

Wenn Sie auf **DRUCKEN** drücken, wird das Menü Druckoptionen angezeigt:

|       | PRINT OPTIONS     |
|-------|-------------------|
| $1$ . | HELP              |
|       | 2* CONFIGURATION  |
| ? ∗   | REPORTS           |
| 4*    | COMMUNICATIONS    |
|       | 5. CURRENT ALARMS |
| *     | T.OGS             |
|       | ABORT PRINTING    |
|       |                   |

*Abbildung 5-14. Menü Druckoptionen* 

Mit der Taste **DRUCKEN** können Sie entweder ein konstantes Protokoll oder einen von mehreren vorkonfigurierten Berichten generieren. Diese vorkonfigurierten Berichte umfassen:

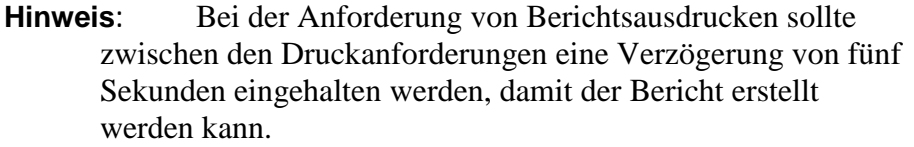

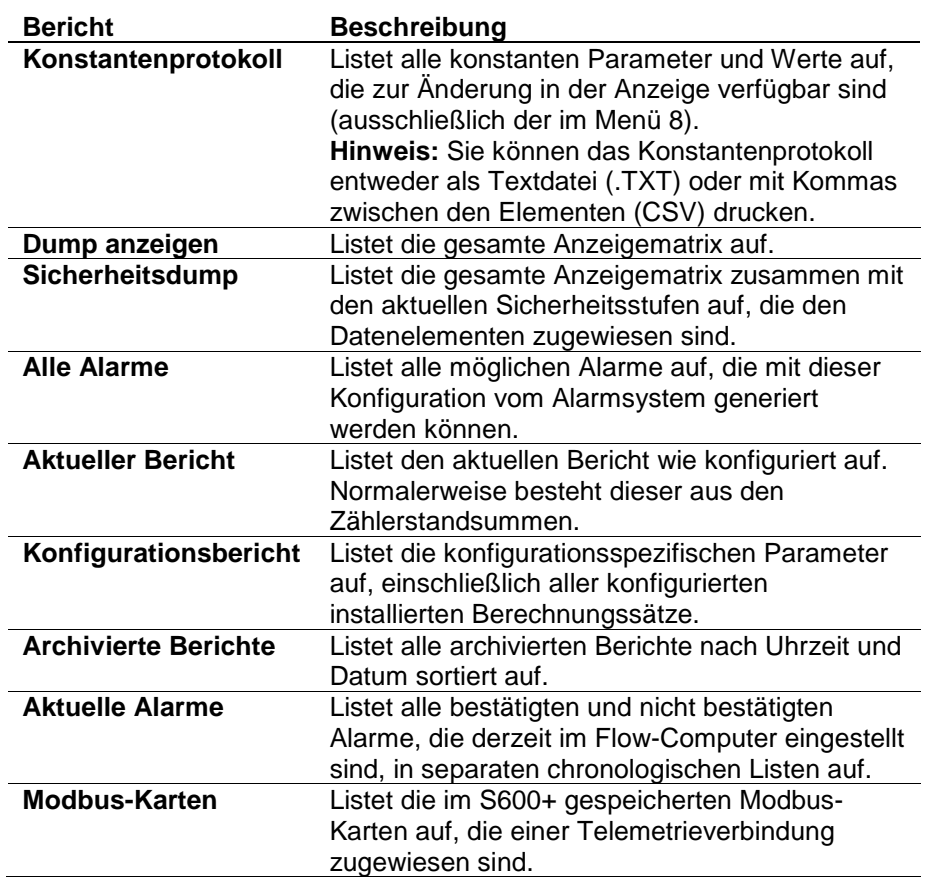

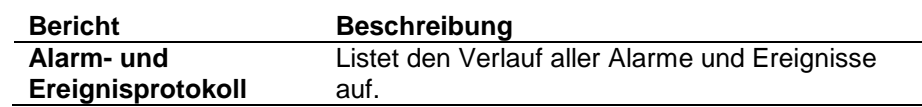

Wählen Sie einen Bericht basierend auf den folgenden Optionen aus:

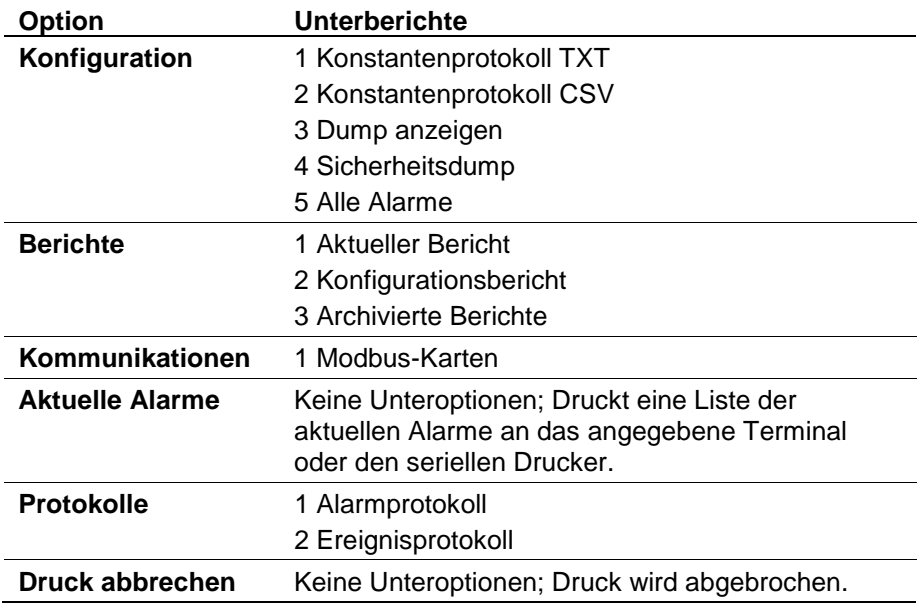

### **5.13 USB aktivieren**

Das erweiterte CPU-Modul verfügt über einen USB-Anschluss (Universal Serial Bus), über den Sie Berichte, Alarme, Ereignisse und Verlaufsdaten auf ein USB-Flash-Laufwerk exportieren können. Der Anschluss ist ab Werk deaktiviert (gesperrt).

So entsperren Sie den USB-Anschluss und aktivieren seine Verwendung:

- **1.** Führen Sie einen Kaltstart des S600+ durch.
- **2.** Wählen Sie **Werkseinstellungen** aus dem Kaltstart-Menü.
- **3.** Wählen Sie **USB SPERRUNG**.
- **4.** Wählen Sie **DEAKTIVIEREN**, um den USB-Anschluss zu entsperren und den Export von Daten auf ein Flash-Laufwerk zu ermöglichen.

**Hinweis:** Der USB-Anschluss ist verfügbar, nachdem Sie die Konfiguration neu gestartet haben.

### **5.14 Berichte exportieren (USB)**

Das erweiterte CPU-Modul hat einen USB-Anschluss. Sie können ein USB-Flash-Laufwerk an den Anschluss anschließen und eine Option auf dem Bedienfeld verwenden, um Berichts-, Ereignis- oder Alarmverlaufsberichte auf das Flash-Laufwerk zu exportieren.

**Hinweis:** Diese Option ist auch über den Webserver verfügbar.

So exportieren Sie Berichte:

- **1.** Stecken Sie ein Flash-Laufwerk in den USB-Anschluss.
- **2.** Wählen Sie im Hauptmenü **Techniker/Ingenieur.**
- **3.** Wählen Sie **USB** aus dem Techniker/Ingenieur-Menü. Das Menü USB-Berichtskontrolle wird angezeigt (siehe die Bildschirmsequenz in *Abbildung 5-15*).

| 1* FLOW RATES      | 1. DISPLAY SETUP     | USB REPORT CTL     |
|--------------------|----------------------|--------------------|
| TOTALS<br>$2*$     | CONTRAST             |                    |
| OPERATOR<br>? ∗    | DATE & TIME          | Status:            |
| $4*$ PLANT I/O     | 4. DISPLAY TEST      | $^\star$<br>IDLE   |
| 5* SYSTEM SETTINGS | SECURITY<br>5.       |                    |
| 6* TECH/ENGINEER   | COMMUNICATIONS<br>6* |                    |
|                    | 7. USB               |                    |
| 8* CALCULATIONS    |                      | $P204.1$ < of $4>$ |

*Abbildung 5-15. Menü USB-Berichtskontrolle* 

Über die Bildschirme 3 und 4 in der USB-Berichtssequenz (siehe *Abbildung 5-16*) können Sie festlegen, wie das System den Berichtsinhalt (entweder als ASCII-Text oder als CSV-Datei) darstellt und ob die Berichte separate Dateien oder kombiniert sind.

| USB REPORT PROGRESS | USB REPORT FORMAT | USB REPORT COMBINE |
|---------------------|-------------------|--------------------|
| Value:<br>0 %       | Status:<br>TEXT   | Status:<br>ΝO      |
| P204.2 < f 4>       | P204.3 < of 4>    | P204.4 < of 4>     |

*Abbildung 5-16. USB-Bericht-Optionen*

**Hinweis:** Für beide Optionen müssen Sie einen gültigen Sicherheitscode eingeben, bevor Sie die Standardeinstellungen für USB-Berichte (Textdatei und separate Berichte) ändern können.

**4.** Kehren Sie nach dem Definieren der Berichtsparameter zum ersten Bildschirm (USB-Berichtskontrolle) in der Sequenz zurück.

**Hinweis:** Diese Einstellungen werden zu Standardeinstellungen für **alle** Berichte, die Sie auf das USB-Flash-Laufwerk herunterladen, bis Sie sie ändern.

- **5.** Drücken Sie **CHNG (ÄNDERN).**
- **6.** Geben Sie einen gültigen Sicherheitscode ein. Das Menü USB-Berichtskontrolle wird angezeigt.
- **7.** Wählen Sie eine Berichtsoption. Ein Bestätigungsbildschirm wird angezeigt.

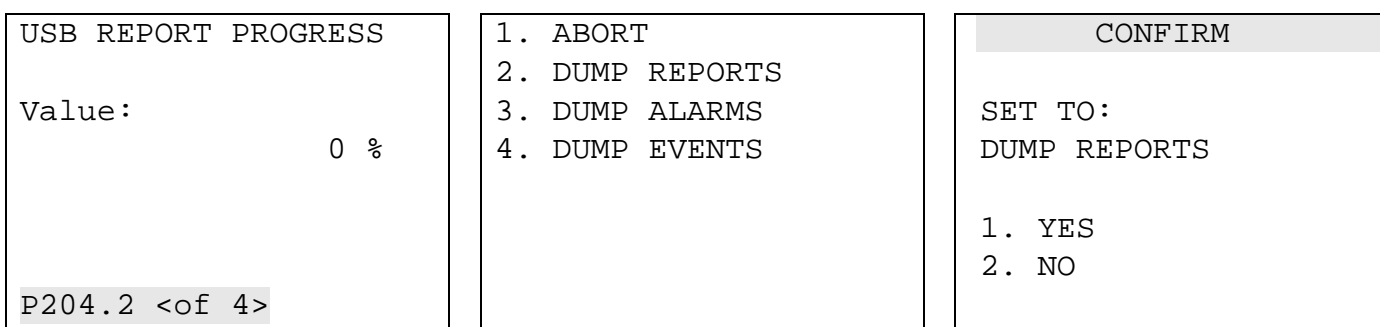

*Abbildung 5-17. Ändern eines Anzeigewertes* 

| 8. Drücken Sie 1 um Ihre Auswahl zu bestätigen. Während der       |
|-------------------------------------------------------------------|
| Berichtsexport fortgesetzt wird, wird auf dem USB-Berichtsstatus- |
| Bildschirm der Fertigstellungsgrad angezeigt.                     |

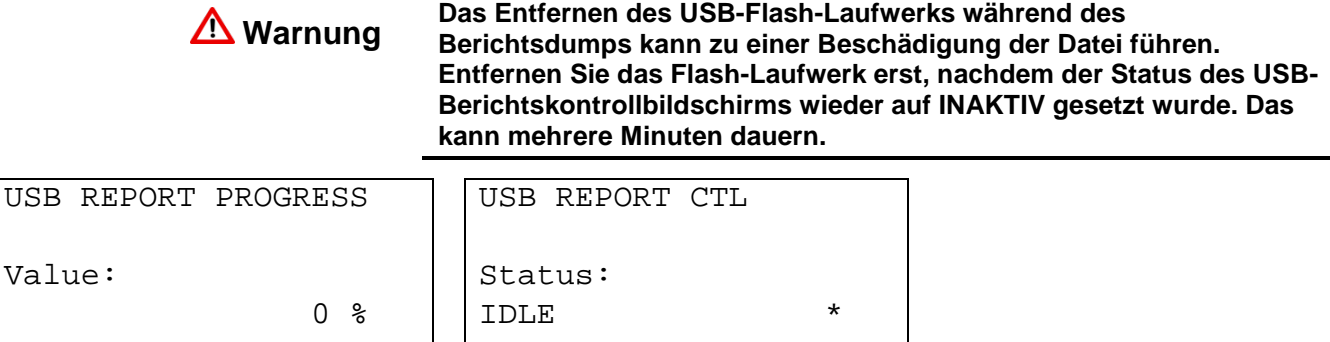

P204.2 <of 4>

*Abbildung 5-18. Ändern eines Anzeigewertes* 

P204.1 <of 4>

**9.** Nach Abschluss des Berichtsdownloads wird der USB-Berichtskontrollbildschirm mit dem Status INAKTIV angezeigt. Sie können zusätzliche Berichte herunterladen oder **Menü** drücken, um zum Menü Techniker/Ingenieur zurückzukehren.

### **5.15 Konfiguration auswählen**

Mit dem erweiterten CPU-Modul kann der S600+ bis zu 20 Konfigurationen speichern. Standardmäßig legt der S600+ die zuletzt heruntergeladene Konfiguration als aktive Konfiguration fest. Sie können jedoch eine Option auf dem Bedienfeld verwenden, um eine alternative Konfiguration auszuwählen und zu aktivieren.

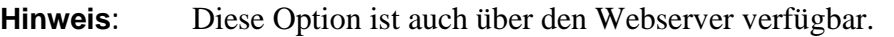

**1.** Rufen Sie das Kaltstart-Menü auf und wählen Sie **Config Selector**  (Konfigurationsauswahl). Der S600+ zeigt eine Reihe von Menüs an, in denen alle derzeit geladenen Konfigurationen aufgelistet sind (siehe *Abbildung 5-19*).

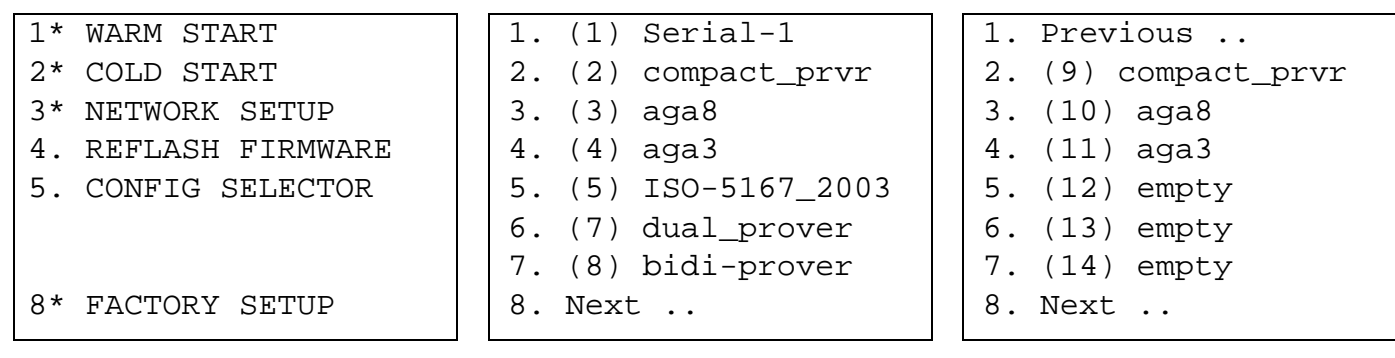

*Abbildung 5-19. Konfigurationsmenü auswählen* 

- **2.** Verwenden Sie die Tastatur, um eine Konfiguration auszuwählen. Das Kaltstart-Menü wird erneut angezeigt. Schließen Sie den Kaltstart ab, um die Konfiguration zu aktivieren.
	- **Hinweis**: Wenn Sie eine Optionsnummer auswählen, die "leer" ist (keine zugehörige Konfiguration hat), ignoriert der S600+ die Auswahl und zeigt das Kaltstart-Menü erneut an.

# **Chapter 6 – Webserverzugang**

#### In diesem Kapitel

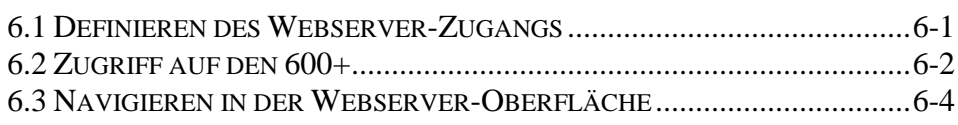

Der S600+ verfügt über einen integrierten Webserver, mit dem Sie über das Internet auf Berichte, Anzeigen und Diagnosen zugreifen können. Die Anzahl der Elemente, die zum Anzeigen oder Ändern verfügbar sind, hängt von der von Ihnen festgelegten Sicherheitszugriffsstufe ab (siehe *Abschnitt 6.1*).

### **Vorsicht Da dieser Zugriff die Möglichkeit bietet, wichtige Einstellungen von S600+ zu ändern, sollten Sie den Zugriff auf den Webserver eher auf ein internes TCP/IP-Protokoll als auf einen allgemeinen öffentlichen Zugriff beschränken.**

Wenn Sie einen beliebigen PC mit Internetzugang und Microsoft<sup>®</sup> Windows<sup>®</sup> Internet Explorer<sup>®</sup> Version 6.0 (oder höher) verwenden, können Sie über seine Ethernet-Kommunikationsanschlüsse auf den S600+ zugreifen. Die Konfigurationsdatei auf dem S600+ muss mit der Software Config600- Version 1.4 (oder höher) erstellt worden sein.

**Browser** Für die volle Funktionalität empfiehlt Remote Automation Solutions die Verwendung von Internet Explorer (Version 6.0 oder höher), obwohl möglicherweise alternative Webbrowser funktionieren.

### <span id="page-90-0"></span>**6.1 Definieren des Webserver-Zugangs**

Mit der Software Config600- müssen Sie zunächst den spezifischen Inhalt, den die einzelnen Sicherheitsstufen anzeigen können, definieren.

| S S600 PCSetup - [docs - rtu]                                                                                                    |                                                                                                    |                                                                                                    |                                                                                                    |                                                                                                    |                                                                                                    |                                                                                                    |                                                                                                    |                                                                                                   | ⇛ | Ġ<br>s            |
|----------------------------------------------------------------------------------------------------|----------------------------------------------------------------------------------------------------|----------------------------------------------------------------------------------------------------|----------------------------------------------------------------------------------------------------|----------------------------------------------------------------------------------------------------|----------------------------------------------------------------------------------------------------|----------------------------------------------------------------------------------------------------|----------------------------------------------------------------------------------------------------|---------------------------------------------------------------------------------------------------|---|-------------------|
| Eile Edit View Tools Window Help                                                                                                    |                                                                                                    |                                                                                                    |                                                                                                    |                                                                                                    |                                                                                                    |                                                                                                    |                                                                                                    |                                                                                                   |   | - 日 ×             |
| $D \subseteq H \times H$<br>$\bullet$ a                                                                                                    |                                                                                                    |                                                                                                    |                                                                                                    |                                                                                                    |                                                                                                    |                                                                                                    |                                                                                                    |                                                                                                   |   |                   |
| System Graphic<br>E-System Setup<br>E-I/O Setup<br>F-Stream 1 : RTU<br>Advanced Setup<br>Conversions/Constants<br>Alarms<br>Security<br>Displays / Webserver<br>Calc Explorer | Access Limits<br>Security<br>Level:<br>1<br>$\overline{c}$<br>3<br>$\overline{4}$<br>5<br>6<br>$\overline{7}$<br>8<br>9<br>Language Support<br>DEFAULT<br>$\overline{\nabla}$ Auto hide unused displays | Access Allowed<br><b>Displays</b><br>$\overline{V}$<br>$\overline{\mathbf{v}}$<br>$\overline{\mathbf{v}}$<br>$\overline{V}$<br>$\Box$<br>$\Box$<br>$\Box$<br>$\Box$<br>$\Box$<br>$\overline{\phantom{a}}$ | Reports<br>$\overline{\mathbf{v}}$<br>$\overline{\mathbf{v}}$<br>$\overline{\mathbf{v}}$<br>$\overline{\text{w}}$<br>$\overline{\mathbf{v}}$<br>п<br>$\Box$<br>$\Box$<br>$\Box$ | Alarm<br>Accept<br>$\overline{\mathbf{v}}$<br>$\overline{\mathbf{v}}$<br>$\overline{\mathbf{v}}$<br>$\Box$<br>$\Box$<br>$\Box$<br>$\Box$<br>$\Box$<br>$\Box$ | Ident<br>$\overline{V}$<br>$\overline{\mathbf{v}}$<br>$\overline{\mathbf{v}}$<br>$\Box$<br>$\Box$<br>$\Box$<br>$\Box$<br>$\Box$<br>$\Box$ | Diagnostics<br>$\overline{V}$<br>$\overline{\mathbf{v}}$<br>$\overline{\mathbf{v}}$<br>$\Box$<br>$\Box$<br>$\Box$<br>$\Box$<br>$\Box$<br>$\Box$ | Remote<br>Access<br>$\overline{\mathbf{v}}$<br>$\Box$<br>$\Box$<br>$\Box$<br>$\Box$<br>$\Box$<br>$\Box$<br>$\Box$<br>$\Box$ | Print<br>п<br>$\Box$<br>П<br>$\Box$<br>$\Box$<br>$\Box$<br>$\Box$<br>$\Box$<br>$\Box$<br>Security |   |                   |
| For Help, press F1                                                                                                    |                                                                                                    |                                                                                                    |                                                                                                    |                                                                                                    |                                                                                                    |                                                                                                    |                                                                                                    |                                                                                                   |   | Security Level: 1 |

*Abbildung 6-1. PCSetup Webserver-Zugang*

Weitere Informationen zur Verwendung dieses Bildschirms finden Sie in *Kapitel 7, Erweiterte Einstellungskonfiguration*, im *Benutzerhandbuch zur Config600-Software* (Teil D301220X412).

Sobald Sie diese Sicherheitsstufen-Zugriffsmatrix ausgefüllt haben, können Sie über eine TCP / IP-Verbindung auf den Webserver des S600+ zugreifen.

**Hinweis:** Bei Firmware vor Version 06.05 ist der Zugriff auf den Webserver nur über den NTWK1-Port am CPU-Modul möglich. Ab Firmware-Version 06.05 ist der Webserverzugriff sowohl auf den NTWK1 - **als auch** auf den NTWK2- Anschlüssen verfügbar.

### <span id="page-91-0"></span>**6.2 Zugriff auf den 600+**

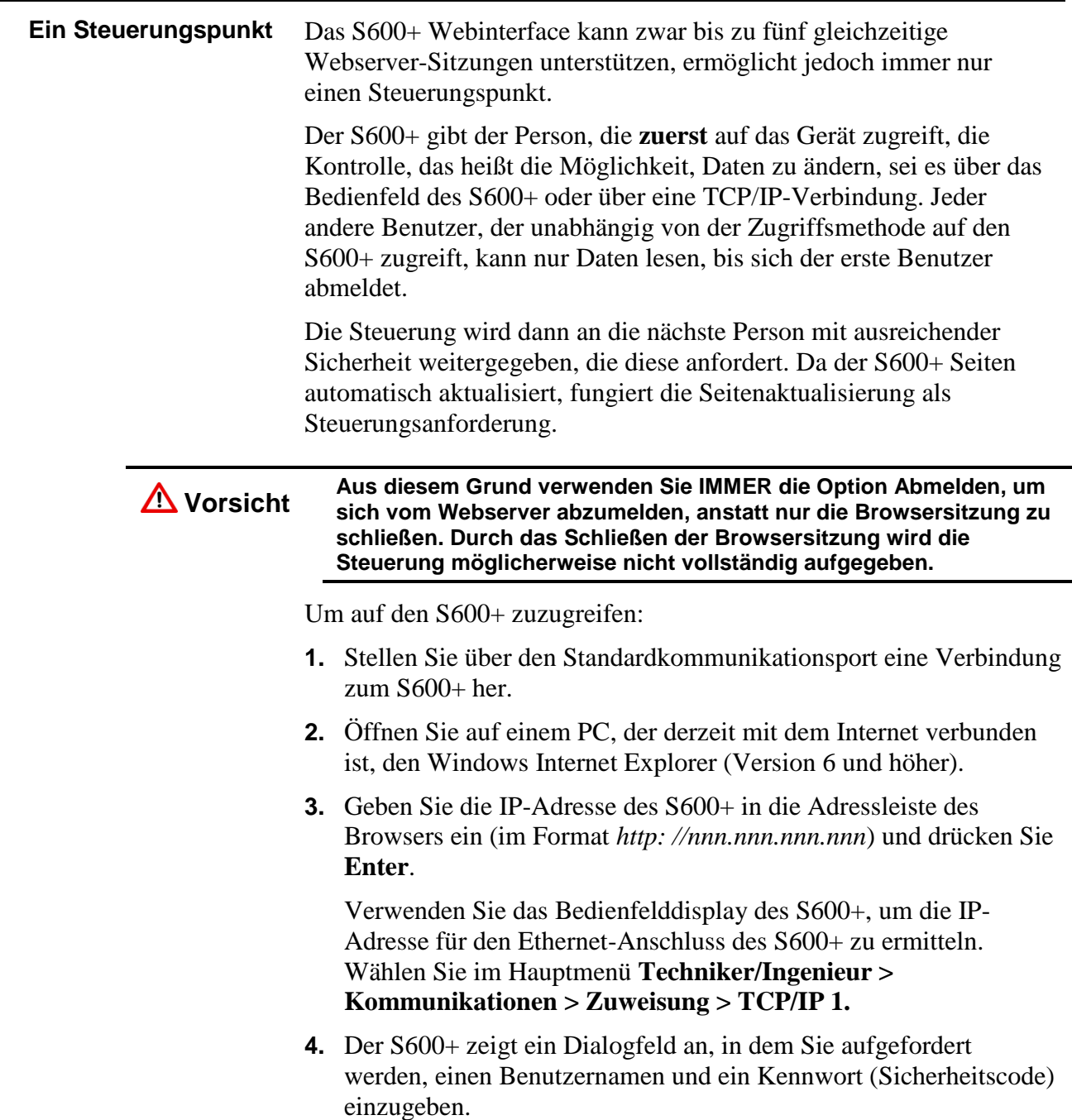

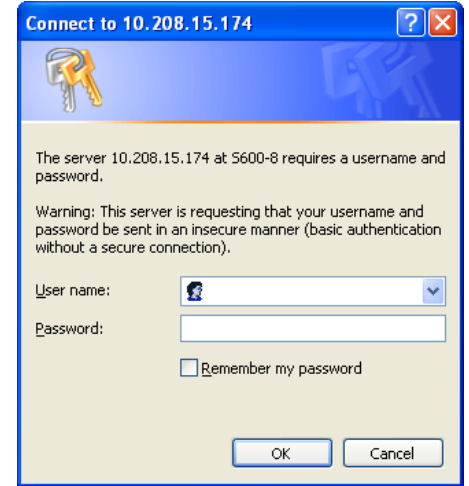

**5.** Geben Sie dasselbe Kennwort ein, das Sie für den Zugriff auf den PCSetup-Editor verwenden würden. Die Passwörter werden in der Konfiguration festgelegt. Wenn Sie Ihren Benutzernamen oder Ihr Kennwort nicht kennen, wenden Sie sich an die Person, die die Konfiguration für Ihre Anwendung erstellt hat.

**Hinweis:** Die Ihrem Sicherheitscode zugewiesene Sicherheitsstufe bestimmt, wie viele Menüleistenoptionen auf der Webzugriffsoberfläche angezeigt werden. Siehe *Abbildung 6-1.*

**6.** Klicken Sie auf **OK**. Der Browser wird geöffnet und zeigt Informationen vom S600+ an.

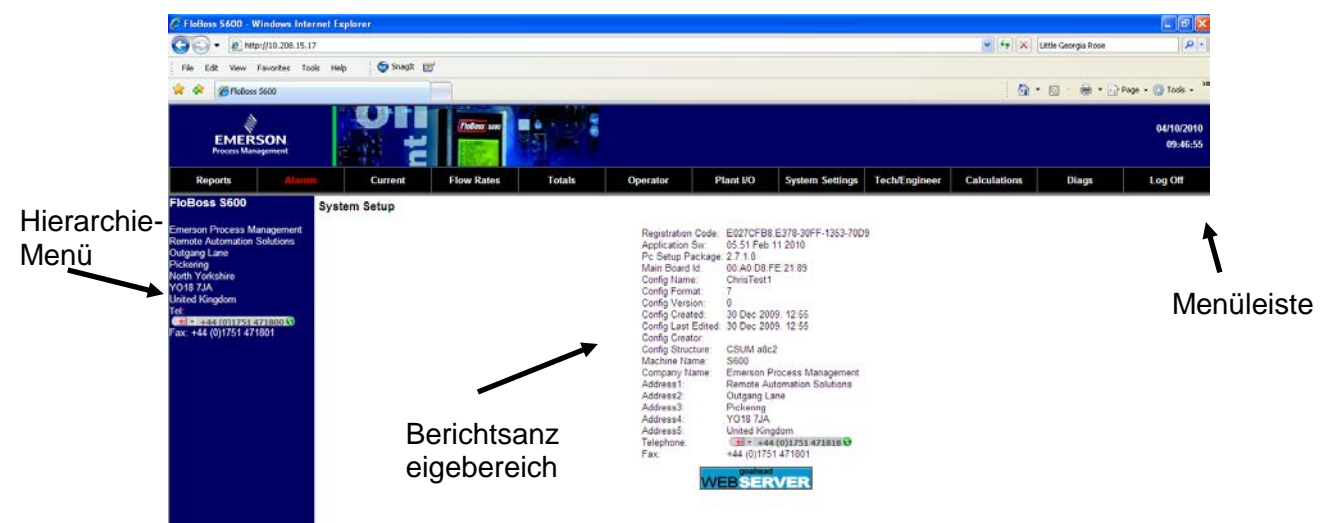

*Abbildung 6-2. Anfänglicher Webserver-Zugang*

Anschließend navigieren Sie mithilfe der Auswahlmöglichkeiten in der Menüleiste des Bildschirms durch die Anzeigen (*siehe Tabelle 6-1*).

**Hinweis:** Die Optionen im Hierarchie-Menü ändern sich, wenn Sie Optionen in der Menüleiste auswählen.

| <b>Option</b>           | <b>Beschreibung</b>                                                                                                    |
|-------------------------|----------------------------------------------------------------------------------------------------|
| <b>Berichte</b>         | Ändert das Hierarchie-Menü, um alle verfügbaren Berichte<br>anzuzeigen.                                                                                                    |
| Alarme                  | Zeigt alle aktuellen Alarme im Berichtsanzeigebereich an.                                                                                                    |
| <b>Strom</b>            | Zeigt Wartungs- und Aktualitätsberichte für jeden definierten<br>Strom an.                                                                                                    |
| Durchflussraten         | Ändert das Hierarchie-Menü, sodass Sie die Durchflussraten für<br>jeden definierten Strom anzeigen können.                                                                                                    |
| Gesamtwerte             | Ändert das Hierarchie-Menü, sodass Sie die Stunden- und<br>Tagesgesamtwerte für jeden definierten Strom anzeigen<br>können.                                                                                                    |
| <b>Bediener</b>         | Zeigt den Inhalt des S600+ anhand der Bediener-ID an.                                                                                                    |
| Anlage E/A              | Ändert das Hierarchie-Menü, sodass Sie analoge und digitale<br>Ein- und Ausgänge anzeigen können.                                                                                                    |
| Systemeinstellu<br>ngen | Zugriff auf verschiedene Systemeinstellungen (normalerweise<br>über das S600+ - Displayfeld verfügbar) über den Webserver.                                                                                                    |
| Techniker/Ingeni<br>eur | Zugriff auf Optionen für Techniker/Ingenieur (normalerweise<br>über das S600-Anzeigefeld verfügbar) über den Webserver.                                                                                                    |
| Berechnungen            | Ermöglicht das Überprüfen und Ändern verschiedener<br>Systemberechnungen.                                                                                                    |
| Diagnosen               | Zeigt Diagnosewerte für Ströme, Stationen und andere<br>Systemeinstellungen an. Besondere Funktionen beinhalten:<br>Überwachungsliste: Ermöglicht das Überprüfen oder<br>Ändern von Datenbankvariablen. Um Variablen zu ändern,<br>aktivieren Sie den Fehlersuchmodus (in den<br>Werkseinstellungen im Menü Kaltstart).<br>Fehlersuchmeldungen: Hier können Sie erweiterte<br>٠<br>Fehlersuchinformationen zu Berechnungen anzeigen.<br>Berechnungsblöcke.<br>Hinweis: Aktivieren Sie den Fehlersuchmodus nur während der<br>Entwicklung. Deaktivieren Sie den Fehlersuchmodus,<br>wenn ein S600+ an einem Standort in Betrieb ist. |
| Abmelden                | Schließt die S600+ Webserver-Sitzung und leert den Browser-<br>Cache mit S600+ -Informationen.                                                                                                    |

*Tabelle 6-1. Menüleistenoptionen im Webserver*

### <span id="page-93-0"></span>**6.3 Navigieren in der Webserver-Oberfläche**

Über die Webserver-Oberfläche können Sie Berichte und Daten auf den Bedienfeldbildschirmen anzeigen. Abhängig von Ihrer Sicherheitsstufe können Sie möglicherweise auch Werte ändern und mithilfe von zwei Navigationsleisten durch die Benutzeroberfläche navigieren. Elemente der Datenbank werden in einer Menüleiste am oberen Bildschirmrand angezeigt.

Die Benutzeroberfläche verfügt über zwei Grundformate: einen Datenbericht und ein Bildschirmformat, das den auf der Frontplatte des S600+ angezeigten Displays entspricht (siehe *Abbildungen 6-3* und *6- 4*).

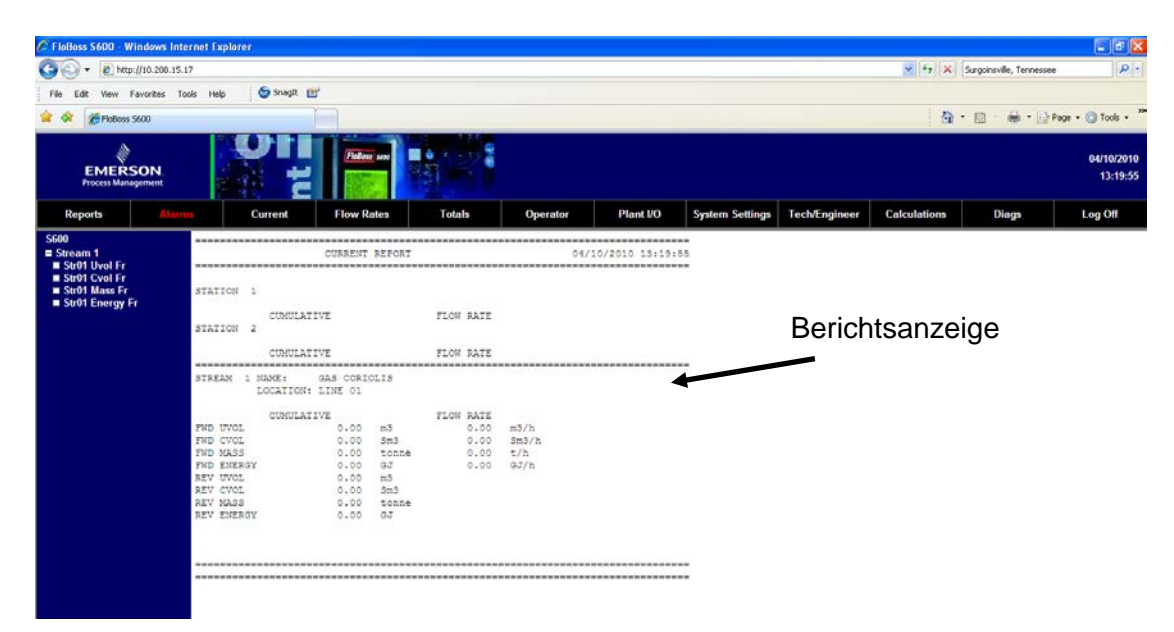

#### *Abbildung 6-3. Webserver-Zugang (Berichtformat)*

| C FloBoss S600 - Windows Internet Explorer                                                                                                    |                                                                    |                                                                                      |                                                                                       |                                                                                                    |                                                                                       |                      |              |                                     | $ \sigma$ $x$                                       |
|----------------------------------------------------------------------------------------------------|--------------------------------------------------------------------|--------------------------------------------------------------------------------------|---------------------------------------------------------------------------------------|----------------------------------------------------------------------------------------------------|---------------------------------------------------------------------------------------|----------------------|--------------|-------------------------------------|-----------------------------------------------------|
| 2 http://10.200.15.17                                                                                                    |                                                                    |                                                                                      |                                                                                       |                                                                                                    |                                                                                       |                      |              | v + X Surgoinsville, Tennessee      | $\rho$ .                                            |
| View Favorites Tools Help                                                                                                    | Shagit [5]                                                         |                                                                                      |                                                                                       |                                                                                                    |                                                                                       |                      |              |                                     |                                                     |
| <sup>29</sup> Floboss 5600                                                                                                    |                                                                    |                                                                                      |                                                                                       |                                                                                                    |                                                                                       |                      | ☆ 回          |                                     | $\bigoplus$ - $\bigoplus$ Page - $\bigoplus$ Toob - |
| <b>EMERSON</b><br><b>Process Management</b>                                                                                                    |                                                                    |                                                                                      |                                                                                       |                                                                                                    |                                                                                       |                      |              |                                     | 04/10/2010<br>13:21:40                              |
| <b>Reports</b>                                                                                                    | Current                                                            | <b>Flow Rates</b>                                                                    | Totals                                                                                | Plant I/O<br>Operator                                                                                                    | <b>System Settings</b>                                                                | <b>Tech/Engineer</b> | Calculations | Diags                               | Log Off                                             |
| 5600<br>$S$ tream 1<br>Str01 Fwd Uvol<br>Str01 Fwd Cvol<br>Str01 Fwd Mass<br>Str01 Fwd Energy<br>Str01 Rev Uvol<br>Str01 Rev Cvol<br>Str01 Rev Mass | CUMULATIVE TOTAL<br>STROL FWD ENERGY<br>0.0095<br>CUMULATIVE TOTAL | RASETINE 1<br>Current Feriod:<br>0.00.65<br>Previous Period:<br>0.0093<br>RASETINE 1 | BARRTINE I<br>Current Period:<br>0.00.95<br>Frevious Period:<br>0.00.95<br>BASETIME 1 | BASKTINK 2<br>STROL FWD ENZROY HOU STROL FWD ENERGY CAI STROL FWD ENZROY HOU STROL FWD ENERGY CAI<br>Current Period:<br>0.00.95<br>Previous Period:<br>0.0093<br>BASETIME 2     | BASETINE 2<br>Current Period:<br>0.00.65<br>Previous Paried:<br>0.00.03<br>BASETIME 2 |                      |              |                                     |                                                     |
| Str01 Rev Energy                                                                                                    | STRO1 REV UNOL<br>$0.00 - 1$                                       | Current Period:<br>$0.00 - 4$<br>Previous Period:<br>0.00.22                         | Current Period<br>$0.00 - 1$<br>Previous Period:<br>$0.00 - 2$                        | STRO1 REV UVOL HOURL STRO1 REV UVOL DAILY STRO1 REV UVOL HOURL STRO1 REV UVOL DAILY<br>Current Period:<br>$0.00 - 4$<br>Previous Period:<br>$0.00 - 1$                          | Current Period:<br>$0.00 - 1$<br>Previous Period:<br>$0.00 - 11$                      |                      |              | Seitenanzeige                       |                                                     |
|                                                                                                    | CUMULATIVE TOTAL<br>STRO1 REV CVOL<br>0.003                        | RASETDEE 1<br>Current Period:<br>0.00.883<br>Previous Period:<br>0.00.3 m3           | BASETIME 1<br>Current Period:<br>0.00.383<br>Previous Period<br>0.00.001              | BASETIME 2<br>staci ary cycl moual staci ary cycl patik staci ary cycl moual staci ary cycl patik<br>Current Period:<br>0.00.881<br>Previous Period:<br>0.005                   | BASETIME 2<br>Current Period:<br>$0.00.5 + 1$<br>Previous Pariod<br>0.00.001          |                      |              |                                     |                                                     |
|                                                                                                    | CONVLATIVE TOTAL<br>57201 SEV MASS<br>$0.00$ tenne                 | BASETIME 1<br>Current Period:<br>$0.00$ tanna<br>Previous Period:<br>$0.00$ tonne    | BASETIME 1<br>Current Period:<br>$0.00$ tenne<br>Frevious Period:<br>$0.00$ tonne     | <b>BASETIME 2</b><br>staoi azv Mass Houai staoi azv Mass nativistaoi azv Mass Houai staoi azv Mass nativ<br>Current Period:<br>$0.00$ tenne<br>Previous Period:<br>$0.00$ tonne | BARETIME 2<br>Current Period:<br>$0.00$ tenna<br>Previous Period:<br>$0.00$ tonne     |                      |              | Seitennavigations<br>bedienelemente |                                                     |

*Abbildung 6-4. Webserver-Zugang (Seitenformat)*

Mit dem Bildschirmformat verwenden Sie die Navigationsbedienelemente am unteren Bildschirmrand, um zusätzliche Bildschirme anzuzeigen.

Wenn Sie eine Option in der Menüleiste auswählen, wird auf der linken Seite des Browsers ein Hierarchiebaummenü angezeigt. Verwenden Sie das Hierarchiemenü, um den Inhalt festzulegen, der im Anzeigebereich angezeigt wird.

**CSV-Schaltfläche** Die Weboberfläche von S600+ zeigt den Inhalt normalerweise als Textdatei an (siehe *Abbildung 6-5*). Möglicherweise können Sie den Bildschirminhalt über die Schaltfläche DRUCKEN in der Menüleiste drucken (entsprechend Ihrer definierten Berechtigung).

Alternativ bieten verschiedene Bildschirme eine Schaltfläche, mit der Sie eine CSV-Datei (Comma-Separated Variable) erstellen können, die Sie ausdrucken oder in eine Tabelle exportieren können.

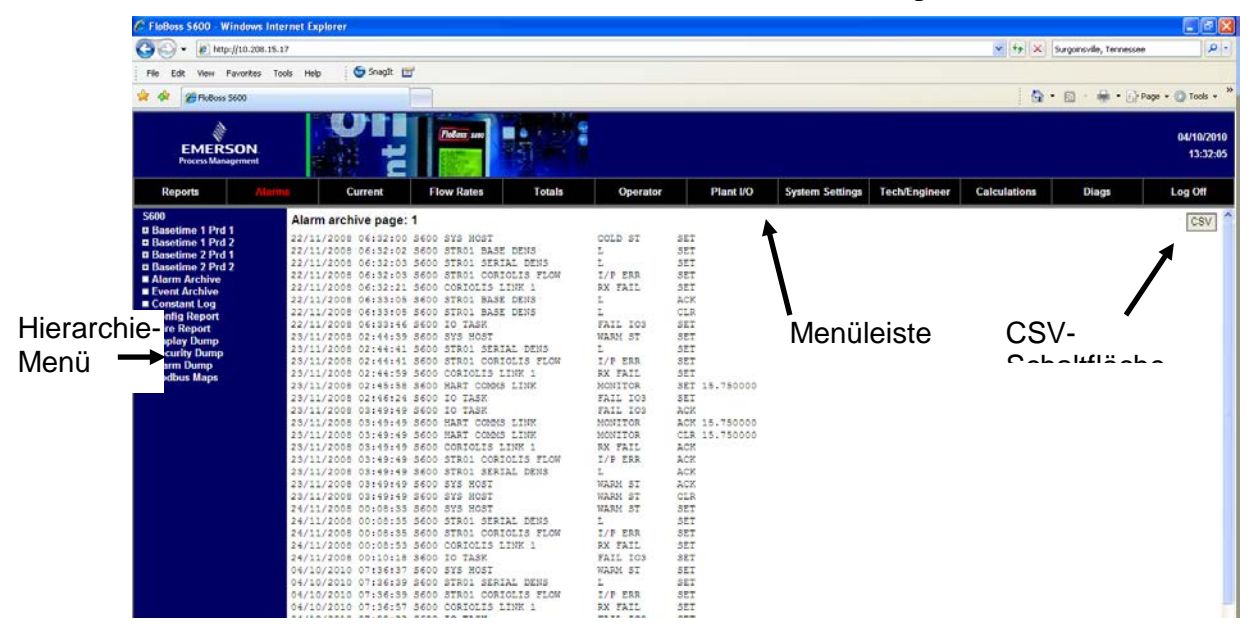

*Abbildung 6-5. Alarmarchivbericht*

Auf einigen Bildschirmen können Sie mit dem S600+ interagieren. Wenn der Text fett gedruckt ist, können Sie die Daten ändern. Wenn der Text rot angezeigt wird, befindet sich das Objekt in einem Alarmzustand. Das System sendet alle Änderungen, die Sie an einem Bildschirm vornehmen, direkt an den S600+.

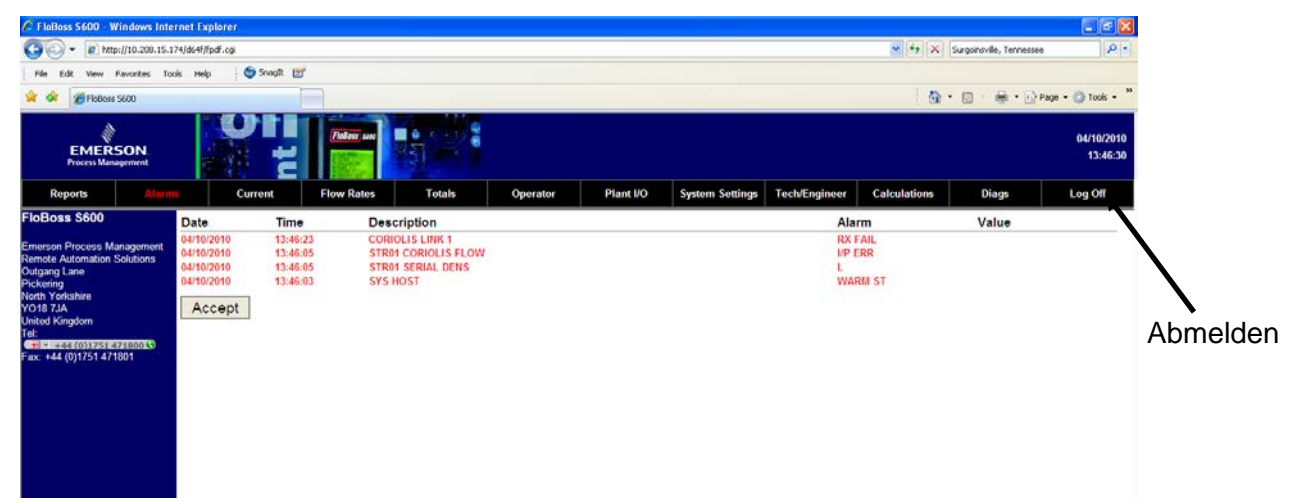

#### *Abbildung 6-6. Beispiel Alarmbildschirm*

Um einen Bildschirm zu schließen, wählen Sie ein anderes Element aus der Menüleiste oder einen anderen Bildschirm aus dem Hierarchie-Menü. Um den Webserver-Zugangslink zu schließen, wählen Sie die Option Abmelden in der Menüleiste und schließen Sie den Browser.

**Vorsicht Der Caching-Mechanismus in vielen Internetbrowser-Anwendungen kann eine Sicherheitsherausforderung darstellen. Denken Sie daran, sich bei Ihrer Browsersitzung abzumelden, um den Cache des Browsers mit S600+ -Details zu leeren.** 

# **Chapter 7 – Inbetriebnahme**

#### In diesem Kapitel

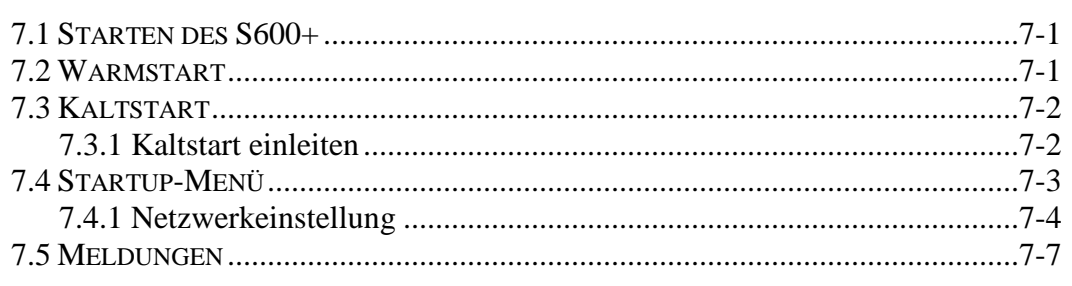

In diesem Kapitel werden Verfahren zum Starten und Neustarten des S600+ beschrieben.

### <span id="page-96-0"></span>**7.1 Starten des S600+**

Nachdem Sie den S600+ an die Stromversorgung angeschlossen und an externe Geräte angeschlossen haben, aktivieren Sie ihn, indem Sie die externe 24-Volt-Gleichstromversorgung mit Strom versorgen. Wenn der S600+ zum ersten Mal mit Strom versorgt wird, führt er automatisch eine Initialisierungssequenz, einschließlich einer Selbsttestroutine, durch. Der S600+ zeigt die Meldung ZURÜCKSETZEN an und führt dann automatisch einen Warmstart durch.

### <span id="page-96-1"></span>**7.2 Warmstart**

Ein Warmstart wirkt sich nicht auf den Konfigurationsspeicher (SRAM) aus. Der S600+ setzt den Betrieb mit den Daten fort, die unmittelbar vor dem Neustart im Konfigurationsspeicher gespeichert waren. Es werden auch alle aktuell akkumulierten Werte beibehalten.

Während eines Warmstarts zeigt der S600+ die Meldung NEUSTART an.

Nach einem erfolgreichen Warmstart zeigt der S600+ das Hauptmenü an, das der Ausgangspunkt für die Anzeigebildschirme ist. (Weitere Informationen zum Navigieren auf den Anzeigebildschirmen finden Sie auf der linken Seite von *Abbildung 7-1* und in *Kapitel 5, Bedienfeld*.)

Wenn der S600+ keine gültige Konfiguration findet, führt er keinen Warmstart durch. Stattdessen wird das Startup-Menü angezeigt. (Weitere Informationen finden Sie rechts in der *Abbildung 7-1* und im *Abschnitt 7.3, Kaltstart*.)

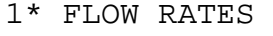

2\* TOTALS

```
3* OPERATOR
```
- 4\* PLANT I/O
- 5\* SYSTEM SETTINGS

1\* WARM START 2\* COLD START 3\* OPERATOR 4. NETWORK SETUP 5. CONFIG SELECTION 6\* TECH/ENGINEER

8\* CALCULATIONS | 8\* FACTORY SETUP

*Abbildung 7-1. Hauptmenü und Startup-Menü*

### <span id="page-97-0"></span>**7.3 Kaltstart**

Während eines Kaltstarts kopiert der S600+ die Konfigurationsdatei aus dem Flash-Speicher und ersetzt alle Online-Änderungen, die an den Konfigurationsdateien vorgenommen wurden, entweder seit dem letzten Download von einem PC mit Config600-Software oder seit dem letzten Backup. Während eines Kaltstarts haben Sie die Möglichkeit, die kumulierten Gesamtwerte beizubehalten oder zurückzusetzen. Sie können nur Gesamtwerte speichern, wenn die Struktur der Datenbank nicht geändert wurde.

Verwenden Sie einen Kaltstart, nachdem Sie eine neue Konfiguration an den S600+ gesendet oder extreme Situationen wie eine beschädigte Datenbank behoben haben. Ein Kaltstart erstellt eine neue Messdatenbank unter Verwendung der im Flash-Speicher des S600+ gespeicherten Konfigurationsdaten.

**Hinweis:** Sie **müssen** einen Kaltstart durchführen, wenn Sie die Firmware aktualisieren oder auf andere Weise ändern.

### <span id="page-97-1"></span>**7.3.1 Kaltstart einleiten**

Sie leiten einen Kaltstart mit einer der beiden folgenden Methoden ein:

- Nicht eingeschaltet.
- Eingeschaltet mit dem S600+ in Betrieb.

**Kaltstart nicht eingeschaltet** Wenn der S600+ **nicht** eingeschaltet ist, können Sie die Bitverbindung **P2** am CPU-Modul auf die geschlossene Position (Kaltstart) setzen und dann den S600+ mit Strom versorgen. Das Startup-Menü wird angezeigt.

> **Vorsicht Seien Sie vorsichtig, wenn Sie die Steckbrücke setzen. Denken Sie beim Einsetzen der Kaltstart-Steckbrücke daran, dass der S600+ diese Einstellung auch verwendet, wenn er aus irgendeinem Grund selbst startet, z.B. bei einer Niederspannungsabschaltung oder bei der Wiederherstellung nach einer Fehlfunktion.** *Setzen Sie die Kaltstart-Steckbrücke nicht ein, wenn Sie sie nicht benötigen.* **Andernfalls kann ein ungeplanter Neustart zum Datenverlust führen.**

- **1.** Wählen Sie **KALTSTART** vom Startup-Menü (siehe *Abbildung 7- 1*).
- **2.** Drücken Sie **1** (zum Beibehalten) oder **2** (zum Zurücksetzen) der Gesamtwerte.
- **3.** Drücken Sie **1,** um die Auswahl zu bestätigen. Der S600+ zeigt die Meldung KONFIGURIERUNG - BITTE WARTEN an.

Der S600+ erstellt eine neue Datenbank unter Verwendung der im Flash-Speicher gespeicherten Konfigurationsdateien. Nach Abschluss wird das Hauptmenü des S600+ angezeigt.

#### **Kaltstart eingeschaltet** Wenn der S600+ derzeitig in Betrieb ist, müssen Sie erst den Betriebsmodus auf Kaltstart setzen.

**Hinweis:** Die Tastenfolge, mit der Sie auf die Seite Systemstatus zugreifen, kann je nach den Anzeigen für Ihre Anwendung variieren.

- **1.** Wählen Sie im Startmenü des S600+ die Option **SYSTEMEINSTELLUNGEN**.
- **2.** Wählen Sie **SYSTEMSTATUS**.
- **3.** Drücken Sie **CHNG (ÄNDERN).**
- **4.** Geben Sie Ihren Sicherheitscode ein, wenn die Eingabe Enter Code (Code eingeben) angezeigt wird.
- **5.** Drücken Sie **1**, um **COLD ST** (**KALTSTART**) auszuwählen, und drücken Sie **1** erneut, um die Auswahl zu bestätigen. Der S600+ zeigt die Meldung SYSTEM-NEUSTART - BITTE WARTEN an.

Der S600+ führt dann einen Neustart durch, der endet, wenn das Startup-Menü angezeigt wird.

**Hinweis:** Wenn sich die Anzeige nach 30 Sekunden nicht geändert hat, schalten Sie den S600+ aus, warten Sie fünf Sekunden und dann schalten Sie ihn erneut ein).

- **6.** Wählen Sie **KALTSTART** aus dem Startup-Menü.
- **7.** Drücken Sie **1** (zum Beibehalten) oder **2** (zum Zurücksetzen) der Gesamtwerte.
- **8.** Drücken Sie **1,** um die Auswahl zu bestätigen. Der S600+ zeigt die Meldung KONFIGURIERUNG - BITTE WARTEN an.

Der S600+ erstellt eine neue Datenbank unter Verwendung der im Flash-Speicher gespeicherten Konfigurationsdateien. Nach Abschluss wird das Hauptmenü des S600+ angezeigt.

### <span id="page-98-0"></span>**7.4 Startup-Menü**

Wenn der S600+ seine Startinitialisierungssequenz abgeschlossen hat, aber keinen automatischen Warmstart durchführt, wird das Startmenü des S600+ angezeigt (siehe *Abbildung 7-1*).

**Hinweis:** Nachdem Sie Daten im Startmenü geändert haben, muss der S600+ möglicherweise aus- und wieder eingeschaltet werden.

> 1\* WARM START 2\* COLD START 3\* NETWORK SETUP 4. REFLASH FIRMWARE

5. CONFIG SELECTION 8\* FACTORY SETUP

*Abbildung 7-2. Startup-Menü*

Zu den Optionen des Startup-Menüs gehören:

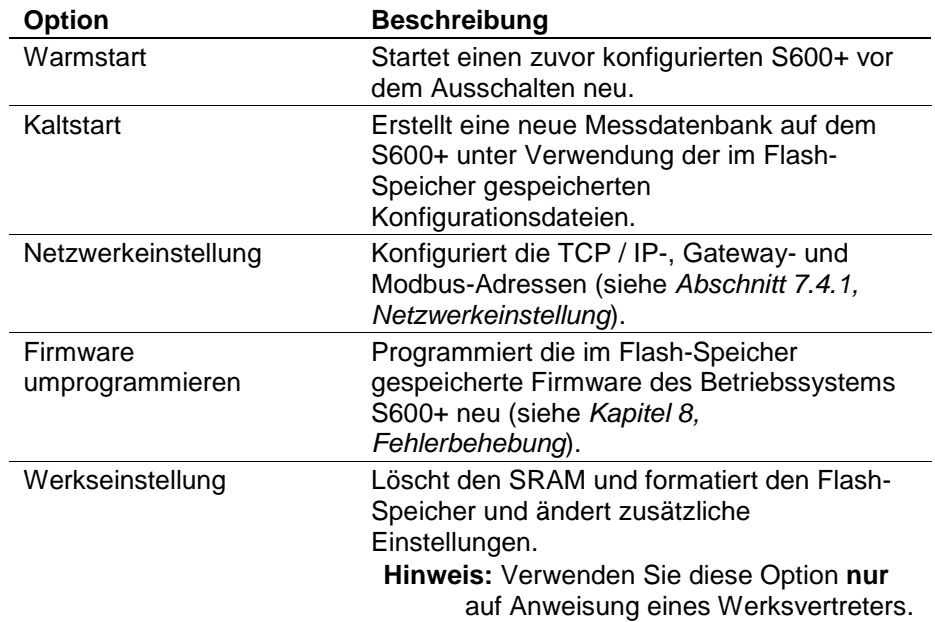

### <span id="page-99-0"></span>**7.4.1 Netzwerkeinstellung**

Mit dieser Option im Startup-Menü können Sie die TCP / IP-Ethernet-, Gateway- und Modbus-Netzwerkadressen definieren.

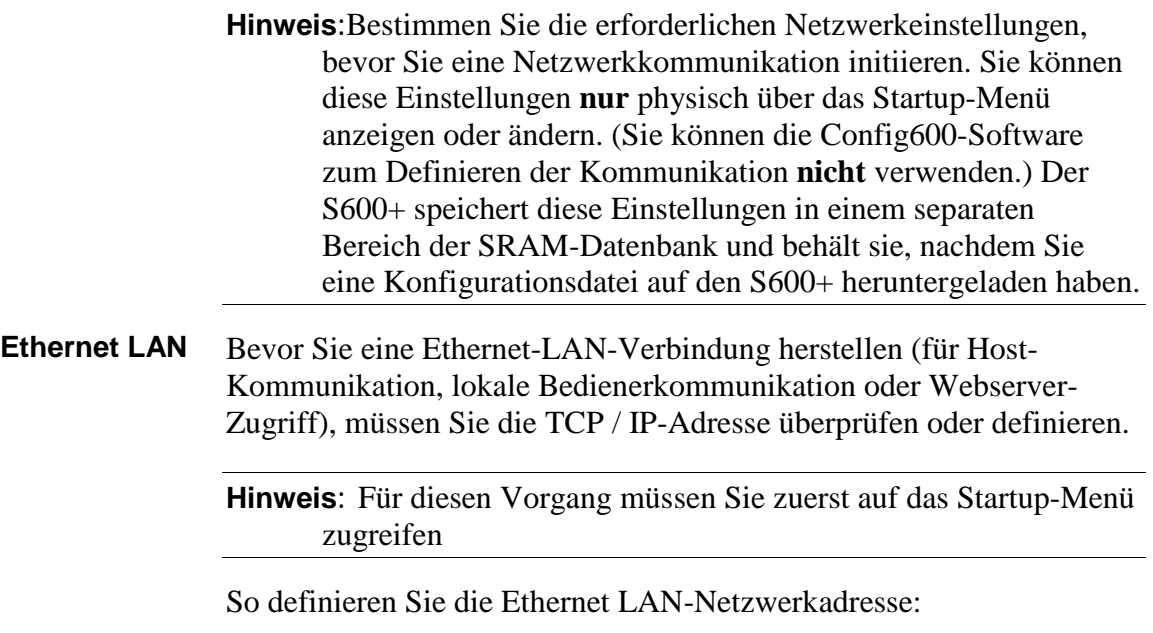

**1.** Wählen Sie im Startmenü die Option **NETZWERKEINSTELLUNGEN**. Das Menü Netzwerkeinstellung zeigt Folgendes an:

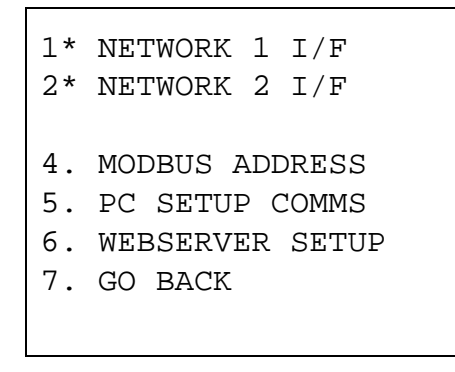

*Abbildung 7-3. Netzwerk Startup-Menü*

**Vorsicht Während NTWK1 und NTWK2 möglicherweise unterschiedliche eindeutige TCP/IP- und Subnetzmaskenwerte haben, können Sie nur ein Standard-Gateway definieren.** 

> **2.** Wählen Sie entweder **NETZWERK I/F 1** oder **NETZWERK I/F 2**. Ein verbindungsspezifisches Menü wird angezeigt:

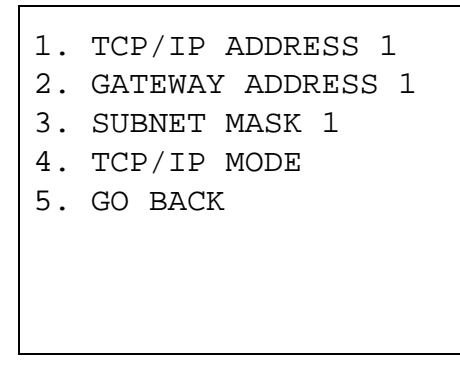

*Abbildung 7-4. Menü Netzwerkdefinition*

- **3.** Wählen Sie **TCP/IP-ADRESSE 1.** Das System fordert Sie auf, eine gültige TCP/IP-Adresse einzugeben.
- **4.** Geben Sie eine Adresse ein und drücken Sie **Enter** (Eingabetaste).

**Hinweis:** Wenn die Werte für TCP / IP, Gateway-Adresse oder Subnetzmaske korrekt sind, drücken Sie **CLEAR** (Löschen), um den angezeigten Wert zu akzeptieren und zum Menü Netzwerkdefinition zurückzukehren.

- **5.** Wählen Sie **GATEWAY ADRESSE 1**. Das System fordert Sie auf, eine gültige Gateway-Adresse einzugeben.
- **6.** Geben Sie eine Adresse ein und drücken Sie **Enter** (Eingabetaste).
- **7.** Wählen Sie **SUBNET MASK 1.** Das System fordert Sie auf, eine gültige Subnetzmaske einzugeben.
- **8.** Geben Sie eine gültige Subnetzmaske ein und drücken Sie **Enter** (Eingabetaste).
- **9.** Drücken Sie **4** und dann **6**, um zum Startup-Menü zurückzukehren.

**Modbus-Adresse** Wenn Sie für eine Modbus-Slave-Konfiguration eine Nulladresse angeben, konfiguriert der S600+ den Modbus-Anschluss anhand der hier eingegebenen Adresse. Dies ist hilfreich, wenn Sie dieselbe

Konfigurationsdatei auf mehrere S600+ auf derselben Modbus-Adresse laden: Jeder S600+ hat dann eine eindeutige Knotenadresse.

So definieren Sie die Modbus-Netzwerkadresse:

- **1.** Wählen Sie im Startmenü die Option **NETZWERKEINSTELLUNGEN**.
- **2.** Wählen Sie **MODBUS ADDRESSE**. Der Bildschirm Modbus-Adresse zeigt Folgendes an:

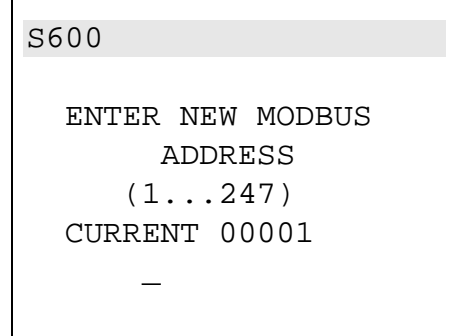

*Abbildung 7-5. Modbus-Bildschirm*

- **3.** Geben Sie den Adresswert (jeden Wert zwischen 1 und 247) ein. Wenn Sie die Modbus-Adresse ändern, müssen Sie den S600+ neu starten, damit die Änderung erfolgt.
- **PC-Kommunikation** Verwenden Sie diese Option, um die Verbindungseigenschaften der seriellen Anschlüsse zu definieren

**Hinweis:** Wenn Sie eine Ethernet-Verbindung verwenden, müssen Sie diese Einstellungen nicht ändern.

So definieren Sie die Modbus-Netzwerkadressen:

1. PC SETUP MODE 2. PC ALM/ACC MODE 3. PC BAUD 4. PC DATA 5. PC STOP 6. PC PARITY 7. GO BACK

*Abbildung 7-6. Modbus-Bildschirm*

Die Optionen des Menüs sind:

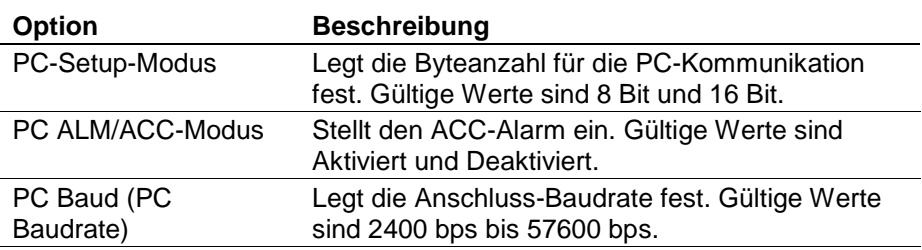

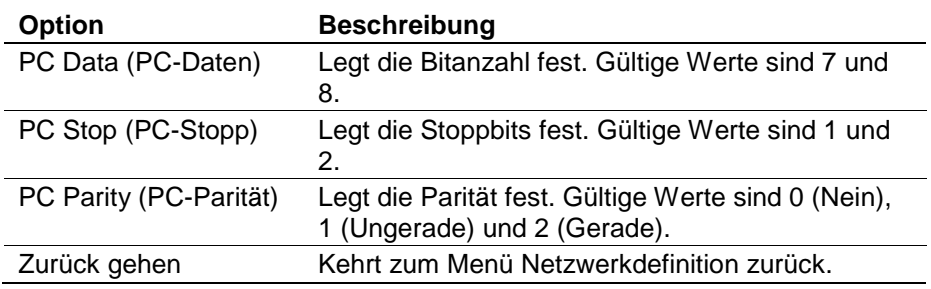

## <span id="page-102-0"></span>**7.5 Meldungen**

Während des Warm- oder Kaltstarts kann der S600+ verschiedene Meldungen anzeigen. Diese umfassen:

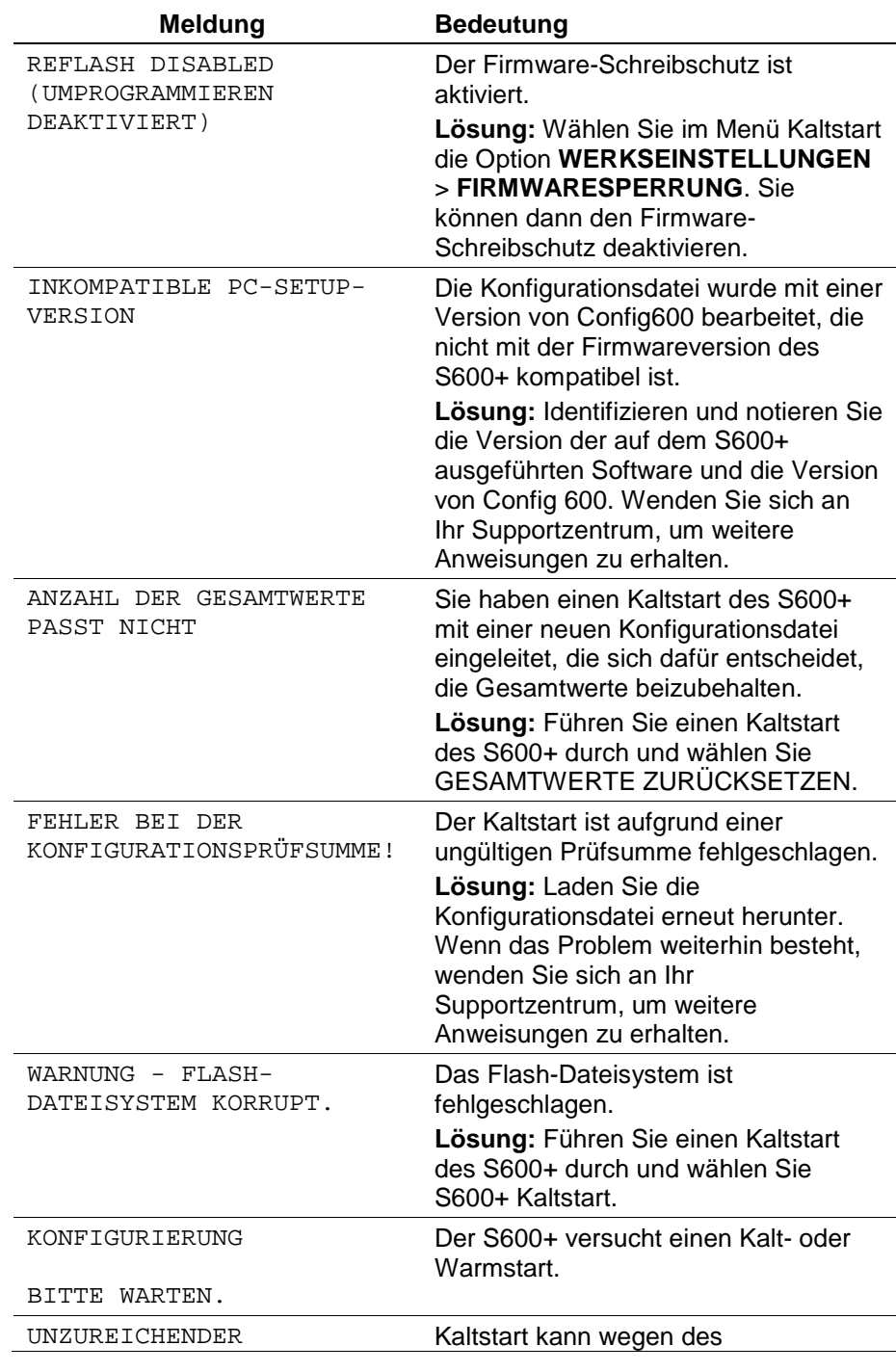

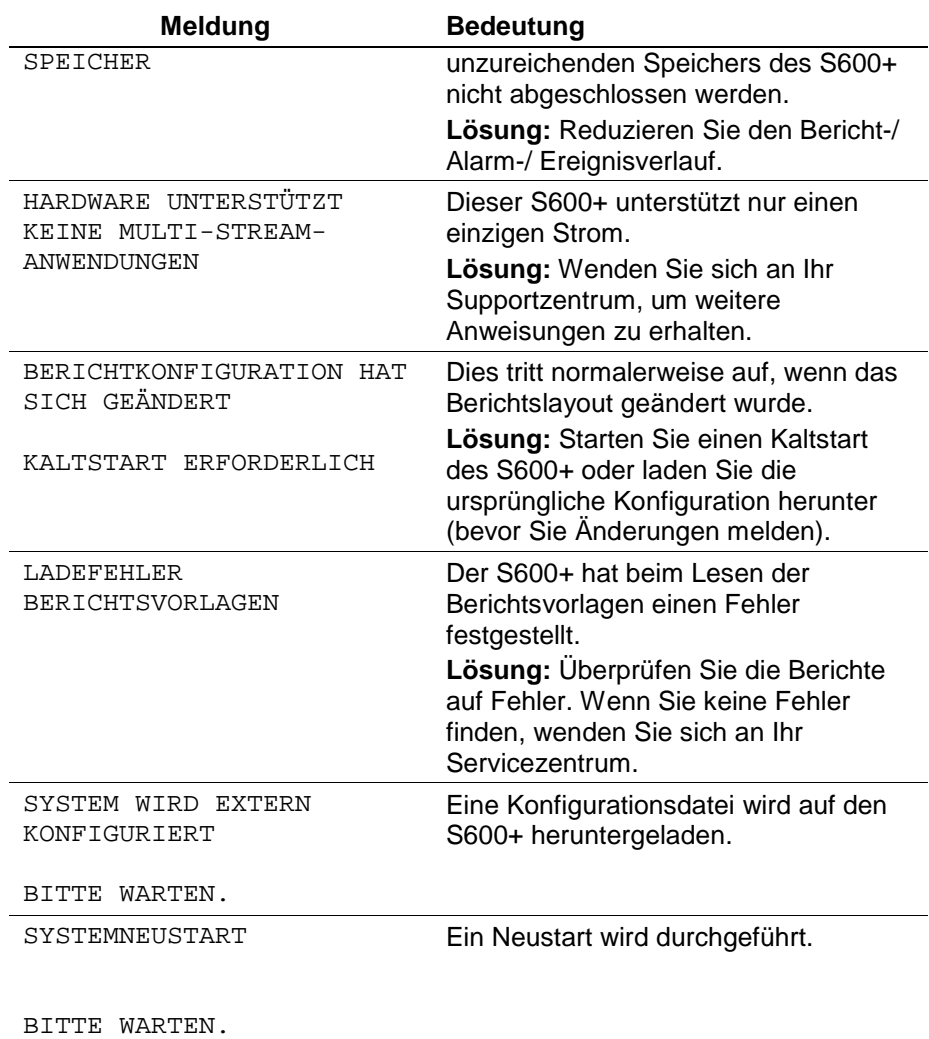

# **Chapter 8 – Fehlerbehebung**

#### In diesem Kapitel

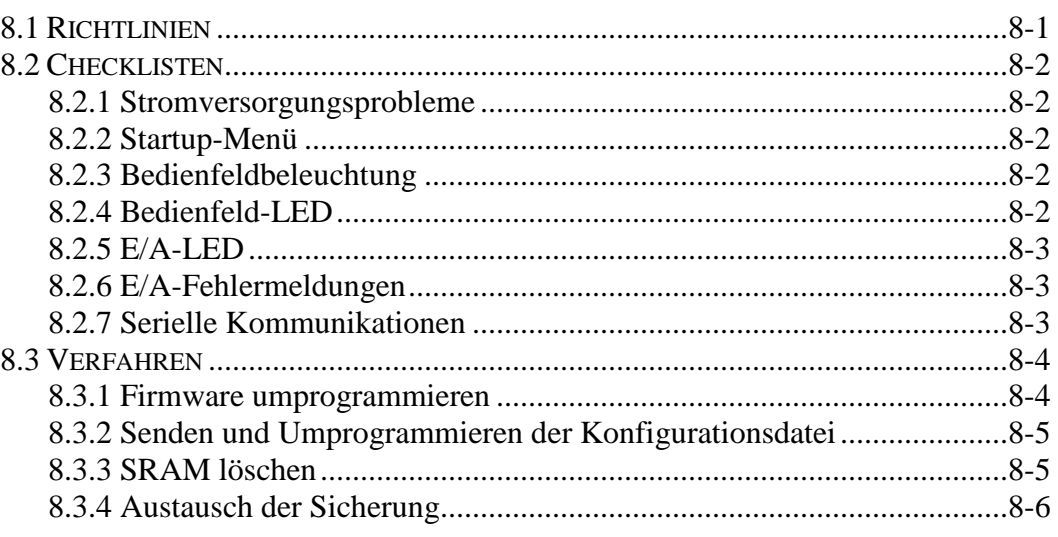

Dieses Kapitel enthält Anweisungen zur Wartung und Fehlerbehebung des S600+. Wenn nach den in diesem Abschnitt beschriebenen Verfahren zur Fehlerbehebung weiterhin Probleme auftreten, wenden Sie sich an Ihren örtlichen Vertriebsmitarbeiter oder an das Personal des technischen Supports.

### <span id="page-104-0"></span>**8.1 Richtlinien**

Beim Versuch, ein Problem mit einem S600+ zu diagnostizieren:

- Denken Sie daran, aufzuschreiben, welche Schritte Sie unternommen haben.
- Beachten Sie die Reihenfolge, in der Sie Komponenten entfernen.
- Beachten Sie die Ausrichtung der Komponenten, bevor Sie sie ändern oder entfernen.
- Lesen und befolgen Sie alle Vorsichtsmaßnahmen in dieser Bedienungsanleitung.

Bevor Sie sich bei einem Problem an Ihren örtlichen Vertriebsmitarbeiter oder an den technischen Support wenden, überprüfen Sie zunächst Folgendes:

- Sind alle Module richtig eingesetzt und die Halteschrauben angezogen?
- Ist die gesamte Feldverkabelung richtig angeschlossen?
- Ist die Versorgungsspannung korrekt?

Wenn Sie mit der Fehlerbehebung fertig sind, führen Sie einen Warmstart oder Kaltstart durch (siehe *Kapitel 7, Inbetriebnahme*).

Wenn Sie von Ihrem örtlichen Vertriebsbeauftragten oder technischen Support angewiesen werden, den S600+ zurückzugeben, ersetzen Sie die defekten Teile durch Ersatzteile und senden Sie die defekten Teile an die vom örtlichen Vertriebsbeauftragten oder technischen Support angegebene Adresse.

#### <span id="page-105-0"></span>**8.2 Checklisten**

Dieser Abschnitt enthält eine Reihe von Kontrollpunkten für häufige Probleme.

#### <span id="page-105-1"></span>**8.2.1 Stromversorgungsprobleme**

Wenn beim **Einschalten** des S600+ Probleme auftreten:

- Überprüfen Sie die Verdrahtungsanschlüsse an den Klemmenblock TB1 auf der CPU-Rückplatte und die Verdrahtung an der Stromquelle.
- Überprüfen Sie die Versorgungsspannung.
- Überprüfen Sie die Sicherung am CPU-Modul. Siehe *Abschnitt 8.3.4, Austausch der Sicherung.*

#### <span id="page-105-2"></span>**8.2.2 Startup-Menü**

Wenn RESETTING (Zurücksetzen), RESTARTING (Neustart) oder das Startup-Menü nicht auf dem Display angezeigt wird:

- Überprüfen Sie die Versorgungsspannung.
- Überprüfen Sie die Sicherung am CPU-Modul. Siehe *Abschnitt 8.3.4, Austausch der Sicherung.*

Wenn nach der Initialisierung anstelle des Hauptmenüs das Startup-Menü angezeigt wird, wählen Sie die Option Warmstart. Wenn kein Warmstart stattfindet:

- Überprüfen Sie die Steckbrücke J2 am CPU-Modul. Befindet es sich in der geschlossenen Position (Kaltstart), bringen Sie es in die offene Position (Warmstart), um einen Warmstart zu ermöglichen. Auf diese Weise kann das Gerät in Zukunft auch das Startup-Menü umgehen.
- Überprüfen Sie, ob eine gültige Konfiguration vorliegt. Wenn keine Konfiguration vorhanden ist, lesen Sie *Abschnitt 8.3.2, Senden und Umprogrammieren der Konfigurationsdatei.*
- Überprüfen Sie, ob ein Befehl zum Löschen des SRAM ausgegeben wurde.

#### <span id="page-105-3"></span>**8.2.3 Bedienfeldbeleuchtung**

Wenn das Bedienfeld-Display nicht beleuchtet ist:

- Überprüfen Sie den Anschluss (J2) zwischen dem Bedienfeld und der Hauptplatine.
- Überprüfen Sie die Anzeige auf Text und Zahlen. Wenn der Bildschirm vollständig leer ist, wenden Sie sich an Ihren örtlichen Vertriebsmitarbeiter oder an den technischen Support.

#### <span id="page-105-4"></span>**8.2.4 Bedienfeld-LED**

Wenn die LED auf dem Bedienfeld Alarm- und Störungszustände anzeigt:

- Wenn die LED grün leuchtet, funktioniert der S600+ ordnungsgemäß.
- Wenn die LED rot leuchtet, liegt ein Alarmzustand vor. Weitere Informationen zu Alarmen finden Sie in *Abschnitt 5.4, Alarm-LED und Alarmtasten.*
- Wenn die LED orange leuchtet, schalten Sie den S600+ aus, entfernen Sie die Platinen, setzen Sie sie wieder ein und schalten Sie den S600+ wieder ein.

**Hinweis:** Die LED leuchtet im Startup-Menü orange. Wenn die LED während der Ausführung der Konfiguration immer noch orange leuchtet, wenden Sie sich an Ihren örtlichen Vertriebsmitarbeiter oder an den technischen Support.

### <span id="page-106-0"></span>**8.2.5 E/A-LED**

Wenn die rote oder grüne LED auf der Rückplatte des E/A-Moduls nicht blinkt, während der S600+ in Betrieb ist:

- Überprüfen Sie die Anschlüsse des E/A-Moduls. Schalten Sie das E/A-Modul aus, entfernen Sie es und setzen Sie es wieder ein. Schalten Sie es dann wieder ein.
- Überprüfen Sie das Bedienfeld-Display und die LED. Wenn sie nicht leuchten, liegt möglicherweise ein Stromversorgungsproblem vor.
- Erkundigen Sie sich bei der Person, die das Gerät konfiguriert hat, ob Sie das richtige E/A-Modul installiert haben.
- Überprüfen Sie die aktuelle Konfiguration auf BAD TX- oder BAD RX-Nachrichten. Wählen Sie im Hauptmenü **TECHNIKER / INGENIEUR > KOMMUNIKATION > SERIELLE ANSCHLÜSSE > ANSCHLUSS 08.**

### <span id="page-106-1"></span>**8.2.6 E/A-Fehlermeldungen**

Wenn auf dem Bedienfeld die Meldung E/A-Fehler angezeigt wird:

- Überprüfen Sie die Steckbrückeneinstellungen an den E/A-Modulen.
- Überprüfen Sie die Anschlüsse der E/A-Feldverdrahtung.
- Überprüfen Sie, ob die E/A-Module eingesetzt und gesichert sind.

#### <span id="page-106-2"></span>**8.2.7 Serielle Kommunikationen**

Wenn bei einer seriellen Kommunikationsverbindung (RS-232, RS-422 oder RS-485) Probleme auftreten:

- Vergewissern Sie sich, dass der S600+ mit Strom versorgt wird.
- Überprüfen Sie die Verkabelung zum Abschlussblock oder Stecker. Siehe *Kapitel 3*, *CPU*.
- Überprüfen Sie die Einstellungen des Kommunikationsanschlusses auf dem Bedienfeld-Display.
- Überprüfen Sie die Modbus-Adresse.

Überprüfen Sie die Einstellung der Abschlusswiderstandsbrücke.

#### <span id="page-107-0"></span>**8.3 Verfahren**

Initiieren Sie einen Kaltstart, nachdem Sie eine neue Konfiguration an den S600+ gesendet oder extreme Situationen wie eine beschädigte Datenbank behoben haben. Ein Kaltstart erstellt eine neue Messdatenbank unter Verwendung der im Flash-Speicher des S600+ gespeicherten Konfigurationsdaten.

**Hinweis:** Sie **müssen** einen Kaltstart durchführen, wenn Sie die Firmware aktualisieren oder auf andere Weise ändern.

#### <span id="page-107-1"></span>**8.3.1 Firmware umprogrammieren**

Mit diesem Verfahren können Sie den Flash-Speicher des S600+ mit neuen Werten für die Betriebssystemkomponenten und die Anwendungsfirmware neu programmieren.

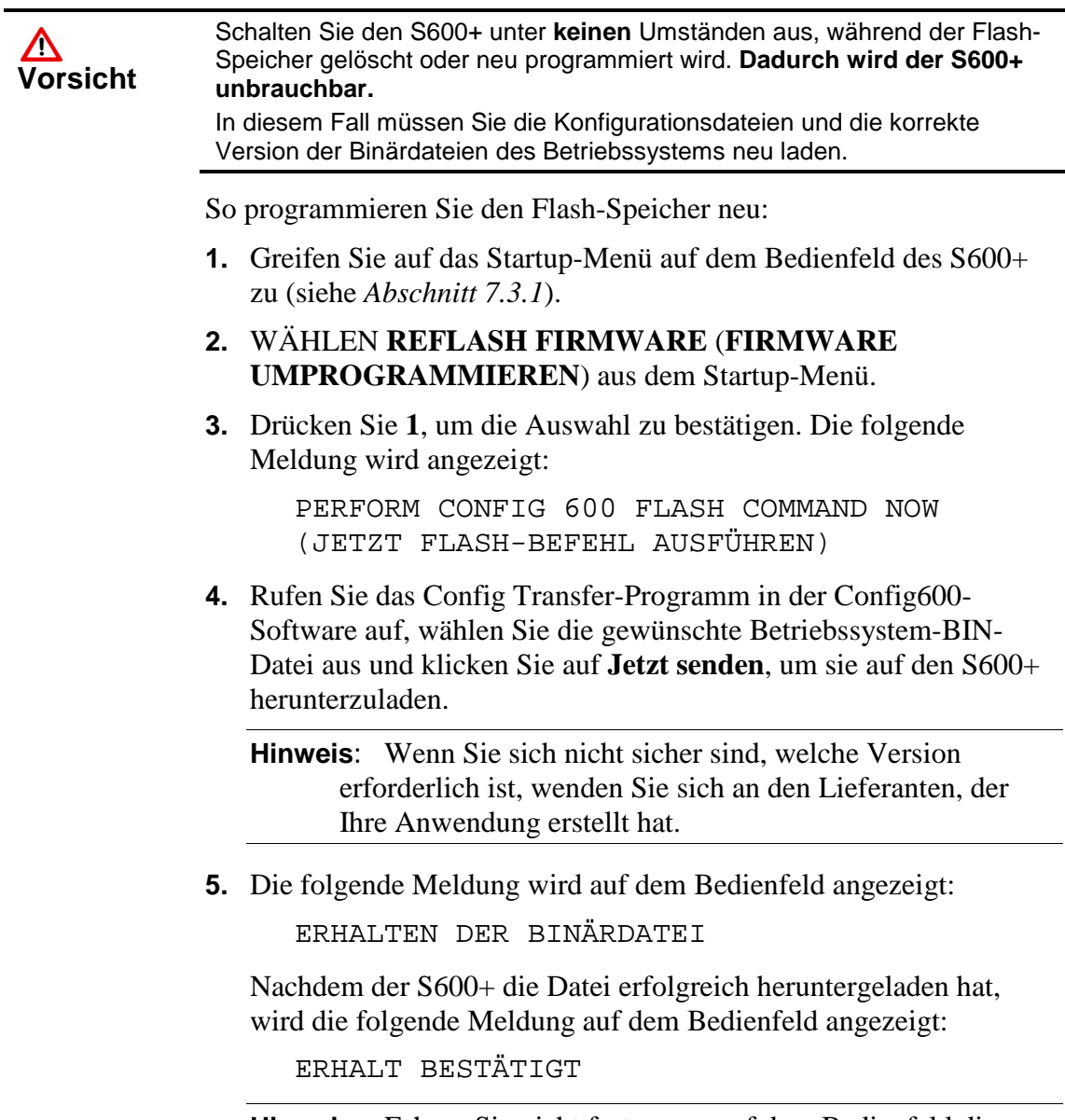

**Hinweis:** Fahren Sie nicht fort, wenn auf dem Bedienfeld die Meldung FLASH FEHLGESCHLAGEN angezeigt wird.
Ziehen Sie den Netzstecker für 5 Sekunden ab und schalten Sie die Stromversorgung wieder ein. Der S600+ zeigt das Startup-Menü erneut an. Beginnen Sie erneut mit Schritt 1.

**6.** Der S600+ löscht und programmiert dann den Flash-Speicher neu und zeigt die folgende Meldung an:

ZURÜCKSETZEN - BITTE WARTEN

**7.** Der S600+ wird dann neu gestartet. Wenn der S600+ nach 30 Sekunden nicht neu gestartet wurde, ziehen Sie den Netzstecker, warten Sie 5 Sekunden und tauschen Sie den Netzstecker aus. Damit kehren Sie zum Startup-Menü zurück. Beginnen Sie erneut mit Schritt 1.

#### **8.3.2 Senden und Umprogrammieren der Konfigurationsdatei**

Mit diesem Verfahren können Sie eine neue Konfigurationsdatei auf den S600+ herunterladen und den Flash-Speicher des S600+ mit diesen neuen Werten neu programmieren.

Konfigurationsdatendatei umprogrammieren:

- **1.** Wählen Sie in der Config600-Software die Option **Daten übertragen**.
- **2.** Wählen Sie den mit dem S600+ verbundenen Kommunikationsanschluss. Standardparameter für serielle Anschlüsse sind 38400 bps, 8 Datenbits, 1 Stoppbit und keine Parität.

**Hinweis:** Sie können Konfigurationsdateien auch über die Ethernet-Verbindung sowie über den seriellen Kommunikationsanschluss übertragen.

- **3.** Wählen Sie die gewünschte Konfigurationsdatei und die Abschnitte aus, die Sie auf den S600+ übertragen möchten.
- **4.** Klicken Sie auf **Jetzt senden**, um die Datei auf den S600+ herunterzuladen.

Sobald das Herunterladen abgeschlossen ist, startet der S600+ neu und zeigt das Startup-Menü an.

#### **8.3.3 SRAM löschen**

Die Werkseinstellungsoption im Startup-Menü enthält die Optionen **SRAM löschen** und **Flashspeicher formatieren.** Verwenden Sie diese Optionen im Falle eines Problems nur unter Anweisung des Werkspersonals.

Verwenden Sie **SRAM löschen**, um den SRAM-Bereich des S600+ zu überschreiben. Mit dieser Option verlieren Sie alle batteriegepufferten Konfigurationsdaten, einschließlich Systemkonfigurationsdaten, Prozesskonfigurationsdaten, Zähler und Netzwerkeinstellungen.

Nach einem Befehl zum Löschen des SRAM startet der S600+ das Startup-Menü neu und zeigt es erneut an. Sie können den S600+ erst

wieder neu starten, wenn Sie eine vollständige Konfiguration von einem PC mit Config600-Software heruntergeladen haben.

Um den SRAM zu löschen:

- **1.** Wählen Sie **WERKSEINSTELLUNGEN** aus dem Startup-Menü.
- **2.** Wählen **SRAM LÖSCHEN**.
- **3.** Drücken Sie **1**, um die Auswahl zu bestätigen. Die folgende Meldung wird angezeigt:

KOMMUNIKATIONSLINK-FEHLER

**4.** Warten Sie 30 Sekunden. Wenn sich die Anzeige nach 30 Sekunden nicht geändert hat, starten Sie den S600+ neu (Ausschalten, fünf Sekunden warten und dann erneut einschalten). Das Startup-Menü wird angezeigt, wenn der Vorgang abgeschlossen ist.

### **8.3.4 Austausch der Sicherung**

Die Sicherung befindet sich in einem Clip-In-Halter am CPU-Modul (siehe *Abbildung 8-1*):

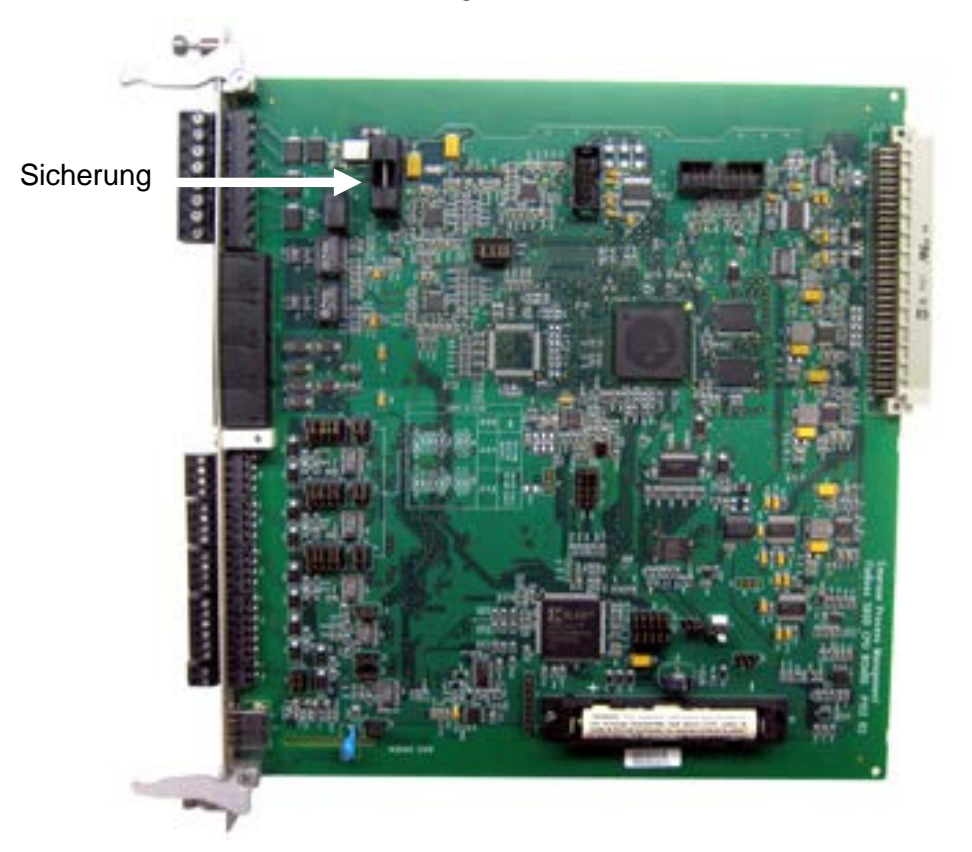

*Abbildung 8-1. Position der Sicherung*

So tauschen Sie eine Sicherung aus:

- **1.** Schalten Sie die Stromversorgung aus. Entfernen Sie alle Verbindungen.
- **2.** Schrauben Sie das CPU-Modul aus dem S600+ Gehäuse heraus.
- **3.** Nehmen Sie die Sicherung vorsichtig mit **leichtem** Druck aus dem Gehäuse.

**4.** Überprüfen Sie den Zustand der Sicherung. Falls erforderlich, ersetzen Sie ihn **nur** durch eine 2,5-A-Überspannungsschutzsicherung mit 20 mm × 5 mm.

**Hinweis:** Die Verwendung einer Sicherung mit einer höheren Stromstärke führt zum Erlöschen der Garantie des S600+.

- **5.** Ersetzen Sie die Sicherung und stellen Sie sicher, dass sie sicher in ihrem Gehäuse sitzt.
- **6.** Setzen Sie das CPU-Modul wieder in das Gehäuse ein.
- **7.** Ersetzen Sie alle Verbindungen.
- **8.** Schalten Sie die Stromversorgung ein.

# **Appendix A – Glossar**

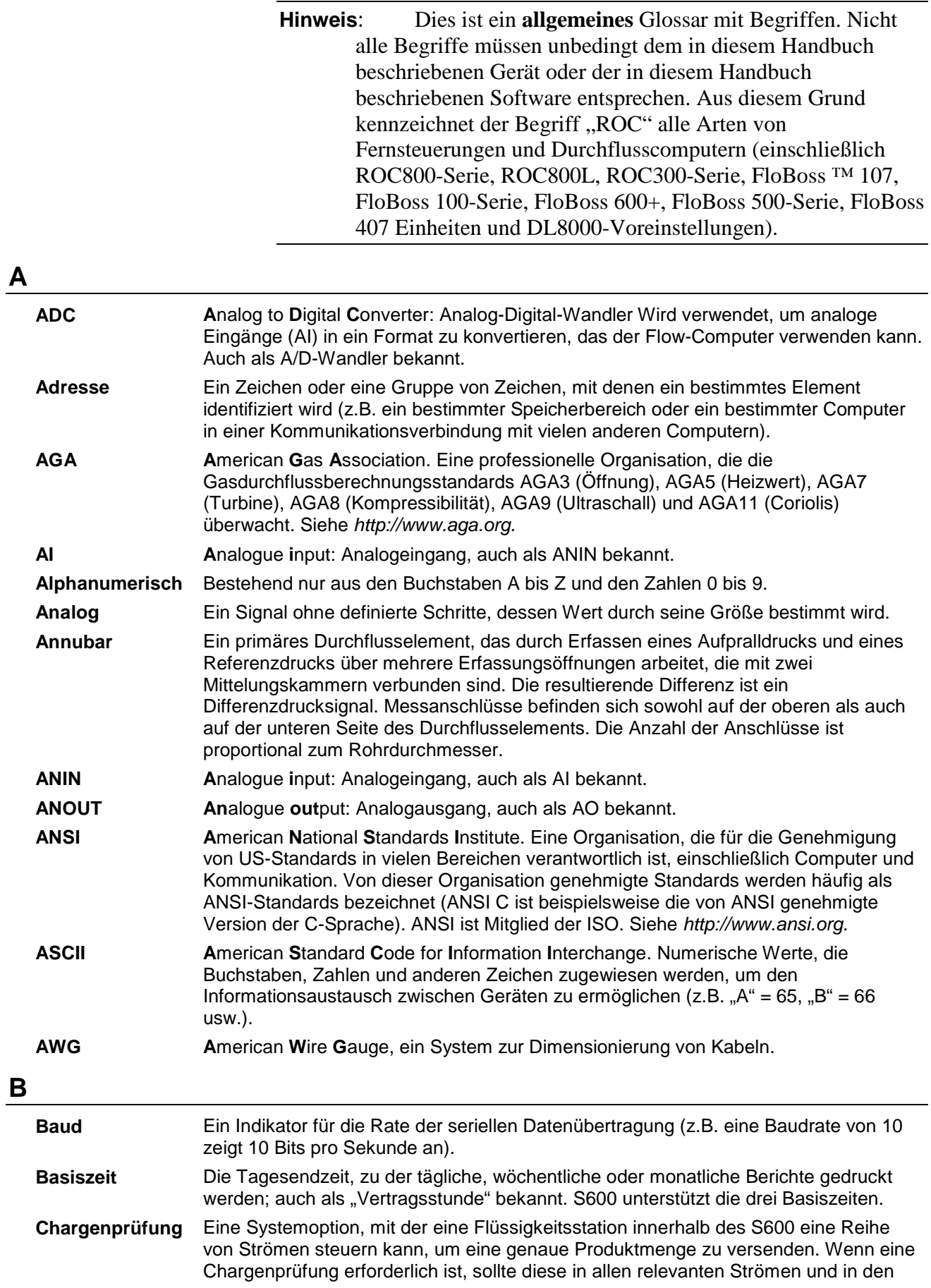

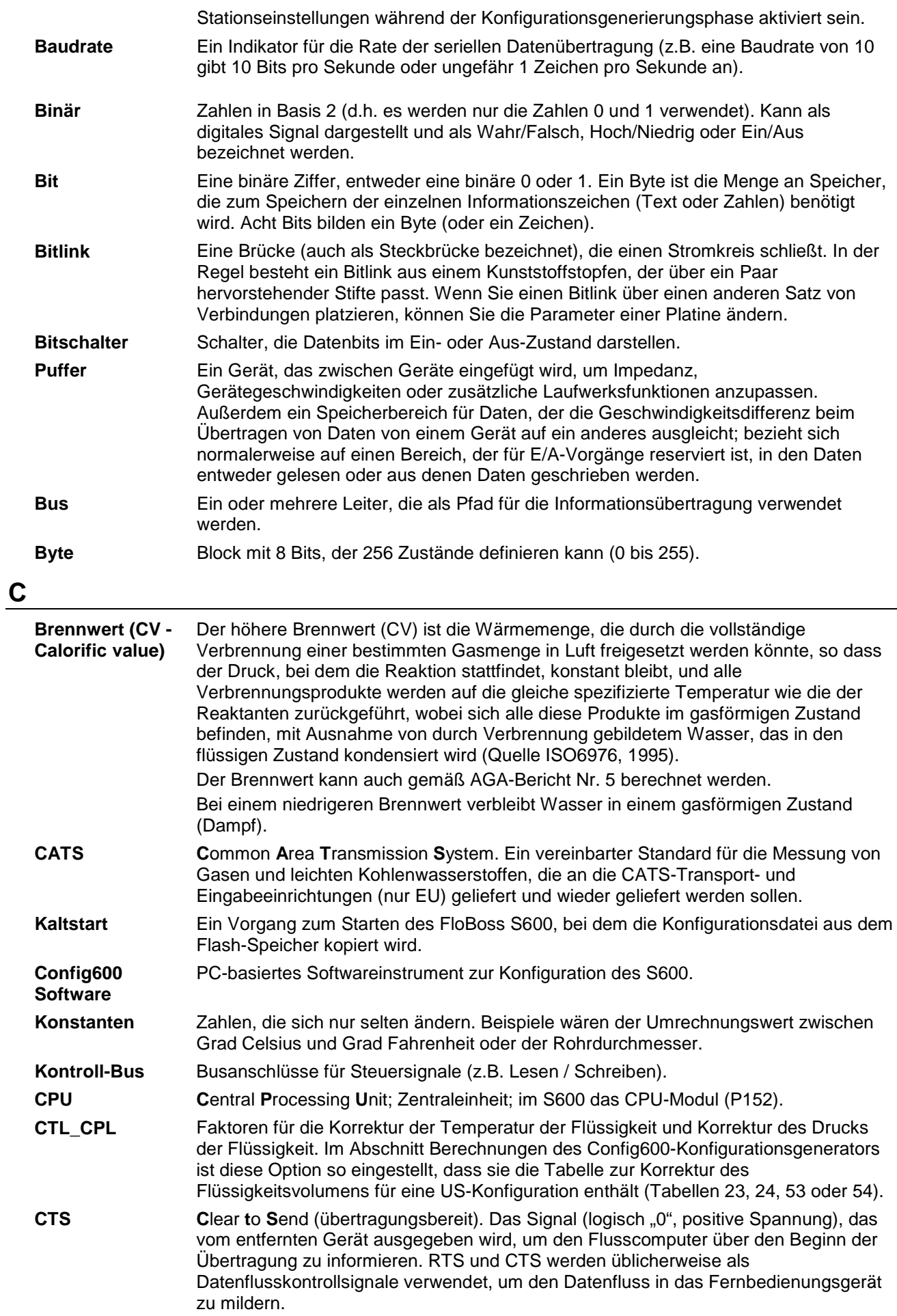

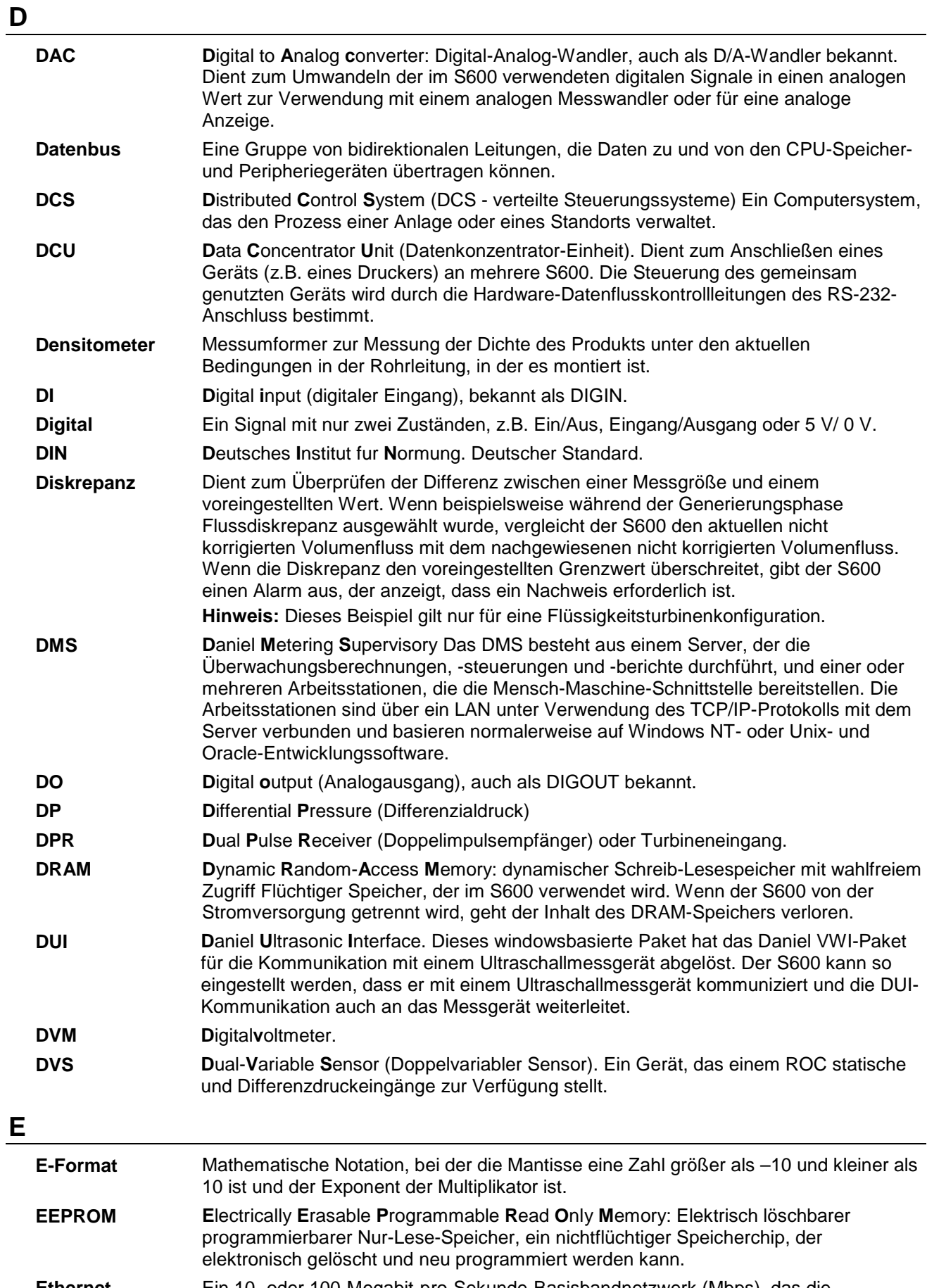

**Ethernet** Ein 10- oder 100-Megabit-pro-Sekunde-Basisbandnetzwerk (Mbps), das die konfliktbasierte CMSA/CD-Medienzugriffsmethode verwendet. Erfunden von Robert Metcalf im Palo Alto Research Center von Xerox Mitte der 1970er Jahre.

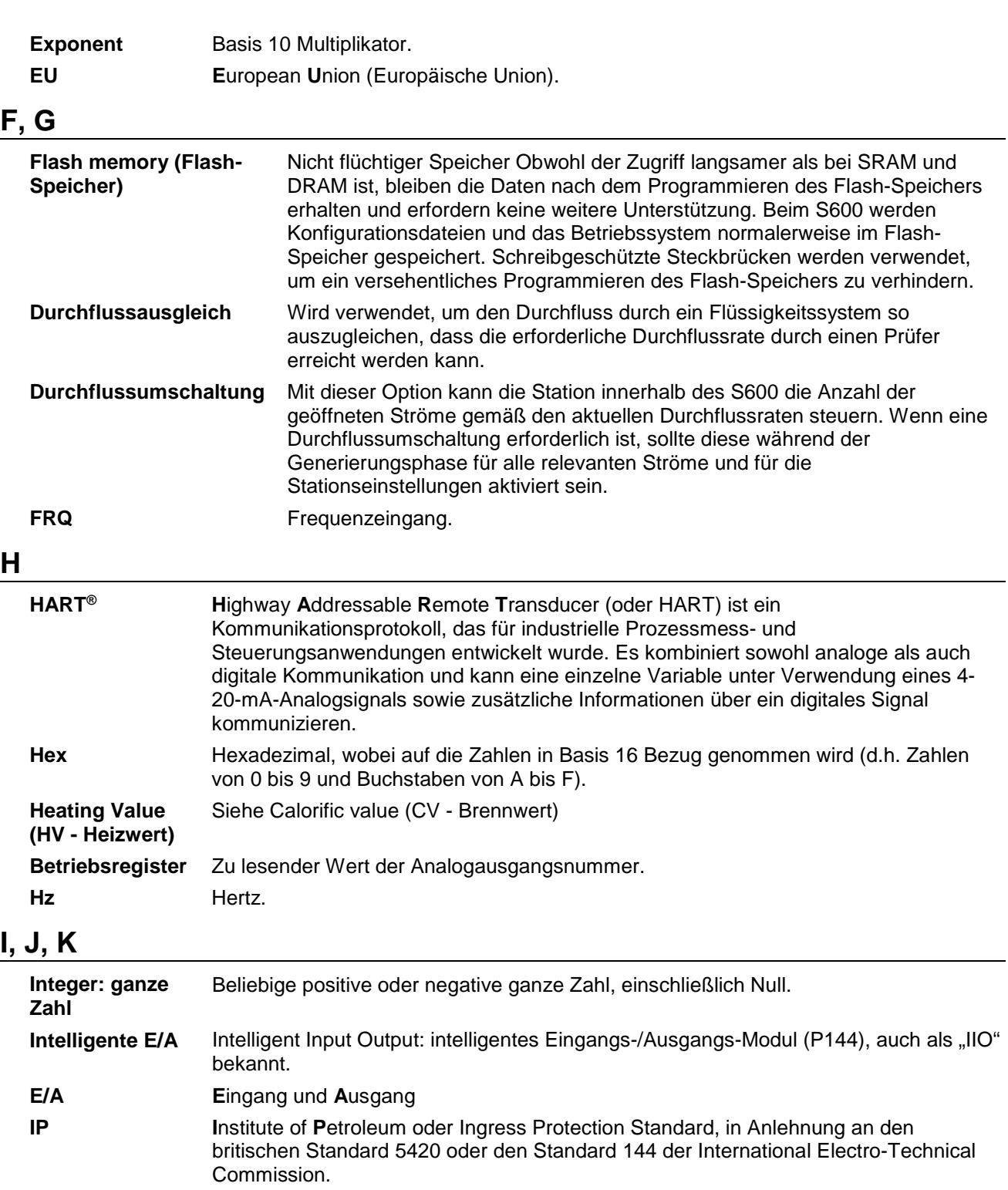

- **IP2** Im Berechnungsabschnitt des Generators enthält diese Option die Tabelle zur Korrektur des Flüssigkeitsvolumens (53 oder 54) für eine Konfiguration außerhalb der USA.
- **IPL600 I**nteractive **p**rogram **l**oader: Interaktiver Programmlader; Ein Instrument zum Übertragen von Anwendungsprogrammen von einem PC auf den S600.
- **IS I**ntrinsic **S**afe (Eigensicher) Eine Technik, die verwendet wird, um zu verhindern, dass übermäßige elektrische Energie oder Fehler in Instrumenten Explosionen in gefährlichen Atmosphären verursachen. Wird oft in der Prozessindustrie verwendet. Es ist die einzige Schutzmethode, die für den Einsatz in explosionsgefährdeten Bereichen der Zone 0 zugelassen ist.
- **ISO I**nternational **O**rganisation for **S**tandards. Eine freiwillige, nicht vertragliche Organisation, die 1946 gegründet wurde und für die Schaffung internationaler

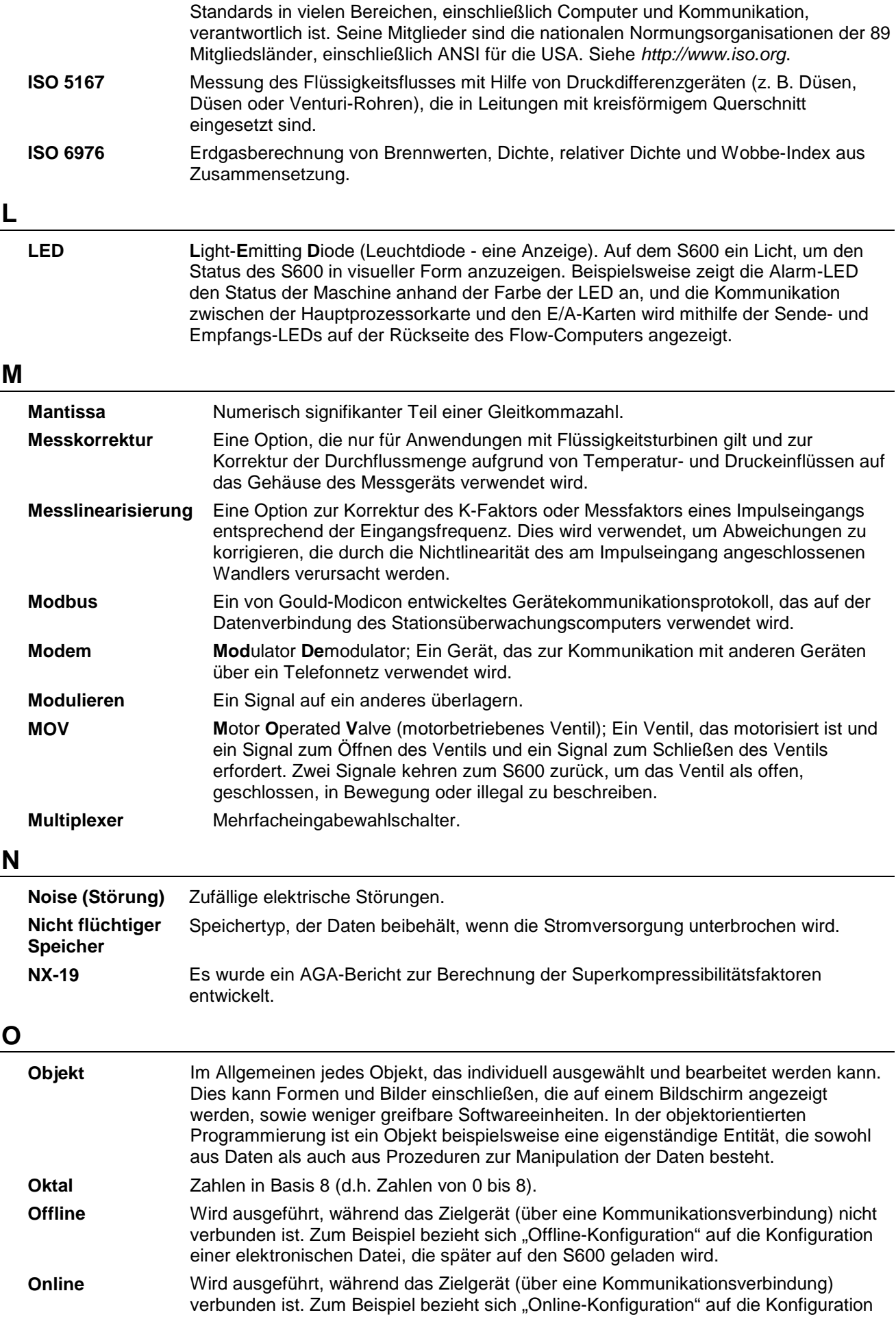

eines S600, während dieser verbunden ist, sodass Sie die aktuellen Parameterwerte anzeigen und sofort neue Werte laden können.

- **Open Collector (offener Sammler)** Digitaler Ausgang, der von einem Transistor angesteuert wird und externe Stromversorgung benötigt.
- **Opto-Isolator** Optisches Gerät zum Anschluss von Signalen unter Beibehaltung der elektrischen Trennung.
- **Überlastung** Stromgrenze über der voreingestellten Stromgrenze für den A/D-Wandler.

#### **P, Q**

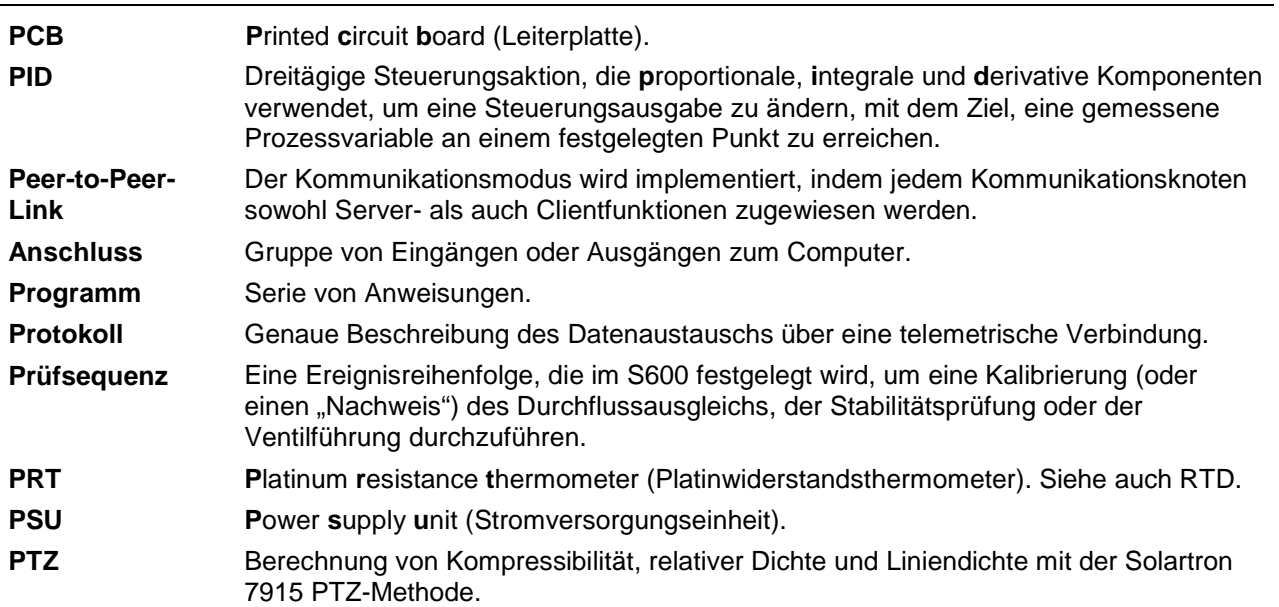

#### **R**

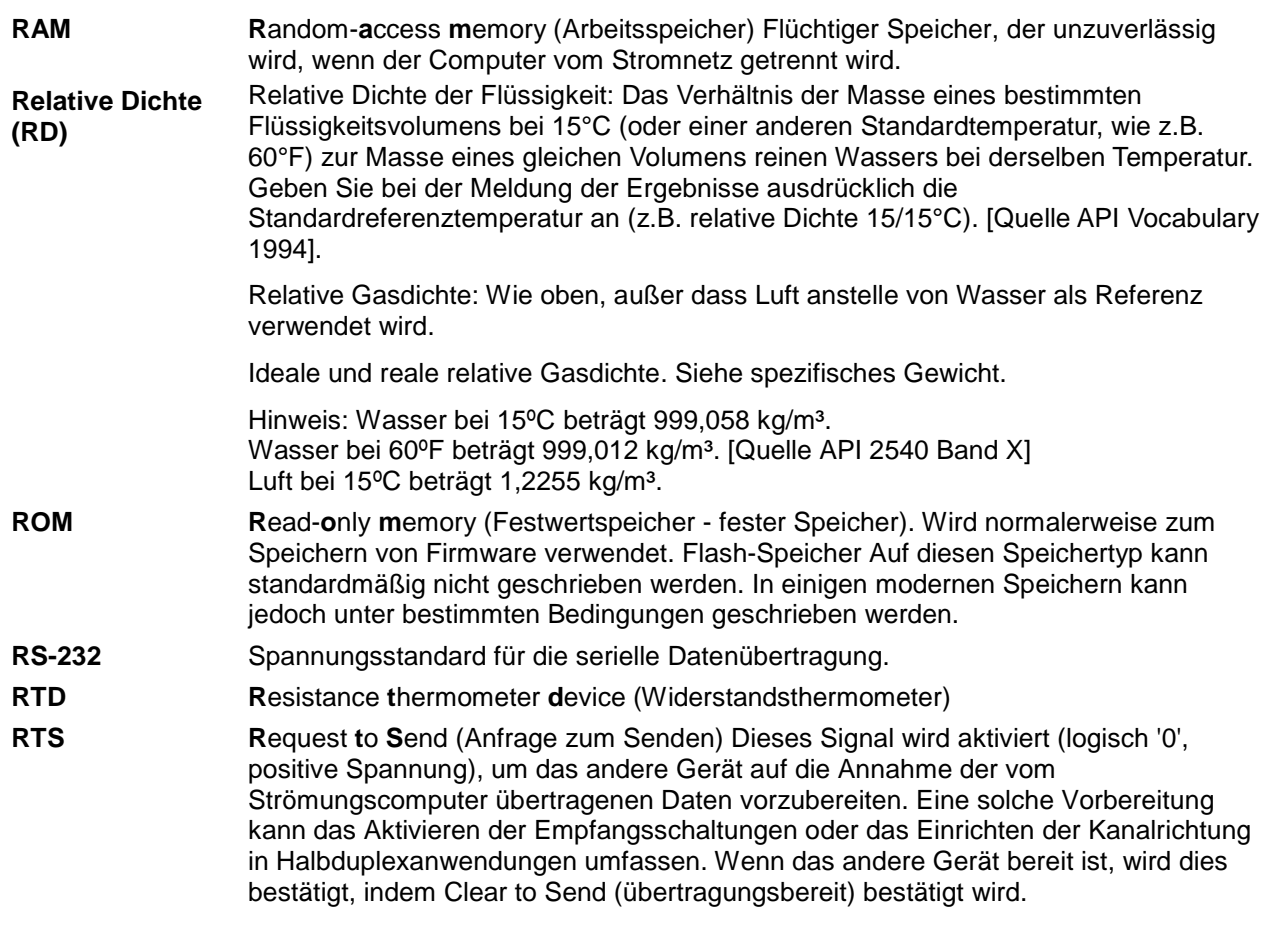

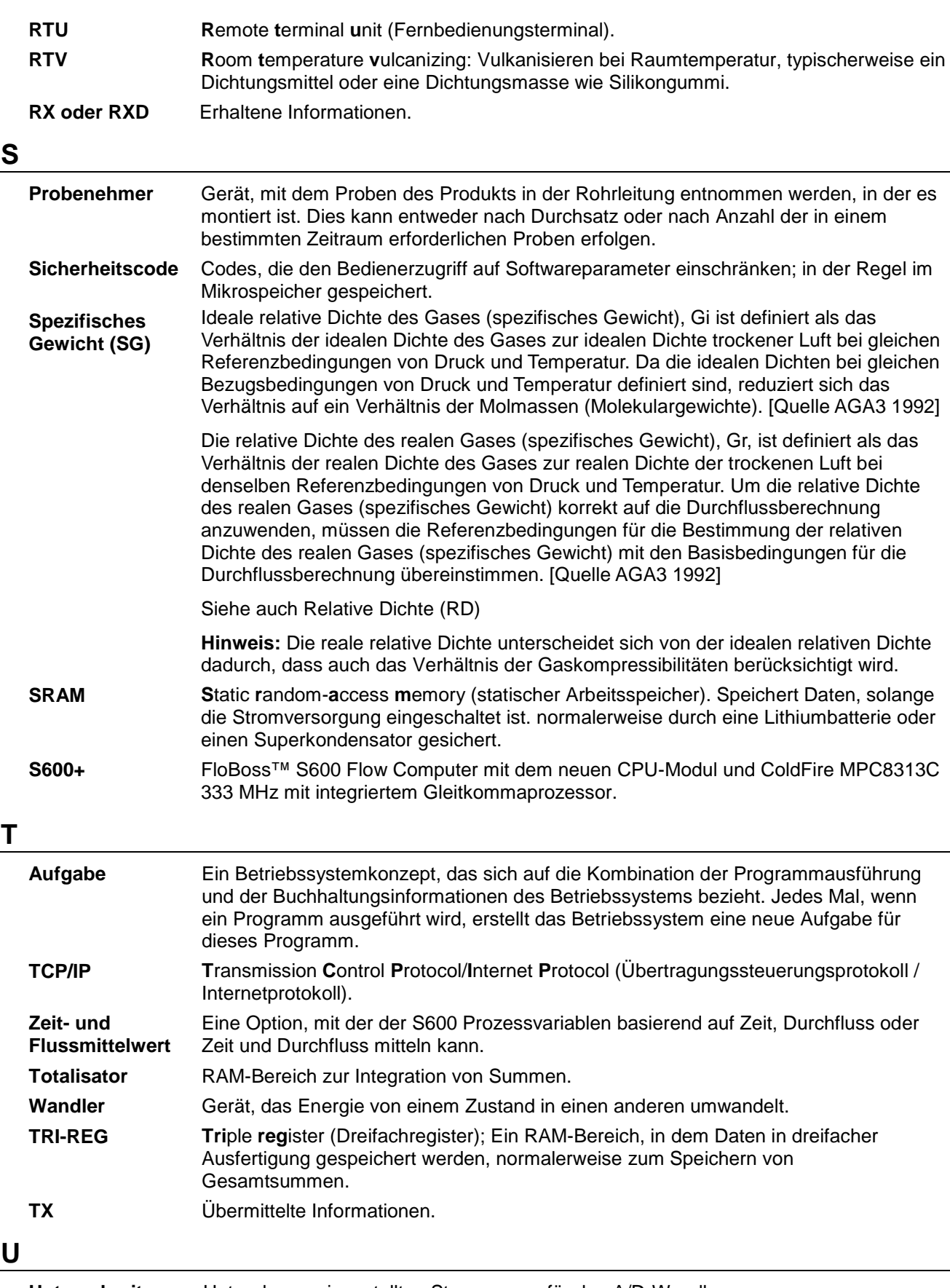

**Unterschreitung** Unter der voreingestellten Stromgrenze für den A/D-Wandler.

# **V**

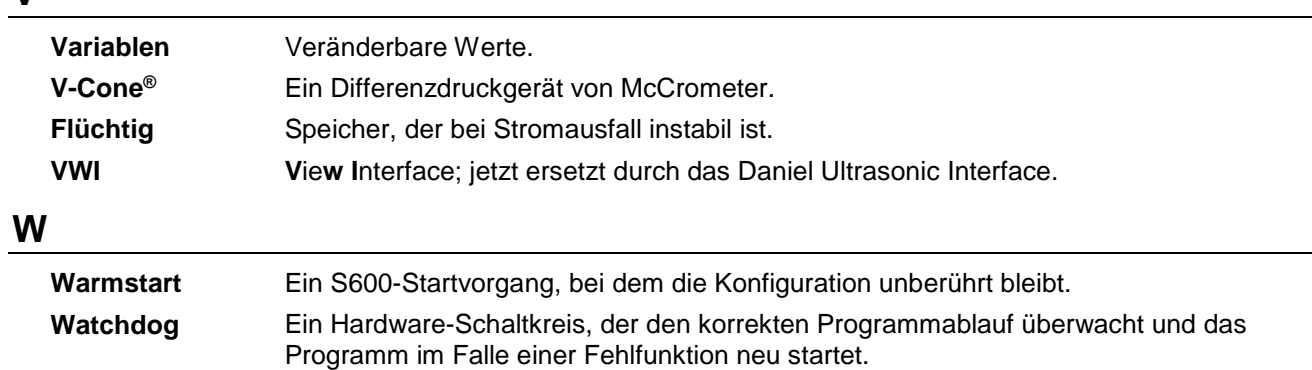

## **Appendix B – Bedienfeld Navigation**

#### In diesem Kapitel

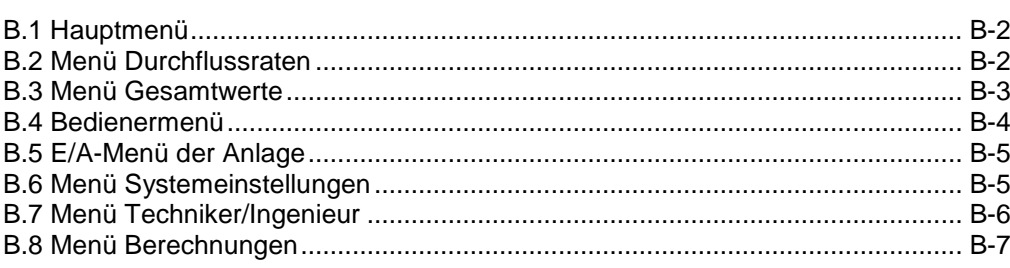

In diesem Anhang werden die Standardmenüoptionen des Bedienfeld-Displays des Gerätes S600+ beschrieben. In *Kapitel 5, Bedienfeld*, ist eine Erläuterung der Layout- und Navigationsgrundlagen des Bedienfeldes zu finden.

Die S600+ Firmware organisiert Daten in einer strukturierten Datenbank mit Parametern wie Gesamtwerte, E/A und Berechnungen. Die Datenbank gruppiert die Parameter logisch nach Datenpunkten in einer Matrix von Displayanzeigen. Beispielsweise werden die für die Mittelwertbildung von Gesamtwerten verwendeten Parameter zusammengefasst.

**Hinweis:** Der Inhalt der Displayanzeigen ist für Ihre Anwendung spezifisch. Die Menüs in diesem Anhang dienen **nur** als Beispiel. Obwohl die Details zwischen den verschiedenen Anwendungen variieren können, bleiben die in diesem Anhang beschriebenen Grundprinzipien gleich.

In diesem Anhang wurde als Standard für die Anzeigen eine Konfiguration mit zwei Stationen (Gas und Flüssigkeit) und vier Strömen angenommen. Der Gas-DP-Strom ist der Station 1 und der Flüssigkeits-Coriolis der Station 2 zugeordnet.

Beachten Sie, dass Ihre spezifische Anwendung von diesen Abbildungen abweichen kann. Wenn, beispielsweise, Ihre Anwendung über weniger Stationen und mehr Ströme verfügt, sehen Sie mehr Stromauswahlmöglichkeiten und weniger

Stationsauswahlmöglichkeiten als in diesem Beispiel dargestellt. Wenn Sie verschiedene Arten von Strömen verwenden, werden Parameter und Untermenüoptionen, die hier nicht aufgeführt sind, angezeigt. In diesem Anhang wird veranschaulicht, wie Sie im Allgemeinen durch die Anzeigen auf der Vorderseite des Gerätes S600+ navigieren.

#### <span id="page-121-0"></span>**B.1 Hauptmenü**

Nach Abschluss des Startvorgangs wird im Hauptmenü Folgendes angezeigt:

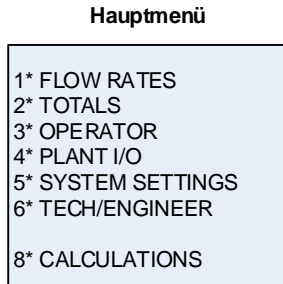

#### <span id="page-121-1"></span>**B.2 Menü Durchflussraten**

Das System verwendet alle Parameter dieser Gruppe, um die verschiedenen Durchflussraten zu berechnen.

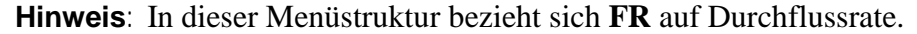

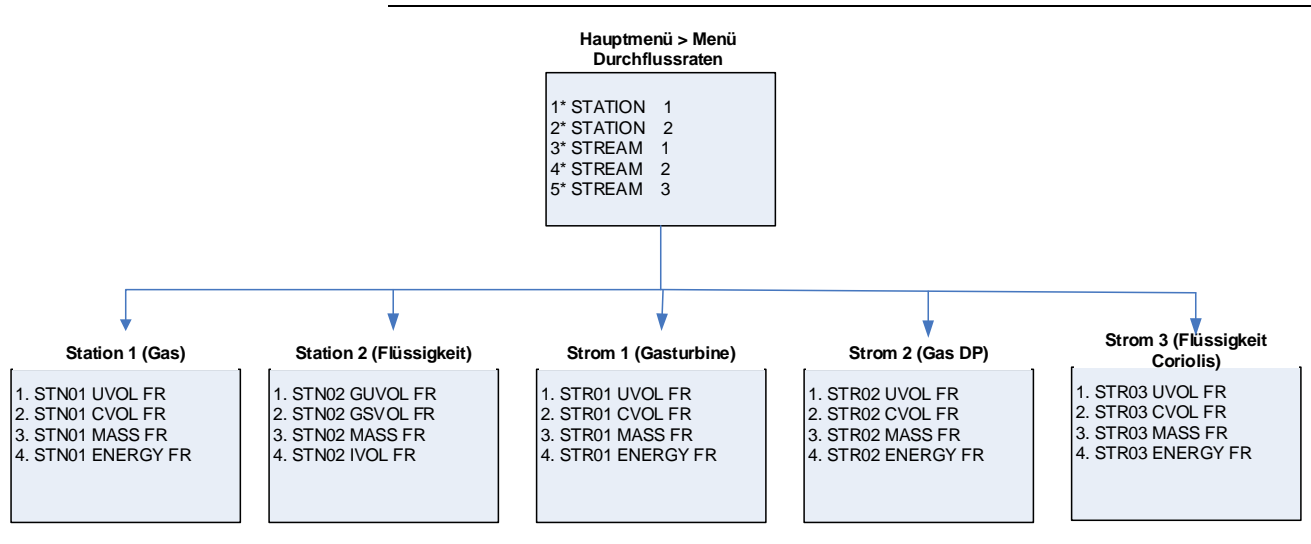

#### <span id="page-122-0"></span>**B.3 Menü Gesamtwerte**

Das System verwendet alle Parameter dieser Gruppe, um die verschiedenen Gesamtwerte zu berechnen. Wenn einer der Ströme das Normal darstellt, wird der Strom in diesem Menü nicht angezeigt.

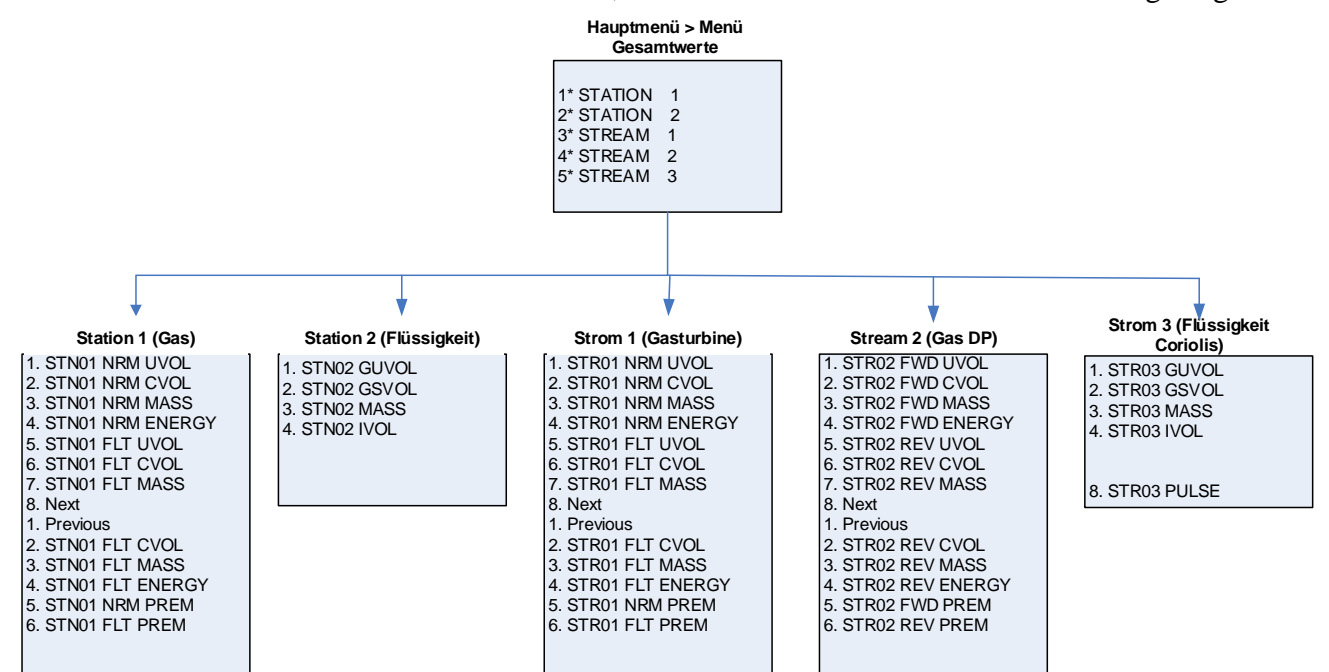

#### <span id="page-123-0"></span>**B.4 Bedienermenü**

Die Parameter in dieser Gruppe sind Werte und Zustände, die Sie normalerweise anzeigen möchten, wenn Sie den Betrieb des Gerätes S600+ überwachen.

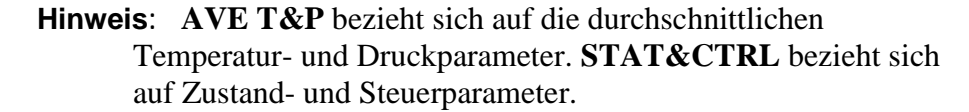

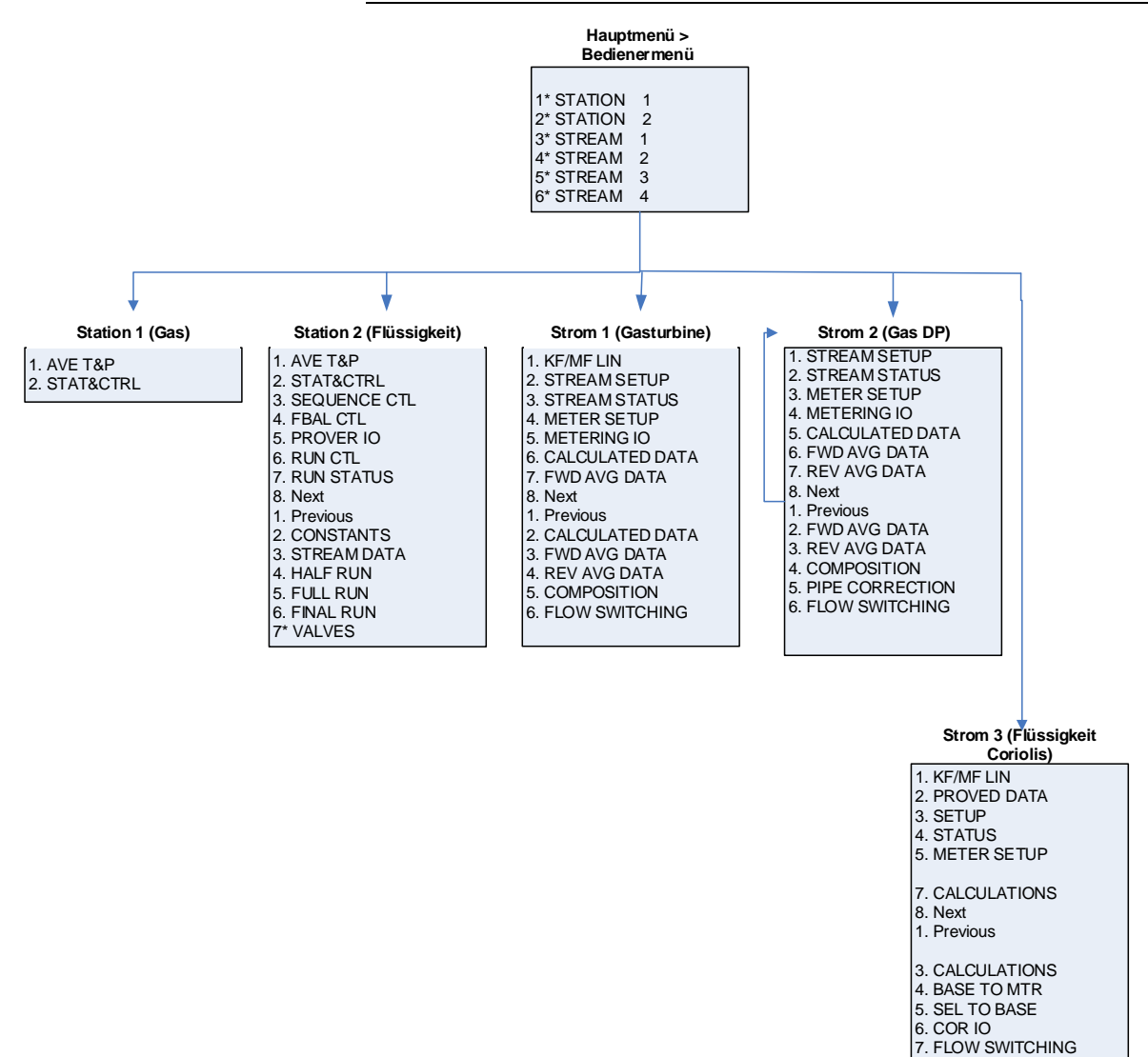

#### <span id="page-124-2"></span><span id="page-124-0"></span>**B.5 E/A-Menü der Anlage**

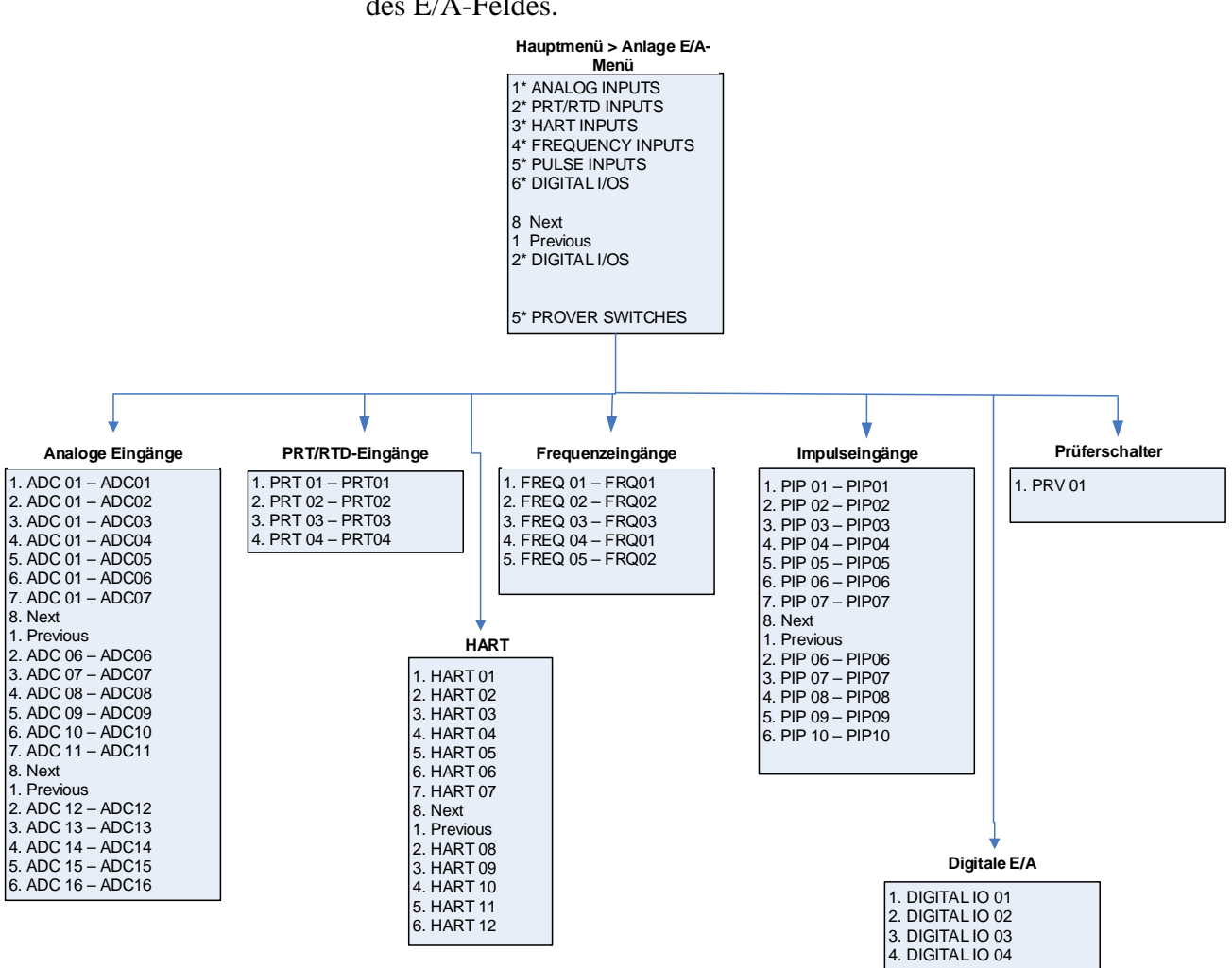

#### Die Parameter in dieser Gruppe sind die Werte, Grenzen und Zustände des E/A-Feldes.

#### <span id="page-124-1"></span>**B.6 Menü Systemeinstellungen**

Das System verwendet die Parameter in dieser Gruppe bei der Berichterfassung oder zur Wartung des Gerätes S600+. Das Untermenü Geräteeinstellung enthält die Parameter in Bezug auf die Maßeinheiten.

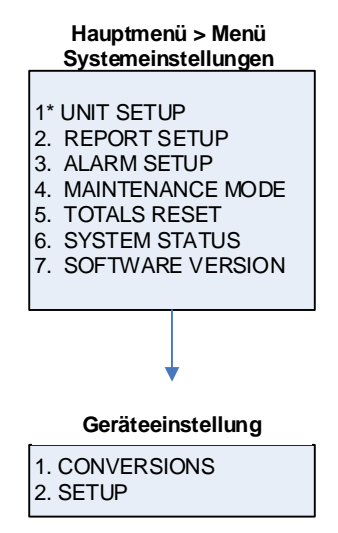

#### **B.7 Menü Techniker/Ingenieur**

Die Parameter in dieser Gruppe richten sich an fortgeschrittene Benutzer oder an das Werkspersonal. Die Menüoption Datum und Uhrzeit legt das Format für die Meldung von Datum und Uhrzeit fest. Die Menüoption Sicherheit legt die Sicherheitsparameter fest.

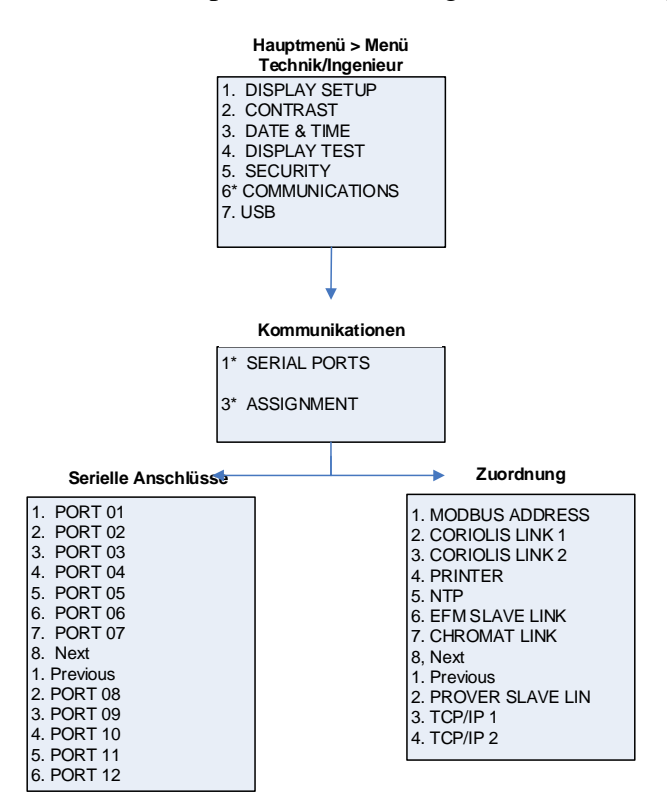

#### <span id="page-126-0"></span>**B.8 Menü Berechnungen**

Die Parameter in dieser Gruppe werden alle in Systemberechnungen verwendet und ergeben sich aus Systemberechnungen und sind weiter als Parameter in Bezug auf die in die Berechnungen einfließenden Werte (als Eingabe) und die Ergebnisse der Berechnungen (als Ausgabe) unterteilt.

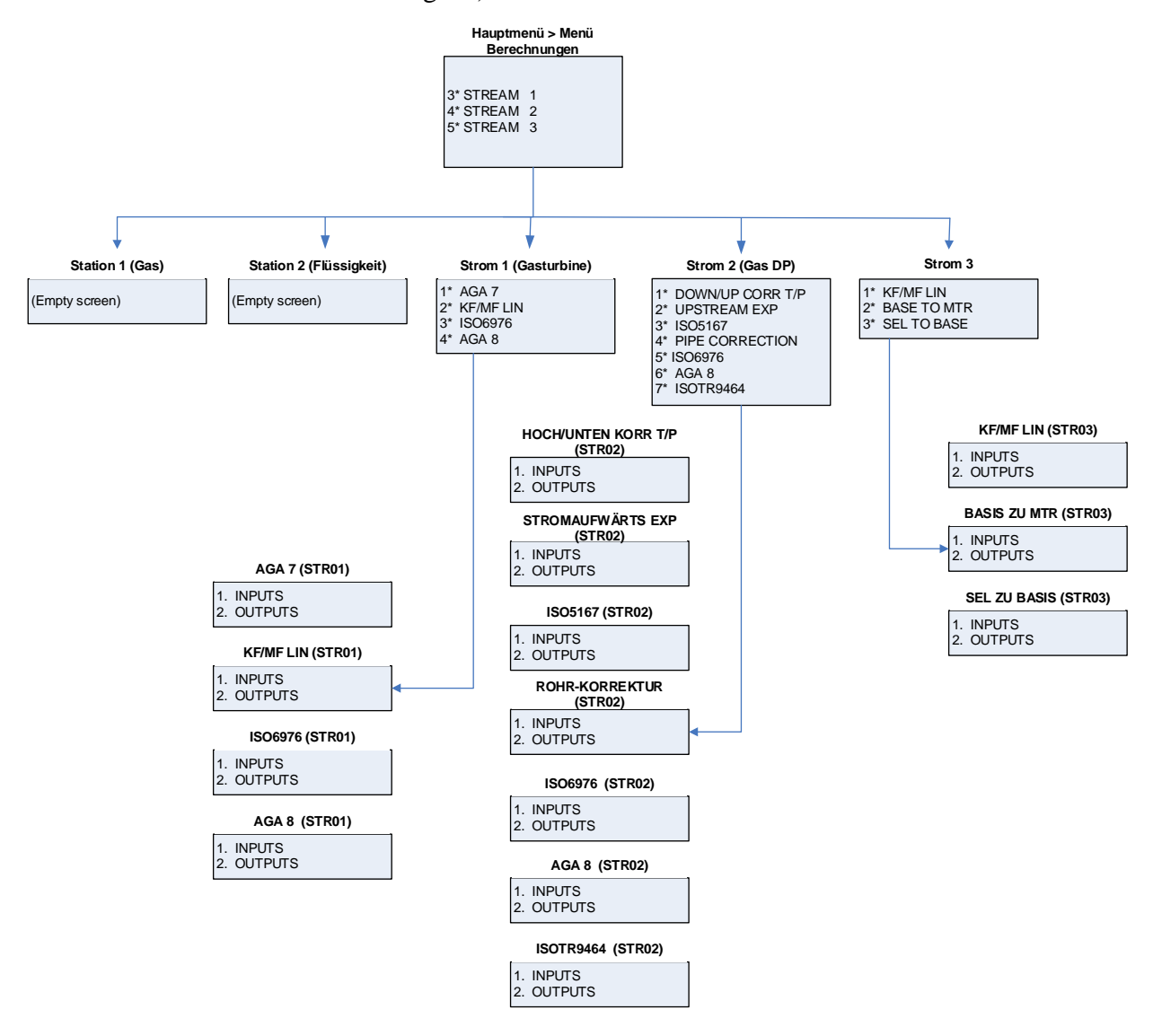

*[Diese Seite wurde absichtlich leer gelassen.]*

# **Appendix C – Chromatographen**

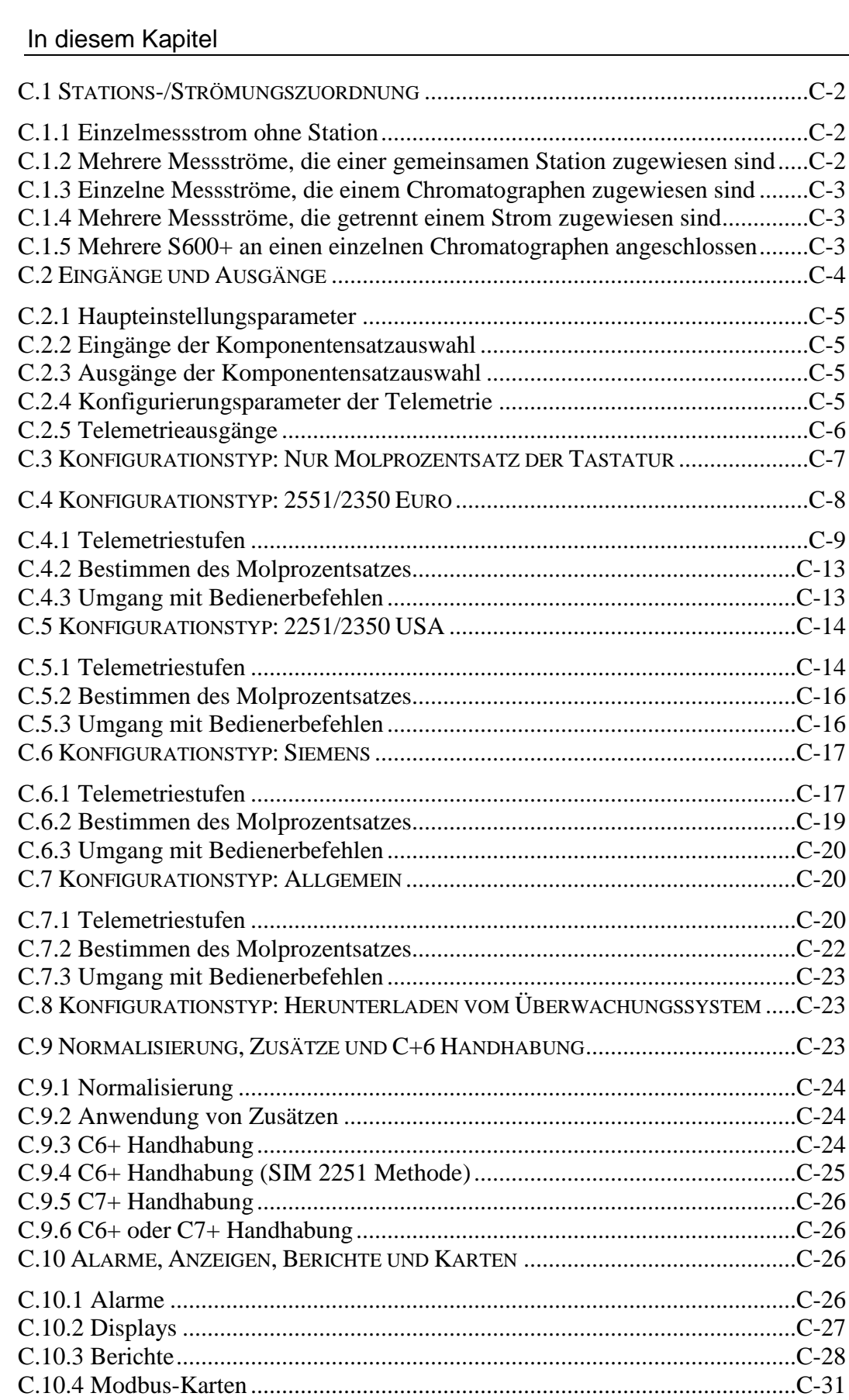

In diesem Anhang wird die Funktionsweise des Gaschromatographen-Softwareanwendungsmoduls für den FloBoss S600+ Flow-Computer beschrieben. Das Modul unterstützt die folgenden seriellen Schnittstellen für Chromatographen:

- Daniels 2551 Euro
- Daniels 2350 Euro (im SIM2551-Emulationsmodus)
- Daniels 2350 USA (im SIM2251-Emulationsmodus)
- Daniels 2251 USA
- Siemens
- Allgemein (vom Benutzer konfigurierbar)

**Hinweis:** Diese Software unterstützt derzeit keinen Paycheck-Chromatographen.

#### <span id="page-129-0"></span>**C.1 Stations-/Strömungszuordnung**

Die S600-Chromatographiesoftware unterstützt die folgenden Kombinationen von Stationen und Messströmen:

- Einzelstrom ohne Station
- Mehrere Messströme, die einer gemeinsamen Station zugewiesen sind (wobei jeder Strom den Molprozentsatz der Station verwendet)
- Einzelne Messströme in demselben S600+ (wobei jeder Messstrom mit demselben Chromatographen verbunden ist, jeder Messstrom jedoch einem eindeutigen Chromatographenzyklusstrom zugeordnet ist)
- Mehrere S600+ an einen einzelnen Chromatographen angeschlossen (über einen Router, der selbst an den Chromatographen angeschlossen ist).

In den folgenden Abschnitten werden die einzelnen Kombinationen aus Station und Messströmen beschrieben.

#### <span id="page-129-1"></span>**C.1.1 Einzelmessstrom ohne Station**

In dieser Situation wird die einzelne Modbus-Map verwendet, die PCSetup in Verbindung mit dem ausgewählten Chromatographentypen und den Verarbeitungsoptionen generiert. Der identifizierte S600+ Chromatograph-,,Zyklusstrom" muss mit dem angegebenen Chromatographenstrom übereinstimmen.

#### **Hinweis zur**  Die Modi für relative Dichte (RD) und Heizwert (CV) des Stroms **Modusverwaltung**  (vorausgesetzt, sie befinden sich im Modus "Tastatur" oder "Chromat") können die Molprozentauswahl (Tastatur oder Chromat) verfolgen.

#### <span id="page-129-2"></span>**C.1.2 Mehrere Messströme, die einer gemeinsamen Station zugewiesen sind**

In dieser Situation werden anhand der von PCSetup generierten Modbus-Zuordnung die Stationsdaten beschrieben, die dann an alle Messdatenströme weitergeleitet werden, die derselben Station

zugewiesen sind und deren Akzeptanztyp auf "Stationskopie" eingestellt ist.

Das Modul erfasst und verarbeitet die Molprozentsätze RD und CV der Station und kopiert dann die verarbeiteten Warendaten in die entsprechenden Datenpunkte für abhängige Datenströme.

**Hinweis zur**  Die Modi RD und CV der Station und des Stroms (vorausgesetzt, sie **Modusverwaltung**  befinden sich im Modus "Tastatur" oder "Chromat") können die Molprozentauswahl (Tastatur oder Chromat) verfolgen.

#### <span id="page-130-0"></span>**C.1.3 Einzelne Messströme, die einem Chromatographen zugewiesen sind**

Jeder Messstrom kann eine individuelle serielle Verbindung zu einem Chromatographen haben. Generieren Sie für jede Verbindung eine eigene Modbus-Karte.

**Hinweis zur**  Die einzelnen RD- und CV-Modi des Stroms (vorausgesetzt, sie Modusverwaltung befinden sich im Modus "Tastatur" oder "Chromat") können die Mol-%-Anwahl des einzelnen Stroms (Tastatur oder Chromat) verfolgen.

#### <span id="page-130-1"></span>**C.1.4 Mehrere Messströme, die getrennt einem Strom zugewiesen sind**

In dieser Situation besteht eine Verbindung von der Station zum Chromatographen, der Chromatograph ist jedoch so konfiguriert, dass er eine Reihe von Zyklusströmen analysiert, wobei diese Ströme im S600+ getrennten Messströmen zugeordnet werden können.

Die Absicht ist, dass die Station alle Modbus-Abfragen durchführt, aber den Zyklusstrom aus dem Analysebericht mit einem beliebigen Zyklusstrom aus der Liste der Messströme vergleicht, um ihn zu identifizieren.

Jeder Messstrom muss so konfiguriert sein, dass er denselben Chromatographentypen, dieselbe Anschlussnummer und dieselbe Slave-Adresse wie die Station aufweist. Nur der Zyklusstrom sollte eindeutig sein.

**Hinweis zur**  Die einzelnen RD- und CV-Modi des Stroms (vorausgesetzt, sie **Modusverwaltung**  befinden sich im Modus "Tastatur" oder "Chromat") können die Mol-%-Anwahl des einzelnen Stroms (Tastatur oder Chromat) verfolgen.

#### <span id="page-130-2"></span>**C.1.5 Mehrere S600+ an einen einzelnen Chromatographen angeschlossen**

In dieser Situation rufen einzelne S600+ über einen Datenkonzentratoren einen einzelnen Chromatographen ab. Das Modul synchronisiert **keine** Abfragen zwischen den S600+. Es wird erwartet, dass der Konzentrator die Meldungen sauber voneinander trennt, damit ein Kanal zwischen dem S600+ und dem Chromatographen, sobald er geöffnet ist, nicht durch die anderen S600+ gestört wird.

Es wird erwartet, dass jeder S600+ einen eindeutigen Zyklusstrom hat, sodass jeder S600+ eine von zwei möglichen Aktionen ausführt, wenn der Chromatograph anzeigt, dass ein neuer Bericht verfügbar ist:

- Wenn der Berichtsstrom mit dem S600+ Zyklusstrom übereinstimmt, geht der S600+ in eine Datenerfassungssequenz für die Molprozentsatzdaten usw., über. Am Ende dieses Vorgangs und nach einer Verzögerung wird die neue Datenflagge zurückgesetzt.
- Wenn der Berichtsstrom nicht mit dem S600+ Zyklusstrom übereinstimmt, verzögert der S600+ die Abfrage. Nach dieser Verzögerung fragt der S600+ erneut ab. Wenn die neue Datenflagge immer noch gesetzt ist, wird die neue Datenflagge zurückgesetzt.

### <span id="page-131-0"></span>**C.2 Eingänge und Ausgänge**

Die Chromatograph-Anwendung ist über einen Satz von S600+ - Datenpunkten (beschrieben durch die von PCSetup generierte Modbus-Karte) indirekt mit dem Chromatographen verbunden. Die Anwendung steuert die Reihenfolge von S600+ zum Chromatographieren von Modbus-Abfragen nach Statusdaten, Molprozenten usw.

### <span id="page-132-0"></span>**C.2.1 Haupteinstellungsparameter**

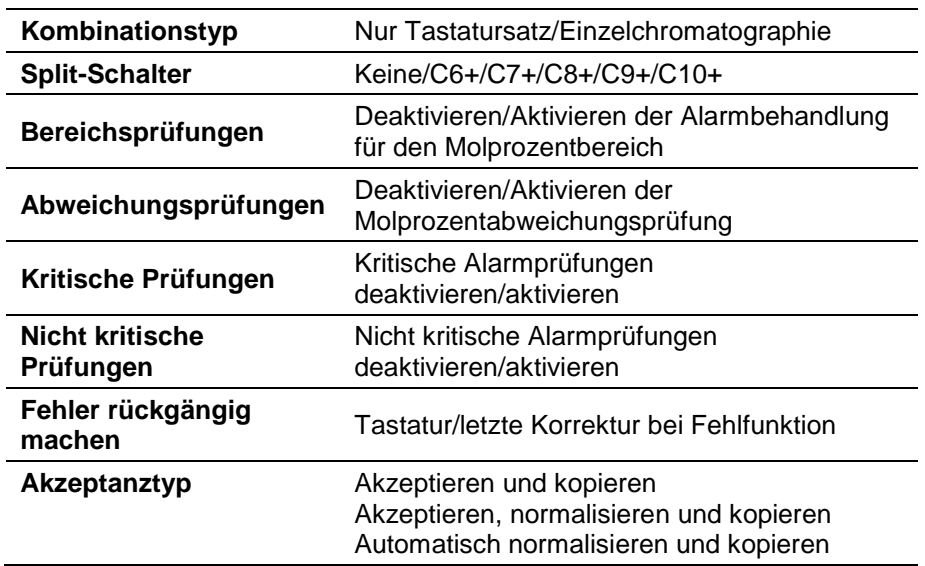

### <span id="page-132-1"></span>**C.2.2 Eingänge der Komponentensatzauswahl**

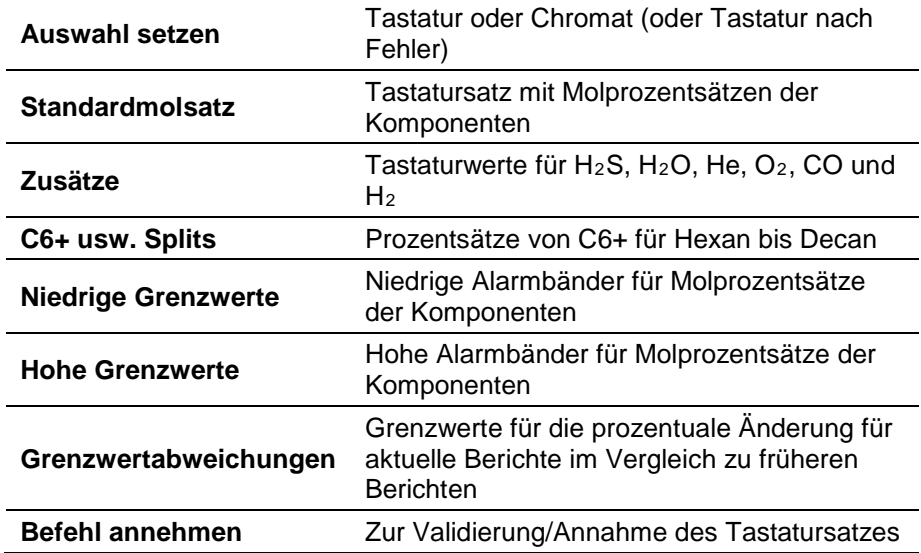

### <span id="page-132-2"></span>**C.2.3 Ausgänge der Komponentensatzauswahl**

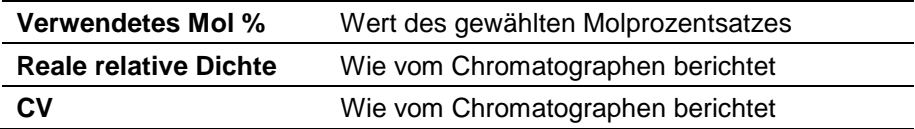

### <span id="page-132-3"></span>**C.2.4 Konfigurierungsparameter der Telemetrie**

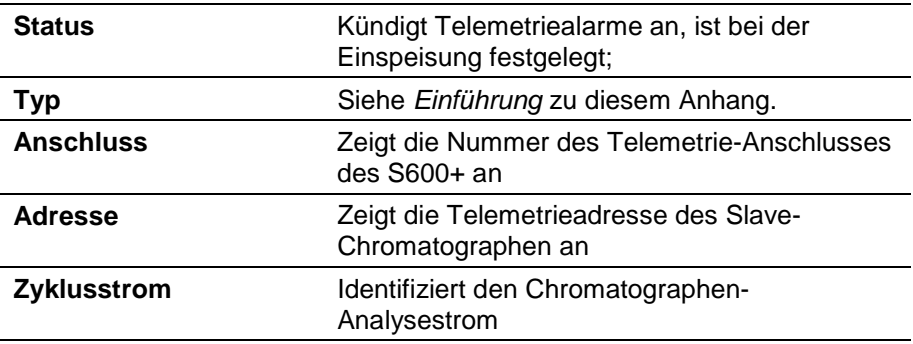

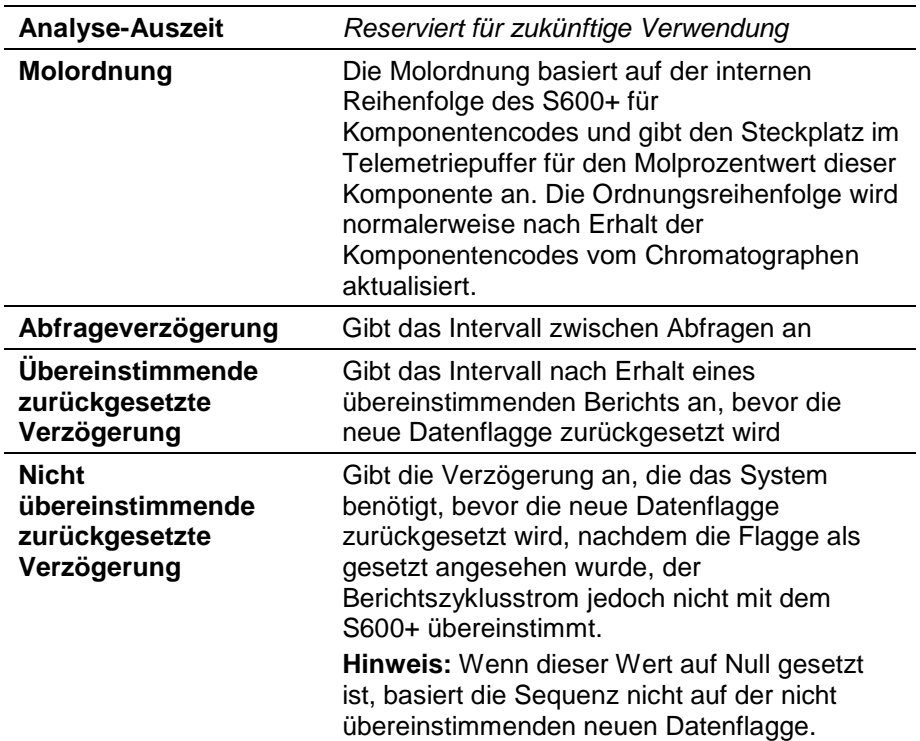

### <span id="page-133-0"></span>**C.2.5 Telemetrieausgänge**

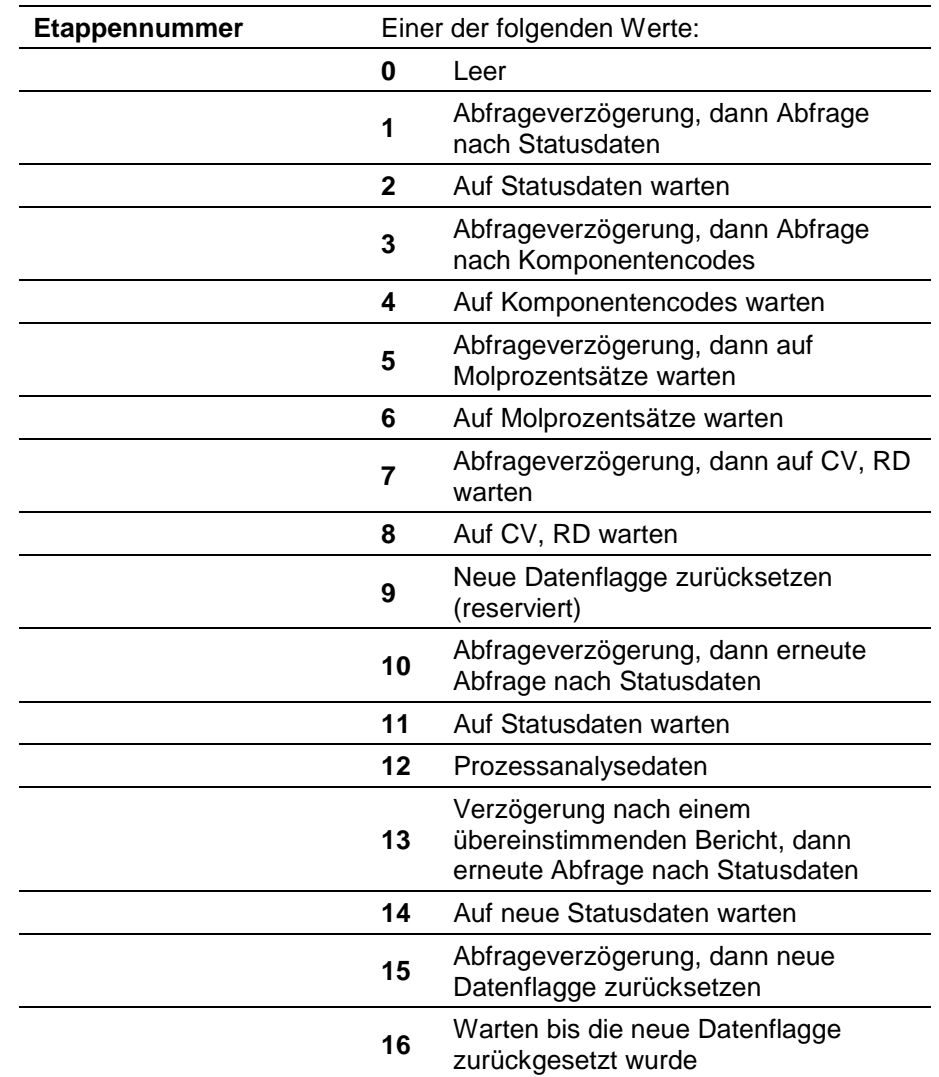

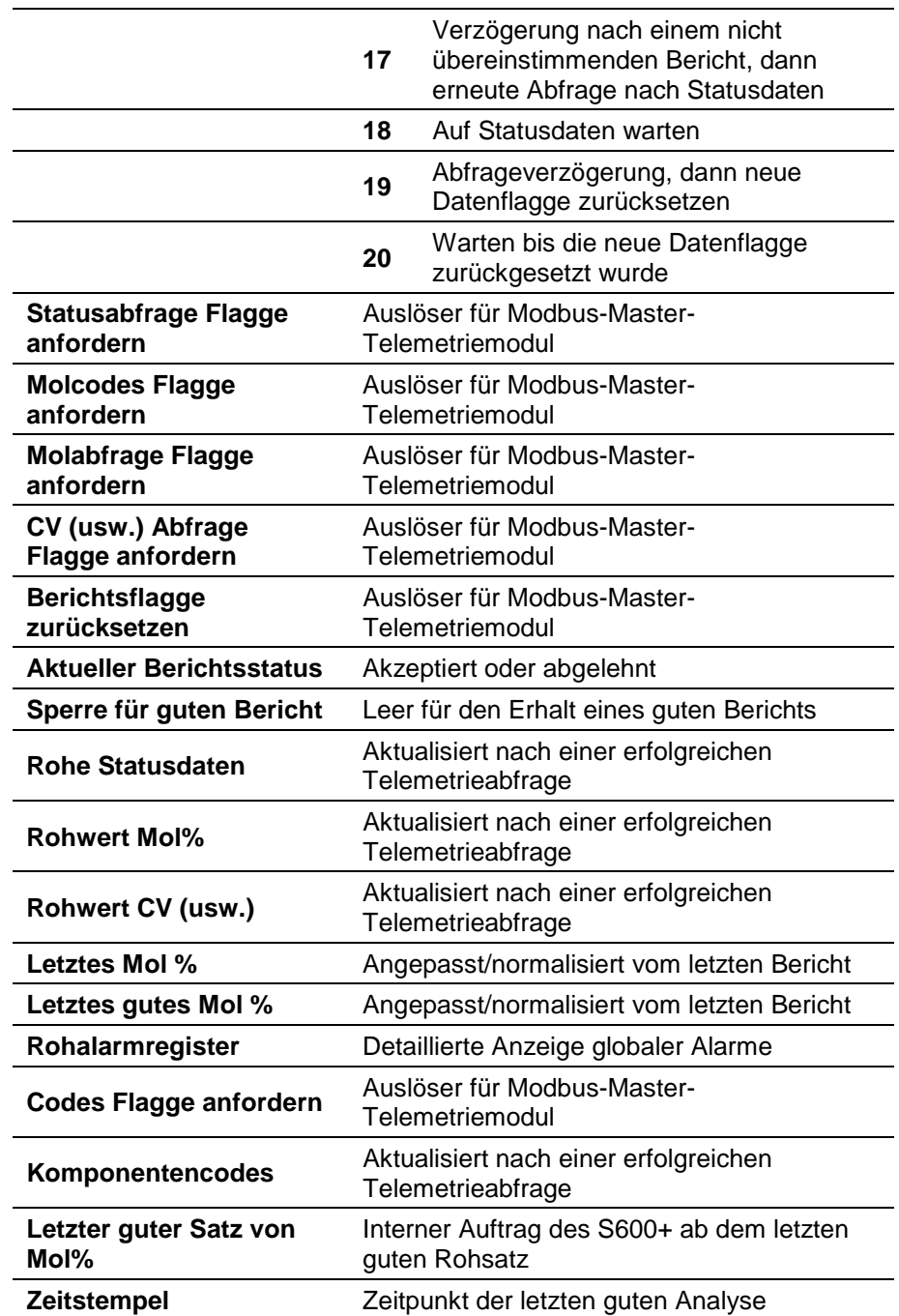

### <span id="page-134-0"></span>**C.3 Konfigurationstyp: Nur Molprozentsatz der Tastatur**

Verwenden Sie diese Konfiguration, wenn kein Chromatograph mit dem S600+ verbunden ist. Der Tastatursatz beschreibt die gesamte Aufschlüsselung der Molprozentsätze, einschließlich der Zusätze und C6+ -Einträge. Wenn Sie also die Tastatur verwenden, ignoriert das System die Eingaben aus den anderen Anordnungen für Zusätze und C6+ und verwendet nur die Tastatur.

Die Verarbeitung des Tastatursatzes und das anschließende Kopieren in den Verwendungssatz hängen von der Akzeptanzart ab:

#### **Akzeptieren und**  Die Summe der Tastaturkomponenten wird regelmäßig gepflegt. Wenn **kopieren** der Akzeptierungsbefehl ausgegeben wird:

 Wenn die Bereichsprüfung **aktiviert** ist, wird der Tastatursatz mit den unteren und oberen Grenzwerten für den einzelnen Molprozentsatz verglichen. Wenn die Bereichsüberprüfung **deaktiviert** ist, wird die Tastatursumme für den Bereich von 99,9 bis 100,1 überprüft. Wenn der Tastatursatz **gültig** ist, kopiert das System ihn in den verwendeten Satz. Wenn der Tastatursatz **ungültig** ist, wird ein Alarm ausgelöst und der in Verwendung befindliche Satz bleibt intakt. **Akzeptieren,**  Die Summe der Tastaturkomponenten wird regelmäßig gepflegt. Wenn

#### **normalisieren und kopieren**

der Akzeptierungsbefehl ausgegeben wird:

- Wenn die Bereichsprüfung **aktiviert** ist, wird der Tastatursatz mit den unteren und oberen Grenzwerten für den einzelnen Molprozentsatz verglichen.
- Wenn die Bereichsüberprüfung **deaktiviert** ist, wird die Tastatursumme für den Bereich von 99,9 bis 100,1 überprüft.
- Wenn der Tastatursatz **gültig** ist, wird er vom System normalisiert und anschließend in den verwendeten Satz kopiert.
- Wenn der Tastatursatz **ungültig** ist, wird ein Alarm ausgelöst und der in Verwendung befindliche Satz bleibt intakt.

**Automatisch**  Die Summe der Tastaturkomponenten wird regelmäßig gepflegt. **normalisieren** Regelmäßig:

- Wenn die Bereichsprüfung **aktiviert** ist, wird der Tastatursatz mit den unteren und oberen Grenzwerten für den einzelnen Molprozentsatz verglichen.
- Wenn die Bereichsüberprüfung **deaktiviert** ist, wird die Tastatursumme für den Bereich von 99,9 bis 100,1 überprüft.
- Wenn der Tastatursatz **gültig** ist, wird er vom System normalisiert und anschließend in den verwendeten Satz kopiert.
- Wenn der Tastatursatz **ungültig** ist, wird ein Alarm ausgelöst und der in Verwendung befindliche Satz bleibt intakt.

### <span id="page-135-0"></span>**C.4 Konfigurationstyp: 2551/2350 Euro**

Verwenden Sie für diese Konfiguration PCSetup, um die Master-Modbus-Schnittstelle vorzukonfigurieren. Der Master-Modbus-Prozess ist gemäß den Anweisungen der Chromatograph-Datenverarbeitungssoftware mit dem 2551/2350 verbunden. Das System kann dann eine kontrollierte, sequentielle Reihe von Abfragen durchführen, um die ordnungsgemäße Erfassung von Analyseberichtsdaten zu ermöglichen.

**Hinweis:** Die Konfiguration eines 2551 und 2350 Euro Chromatographen ist identisch. Aus diesem Grund bezeichnen wir mit 2551 sowohl die Geräte 2551 als auch 2350.

**Tastaturmol** Siehe *Abschnitt C.3, Konfigurationstyp:* Nur Molprozentsatz der

**Prozentsatz** Tastatur eingestellt, um Informationen zum Einstellen des eingestellten Prozentsatzes der Tastatur zu erhalten.

#### <span id="page-136-0"></span>**C.4.1 Telemetriestufen**

Die Datenerfassung erfolgt über eine Reihe von Stufen, in denen das Datenverarbeitungsmodul mit dem Modbus-Master-Modul interagiert, um die Reihenfolge der Telemetrie-Abfragen zu steuern.

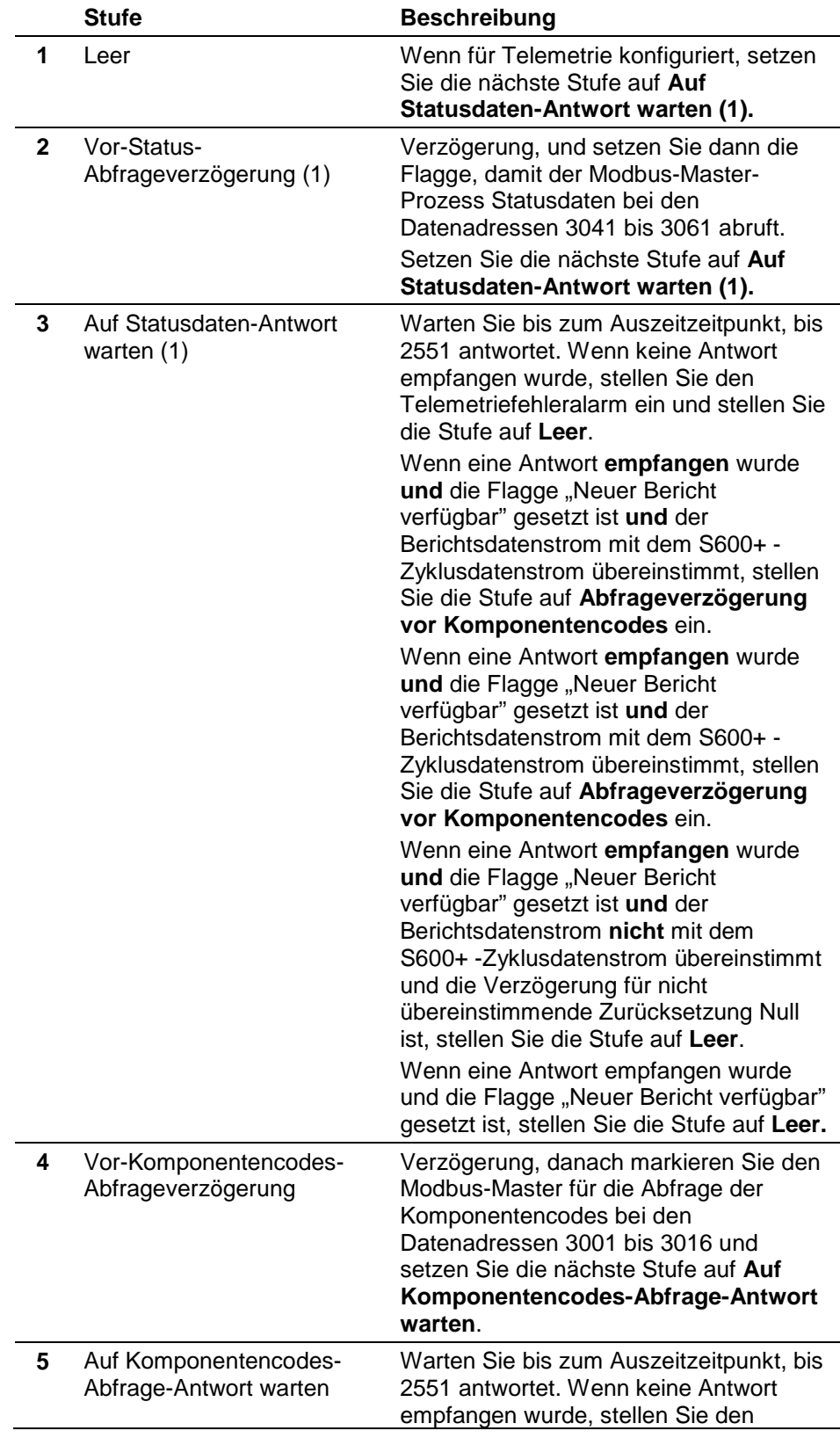

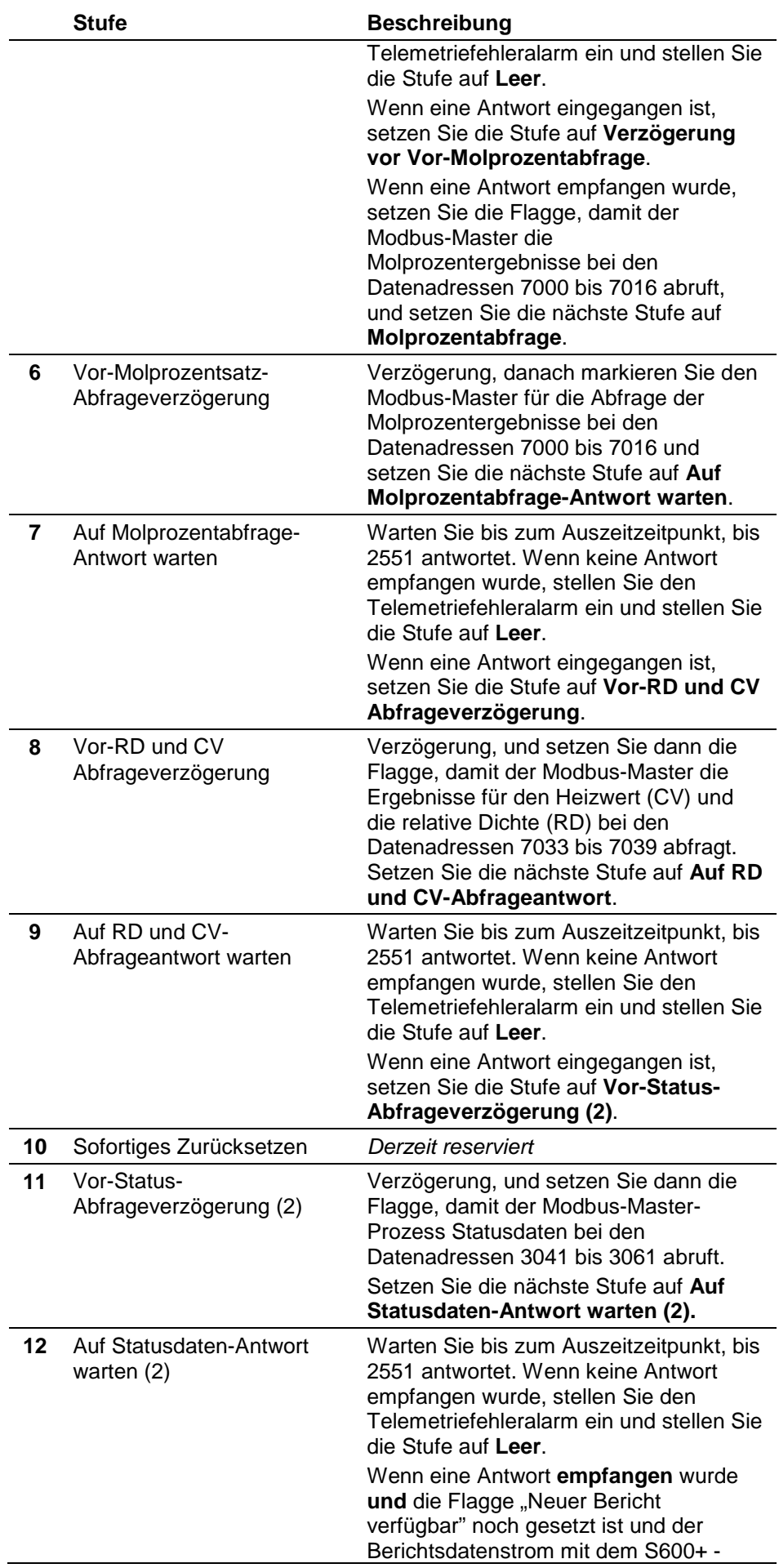

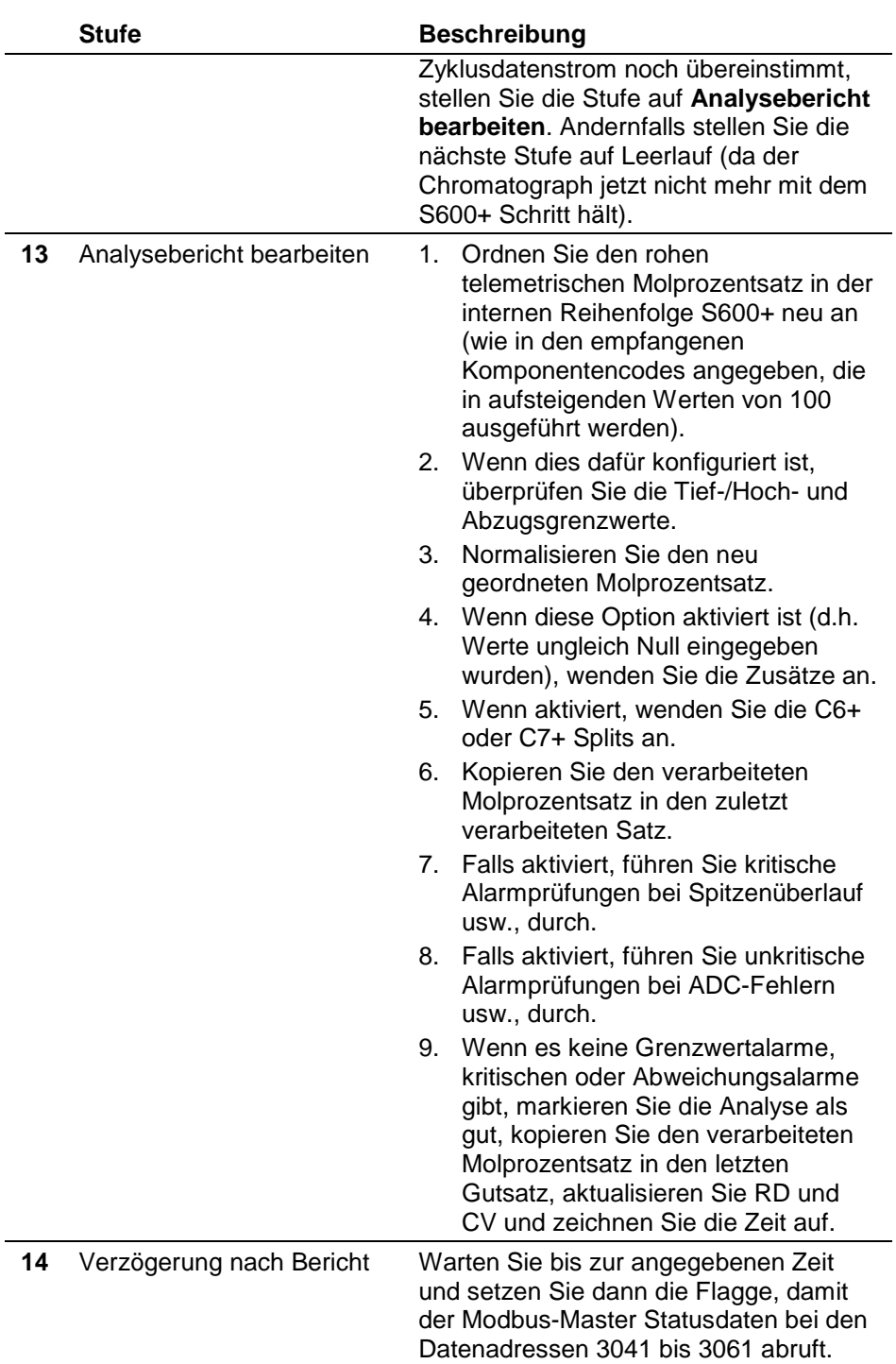

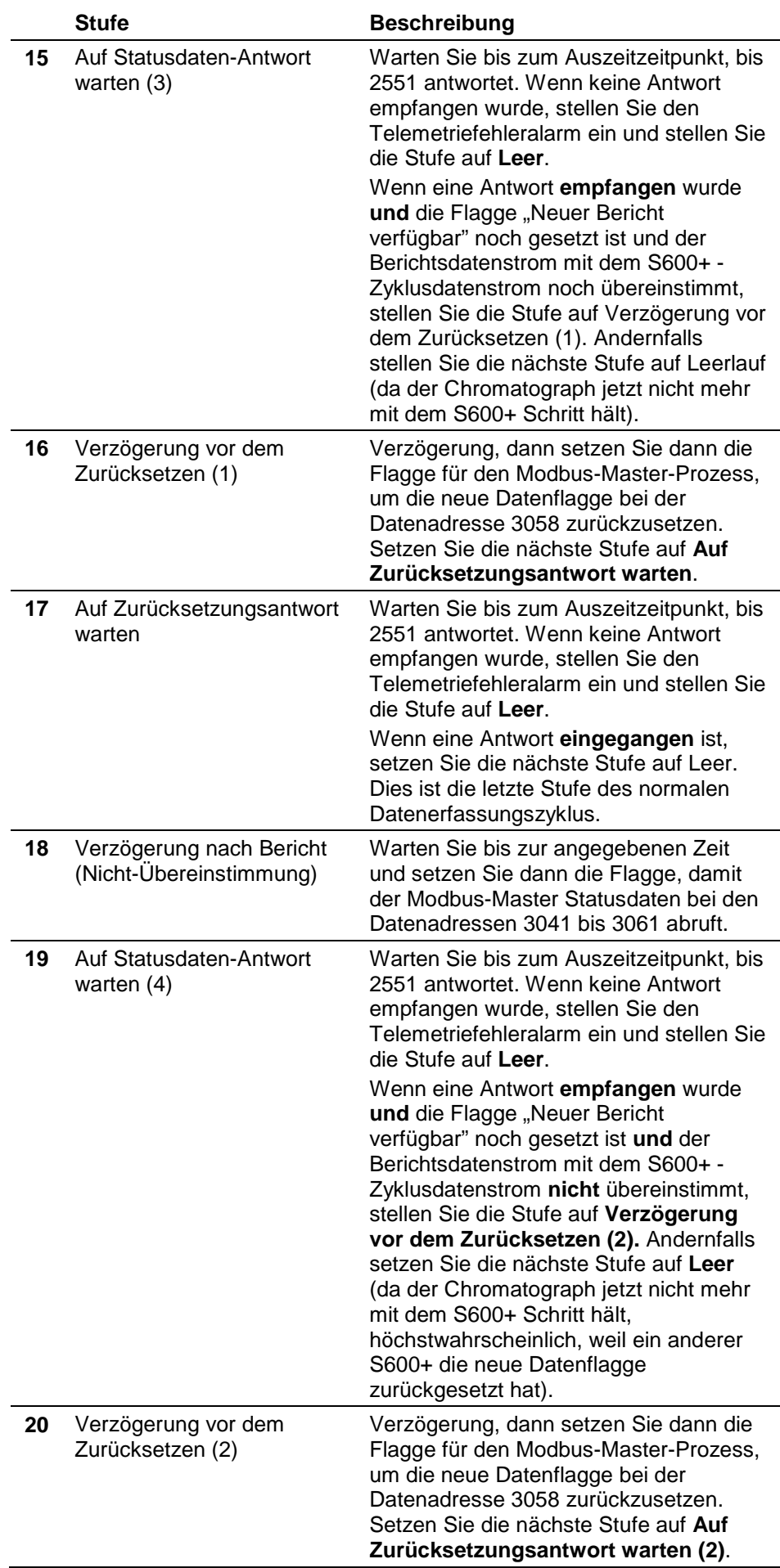

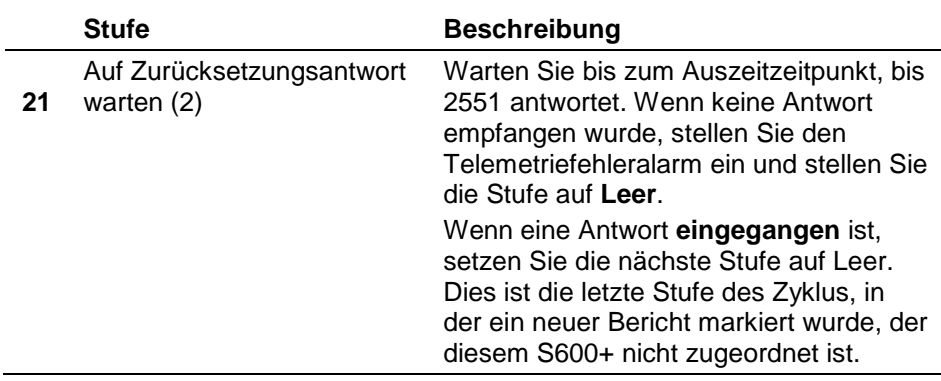

#### <span id="page-140-0"></span>**C.4.2 Bestimmen des Molprozentsatzes**

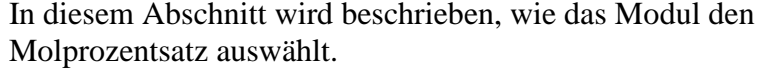

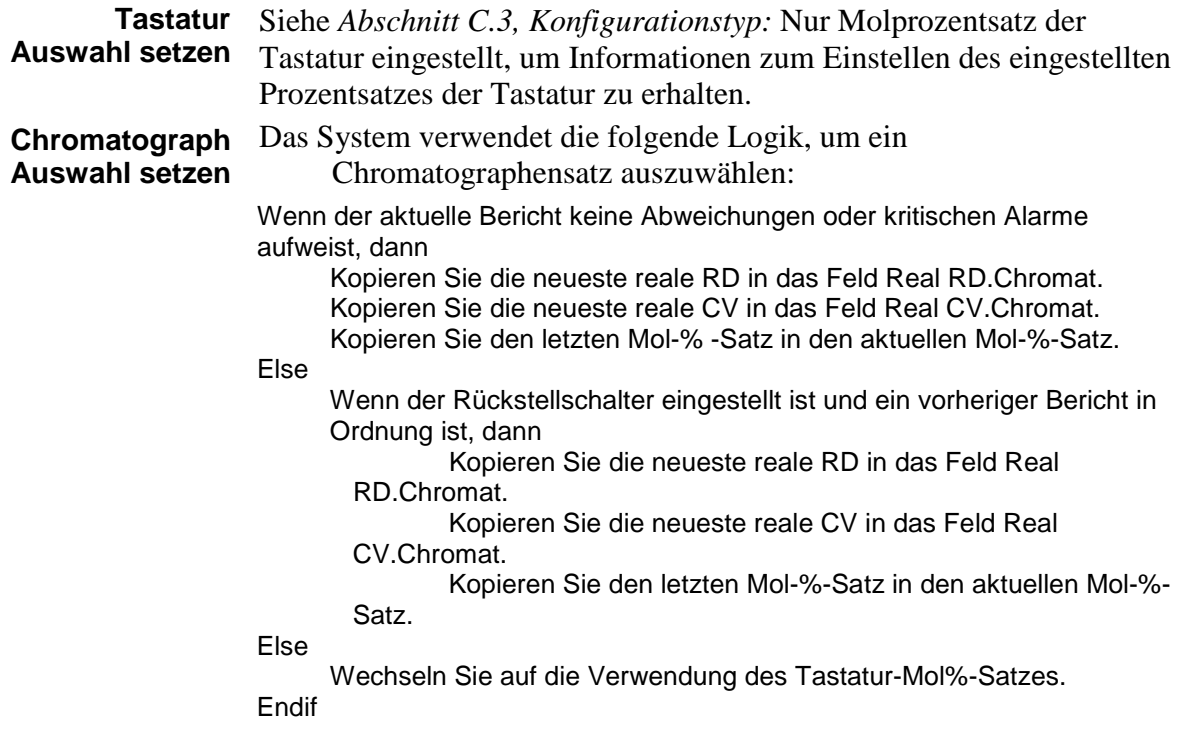

#### <span id="page-140-1"></span>**C.4.3 Umgang mit Bedienerbefehlen**

In diesem Abschnitt erfahren Sie, wie das Modul mit Bedienerbefehlen umgeht.

**Auswahl Tastatur**  Wählen Sie den Tastatursatz **nur** dann aus, wenn er gemäß den in **Molprozentsatz** *Abschnitt C.4.2, Bestimmen des Molprozentsatzsatzes* beschriebenen Überprüfungen gültig ist. Andernfalls lassen Sie den in Verwendung befindlichen Satz unverändert. **Auswahl Chromat-**Das System verwendet die folgende Logik, um einen Chromat-**Molprozentsatz** Molprozentsatz auszuwählen:

Wenn es keine Systemalarme gibt und der letzte Bericht in Ordnung ist, dann Kopieren Sie den letzten Mol-%-Satz in den in Verwendung befindlichen Satz. Else

> Wenn der Schalter in der Position Zurücksetzen auf letzten guten Satz ist, dann.

Wenn der vorherige Bericht in Ordnung ist, dann. Kopieren Sie den letzten Mol-%-Satz in den sich in Verwendung befindlichen Satz. Kopieren Sie den letzten RD und CV in den sich in Verwendung befindlichen Satz. Endif Endif Endif

#### <span id="page-141-0"></span>**C.5 Konfigurationstyp: 2251/2350 USA**

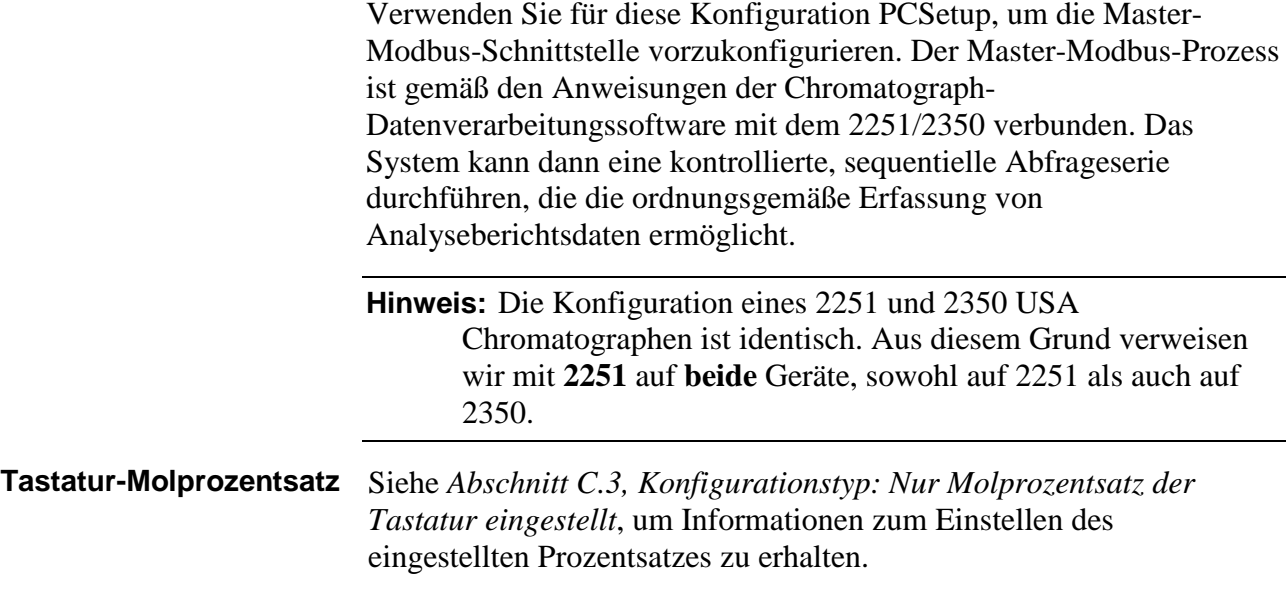

#### <span id="page-141-1"></span>**C.5.1 Telemetriestufen**

Die Datenerfassung erfolgt über eine Reihe von Stufen, in denen das Datenverarbeitungsmodul mit dem Modbus-Master-Modul interagiert, um die Reihenfolge der Telemetrie-Abfragen zu steuern.

Der 2251 tritt möglicherweise in eine Stufe ein, in der er gerade einen Bericht druckt und nicht auf Abrufanforderungen reagiert. Um Fehlalarme zu vermeiden, versucht die S600+ Modbus-Software, bis zu 45 Sekunden lang alle drei Sekunden eine Antwort auszulösen, bevor sie einen Auszeit-Alarm ausgibt.

**Hinweis:** Während 2251 die Nummer des zuletzt analysierten Stroms nicht direkt meldet, wird angenommen, dass diese Daten als der "aktuelle Strom" in Register 3034 gehalten werden.

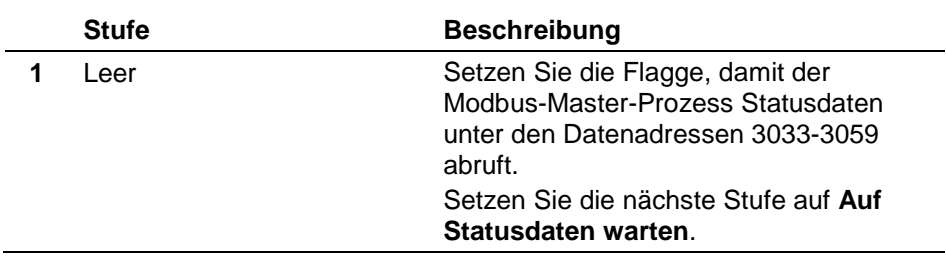

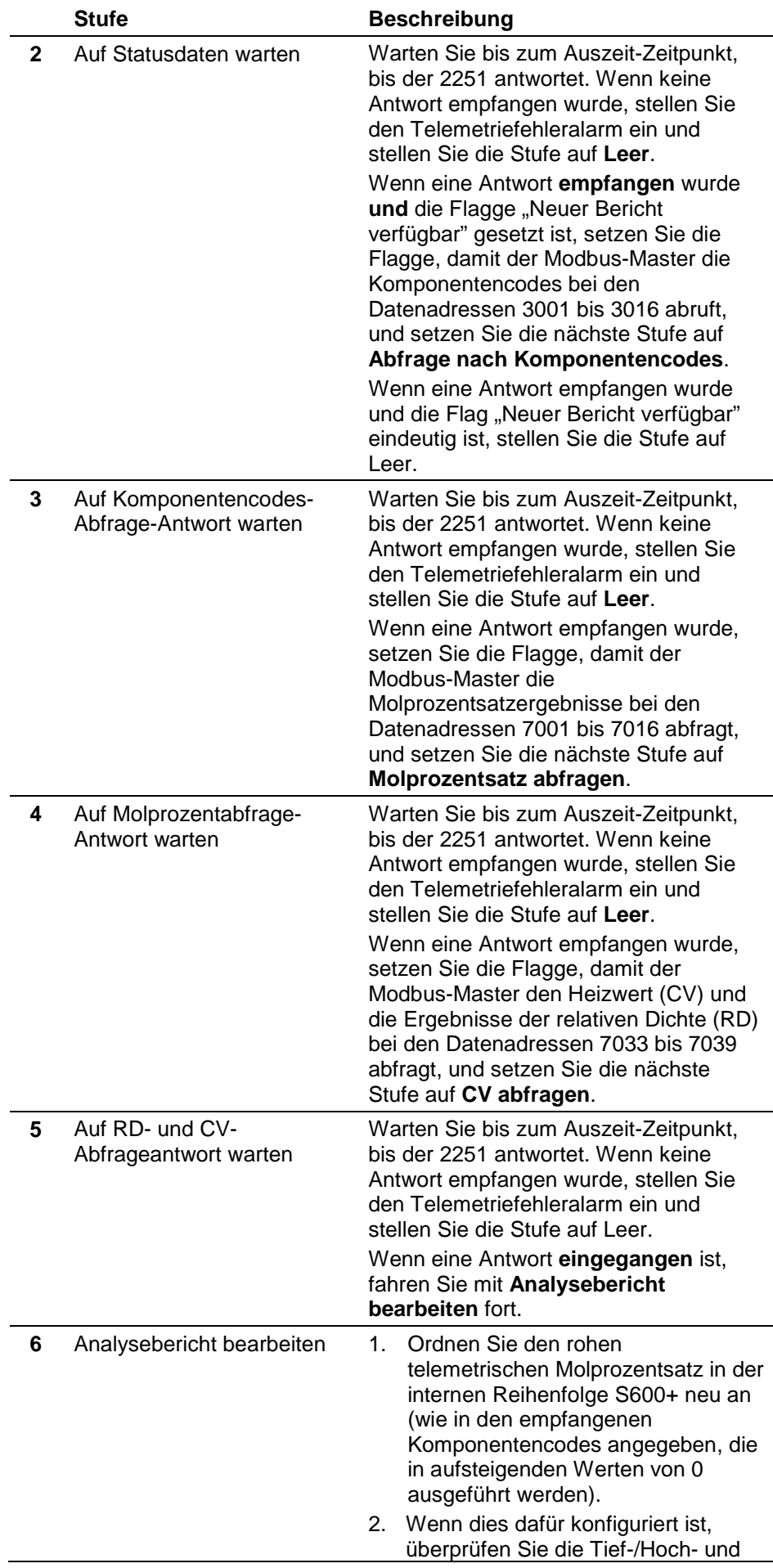

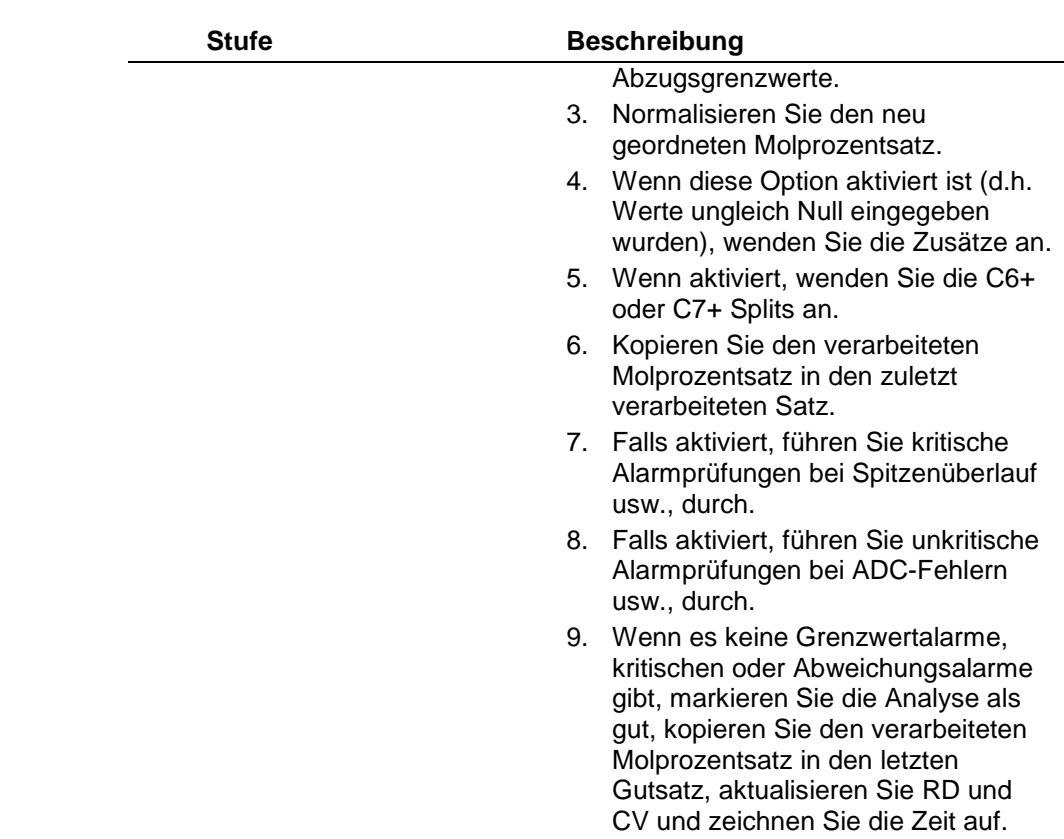

#### <span id="page-143-0"></span>**C.5.2 Bestimmen des Molprozentsatzes**

In diesem Abschnitt wird beschrieben, wie das Modul den Molprozentsatz auswählt.

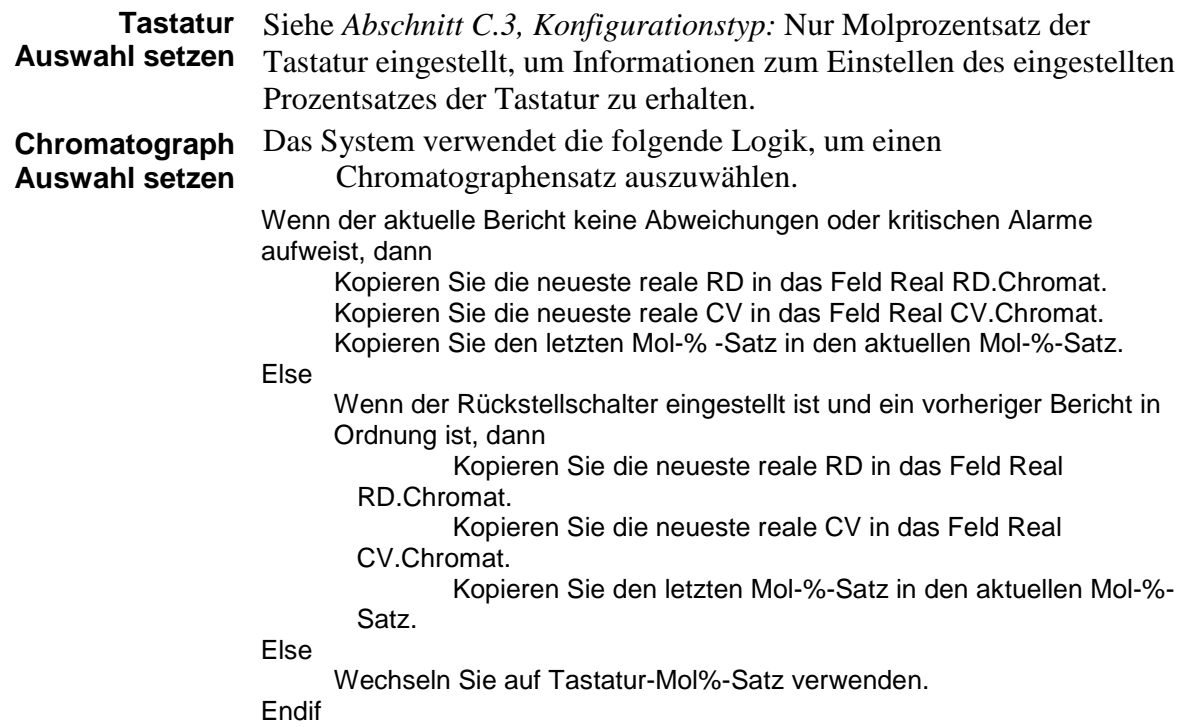

#### <span id="page-143-1"></span>**C.5.3 Umgang mit Bedienerbefehlen**

In diesem Abschnitt erfahren Sie, wie das Modul mit Bedienerbefehlen umgeht.
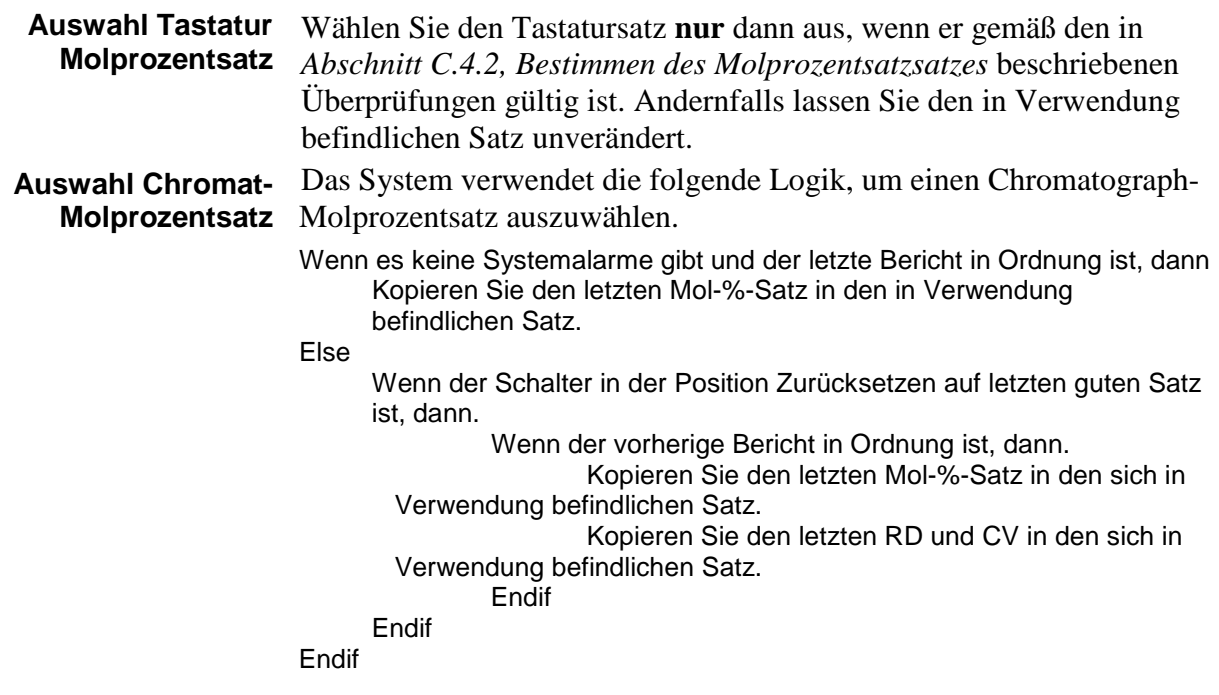

## **C.6 Konfigurationstyp: Siemens**

Verwenden Sie für diese Konfiguration PCSetup, um die Master-Modbus-Schnittstelle vorzukonfigurieren. Der Master-Modbus-Prozess wird gemäß den Anweisungen der Chromatograph-Datenverarbeitungssoftware mit dem Gerät verbunden. Das System kann dann eine kontrollierte, sequentielle Reihe von Abfragen durchführen, um die ordnungsgemäße Erfassung von Analyseberichtsdaten zu ermöglichen.

**Tastatur-Molprozentsatz** Siehe *Abschnitt C.3, Konfigurationstyp:* Nur Molprozentsatz der Tastatur eingestellt, um Informationen zum Einstellen des eingestellten Prozentsatzes der Tastatur zu erhalten.

## **C.6.1 Telemetriestufen**

Die Datenerfassung erfolgt über eine Reihe von Stufen, in denen das Datenverarbeitungsmodul mit dem Modbus-Master-Modul interagiert, um die Reihenfolge der Telemetrie-Abfragen zu steuern. Das Siemens-Gerät muss bei jedem Abruf des Geräts abwechselnd Status- und Analysedaten abrufen.

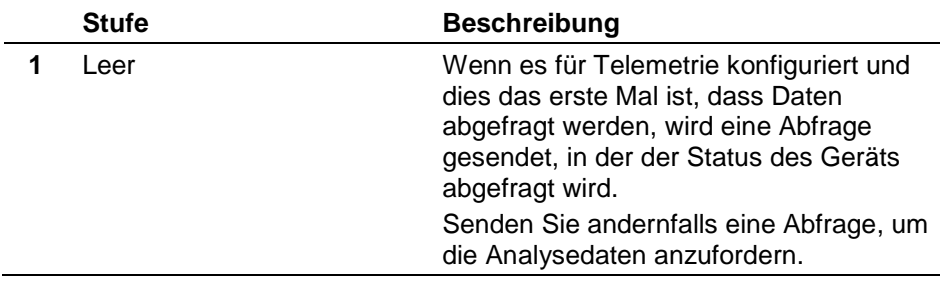

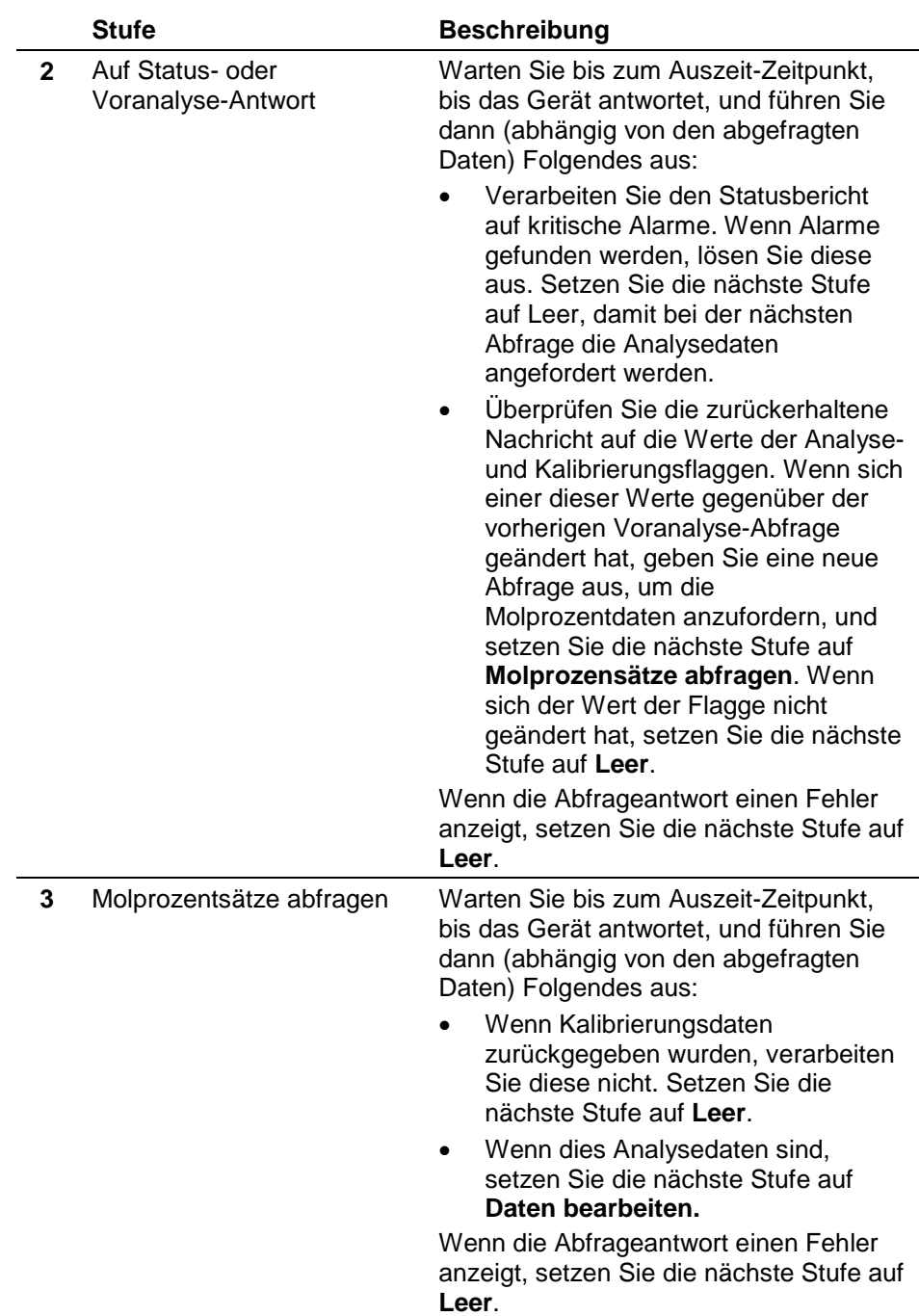

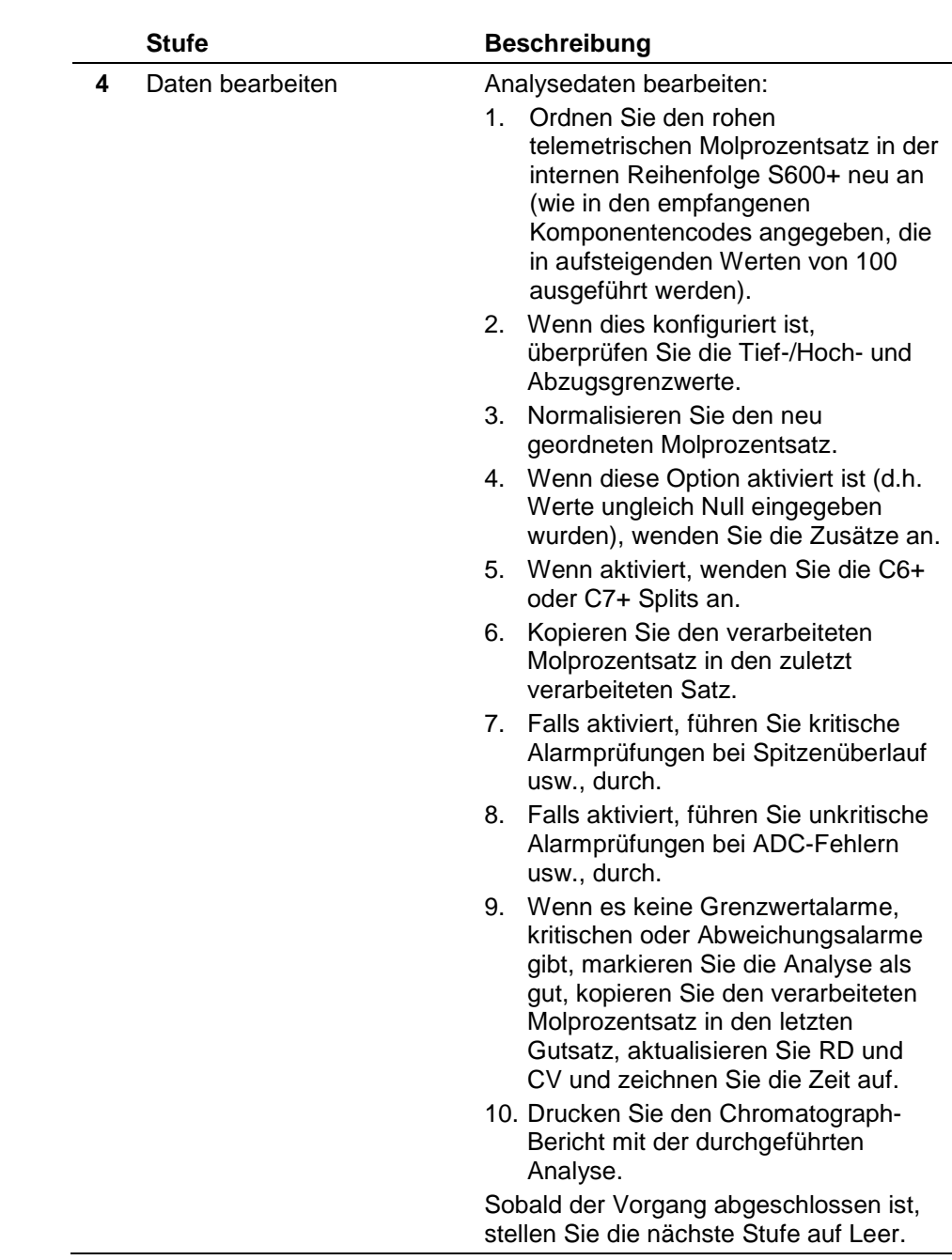

# **C.6.2 Bestimmen des Molprozentsatzes**

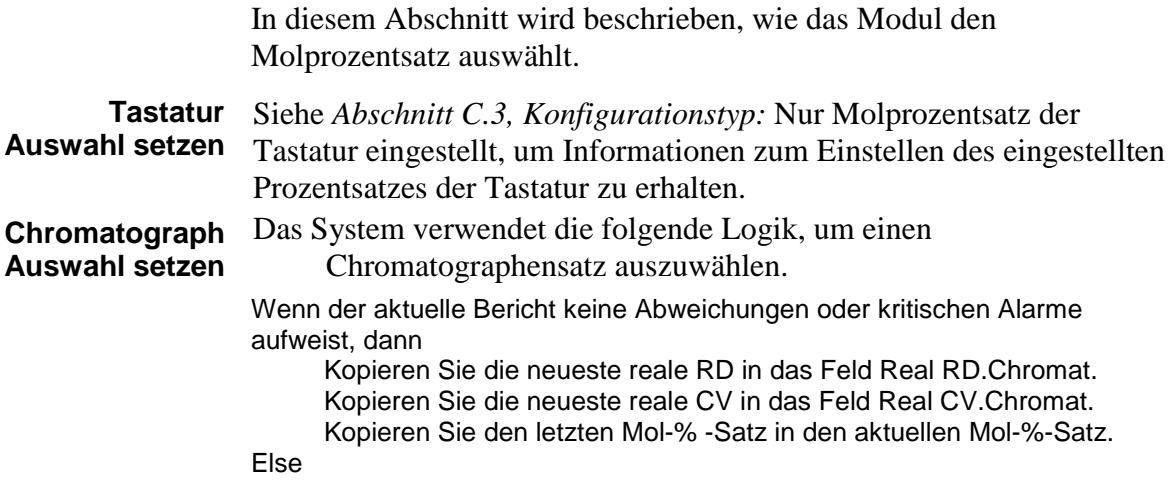

Wenn der Rückstellschalter eingestellt ist und ein vorheriger Bericht in Ordnung ist, dann

Kopieren Sie die neueste reale RD in das Feld Real RD.Chromat.

Kopieren Sie die neueste reale CV in das Feld Real CV.Chromat.

Kopieren Sie den letzten Mol-%-Satz in den aktuellen Mol-%- Satz.

```
Else
```
Wechseln Sie auf Tastatur-Mol%-Satz verwenden.

Endif

### **C.6.3 Umgang mit Bedienerbefehlen**

In diesem Abschnitt erfahren Sie, wie das Modul mit Bedienerbefehlen umgeht.

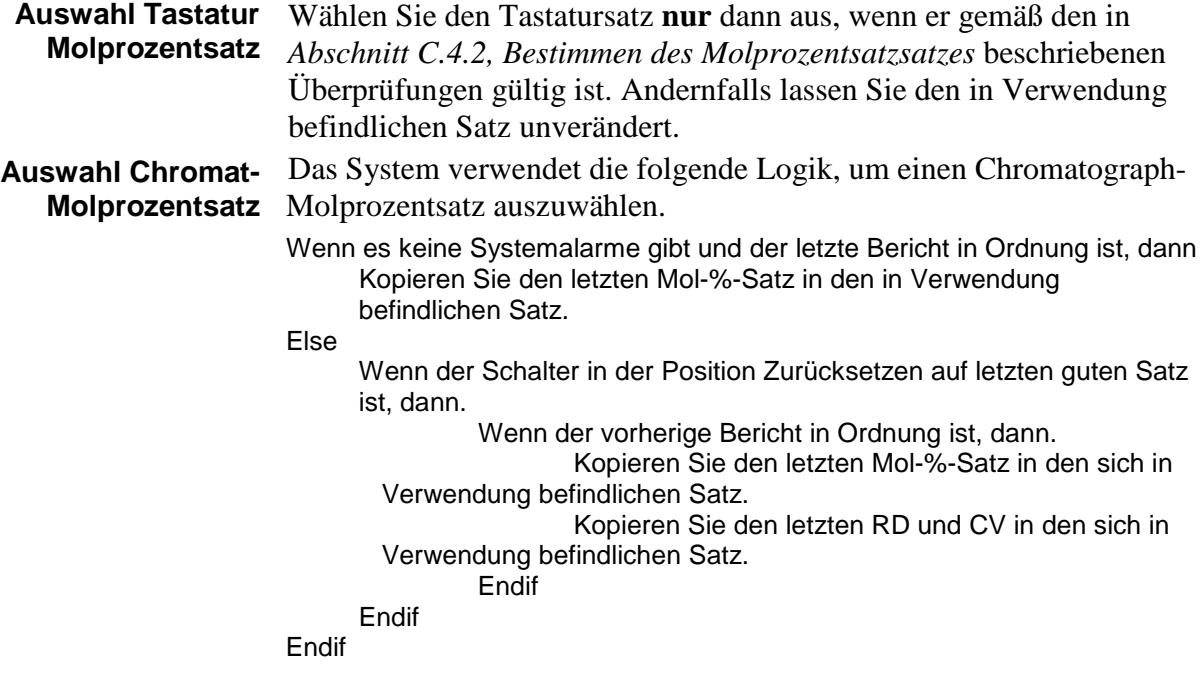

## **C.7 Konfigurationstyp: Allgemein**

Verwenden Sie für diese Konfiguration PCSetup, um die Master-Modbus-Schnittstelle vorzukonfigurieren. Der Master-Modbus-Prozess wird gemäß den Anweisungen der Chromatograph-Datenverarbeitungssoftware mit dem Gerät verbunden. Das System kann dann eine kontrollierte, sequentielle Reihe von Abfragen durchführen, um die ordnungsgemäße Erfassung von Analyseberichtsdaten zu ermöglichen.

**Tastatur-Molprozentsatz** Siehe *Abschnitt C.3, Konfigurationstyp:* Nur Molprozentsatz der Tastatur eingestellt, um Informationen zum Einstellen des eingestellten Prozentsatzes der Tastatur zu erhalten.

### **C.7.1 Telemetriestufen**

Die Datenerfassung erfolgt über eine Reihe von Stufen, in denen das Datenverarbeitungsmodul mit dem Modbus-Master-Modul interagiert, um die Reihenfolge der Telemetrie-Abfragen zu steuern. Das Siemens-Gerät muss bei jedem Abruf des Geräts abwechselnd Status- und Analysedaten abrufen.

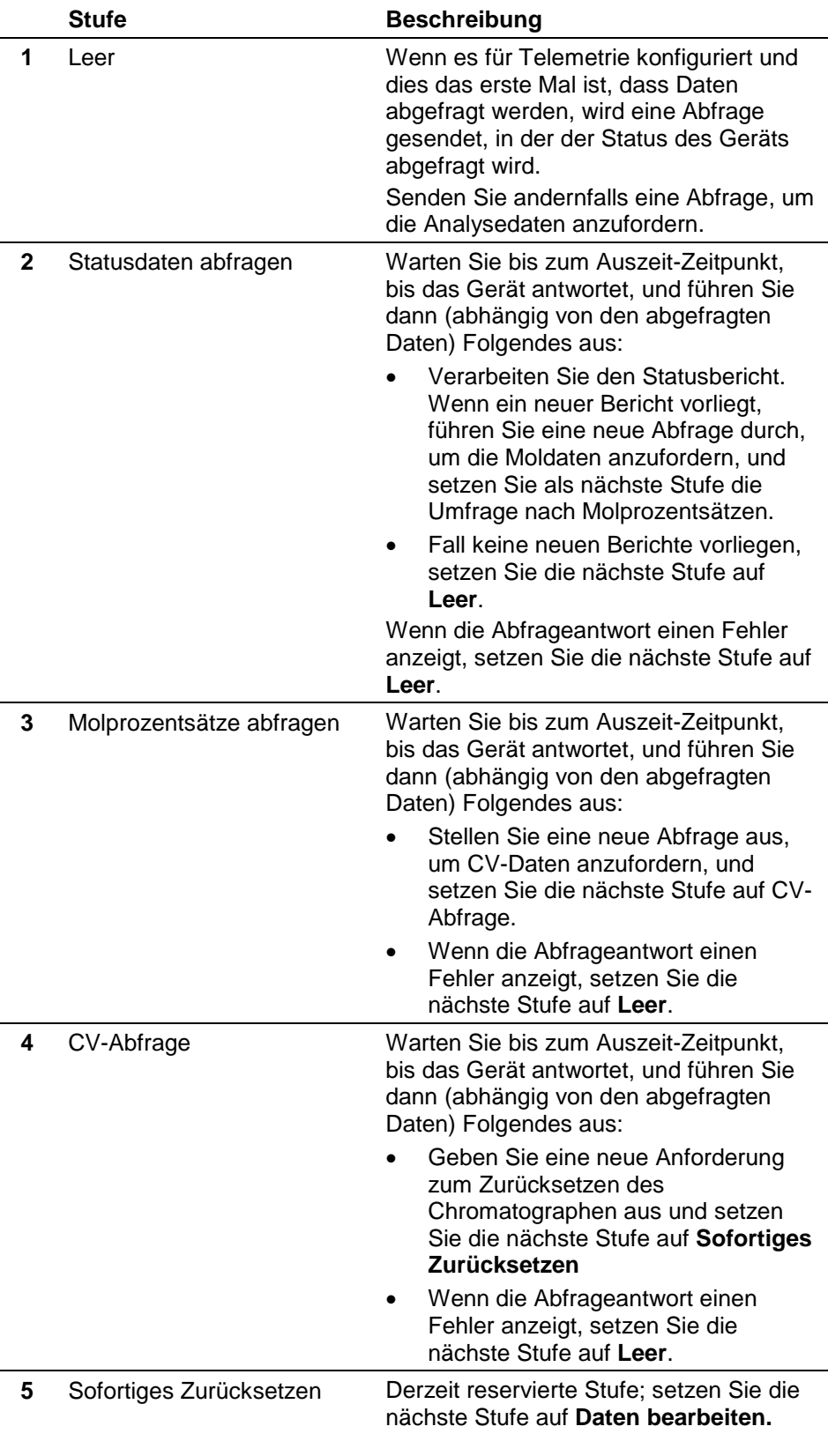

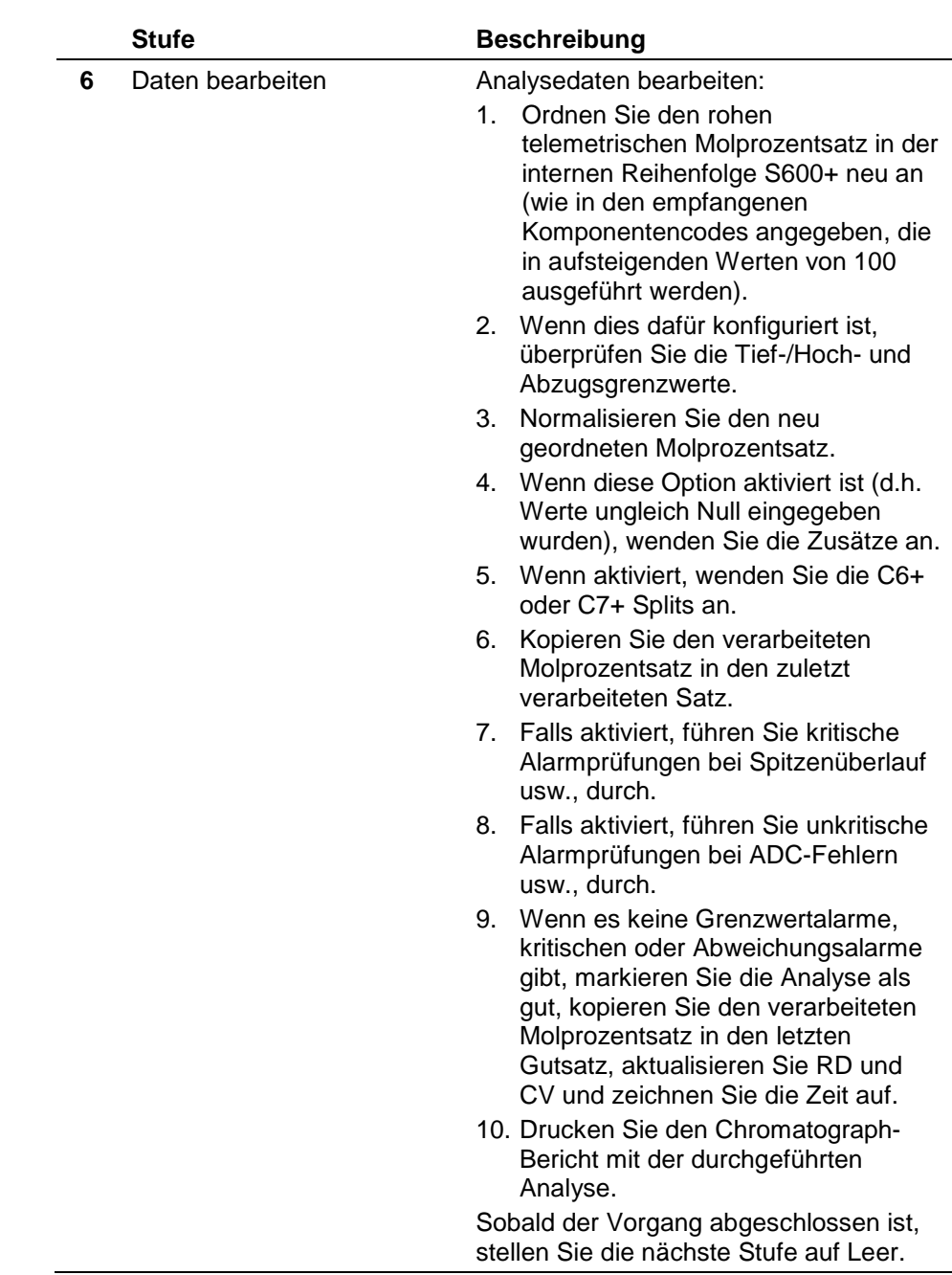

# **C.7.2 Bestimmen des Molprozentsatzes**

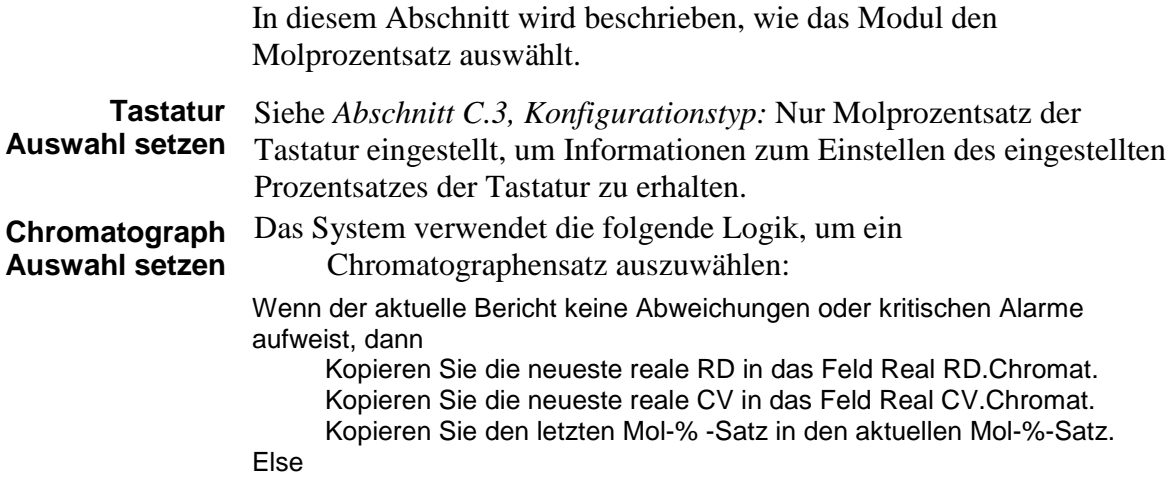

Wenn der Rückstellschalter eingestellt ist und ein vorheriger Bericht in Ordnung ist, dann

Kopieren Sie die neueste reale RD in das Feld Real RD.Chromat.

Kopieren Sie die neueste reale CV in das Feld Real CV.Chromat.

Kopieren Sie den letzten Mol-%-Satz in den aktuellen Mol-%- Satz.

Else

Wechseln Sie auf die Verwendung des Tastatur-Mol%-Satzes. Endif

### **C.7.3 Umgang mit Bedienerbefehlen**

In diesem Abschnitt erfahren Sie, wie das Modul mit Bedienerbefehlen umgeht.

**Auswahl Tastatur Molprozentsatz** Wählen Sie den Tastatursatz **nur** dann aus, wenn er gemäß den in *Abschnitt C.4.2, Bestimmen des Molprozentsatzsatzes* beschriebenen Überprüfungen gültig ist. Andernfalls lassen Sie den in Verwendung befindlichen Satz unverändert.

**Auswahl Chromat-Molprozentsatz** Das System verwendet die folgende Logik, um einen Chromat-Molprozentsatz auszuwählen:

> Wenn es keine Systemalarme gibt und der letzte Bericht in Ordnung ist, dann Kopieren Sie den letzten Mol-%-Satz in den in Verwendung befindlichen Satz.

Else

Wenn der Schalter in der Position Zurücksetzen auf letzten guten Satz ist, dann.

Wenn der vorherige Bericht in Ordnung ist, dann.

Kopieren Sie den letzten Mol-%-Satz in den sich in Verwendung befindlichen Satz.

Kopieren Sie den letzten RD und CV in den sich in Verwendung befindlichen Satz.

Endif

Endif

Endif

## **C.8 Konfigurationstyp: Herunterladen vom Überwachungssystem**

Verwenden Sie diesen Konfigurationsmodus, wenn ein Überwachungssystem entweder an einen Chromatographen angeschlossen ist oder die Dateneingabe des eingestellten Molprozentsatzes unterstützt. Das Überwachungssystem sollte auf die gleiche Weise in den Tastatursatz und den zugehörigen Akzeptanzbefehl schreiben, beispielsweise als Densitometerkonstanten. Im Betrieb ist es identisch mit dem Konfigurationstyp Nur Tastatur.

### **C.9 Normalisierung, Zusätze und C+6 Handhabung**

In diesem Abschnitt wird erläutert, wie das Modul Daten normalisiert und Zusätze und C6+ Komponenten verarbeitet.

**Terminologie** Die folgenden Definitionen sind für diese Erklärung hilfreich:

**Begriff Definition**

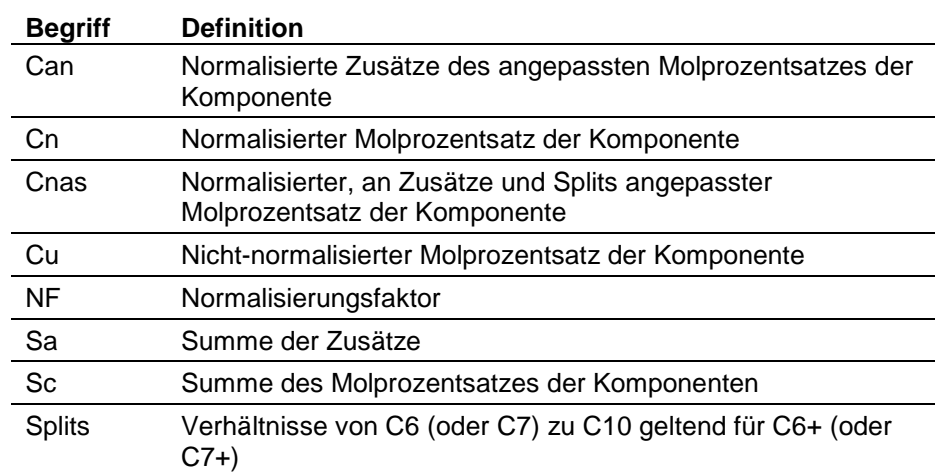

## **C.9.1 Normalisierung**

Das System verwendet diese Berechnung für Tastatur- oder Chromatograph-Molprozentsätze:

 $NF = 100 / Sc$ 

Wenden Sie NF auf jeden Molprozentwert an, so dass Cn = Cu x NF ist.

## **C.9.2 Anwendung von Zusätzen**

Bestimmte Systeme müssen möglicherweise "zusätzliche" Molprozentsätze übertragen. Diese werden nicht direkt vom Chromatographen gemessen, sondern beispielsweise als Ergebnis einer Laboranalyse über die Tastatur eingegeben. Normalerweise werden als Zusätze  $H_2S$ ,  $H_2O$ ,  $He$ ,  $O_2$ ,  $CO$  und  $H_2$  angesehen. Da davon ausgegangen wird, dass diese Werte bereits normalisiert sind, müssen Sie möglicherweise die zuvor normalisierten Molprozente des Chromatographen mithilfe der folgenden Formel neu einstellen:

 $NF = (100 - Sa) / 100$ 

Wenden Sie NF auf jeden zuvor normalisierten Molprozentsatz an:

 $Cna(i) = Cn$  (i)<sup>\*</sup> NF

Stellen Sie sicher, dass die Zusätze unverändert auf den eingestellten Cna-Molprozentsatz übertragen werden.

## **C.9.3 C6+ Handhabung**

Chromatographen geben häufig Molprozentsätze bis zu C6+ an. Möglicherweise müssen Sie diese Prozentsätze jedoch aufschlüsseln, um Hexan-, Heptan-, Octan-, Nonan- und Decankomponenten zu identifizieren. Verwenden Sie die folgenden Formeln.

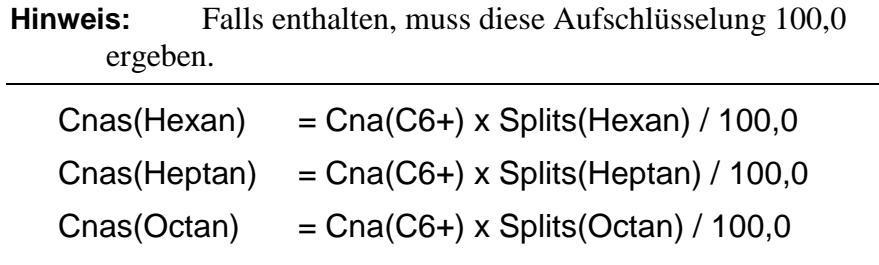

 $Chas(Nonan) = Cna(C6+)$  x Splits(Nonan) / 100,0  $Chas(Decan) = Cna(C6+)$  x Splits(Decan) / 100,0  $Cnas (C6+) = 0.0$ 

Achten Sie darauf, die anderen Molprozente von Cna auf Cnas zu übertragen.

## **C.9.4 C6+ Handhabung (SIM 2251 Methode)**

Der 2251 kann die C6+ Aufschlüsselung mit den Komponentencodes 108 bis 111 zurückmelden. Wenn Sie den Schalter "Splits anwenden" (Tastatur-Splits) deaktiviert haben, wird die Molprozentberichterstattung, wie in den folgenden Abschnitten angegeben, aufgeschlüsselt.

**108.C6+** Der für Code 108 angegebene Molprozentsatz wird wie folgt berechnet:

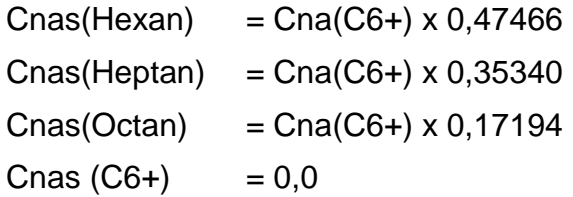

Achten Sie darauf, die anderen Molprozente von Cna auf Cnas zu übertragen.

**109.C6+** Der für Code 109 angegebene Molprozentsatz wird wie folgt berechnet:

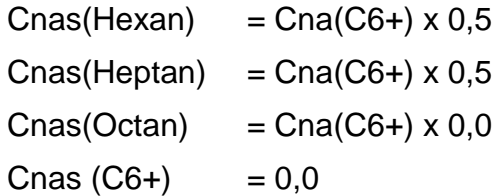

Achten Sie darauf, die anderen Molprozente von Cna auf Cnas zu übertragen.

**110.C6+** Der für Code 110 angegebene Molprozentsatz wird wie folgt berechnet:

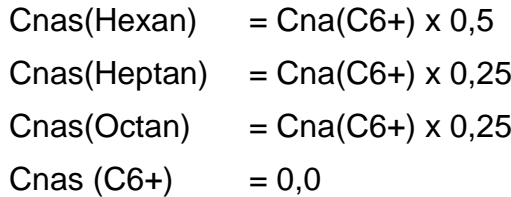

Achten Sie darauf, die anderen Molprozente von Cna auf Cnas zu übertragen.

**111.C6+** Der für Code 111 angegebene Molprozentsatz wird wie folgt berechnet:

> $Chas(Hexan) = Cna(C6+) \times 0,57143$  $Chas(Heptan) = Cna(C6+) \times 0,28572$

 $Chas(Octan) = Cna(C6+) \times 0,14285$  $Chas (C6+) = 0,0$ 

Achten Sie darauf, die anderen Molprozente von Cna auf Cnas zu übertragen.

## **C.9.5 C7+ Handhabung**

Chromatographen geben häufig Molprozentsätze bis zu C7+ an. Möglicherweise müssen Sie diese Prozentsätze jedoch aufschlüsseln, um Hexan-, Heptan-, Octan-, Nonan- und Decankomponenten zu identifizieren. Verwenden Sie die folgenden Formeln.

**Hinweis:** Falls enthalten, muss diese Aufschlüsselung 100,0 ergeben.

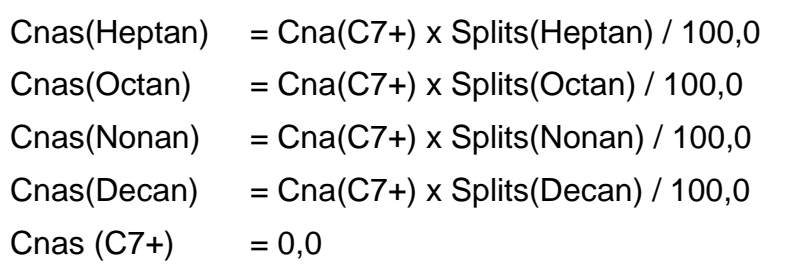

Achten Sie darauf, die anderen Molprozente von Cna auf Cnas zu übertragen.

## **C.9.6 C6+ oder C7+ Handhabung**

In Systemen, in denen keine Aufschlüsselung nach C6 + oder C7 + erforderlich ist, aktualisieren Sie den Hexanwert live vom Chromatographen unter Verwendung der in den Telemetrieparametern angegebenen Molreihenfolge. Das System behandelt diesen Wert dann wie jeden anderen Molprozentsatz. Zusätzlich kopiert das System alle Elemente von Cna nach Cnas.

## **C.10 Alarme, Anzeigen, Berichte und Karten**

Dieser Abschnitt enthält zusätzliche verschiedene Funktionen.

### **C.10.1 Alarme**

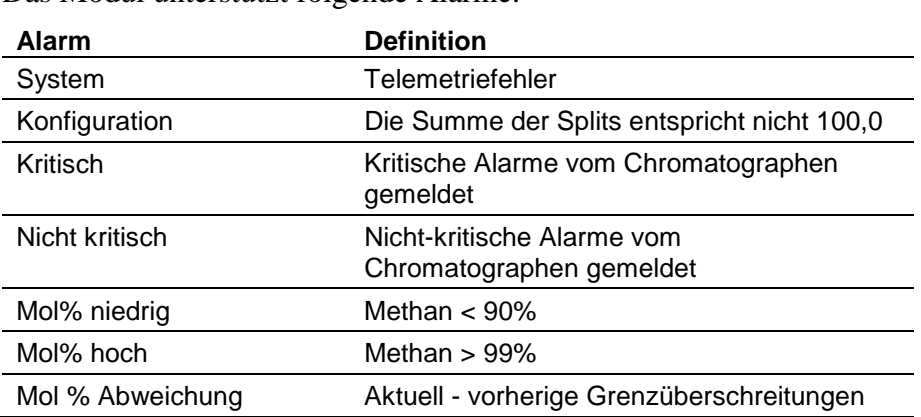

Das Modul unterstützt folgende Alarme:

## **C.10.2 Displays**

Die Displays für die Chromatographen können sich je nach Konfiguration der Anwendung an einer von zwei Stellen auf dem Webserver oder auf der Vorderseite befinden.

Für Anwendungen, die einer Station einen Chromat zuordnen, finden Sie die Zusammensetzungsinformationen unter:

Bediener -> Station n -> Zusammensetzung

wobei **n** die Stationsnummer ist

Für Anwendungen, die einem Strom einen Chromat zuordnen, finden Sie die Zusammensetzungsinformationen unter:

Bediener -> Strom n -> Zusammensetzung

wobei **n** die Stromnummer ist

Die folgende Tabelle zeigt die Kompositionseinstellungen \ Informationen und Chromat-Einstellungen:

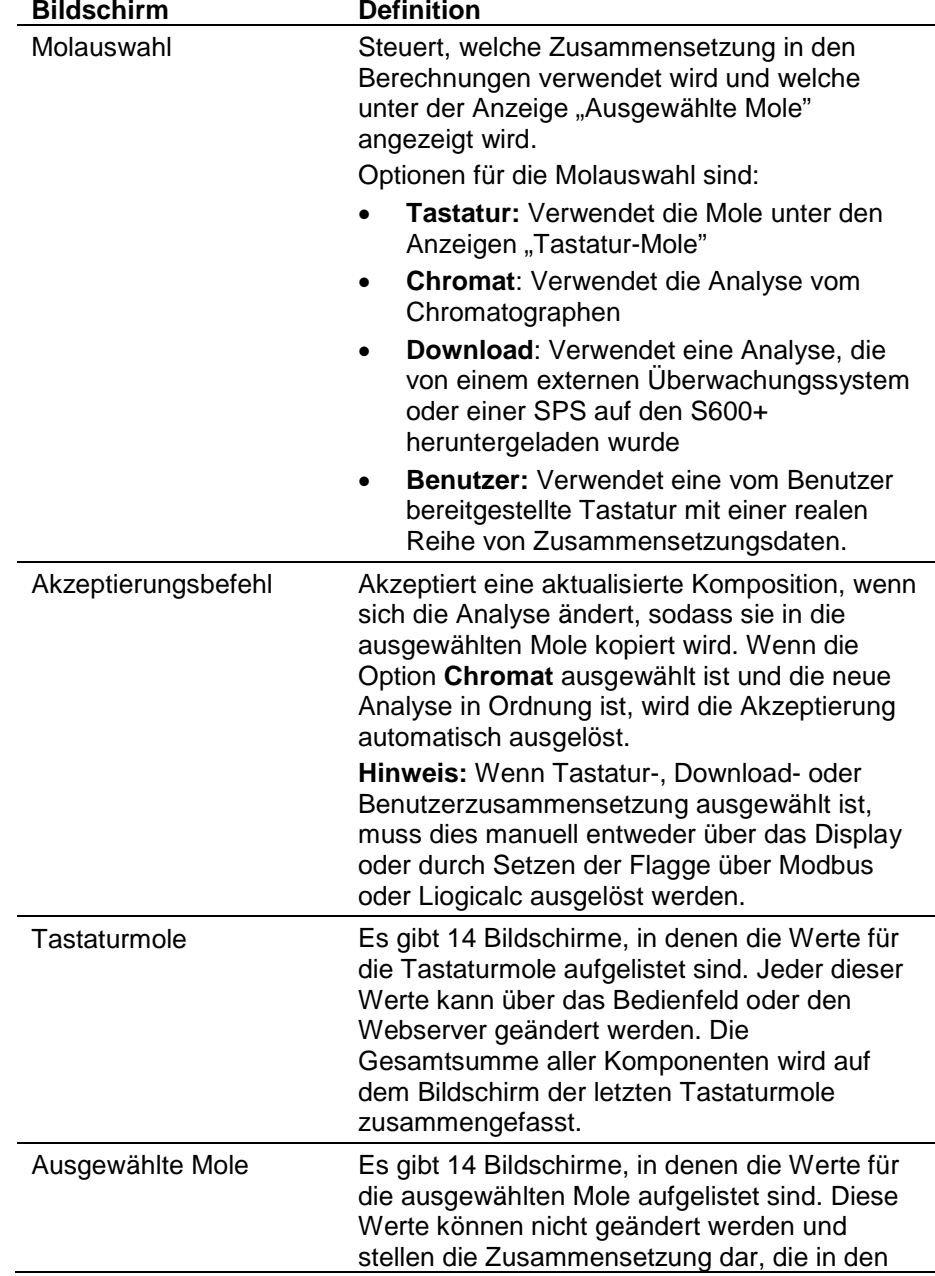

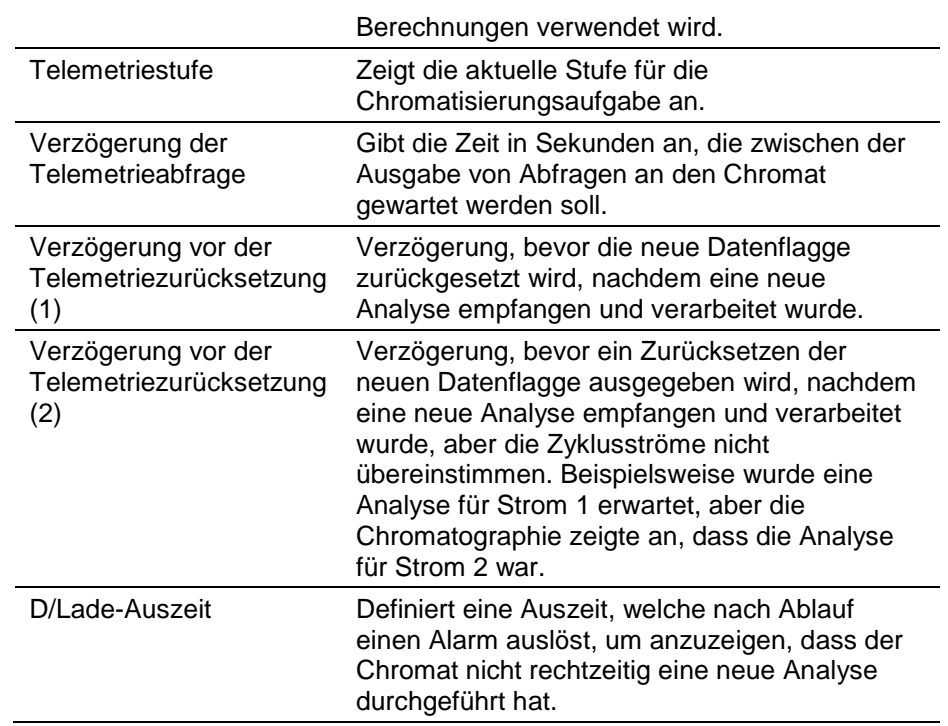

## **C.10.3 Berichte**

Wenn Sie einen Chromatographen auswählen, fügt das System diese Berichte standardmäßig **nicht** automatisch hinzu. Sie müssen sie **manuell** hinzufügen.

Um Chromatographen-Berichte zu konfigurieren, wählen Sie **Systemeinstellung** > **Berichte**. Der Bildschirm Allgemeine Berichte wird angezeigt.

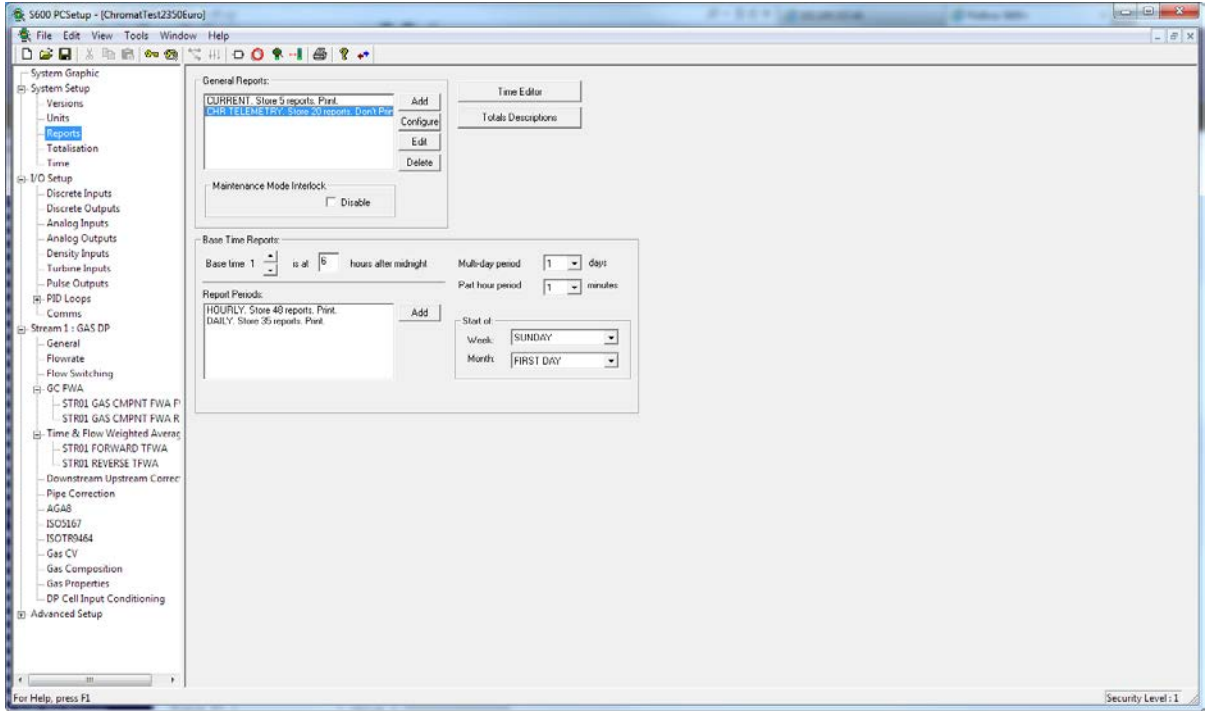

Klicken Sie zum Hinzufügen des Berichts auf **Hinzufügen** und wählen Sie **CHR TELEMETRY** aus der Liste aus. Wenn der Bildschirm Archivkonfiguration angezeigt wird, wählen Sie die Anzahl der Berichte aus, die Sie speichern möchten, und klicken Sie auf **OK**, wenn Sie fertig sind.

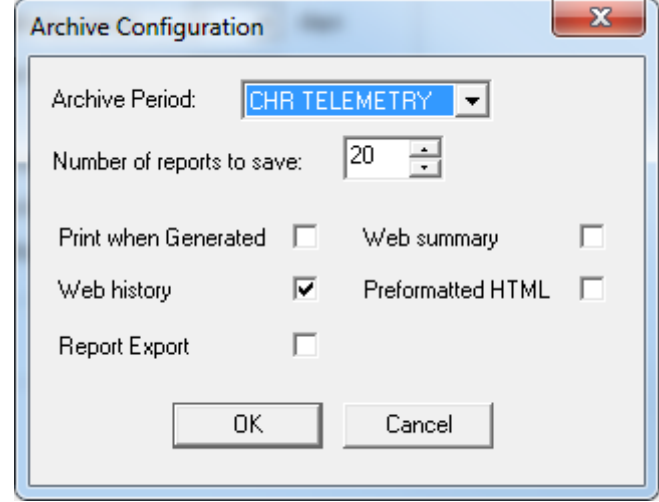

Bei der Generierung sollte der Bericht dem folgenden Beispiel ähneln:

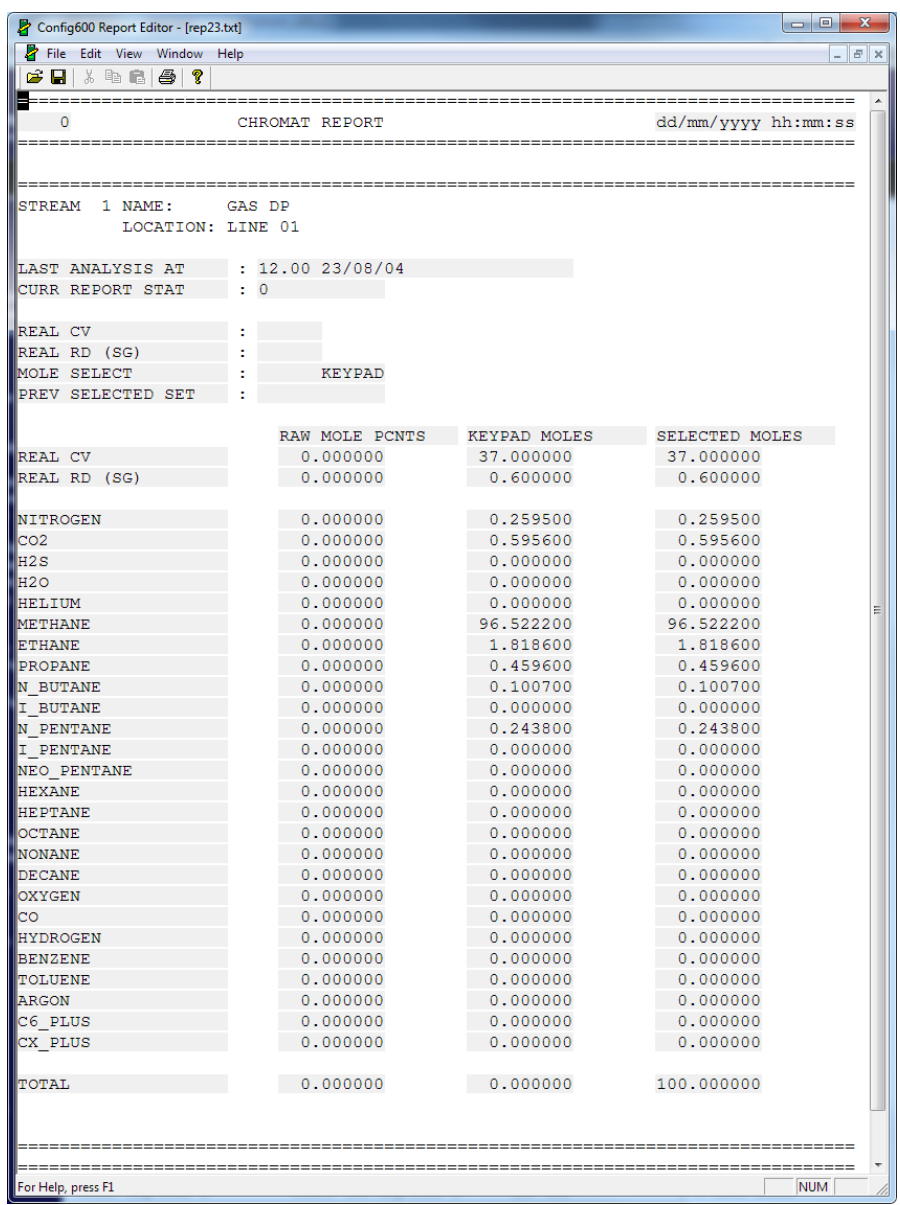

Aus Bericht bearbeiten können Sie das Layout des Berichts ändern. Weitere Informationen finden Sie im *Kapitel 12, Berichte bearbeiten,*  in der *Bedienungsanleitung der Config600-Software* (Teil D301220X412).

## **C.10.4 Modbus-Karten**

Dieser Abschnitt enthält Beispiele für die von PCSetup erstellten Modbus-Karten.

### **2350 Euro**

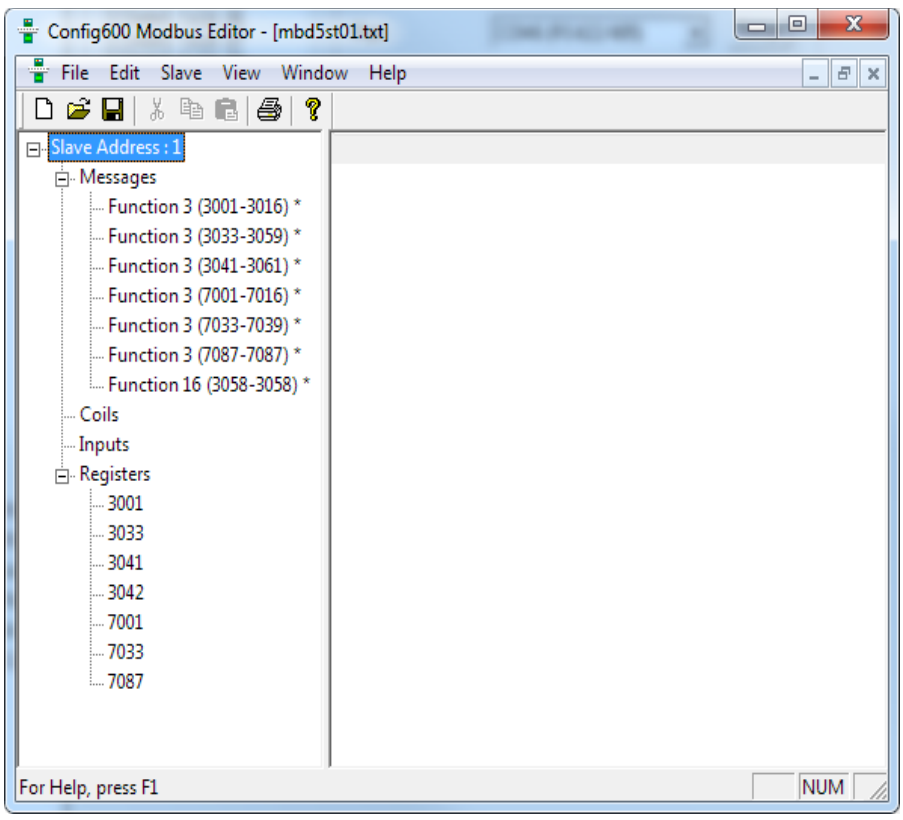

### **2551 Euro**

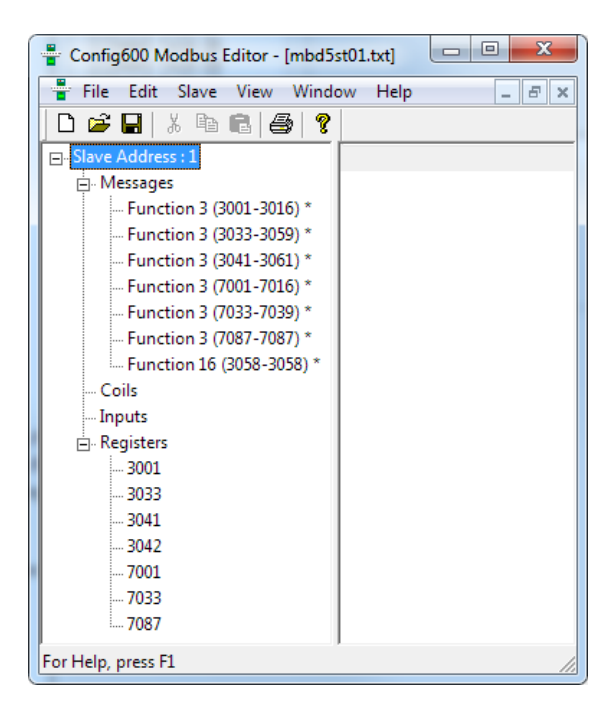

### **2350 USA**

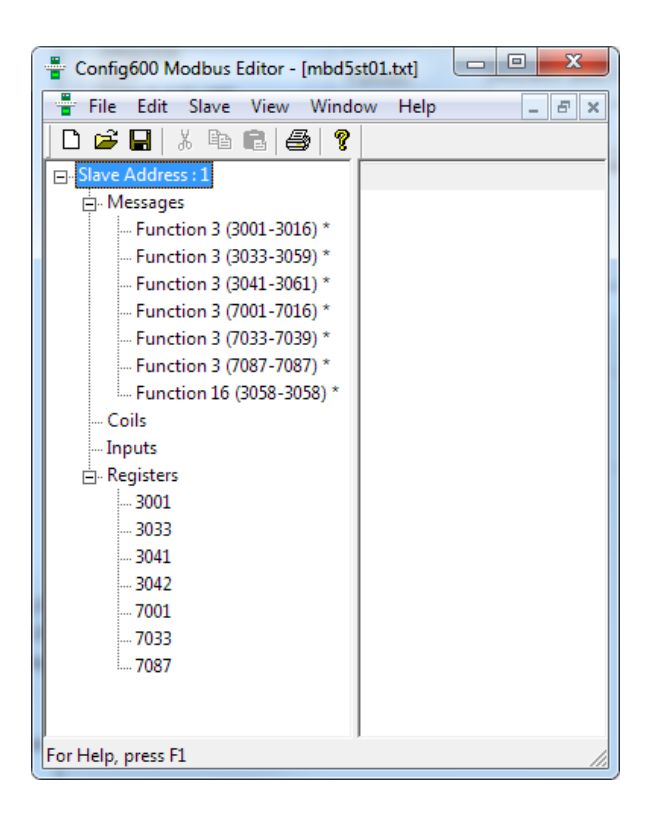

#### **2551 USA**

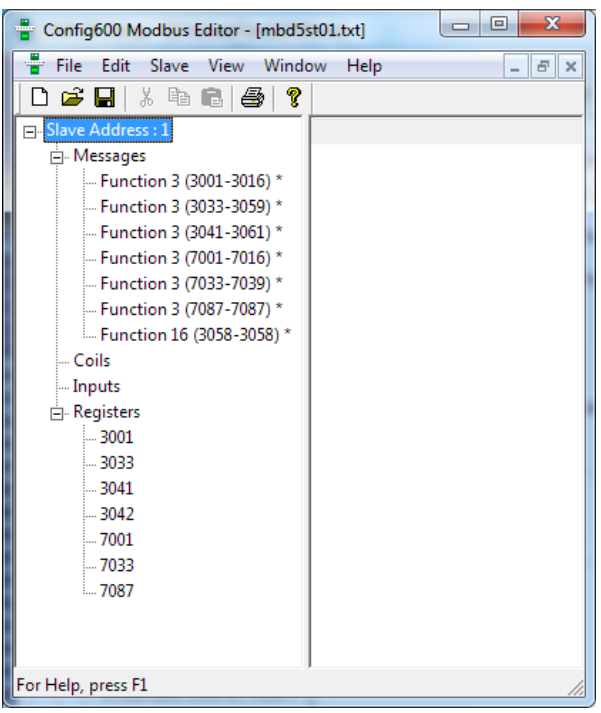

# **Verzeichnis**

## **0**

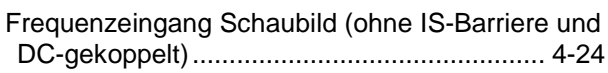

## **1**

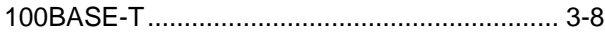

## **A**

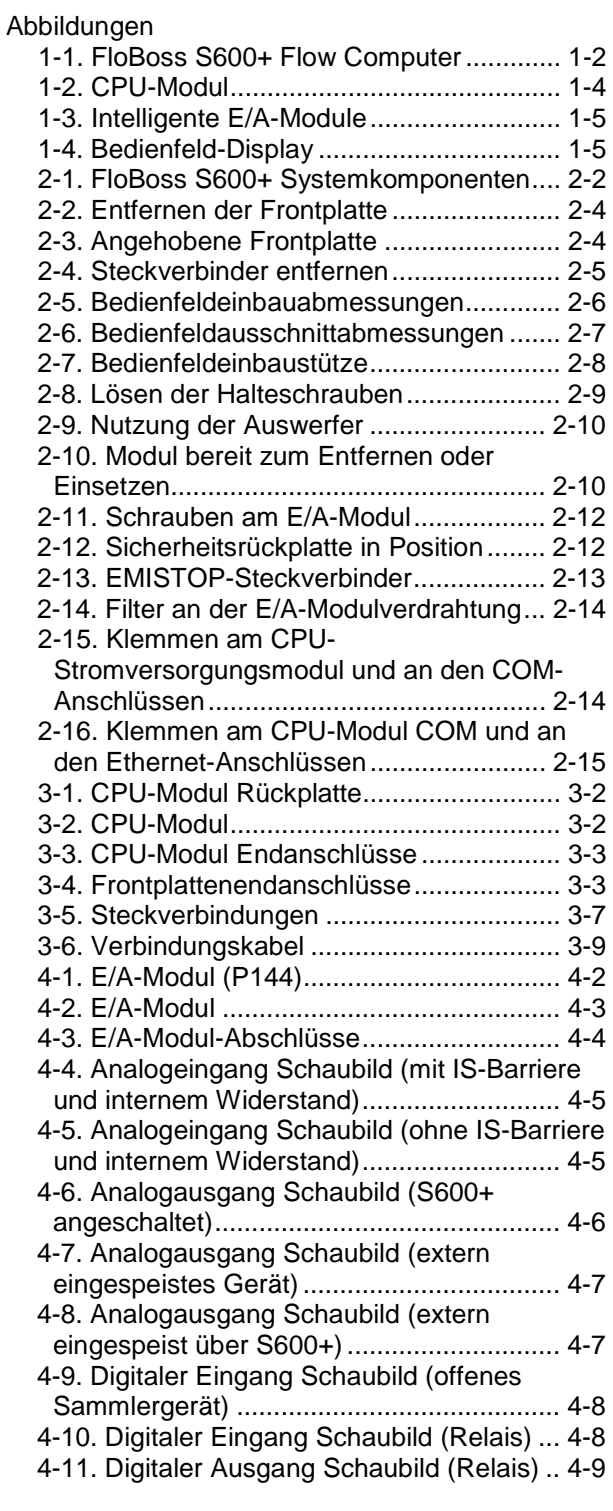

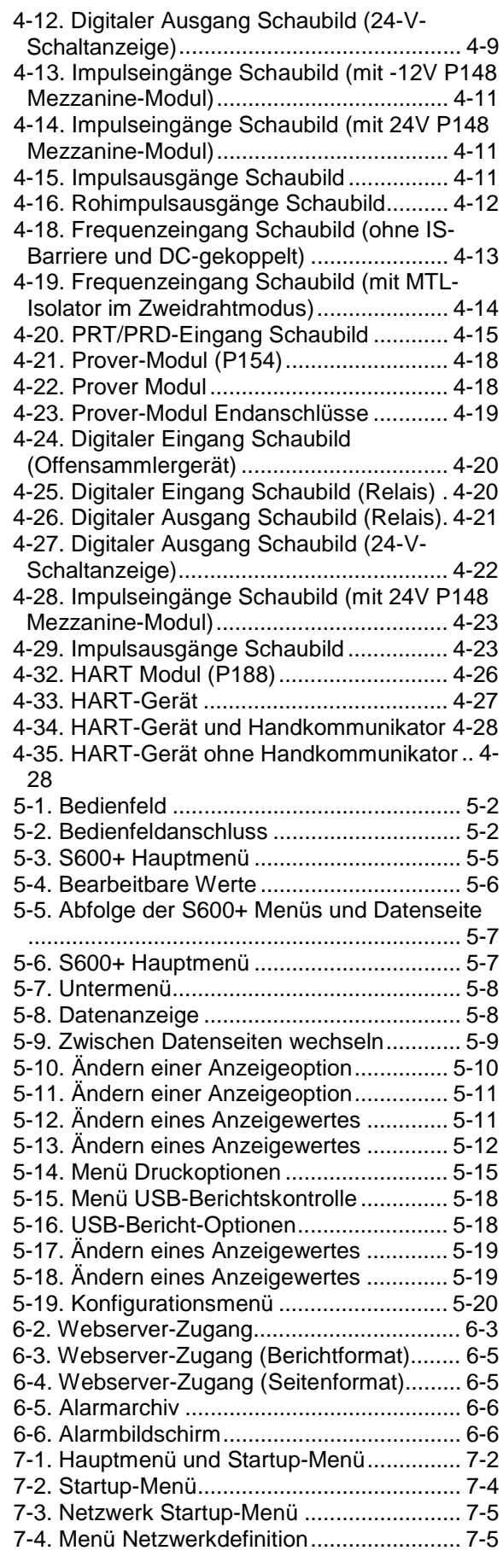

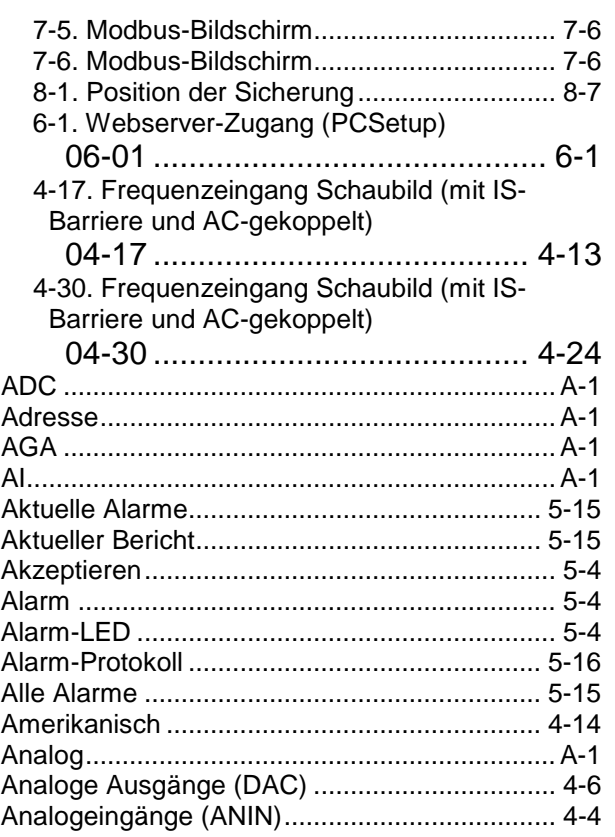

# Ä

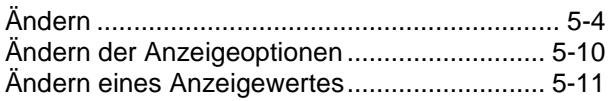

## $\mathsf{A}$

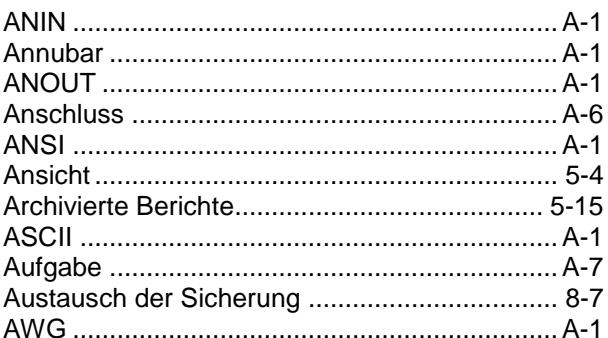

## $\overline{\mathbf{B}}$

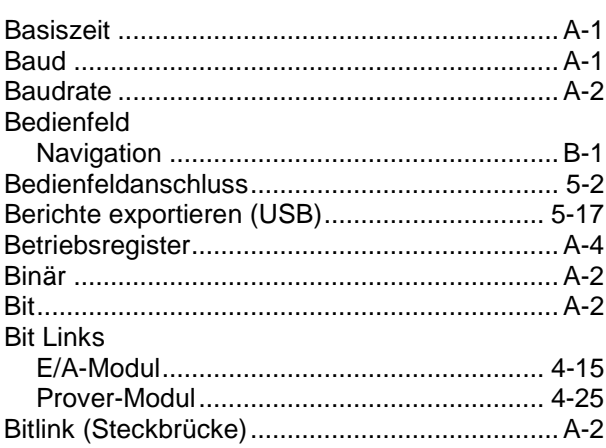

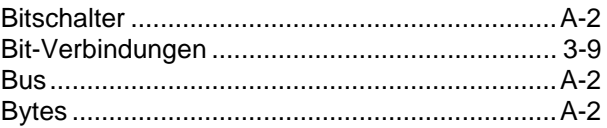

# $\mathbf c$

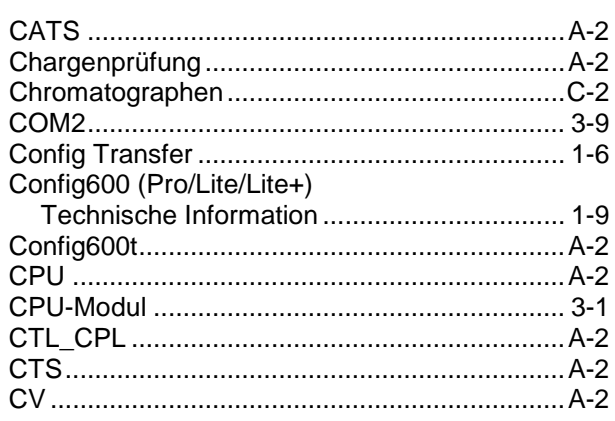

## D

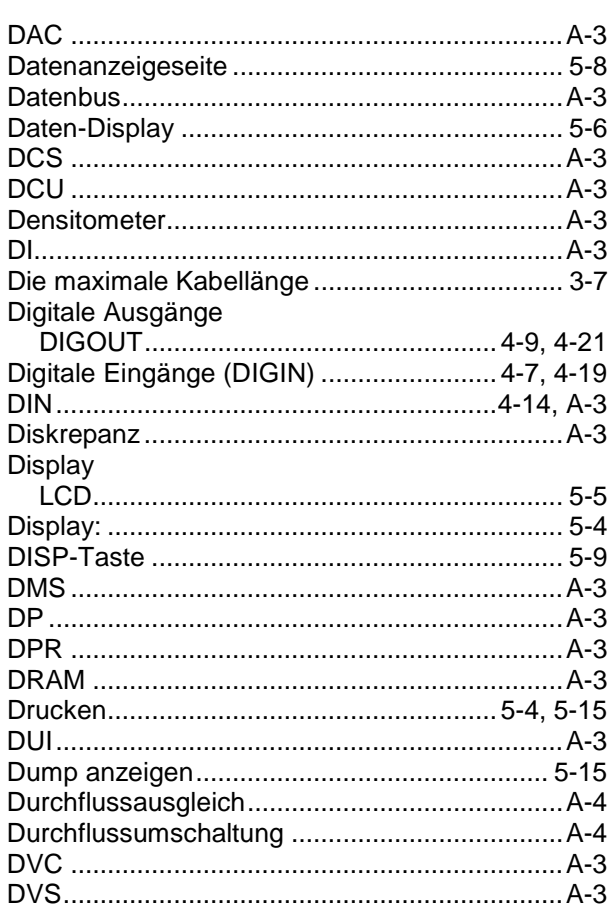

## $\mathsf{E}% _{0}\left( t\right) \equiv\mathsf{E}_{\mathrm{H}}\left( t\right)$

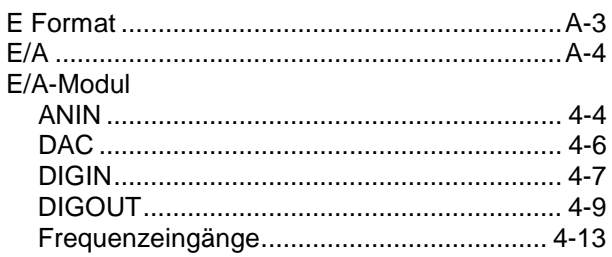

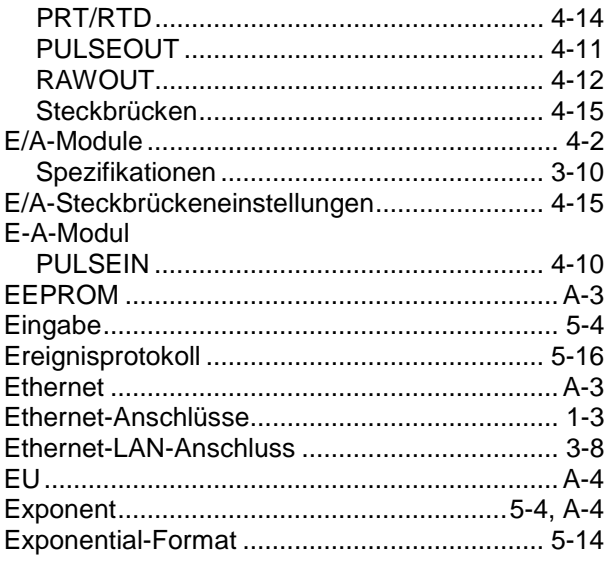

## $\mathsf{F}$

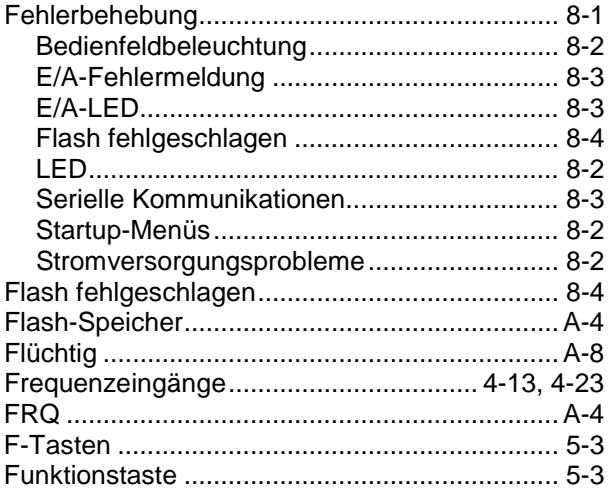

## $\overline{\mathsf{H}}$

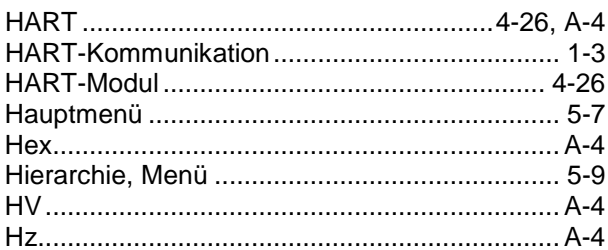

## $\mathbf{I}$

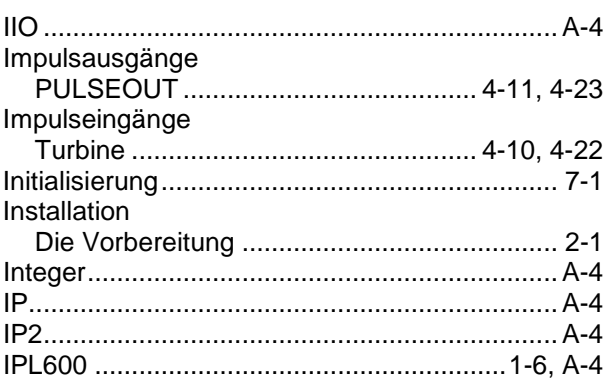

### $\boldsymbol{\mathsf{K}}$

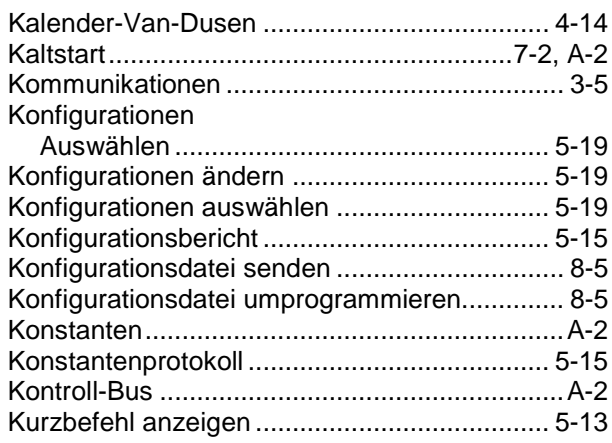

## $\mathbf{L}$

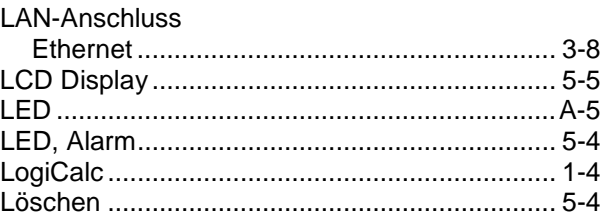

### M

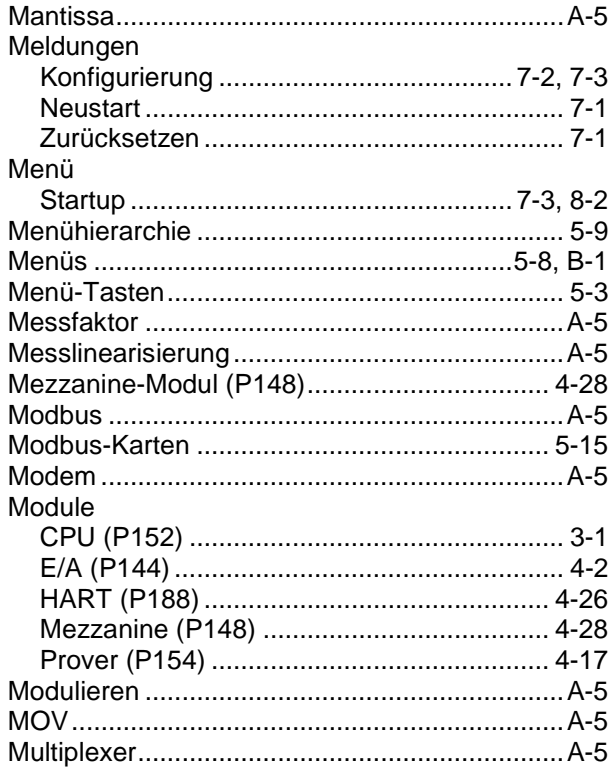

## $\overline{\mathsf{N}}$

Navigation

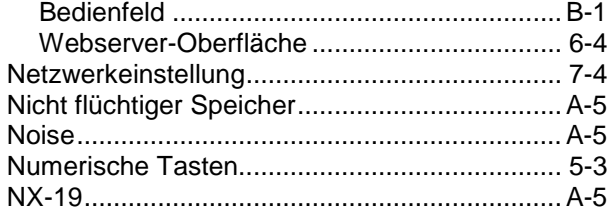

## $\mathbf 0$

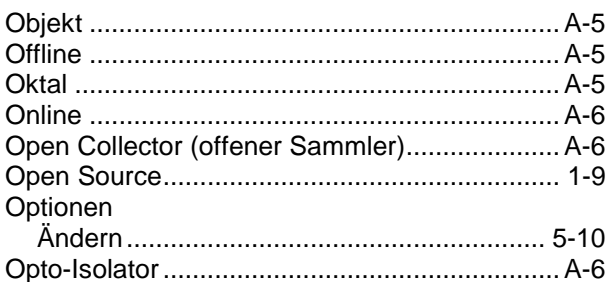

## $\mathsf{P}$

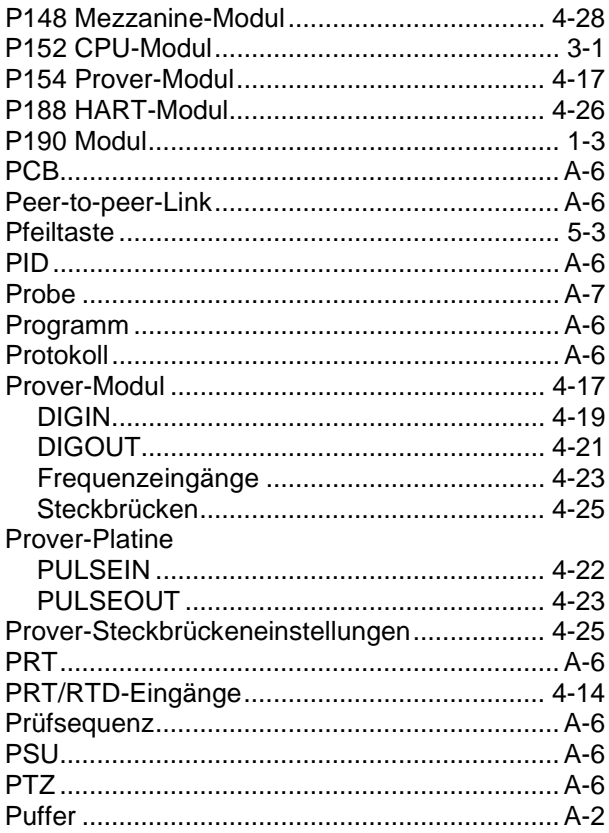

## $\mathsf{R}$

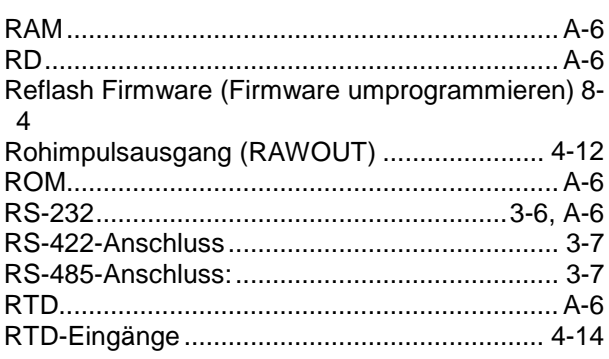

### ${\mathbf S}$

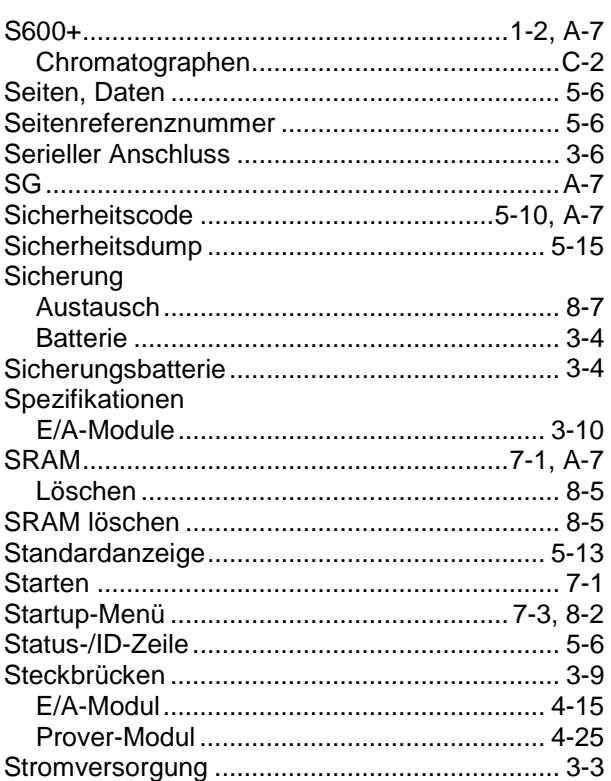

## $\mathsf T$

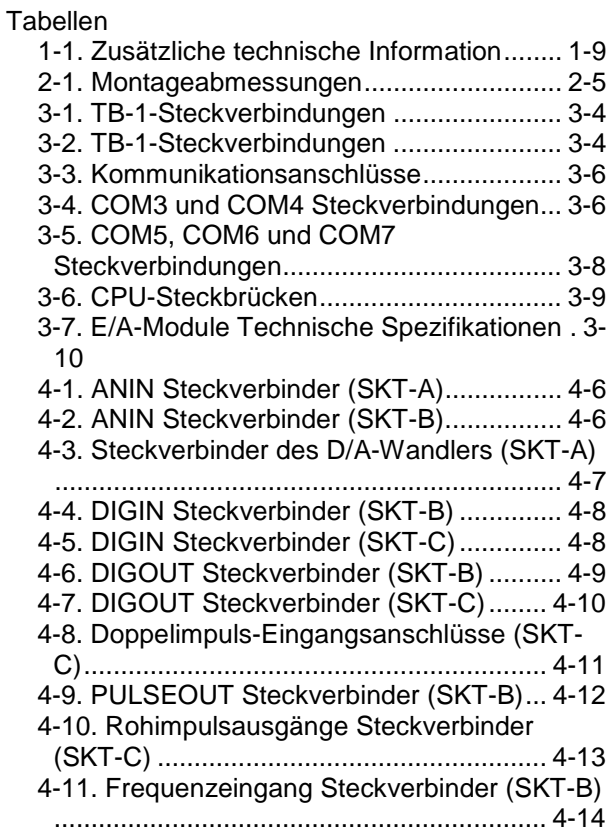

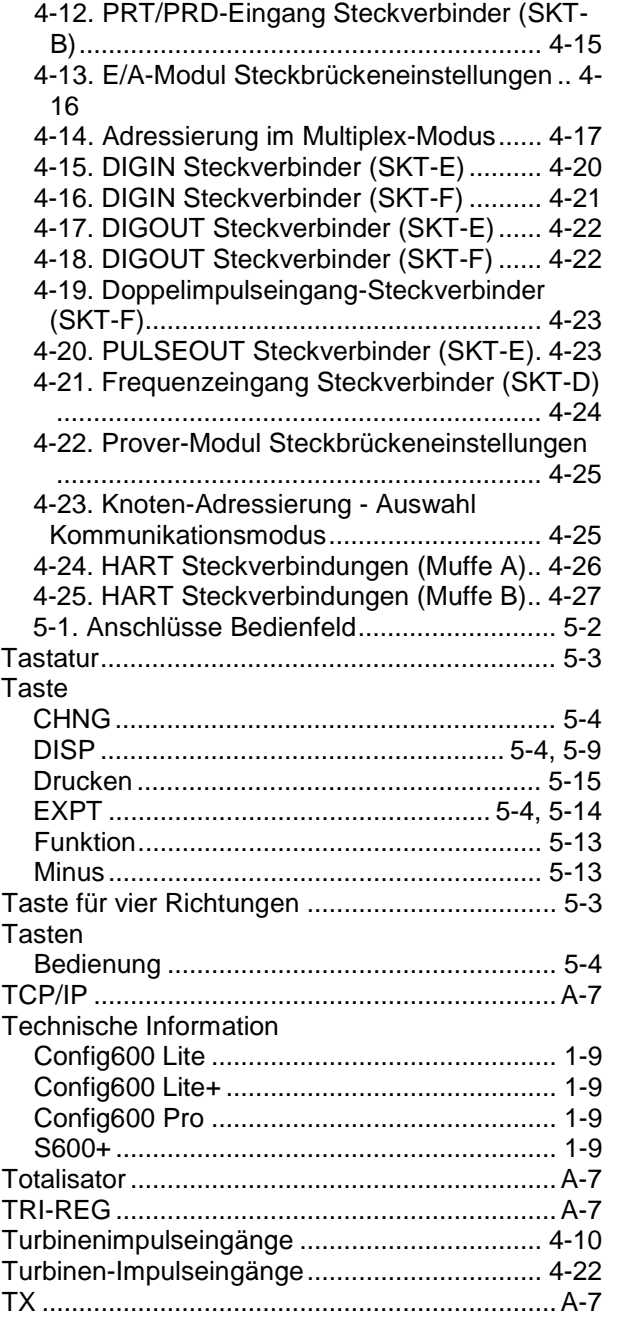

**U**

#### Überlastung........................................................A-6 Umweltaspekte .................................................. 2-2 Untermenü ......................................................... 5-8 Unterschreitung..................................................A-7 USB Aktivieren/Deaktivieren................................ 5-17 Berichte exportieren .................................... 5-17 USB aktivieren ................................................. 5-17 USB-Anschluss ................................................ 3-10 USB-Anschluss entsperren.............................. 5-17

### **V**

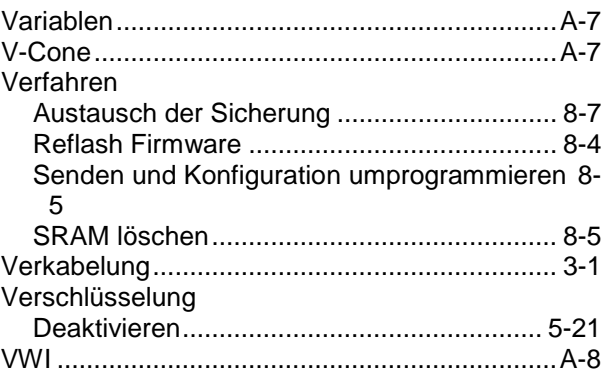

### **W**

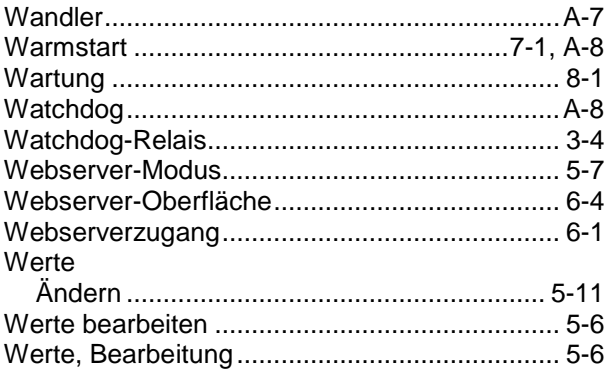

## **Z**

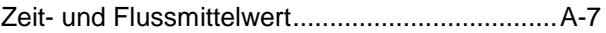

Informationen zum Kundendienst und zum technischen Support finden Sie unter *[www.Emerson.com/SupportNet](http://www.emerson.com/SupportNet)*.

### Globale Unternehmenszentrale,

Nordamerika und Lateinamerika: Emerson Automation Solutions Remote Automation Solutions 6005 Rogerdale Road Houston, TX 77072 U.S.A. T +1 281 879 2699 | F +1 281 988 4445 *[www.Emerson.com/RemoteAutomation](http://www.emerson.com/en-us/automation/control-and-safety-systems/scada-systems/scada-systems-for-oil-and-gas)*

#### Europa:

Emerson Automation Solutions Remote Automation Solutions Unit 1, Waterfront Business Park Dudley Road, Brierley Hill Dudley DY5 1LX UK T +44 1384 487200 | F +44 1384 487258

#### Naher Osten/Afrika:

Emerson Automation Solutions Remote Automation Solutions Emerson FZE P.O. Box 17033 Jebel Ali Free Zone – South 2 Dubai, Vereinigte Arabische Emirate T +971 4 8118100 | F +971 4 8865465

#### Asien-Pazifik:

Emerson Automation Solutions Remote Automation Solutions 1 Pandan Crescent Singapore 128461 T +65 6777 8211| F +65 6777 0947 © 2001–2019 Remote Automation Solutions, ein Geschäftsbereich von Emerson Automation Solutions. Alle Rechte vorbehalten.

Diese Veröffentlichung dient nur zu Informationszwecken. Obwohl alle Anstrengungen unternommen wurden, um die Richtigkeit zu gewährleisten, schließt diese Veröffentlichung keine ausdrückliche oder stillschweigende Garantie oder Gewährleistung ein, auch nicht in Bezug auf die beschriebenen Produkte oder Dienstleistungen oder deren Verwendung oder Anwendbarkeit. Remote Automation Solutions (RAS) behält sich das Recht vor, die Entwürfe und Spezifikationen solcher Produkte jederzeit ohne vorherige Ankündigung zu ändern oder zu verbessern. Alle Verkäufe werden auf Grundlage der RAS-Geschäftsbedingungen durchgeführt, die auf Anfrage verfügbar sind. RAS übernimmt für die richtige Auswahl, Verwendung oder Wartung von Produkten keine Verantwortung, die ausschließlich beim Käufer und/oder Endbenutzer verbleibt.

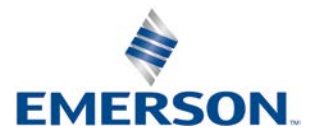